# Multifunkční tiskárna Návod k použití

[www.dell.com |](www.dell.com) [support.dell.com](http://support.dell.com)

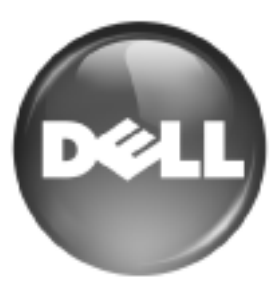

## <span id="page-1-0"></span>funkce vaší nové laserové tiskárny

Vaše nová tiskárna je vybavena řadou speciálních funkcí, které zlepšují kvalitu tisku dokumentů. Tato tiskárna dokáže:

## **SPECIÁLNÍ FUNKCE**

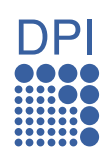

#### **Rychlý tisk ve vysoké kvalitě**

- Můžete tisknout v celém spektru barev pomocí systému modrá, červená, žlutá a černá.
- Můžete tisknout s rozlišením až 2 400 x 600 dpi. Viz *Sekce softwaru*.
- Tiskárna tiskne na papír formátu A4 až 20 stránek za minutu, na papír formátu Letter až 21 stránek za minutu.

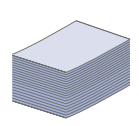

#### **Práce s mnoha různými typy tiskového materiálu**

- Víceúčelový zásobník podporuje tisk na hlavičkový papír, obálky, štítky, média vlastního formátu, pohlednice a kartón. Do víceúčelového zásobníku lze vložit až 100 listů obyčejného papíru.
- Zásobník 1 na 250 listů papíru a přídavný zásobník na 500 listů papíru podporují obyčejný papír v různých formátech.

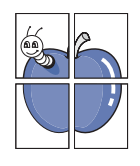

#### **Tvorba profesionálních dokumentů**

- Tisk vodoznaků. Dokumenty lze označit zadanými slovy, například "Důvěrné". Viz *Sekce softwaru*.
- Tisk plakátů. Text a obrázky na každé stránce dokumentu lze zvětšit a vytisknout na více listů papíru, které po slepení vytvoří plakát. Viz *Sekce softwaru*.
- Je možné používat předtištěné formuláře na obyčejném papíru a hlavičkové papíry. Viz *Sekce softwaru*.

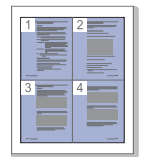

#### **Úspora času a peněz**

- Tiskem více stránek dokumentu na jeden list papíru lze uspořit papír.
- Tiskárna automaticky šetří elektrickou energii podstatným snížením její spotřeby v době, kdy není používána.
- Tiskem na obě strany papíru lze dosáhnout jeho úspory (oboustranný tisk). Viz *Sekce softwaru*.

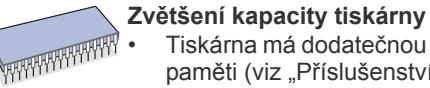

- Tiskárna má dodatečnou pamět'ovou zásuvku pro rozšíření paměti (viz "Př[íslušenství" na stran](#page-82-0)ě 83).
- Emulace Zoran IPS\* kompatibilní s jazykem PostScript 3 (PS) umožňuje tisk jazykem PS. .

## **ZAAM** \* Emulace Zoran IPS kompatibilní s jazykem PostScript 3

© Copyright 1995-2005, Zoran Corporation. Všechna práva vyhrazena. Zoran, logo Zoran, IPS/PS3 a OneImage jsou ochranné známky společnosti Zoran Corporation.

#### **\* 136 písem PS3**

Obsahuje písma UFST a MicroType společnosti Monotype Imaging Inc.

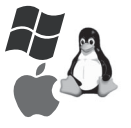

#### **Tisk v různých prostředích**

- Můžete tisknout v operačních systémech Windows 2000 a Windows XP/2003/2008/Vista, Linux i Macintosh.
- Tiskárna je vybavena rozhraním USB a sít'ovým rozhraním.

#### **Kopírování originálů v několika formátech**

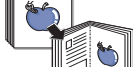

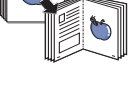

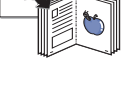

#### • Tiskárna může tisknout vícenásobné kopie obrazu originálního dokumentu na jedinou stránku.

- K dispozici jsou zvláštní funkce k vymazání katalogu a novinového pozadí.
- Kvalitu tisku a velikost obrazu lze současně nastavit i vylepšit.

#### **Skenování originálů a okamžité odeslání**

- Je možné skenovat v barvě a používat přesné komprese formátů JPEG, TIFF a PDF.
- Funkce sít'ového skenování slouží k rychlému pořízení a odeslání skenovaných souborů na více adres.

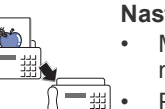

#### **Nastavení určitého času pro přenos faxu**

- Můžete určit čas pro přenos faxu a také odeslat fax na několik uložených adres.
- Po přenosu může tiskárna vytisknout faxové protokoly podle nastavení.

## **FUNKCE PODLE MODELŮ**

Tiskárna je zkonstruována tak, aby podporovala všechny vaše požadavky na práci s dokumenty – od tisku a kopírování k pokročilejšími sítovým řešením pro vaše podnikání.

Základní funkce tiskárny:

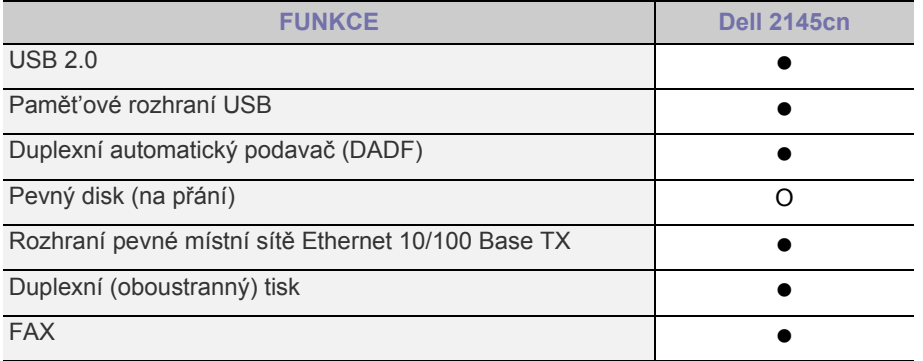

( · : součástí dodávky, O: na přání)

## **O TÉTO UŽIVATELSKÉ PŘÍRUČCE**

Tato uživatelská příručka obsahuje informace pro základní seznámení se s tiskárnou a také podrobný popis každého kroku při praktickém používání. Začínající i pokročilí uživatelé mohou v této příručce vyhledat informace o instalaci a používání tiskárny.

Některé termíny v této příručce jsou vzájemně zaměnitelné:

- Dokument znamená totéž co originál či předloha.
- Papír znamená totéž co médium nebo tiskové médium.

V následující tabulce jsou uvedeny ustálené konvence používané v této příručce:

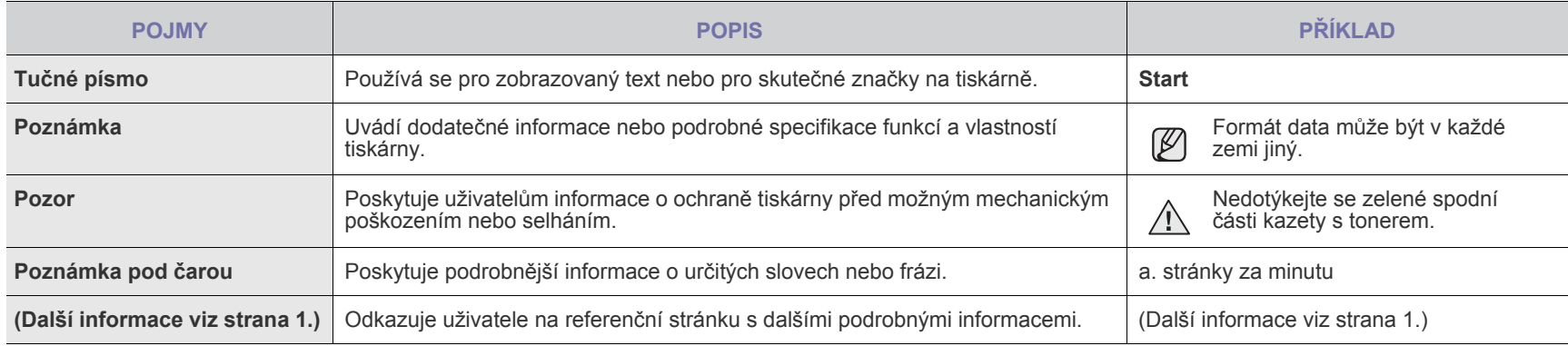

## **ZDROJE DALŠÍCH INFORMACÍ**

Další informace o nastavení a používání tiskárny naleznete v následujících tištěných a elektronických zdrojích.

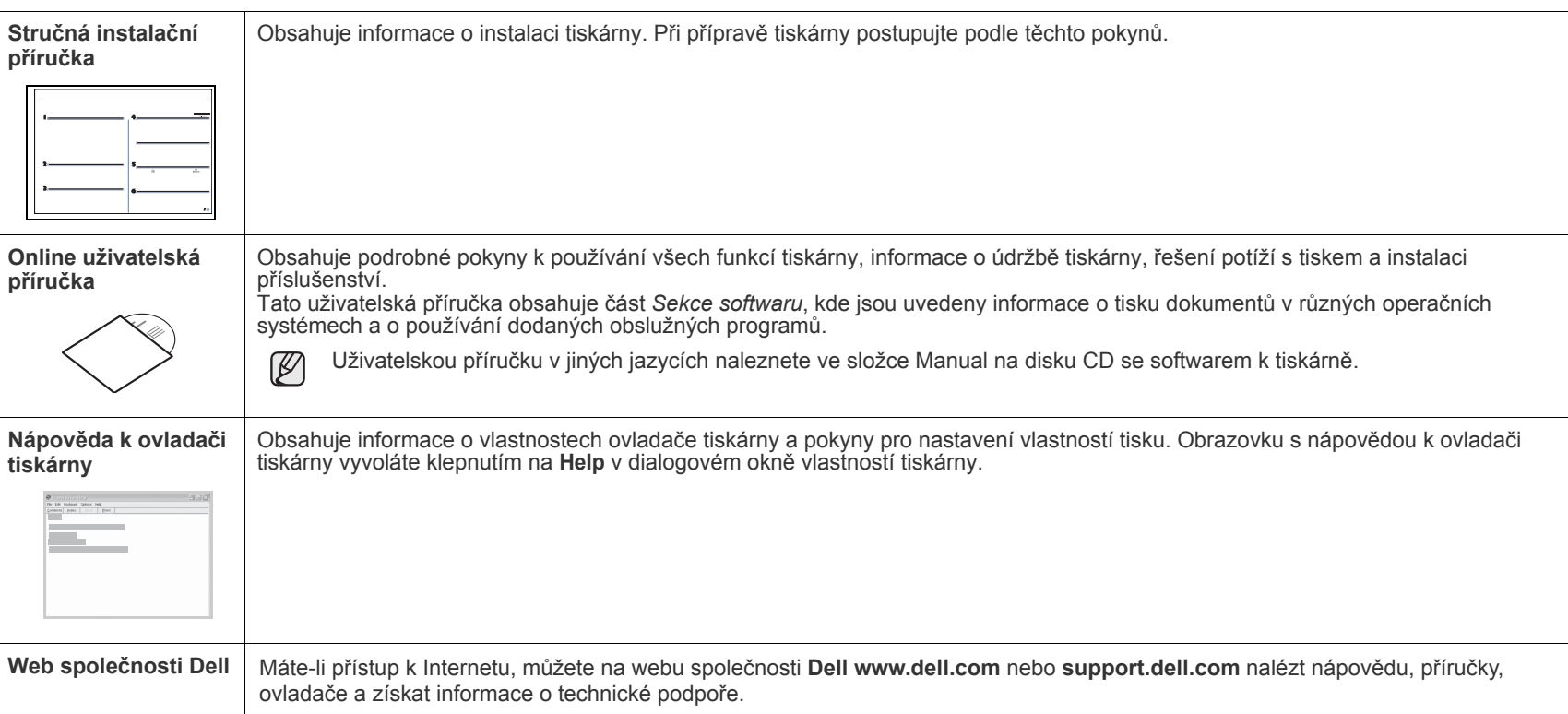

## <span id="page-4-0"></span>Bezpečnostní informace

## **Důležité bezpečnostní symboly a bezpečnostní pokyny**

#### **Význam ikon a značek v této uživatelské příručce:**

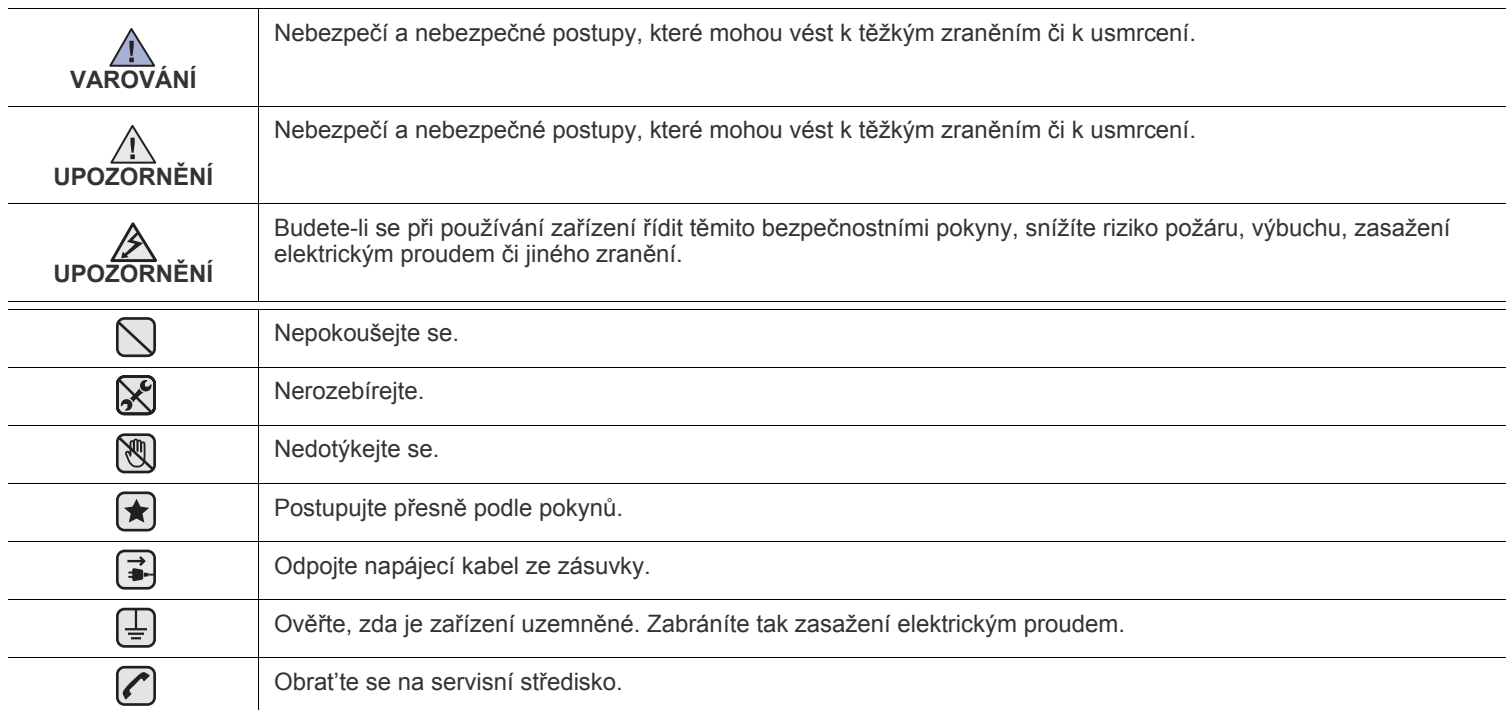

Účelem těchto bezpečnostních značek je zabránit zranění osob. Vždy se jimi řiďte. Tuto část po přečtení uschovejte pro další **použití.**

**1.** Přečtěte si pozorně všechny pokyny, abyste jim porozuměli.  $\left| \bigstar \right|$ 

**2.** Při zacházení s elektrickým zařízením se vždy řiďte zdravým rozumem.

**3.** Dodržujte všechna nařízení a pokyny vyznačené na zařízení a v instrukcích dodávaných se zařízením.

**4.** Pokud se vám zdá, že provozní pokyny odporují informacím o bezpečnosti, držte se bezpečnostních pokynů. Může se stát, že jste  $|\star|$ správně neporozuměli provozním pokynům. Nepodaří-li se vám rozpor vyřešit, obrat'te se na prodejce nebo na odborný servis.

**5.** Před čištěním zařízení odpojte od přívodu elektrického proudu a od telefonní linky. Nepoužívejte tekuté čistící prostředky ani prostředky ve spreji. Zařízení čistěte vždy jen navlhčeným hadříkem.

**6.** Zařízení nesmí být umístěné na nestabilním vozíku, podstavci nebo stole. Mohlo by spadnout a způsobit vážné škody.  $\left(\bigstar\right)$ 

**7.** Zařízení nesmí být umístěné v blízkosti radiátorů, topidel, klimatizačních jednotek a ventilátorů, nesmí je zakrývat, ani na nich stát.

**8.** Na přívodním elektrickém kabelu nesmějí stát žádné předměty. Umístěte zařízení tak, aby na přívodní kabely nikdo nešlapal.

**9.** Nepřetěžujte elektrické zásuvky a prodlužovací kabely. Jejich přetížení způsobuje snížení výkonu a může vést k požáru nebo úrazu elektrickým proudem.

**10.** Zajistěte, aby domácí zvířata nepřekousla přívodní elektrický kabel, telefonní kabel nebo kabely propojující zařízení s počítačem.

**11.** Otvory a mezerami ve skříni tiskárny nikdy nevkládejte do zařízení žádné předměty. Mohly by přijít do styku s vysokým napětím a způsobit požár nebo úraz elektrickým proudem. Do zařízení ani na něj nikdy nelijte žádné tekutiny.

 $\mathcal{C}[\mathcal{X}][\mathcal{F}]$ 

 $\mathbb{A}$ 

**12.** Abyste snížili nebezpečí úrazu elektrickým proudem, nerozebírejte zařízení. Je-li třeba jej opravit, obrat'te se na kvalifikovaného pracovníka servisu. Po otevření nebo odstranění krytů můžete být vystaveni vysokému napětí a jiným nebezpečím. Následné nesprávné sestavení může způsobit úraz elektrickým proudem při používání zařízení.

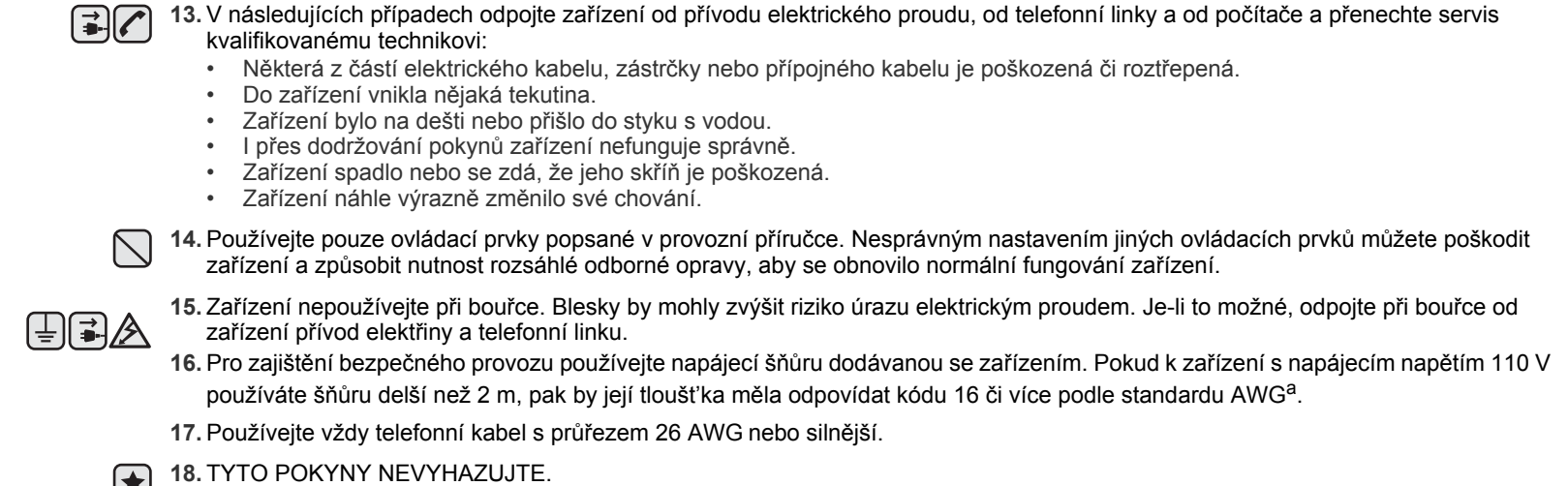

**19.** Toto zařízení lze provozovat pouze v zemi, ve které jste jej zakoupili. (Z důvodu odlišného napětí, kmitočtu, konfigurace telekomunikací atd.)

*a. AWG: American Wire Gauge*

#### **[2 Funkce vaší nové laserové tiskárny](#page-1-0)**

**5 Bezpeč[nostní informace](#page-4-0)**

- **[ÚVOD](#page-11-0)  [12 C](#page-11-1)elkový pohled na tiskárnu**
	- [12 P](#page-11-2)ohled zepředu<br>12 Pohled zezadu
- 12 Pohled zezadu
	- **[13 C](#page-12-0)elkový pohled na ovládací panel**
	- **[14 V](#page-13-0)ysvětlení funkce diody LED Status**
	- **[14 I](#page-13-1)dentifikace stavu kazety s tonerem**
	- **[15 P](#page-14-0)řehled nabídek**
	- **[16 D](#page-15-0)odaný software**
	- **[16 F](#page-15-1)unkce ovladače tiskárny**
	- [16 O](#page-15-2)vladač tiskárny
	- [16 O](#page-15-3)vladač PostScript

17

23

- **ZAČ[ÍNÁME](#page-16-0)  [17 Nastavení hardwaru](#page-16-1)**
	- **[17 Tisk zkušební stránky](#page-16-2)**
	- **[17 Nastavení sít](#page-16-3)ě**
	- [17 Podporované opera](#page-16-4)ční systémy<br>18 Konfigurace síťového protokolu
	- Konfigurace síťového protokolu prostřednictvím tiskárny
	- [18 Používání programu SetIP](#page-17-1)

#### **[18 Systémové požadavky](#page-17-2)**

- [18 Microsoft® Windows®](#page-17-3)
- [18 Macintosh](#page-17-4)
- [19 Linux](#page-18-0)
- **[19 Instalace softwaru](#page-18-1)**
- **[20 Základní nastavení tiskárny](#page-19-0)**
- [20 Nastavení nadmo](#page-19-1)řské výšky
- 20 Změ[na jazyka na displeji](#page-19-2)<br>20 Nastavení data a času
- Nastavení data a času
- 20 Změ[na režimu hodin](#page-19-4)
- 21 Změ[na výchozího nastavení](#page-20-0)<br>21 Nastavení zvuků
- Nastavení zvuků
- 21 Vkládání znaků [pomocí numerické klávesnice](#page-20-2)
- [22 Použití úsporných režim](#page-21-0)ů<br>22 Nastavení doby prodlevy
- [22 Nastavení doby prodlevy tiskové úlohy](#page-21-1)<br>22 Automatické pokračování
- [22 Automatické pokra](#page-21-2)čování<br>22 Změna nastavení písma
- Změ[na nastavení písma](#page-21-3)

#### **[ZAKLÁDÁNÍ ORIGINÁL](#page-22-0)Ů A TISKOVÁ MÉDIA**

- **[23 Zakládání originál](#page-22-1)ů**
- 23 Na skleně[nou desku skeneru](#page-22-2)<br>23 V duplexním automatickém po
	- V duplexním automatickém podavači

#### **[24 Volba tiskového média](#page-23-0)**

- [25 Specifikace tiskových médií](#page-24-0)<br>26 Formáty médií podporované
- [26 Formáty médií podporované ve všech režimech](#page-25-0)<br>26 Pokyny pro zvláštní tisková média
- Pokyny pro zvláštní tisková média
- **27 Změ[na formátu papíru v zásobníku](#page-26-0)**

#### **[27 Zakládání papíru](#page-26-1)**

- [27 Zakládání papíru do zásobníku 1 nebo do volitelného zásobníku](#page-26-2)
- [28 Vkládání papíru do víceú](#page-27-0)čelového zásobníku

#### **[29 Nastavení výstupní podpory](#page-28-0)**

- [29 Papír formátu Letter](#page-28-1)<br>29 Papír formátu A4 nel
- Papír formátu A4 nebo Legal
- **[29 Nastavení formátu a typu papíru](#page-28-3)**

#### **[KOPÍROVÁNÍ](#page-29-0) 30 Výbě[r zásobníku papíru](#page-29-1)**

30

 **[30 Kopírování](#page-29-2)**

 **30 Změ[na nastavení pro každou kopii](#page-29-3)**

- 
- [30 Tmavost](#page-29-4)<br>30 Typ před
- [30 Typ p](#page-29-5)ředlohy<br>30 Zmenšená ne Zmenšená nebo zvětšená kopie
- **31 Změ[na nastavení velikosti skenování](#page-30-0)**
- **31 Změ[na výchozího nastavení kopie](#page-30-1)**
- **[31 Kopírování identifika](#page-30-2)ční karty**
- **[31 Použití zvláštních kopírovacích funkcí](#page-30-3)**
- [31 T](#page-30-4)řídění kopií<br>31 Dvoinásobné
- [31 Dvojnásobné a](#page-30-5) čtyřnásobné kopírování
- [32 Kopírování plakátu](#page-31-0)
- [32 Klonovací kopírování](#page-31-1)<br>32 Úprava obrazů na poz
- [32 Úprava obraz](#page-31-2)ů na pozadí<br>32 Kopírování knihy
- [32 Kopírování knihy](#page-31-3)<br>33 Posunutí okrajů
- [33 Posunutí okraj](#page-32-0)ů<br>33 Vymazání okrajů
- Vymazání okrajů
- [33 Kopírování s vylepšením šedé](#page-32-2)
- **[33 Tisk na ob](#page-32-3)ě strany papíru**
- **34 Nastavení č[asové prodlevy kopírování](#page-33-0)**

#### **[SKENOVÁNÍ](#page-34-0)**

- **[35 Základy skenování](#page-34-1)**
- 35
- **[35 Skenování pomocí ovládacího panelu](#page-34-2)** [35 Nastavení informací o skenování v programu Dell Scan Manager](#page-34-3)
- [36 Skenování do aplika](#page-35-0)čních programů
- **[36 Skenování prost](#page-35-1)řednictvím sít'ového připojení**
- 36 Příprava na síťové skenování<br>38 Skenování do e-mailu
- Skenování do e-mailu
- [38 Skenování do serveru FTP](#page-37-1)
- [38 Skenování do serveru SMB](#page-37-2)
- **39 Změ[na nastavení pro jednotlivou skenovací úlohu](#page-38-0)**
- **39 Změ[na výchozího nastavení skenování](#page-38-1)**
- **39 Automatické vytiště[ní potvrzení o skenování](#page-38-2)**

#### **[39 Vytvo](#page-38-3)ření adresáře**

- 39 Registrace č[ísel rychlé volby e-mailu](#page-38-4)
- 39 Konfigurace č[ísel skupinových e-mail](#page-38-5)ů
- 40 Nač[tení globálních e-mailových adres ze serveru LDAP](#page-39-0)<br>40 Používání záznamů adresáře
- Používání záznamů adresáře
- [40 Vyhledání záznamu v adresá](#page-39-2)ři
- [40 Tisk adresá](#page-39-3)ře
- **[41 Skenování na ob](#page-40-0)ě strany papíru**

#### **[ZÁKLADNÍ FUNKCE TISKU](#page-41-0)**

- **[42 Tisk dokumentu](#page-41-1)**
- **[42 Zrušení tiskové úlohy](#page-41-2)**

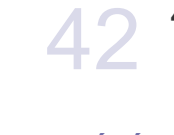

## **[FAXOVÁNÍ](#page-42-0)  [43 Odesílání faxu](#page-42-1)** 43

- [43 Nastavení hlavi](#page-42-2)čky faxu<br>43 Úprava nastavení dokur
- [43 Úprava nastavení dokumentu](#page-42-3)<br>44 Automatické odesílání faxu
- [44 Automatické odesílání faxu](#page-43-0)<br>44 Ruční odesílání faxu
- 44 Ruč[ní odesílání faxu](#page-43-1)<br>44 Potvrzení přenosu Potvrzení přenosu
- 
- [44 Automatické opakované vytá](#page-43-3)čení<br>44 Opakované vytáčení posledního č Opakované vytáčení posledního čísla

[44 Odesílání fax](#page-43-5)ů na obě strany papíru

#### **44 Př[íjem faxu](#page-43-6)**

- 44 Výbě[r zásobníku papíru](#page-43-7)<br>45 Změna režimů příjmu
- 
- [45 Zm](#page-44-0)ěna režimů příjmu<br>45 Automatický příjem v [45 Automatický p](#page-44-1)říjem v režimu Fax<br>45 Manuální příjem v režimu Tel
- Manuální příjem v režimu Tel
- 45 Manuální př[íjem pomocí externího telefonu](#page-44-3)<br>45 Automatický příjem v režimu Ans/Fax
- 45 Automatický př[íjem v režimu Ans/Fax](#page-44-4)<br>45 Příjem faxů v režimu DRPD
- 45 Příjem faxů [v režimu DRPD](#page-44-5)<br>46 Příjem v zabezpečeném rež
- 46 Př[íjem v zabezpe](#page-45-0)čeném režimu<br>46 Aktivace režimu zabezpečeného
- [46 Aktivace režimu zabezpe](#page-45-1)čeného příjmu<br>46 Příjem faxů do paměti
- Příjem faxů do paměti

#### **46 Jiné způ[soby faxování](#page-45-3)**

- [46 Odesílání faxu na více míst](#page-45-4)<br>46 Odložené odeslání faxu
- [46 Odložené odeslání faxu](#page-45-5)<br>47 Odeslání prioritního faxu
- Odeslání prioritního faxu
- 47 Přesmě[rování fax](#page-46-1)ů
- **[48 Nastavení faxu](#page-47-0)**
- 48 Změ[na možností nastavení faxu](#page-47-1)<br>50 Změna výchozího nastavení dok
- Změ[na výchozího nastavení dokumentu](#page-49-0)
- [50 Automatický tisk zprávy o odeslání faxu](#page-49-1)<br>50 Vytvoření adresáře
- Vytvoření adresáře

#### **[POUŽITÍ USB FLASH PAM](#page-51-0)ĚTI  [52 O USB pam](#page-51-1)ěti**

- **[52 Zapojení USB pam](#page-51-2)ěŤového zařízení**
- **[52 Skenování do USB pam](#page-51-3)ěŤového zařízení**
- [52 Skenování](#page-51-4)<br>53 Přizpůsobe
	- Přizpů[sobení skenování do USB](#page-52-0)
- **[53 Tisk z USB pam](#page-52-1)ěŤového zařízení**
- [53 Tisk dokumentu z pam](#page-52-2)ět'ového zařízení USB
- **[53 Zálohování dat](#page-52-3)**
- [53 Zálohování dat](#page-52-4)
- [54 Obnovení dat](#page-53-0)

#### **[54 Správa pam](#page-53-1)ěti USB**

- 54 Odstraně[ní souboru obrázku](#page-53-2)<br>54 Formátování paměťového za
- [54 Formátování pam](#page-53-3)ět'ového zařízení USB
- [54 Zobrazení stavu pam](#page-53-4)ěti USB

52

- 
- [55 Tisk zprávy](#page-54-2)
- **[55 Úpravy kontrastu barev](#page-54-3)**
	- **[56 Používání upozornení Dochazí barva](#page-55-0)**
	- **[56 Vymazání pam](#page-55-1)ěti**
	- **56 Čiště[ní tiskárny](#page-55-2)**
	- 56 Čištění vně[jšího povrchu](#page-55-3)
	- 56 Čištění vnitř[ního prostoru](#page-55-4)
	- 58 Čiště[ní skenovací jednotky](#page-57-0)
	- **[58 Údržba tonerové kazety](#page-57-1)**
	- 58 Uskladně[ní kazety s tonerem](#page-57-2)
	- 58 Př[edpokládaná životnost kazety](#page-57-3)
	- [58 Rozprost](#page-57-4)ření toneru
	- **59 Výmě[na kazety s tonerem](#page-58-0)**
	- [60 Vymazání hlášení o prázdném toneru](#page-59-0)
	- **61 Výměna př[enosového pásu papíru](#page-60-0)**
	- **62 Souč[ásti pro údržbu](#page-61-0)**
- **[ÚDRŽBA](#page-54-0)  [55 Tisk protokol](#page-54-1)ů**
- 55
- [62 Kontrola vym](#page-61-1)ěnitelných součástí<br>62 Výměna gumové podložky podav
- 62 Výmě[na gumové podložky podava](#page-61-2)če DADF
- **[62 Správa tiskárny p](#page-61-3)řes internet**
- 62 Př[ístup ke služb](#page-61-4)ě Embedded Web Service
- **[62 Kontrola výrobního](#page-61-5) čísla tiskárny**

## **ODSTRAŇ[OVÁNÍ PORUCH](#page-62-0)** 63

#### **[63 Rady, jak zabránit zaseknutí papíru](#page-62-1)**

 **63 Odstraň[ování zaseknutých dokument](#page-62-2)ů**

- [63 Špatné podání p](#page-62-3)ři vstupu<br>64 Špatné podání při výstupu
- [64 Špatné podání p](#page-63-0)ři výstupu<br>64 Špatně podávající válec
- Špatně [podávající válec](#page-63-1)
- **64 Odstraňování problémů [se zasekáváním papíru](#page-63-2)**
- [65 V oblasti podávání papíru](#page-64-0)<br>66 Ve víceúčelovém zásobní
- 66 Ve víceúč[elovém zásobníku](#page-65-0)<br>67 V oblasti fixační jednotky
- [67 V oblasti fixa](#page-66-0)ční jednotky
- [68 V oblasti výstupu papíru](#page-67-0)<br>69 Ve volitelném zásobníku
- Ve volitelném zásobníku

#### **70 Vysvě[tlení zobrazených zpráv](#page-69-0)**

- **74 Ř[ešení jiných problém](#page-73-0)ů**
- 
- [74 Podávání papíru](#page-73-1)<br>74 Problémy s tisker
- [74 Problémy s tiskem](#page-73-2)<br>75 Problémy s kvalitou
- [75 Problémy s kvalitou tisku](#page-74-0)<br>78 Problémy při kopírování
- [78 Problémy p](#page-77-0)ři kopírování<br>78 Problémy při skenování Problémy při skenování
- [79 Problémy s programem Dell Scan Manager](#page-78-0)<br>79 Problémy s faxováním
- Problémy s faxováním
- 79 Č[asté potíže s jazykem PostScript](#page-78-2)
- 80 Bě[žné problémy v systému Windows](#page-79-0)<br>80 Časté potíže v systému Linux
- 80 Č[asté potíže v systému Linux](#page-79-1)<br>82 Časté potíže v systému Macin
- Č[asté potíže v systému Macintosh](#page-81-0)

#### **OBJEDNÁNÍ SPOTŘ[EBNÍHO MATERIÁLU A](#page-82-1)**

- **PŘ[ÍSLUŠENSTVÍ](#page-82-1) 83 Př[íslušenství](#page-82-3)**
	- 83  **83 Způ[soby nákupu](#page-82-4)**

#### **[INSTALACE P](#page-83-0)ŘÍSLUŠENSTVÍ**

 **84 Bezpeč[nostní pokyny k instalaci p](#page-83-1)říslušenství**

 **84 Aktivace přidaného př[íslušenství ve vlastnostech tiskárny](#page-83-2)**

 **[84 Upgrade pam](#page-83-3)ěŤového modulu**

 **83 Spotř[ební materiál](#page-82-2)**

- [84 Instalace pam](#page-83-4)ět'ového modulu
- **[85 Použití pevného disku](#page-84-0)**
- [85 Instalace pevného disku](#page-84-1)
- [86 Tisk s volitelným pevným diskem](#page-85-0)
- [87](#page-86-0) **Zacházení se soubory**<br>88 Smazání zbývajících ob Smazání zbývajících obrazových dat

## **[TECHNICKÉ SPECIFIKACE](#page-88-0)**

89

- **[89 Všeobecné specifikace](#page-88-1)**
- **[90 Specifikace tiskárny](#page-89-0)**
- **[90 Specifikace skeneru](#page-89-1)**
- **[90 Specifikace kopírky](#page-89-2)**
- **[91 Specifikace faxu](#page-90-0)**

84

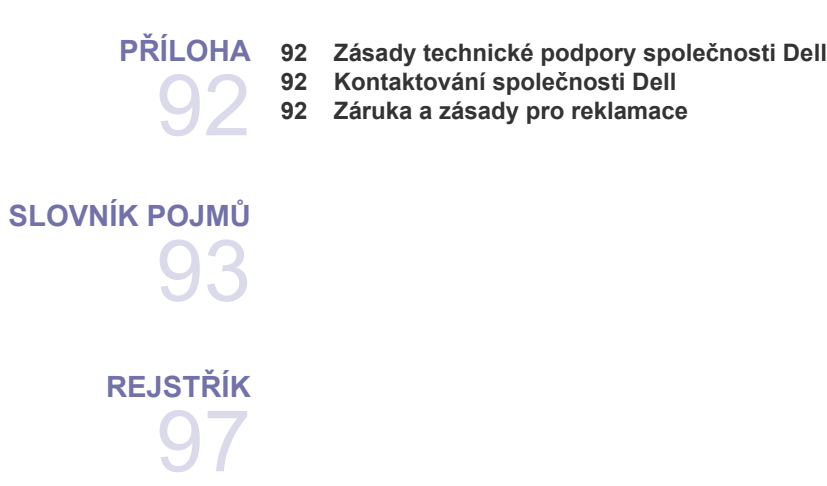

## <span id="page-11-0"></span>úvod

Následující položky představují hlavní součásti tiskárny.

#### **Obsah kapitoly:**

- • [Celkový pohled na tiskárnu](#page-11-1)
- • [Celkový pohled na ovládací panel](#page-12-0)
- Vysvě[tlení funkce diody LED Status](#page-13-0)
- Identifikace stavu kazety s tonerem

## <span id="page-11-1"></span>**CELKOVÝ POHLED NA TISKÁRNU**

#### <span id="page-11-2"></span>**Pohled zepředu Pohled zezadu**

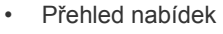

- • [Dodaný software](#page-15-0)
- <span id="page-11-3"></span>• [Funkce ovlada](#page-15-1)če tiskárny

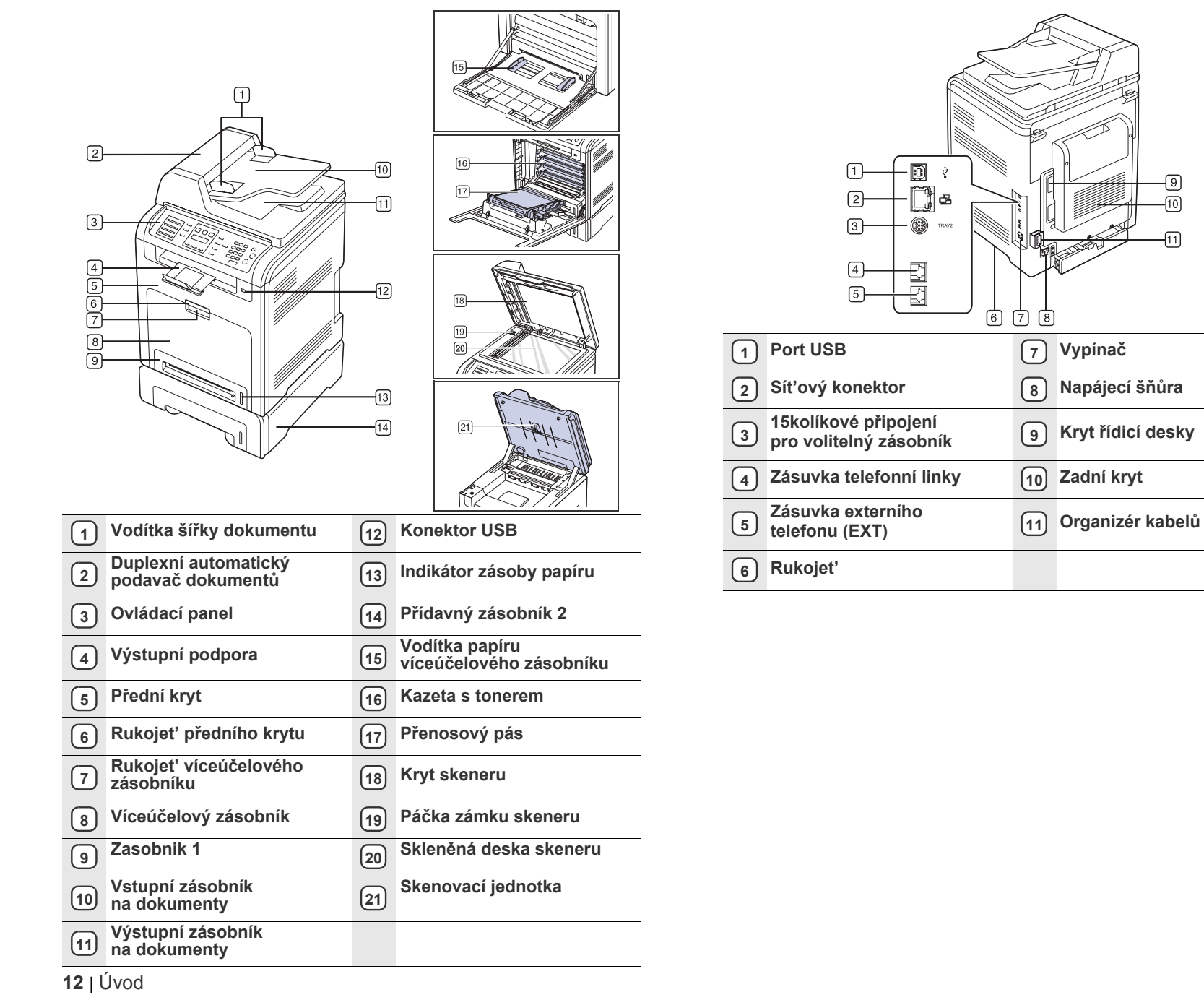

## <span id="page-12-0"></span>**CELKOVÝ POHLED NA OVLÁDACÍ PANEL**

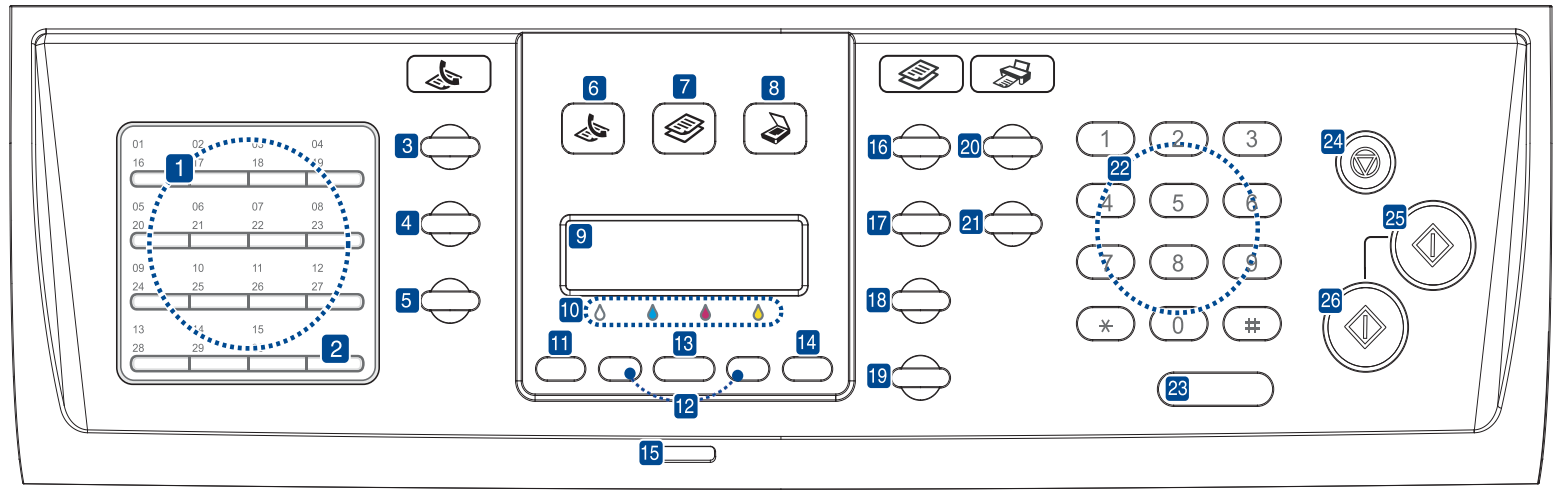

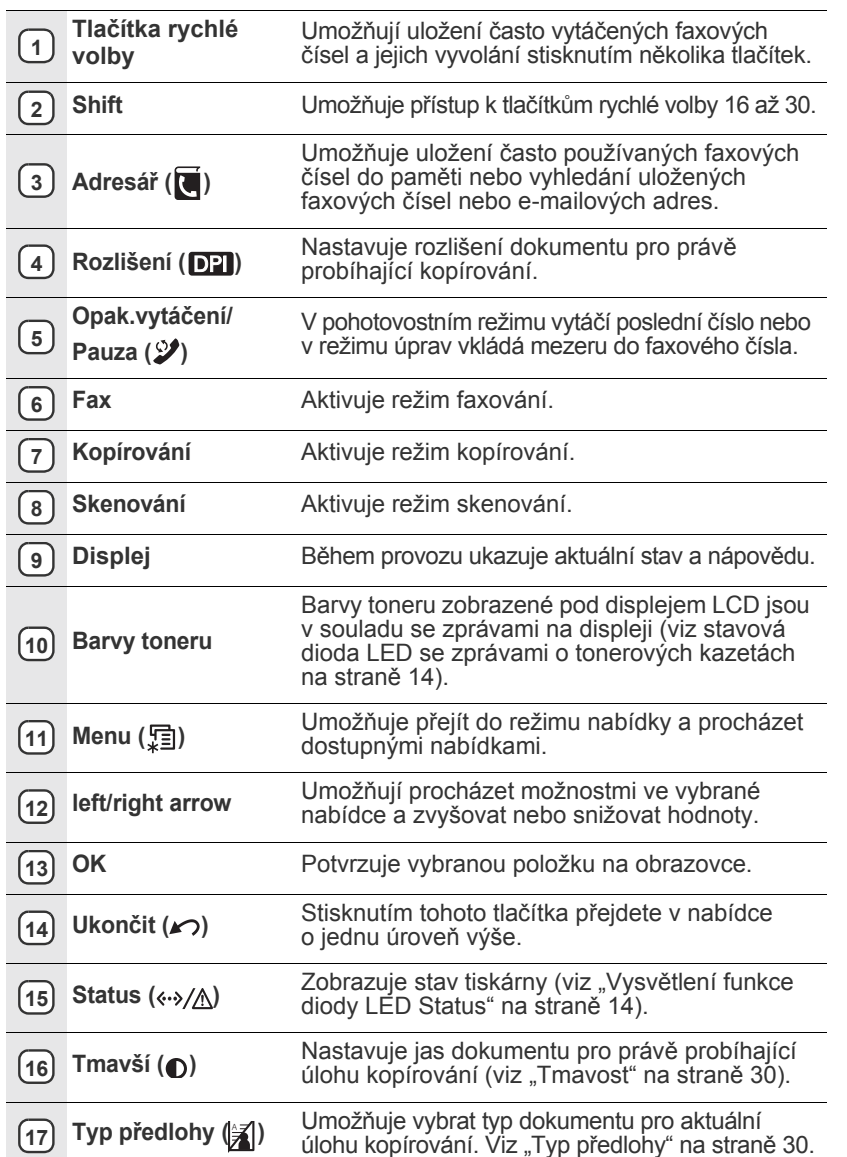

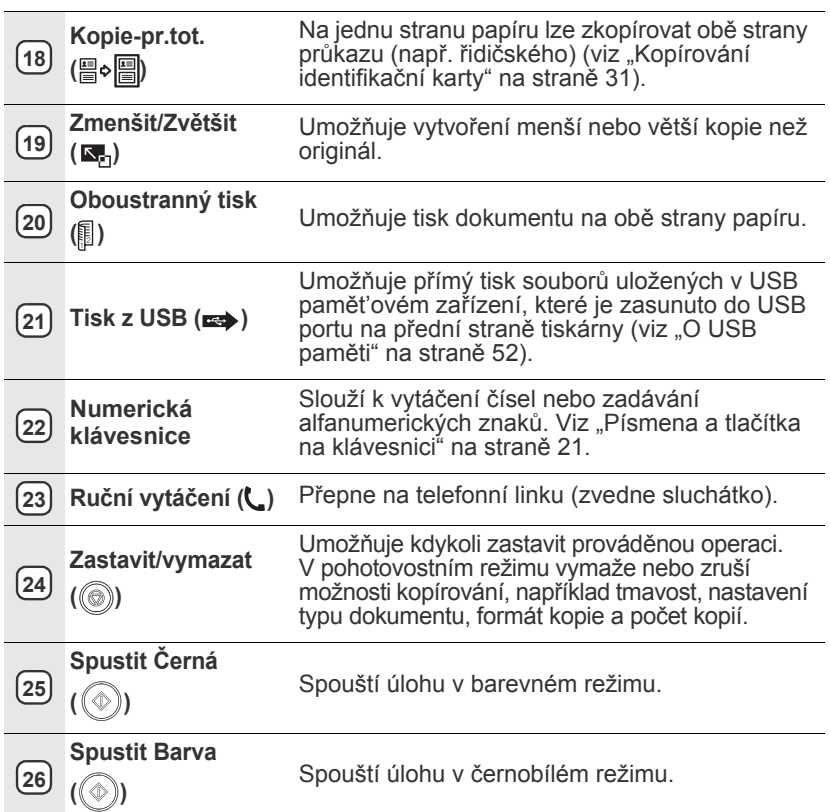

• Ilustrace v této uživatelské příručce se mohou od vaší tiskárny lišit v závislosti na doplňcích a modelu.

• Při tisku velkého množství stran najednou může být povrch výstupního odkladače horký. Nedotýkejte se povrchu odkladače a zabraňte dětem v přístupu do jeho blízkosti.

## <span id="page-13-0"></span>**VYSVĚTLENÍ FUNKCE DIODY LED STATUS**

Barva stavové kontrolky LED Status (<->>>>>>/<br />
20<br />
20<br />
20<br />
znamuje aktuální stav tiskárny.

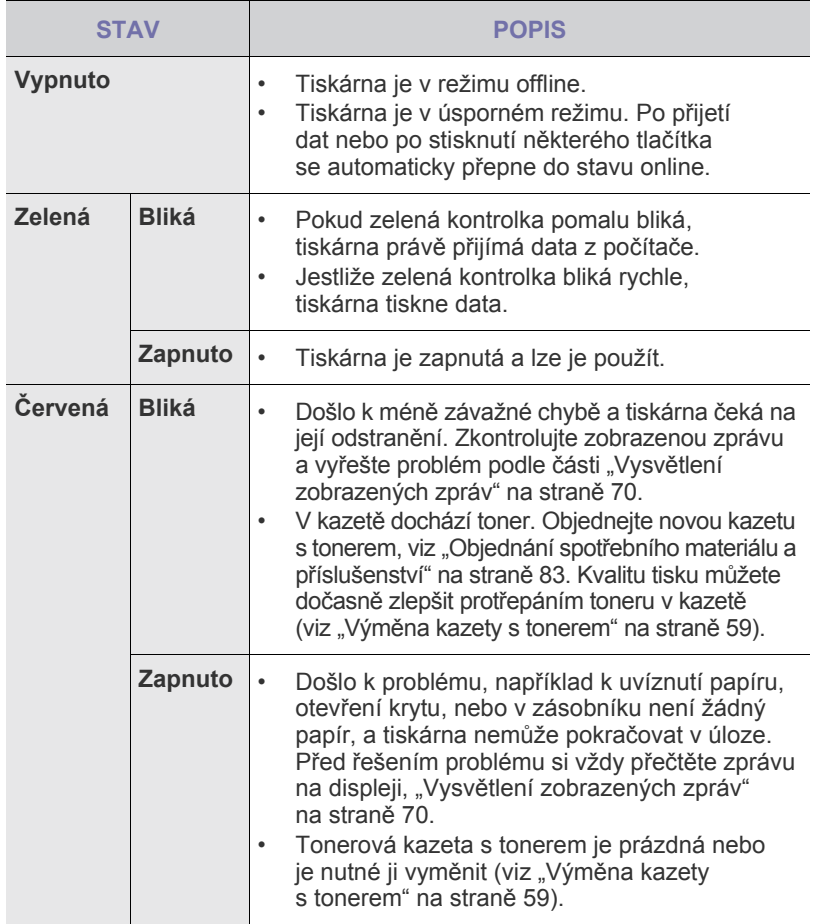

Před řešením problému si vždy přečtěte zprávu na displeji. Pokyny  $\mathbb{\mathscr{D}}$ v části Odstraňování poruch vás provedou odstraněním problému s tiskárnou. Další informace viz "Vysvětlení zobrazených zpráv" [na stran](#page-69-1)ě 70.

## <span id="page-13-1"></span>**IDENTIFIKACE STAVU KAZETY S TONEREM**

Stav kazet s tonerem se zobrazuje pomocí kontrolky LED Status ( $\leftrightarrow/\triangle$ ) a displeje LCD. Když kazeta s tonerem dochází nebo je nutné ji vyměnit, kontrolka LED Status (<->/A) se rozsvítí červeně a na displeji se zobrazí zpráva. Šipka označí, o kterou barvu toneru se jedná a která kazeta by měla být nainstalována.

Příklad:

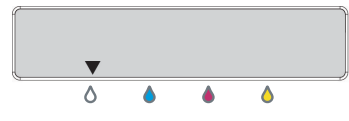

Příklad uvedený výše ukazuje stav černé kazety označený šipkou. Abyste zjistili, o jaký problém jde a jak jej vyřešit, přečtěte si zprávu. Další informace o chybových hlášeních viz "Vysvě[tlení zobrazených zpráv" na stran](#page-69-1)ě 70.

## <span id="page-14-0"></span>**PŘEHLED NABÍDEK**

Ovládací panel zajišťuje přístup k různým nabídkám pro nastavení zařízení nebo použití funkcí zařízení. Tyto nabídky zobrazíte stisknutím tlačítka Menu (, , ). Viz následující schéma.

V závislosti na volbách a modelech se některé nabídky nemusí na displeji zobrazovat. V takovém případě se nevztahují k vaší tiskárně.

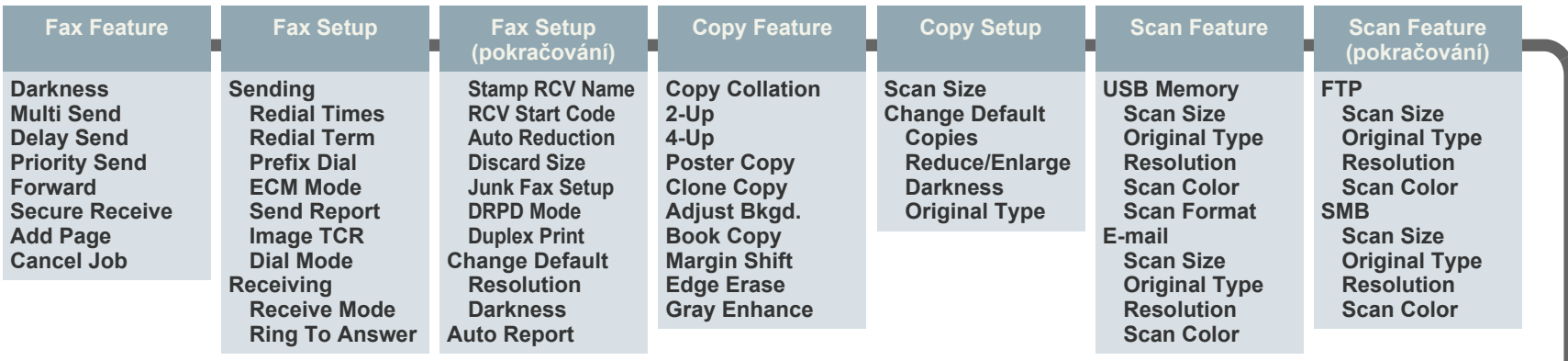

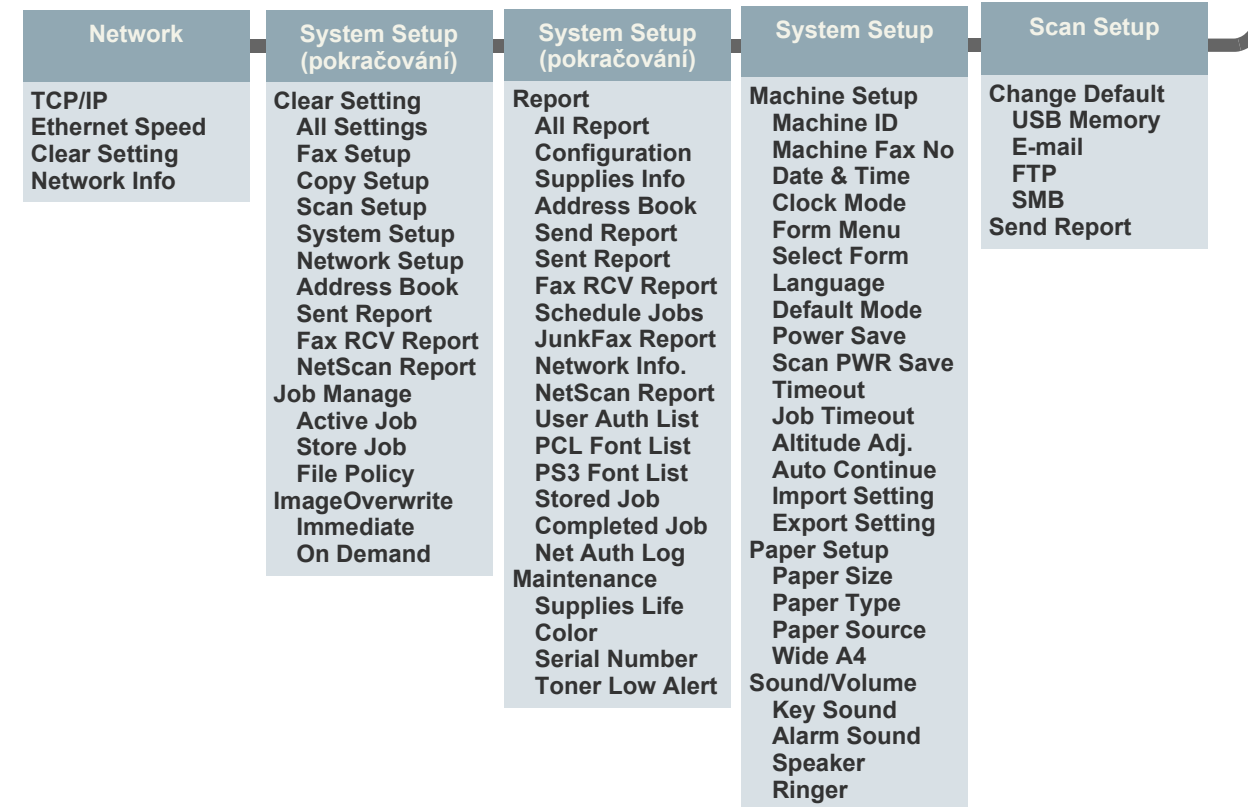

## <span id="page-15-0"></span>**DODANÝ SOFTWARE**

Po instalaci a připojení tiskárny k počítači nainstalujte software tiskárnu a skeneru z dodaného disku CD *Drivers and Utiltiies*. Disk CD obsahuje následující software.

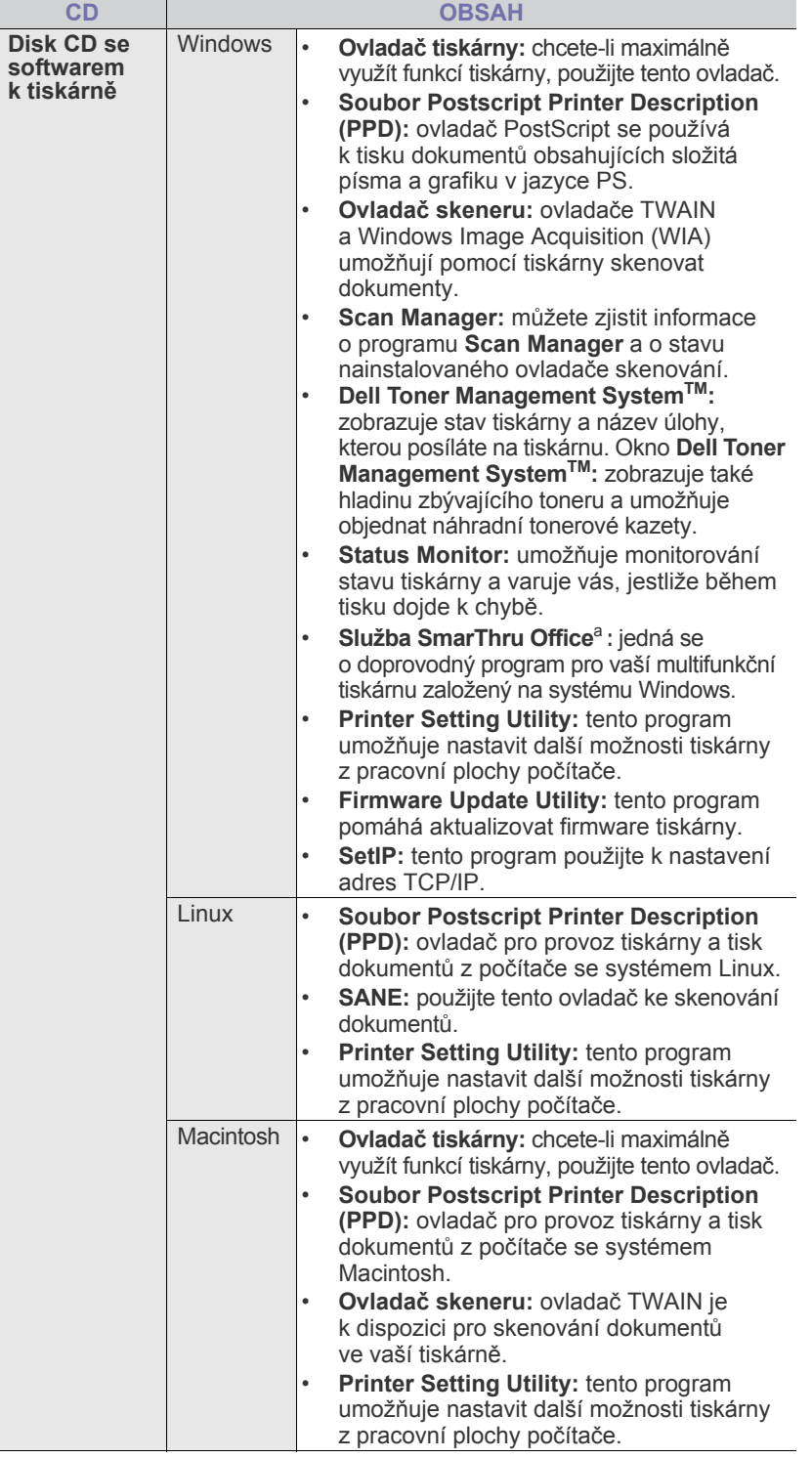

a. Umožňuje mnoha způsoby upravit skenovaný obraz pomocí výkonného grafického editoru a odeslat obrázek e-mailem. Můžete také spustit jiný program pro editaci<br>obrazu, například Adobe® Photoshop®, pomocí programu SmarThru. Další<br>informace naleznete v nápovědě k programu SmarThru na obrazovce.

## <span id="page-15-1"></span>**FUNKCE OVLADAČE TISKÁRNY**

Ovladače tiskárny podporují následující standardní funkce:

- Volbu orientace papíru, formátu papíru, zdroje a typu média.
- Počet kopií.

Dále je k dispozici mnoho zvláštních funkcí tisku. Následující tabulka obsahuje obecný přehled funkcí, které ovladače tiskárny podporují:

#### <span id="page-15-2"></span>**Ovladač tiskárny**

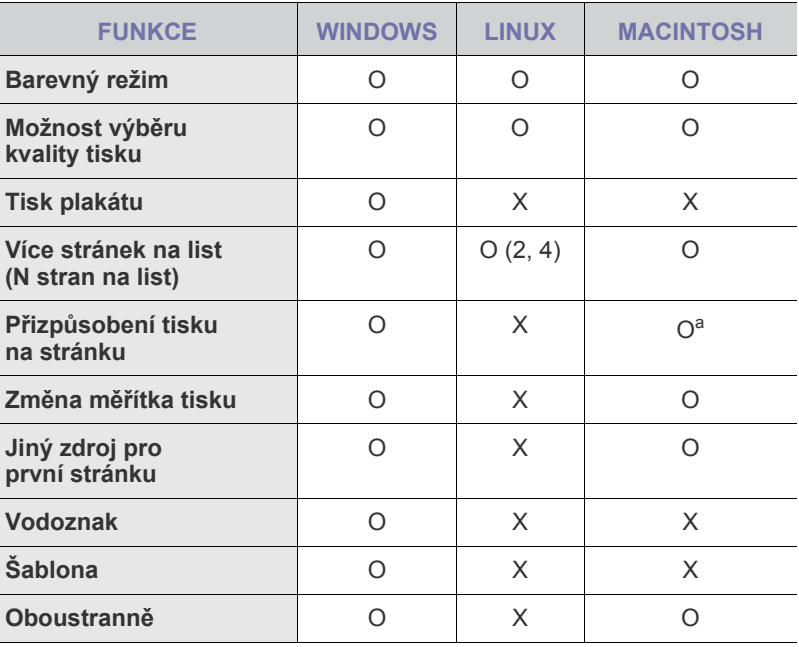

a. Tato funkce není podporována v operačním systému Mac OS X 10.3.

## <span id="page-15-3"></span>**Ovladač PostScript**

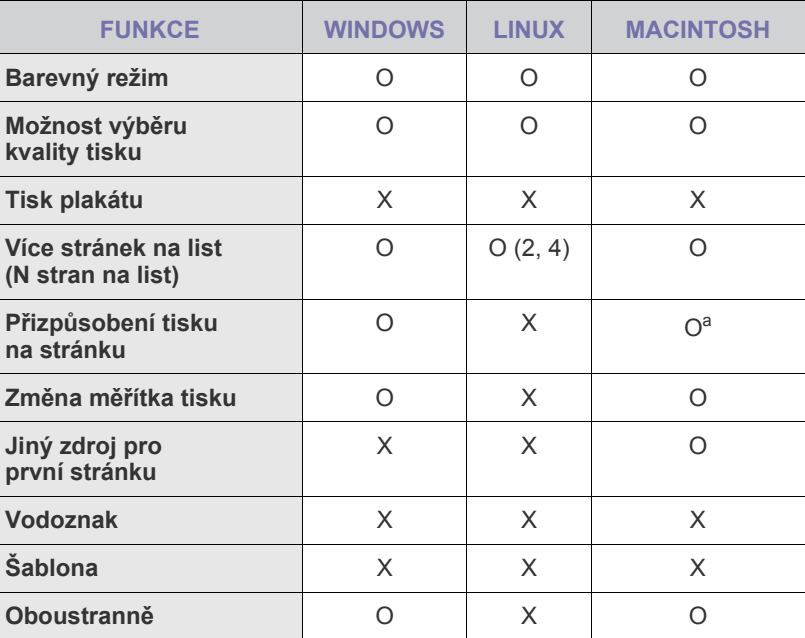

a. Tato funkce není podporována v operačním systému Mac OS X 10.3.

## <span id="page-16-0"></span>začínáme

V této kapitole jsou pokyny krok za krokem, jak nastavit tiskárnu.

#### **Obsah kapitoly:**

- • [Nastavení hardwaru](#page-16-1)
- • [Tisk zkušební stránky](#page-16-2)
- • [Nastavení sít](#page-16-3)ě

## <span id="page-16-1"></span>**NASTAVENÍ HARDWARU**

V této části jsou uvedeny kroky k nastavení hardwaru, jež jsou popsány v příručce *Stručná instalační příručka*. Přečtěte si příručku *Stručná instalační příručka* a postupujte následujícím způsobem.

**1.** Vyberte stabilní místo.

Vyberte rovné a stabilní místo s dostatečným prostorem pro cirkulaci vzduchu. Zajistěte prostor pro otevírání krytů a vysouvání zásobníků. Místo by mělo být dobře větrané a mimo dosah přímého slunečního světla, zdrojů tepla, chladu a vlhkosti. Neumist'ujte tiskárnu blízko okraje pracovního stolu.

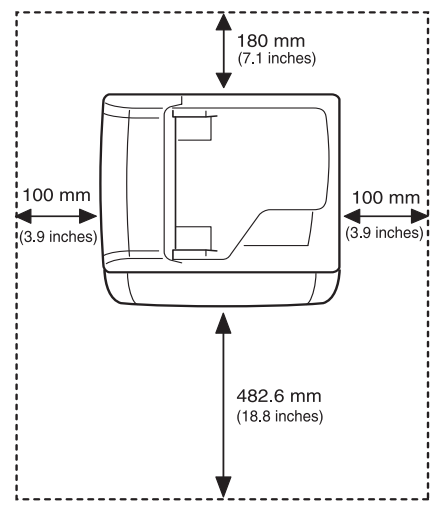

Tisk je vhodné provádět v nadmořských výškách do 1 000 m. K optimalizaci tisku doporučujeme provést nastavení nadmořské výšky. Další informace viz "Nastavení nadmoř[ské výšky" na stran](#page-19-1)ě 20.

Vyberte plochý, stabilní povrch, jehož sklon nepřesahuje více než 2 mm. V opačném případě může dojít ke snížení kvality tisku.

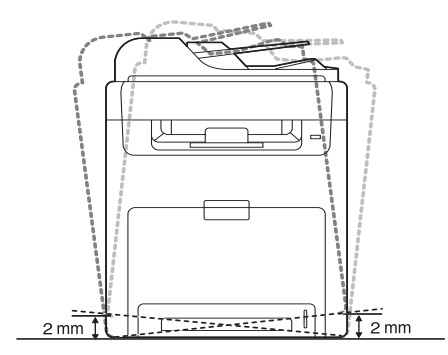

- • [Systémové požadavky](#page-17-2)
- • [Instalace softwaru](#page-18-1)
- • [Základní nastavení tiskárny](#page-19-0)
- **2.** Vybalte tiskárnu a zkontrolujte všechny dodané položky.
- **3.** Odstraňte pásku, kterou je pevně uchycena tiskárna.
- **4.** Nainstalujte kazetu s tonerem.
- 5. Vložte papír [\(viz "Zakládání papíru" na stran](#page-26-3)ě 27).
- **6.** Zkontrolujte, zda jsou všechny kabely připojeny k tiskárně.
- **7.** Zapněte tiskárnu.
- Pokud tiskárnu přesunujete, nenaklánějte ji ani ji neotáčejte dnem vzhůru. Jinak se vnitřek tiskárny může znečistit tonerem, který může tiskárnu poškodit nebo způsobit špatnou kvalitu tisku.

## <span id="page-16-2"></span>**TISK ZKUŠEBNÍ STRÁNKY**

Chcete-li zkontrolovat, zda tiskárna funguje správně, vytiskněte zkušební stránku. Tisk zkušební stránky:

V pohotovostním režimu stiskněte a podržte tlačítko **OK** asi 2 sekundy.

## <span id="page-16-3"></span>**NASTAVENÍ SÍTĚ**

Abyste ji mohli použít jako sít'ovou tiskárnu, musíte nastavit sít'ové protokoly v tiskárně. Základní sít'ové nastavení můžete provést pomocí ovládacího panelu tiskárny.

## <span id="page-16-4"></span>**Podporované operační systémy**

V následující tabulce jsou uvedena sít'ová prostředí podporovaná tiskárnou.

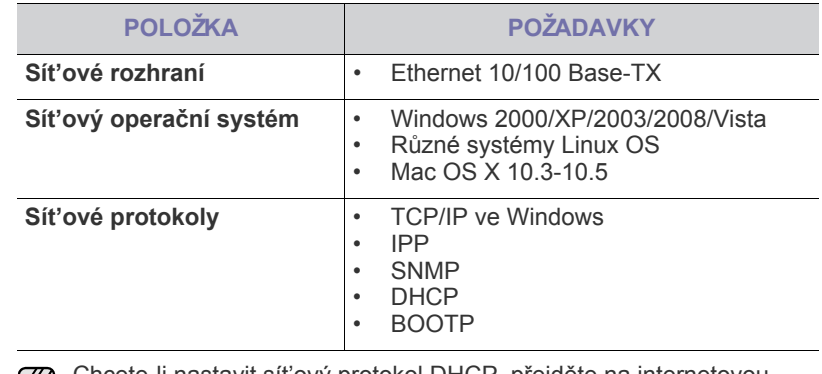

Chcete-li nastavit sít'ový protokol DHCP, přejděte na internetovou الحكا stránku <http://developer.apple.com/networking/bonjour/download/>, vyberte program Bonjour vhodný pro váš operační systém a program nainstalujte. Tento program vám umožní nastavit sít'ové parametry automaticky. Postupujte podle pokynů v okně instalace. Tento program nepodporuje systém Linux.

#### <span id="page-17-0"></span>**Konfigurace sít'ového protokolu prostřednictvím tiskárny**

Sít'ové parametry TCP/IP můžete nastavit následujícím postupem.

- **1.** Zkontrolujte, zda je tiskárna připojena k síti ethernetovým kabelem RJ-45.
- **2.** Zkontrolujte, zda je tiskárna zapnutá.
- **3.** Na ovládacím panelu stiskněte opakovaně tlačítko **Menu ( )**, dokud se na dolním řádku displeje nezobrazí položka **Network**.
- **4.** Stisknutím tlačítka **OK** otevřete nabídku.
- **5.** Opakovaným stisknutím tlačítka se šipkou doleva/doprava zobrazte **TCP/IP**.
- **6.** Stiskněte tlačítko **OK**.
- **7.** Opakovaným stisknutím tlačítka se šipkou doleva/doprava zobrazte **Static**.
- **8.** Stiskněte tlačítko **OK**.
- **9.** Opakovaným stisknutím tlačítka se šipkou doleva/doprava zobrazte **IP Address**.
- **10.** Stiskněte tlačítko **OK**.

Pomocí numerické klávesnice zadejte bajt v rozmezí 0 až 255 a tlačítky se šipkou doleva/doprava přecházejte mezi bajty.

Zopakováním tohoto postupu vyplňte adresu od prvního do čtvrtého bajtu. **11.** Po dokončení stiskněte tlačítko **OK**.

Zopakováním kroků 9 a 10 nakonfigurujte ostatní parametry: masku podsítě a adresu brány.

W

Pokud si nejste jisti postupem konfigurace, obrat'te se na správce sítě.

Nastavení sítě lze také provést pomocí programů pro správu sítě.

- **Embedded Web Service**: internetový server zabudovaný do serveru vaší sít'ové tiskárny, který umožňuje:
	- Konfigurovat sít'ové parametry nutné pro připojení tiskárny k různým sít'ovým prostředím.
	- Upravit nastavení tiskárny.
- **SetIP**: softwarový nástroj, který umožňuje vybrat sít'ové rozhraní a ručně nakonfigurovat adresy IP, které se mají použít s protokolem TCP/IP.

## <span id="page-17-1"></span>**Používání programu SetIP**

Tento program slouží k sít'ovému nastavení IP za pomoci MAC adresy, což je výrobní číslo hardwaru sít'ové karty nebo rozhraní sít'ové tiskárny. Zejména je pak určen správcům sítě, aby tito mohli nastavit několik sít'ových IP současně.

- Program SetIP můžete použít pouze tehdy, je-li tiskárna ΙK připojena k síti.
	- Následující postup vychází ze systému Windows XP.

#### **Nastavení sít'ových údajů**

- **1.** Vytiskněte sít'ový informační protokol tiskárny, který obsahuje MAC adresu tiskárny. [Viz "Tisk protokol](#page-54-4)ů" na straně 55.
- **2.** V nabídce **Start** systému Windows vyberte **Všechny programy** → **Dell** → **Dell Printers** → **Dell 2145cn Color Laser MFP** → **Dell 2145cn Color Laser MFP** → **Set IP**.
- **3.** Klepnutím na **c** otevřete okno konfigurace TCP/IP.
- **4.** Zadejte adresu MAC sít'ové karty, IP adresu, masku podsítě, výchozí bránu a poté klepněte na **Apply**.

Zadejte MAC adresu, IP adresu, masku podsítě, výchozí bránu a poté klepněte na **Apply**.

- **5.** Klepněte na **OK**. Zařízení vytiskne sít'ové informace. Zkontrolujte, zda jsou všechna nastavení správná.
- **6.** Klepněte na **Exit**.

## <span id="page-17-2"></span>**SYSTÉMOVÉ POŽADAVKY**

Než začnete, ujistěte se, zda systém splňuje následující minimální požadavky:

#### <span id="page-17-3"></span>**Microsoft® Windows®**

Tato tiskárna podporuje následující operační systémy Windows.

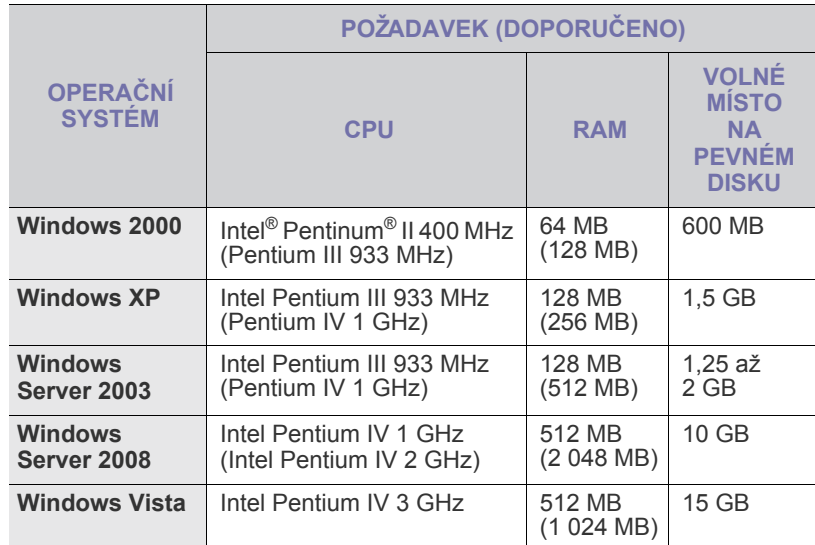

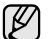

• Minimálním požadavkem pro všechny operační systémy Windows je aplikace Internet Explorer ve verzi 5.0 nebo vyšší.

- Instalaci softwaru mohou provádět pouze uživatelé s oprávněním správce.
- Služba **Windows Terminal Services** je s touto tiskárnou kompatibilní.

#### <span id="page-17-4"></span>**Macintosh**

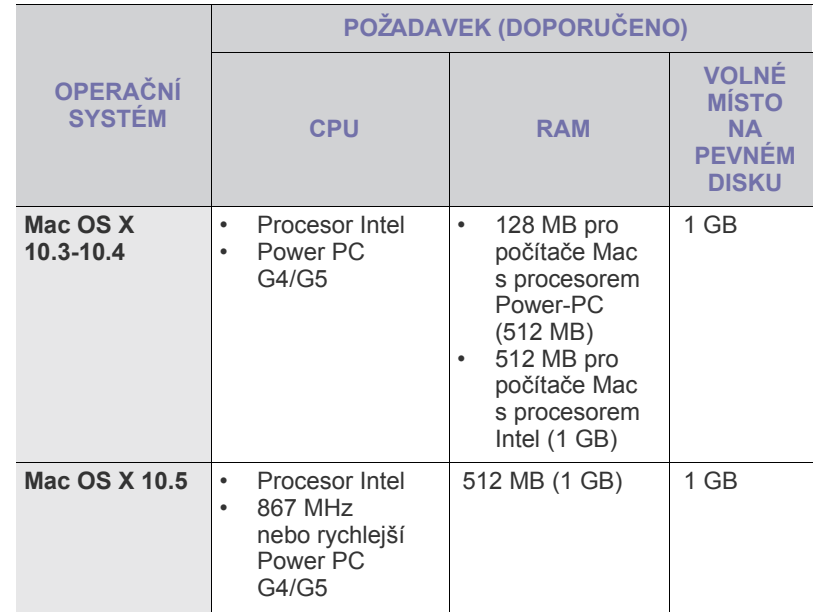

#### <span id="page-18-0"></span>**Linux**

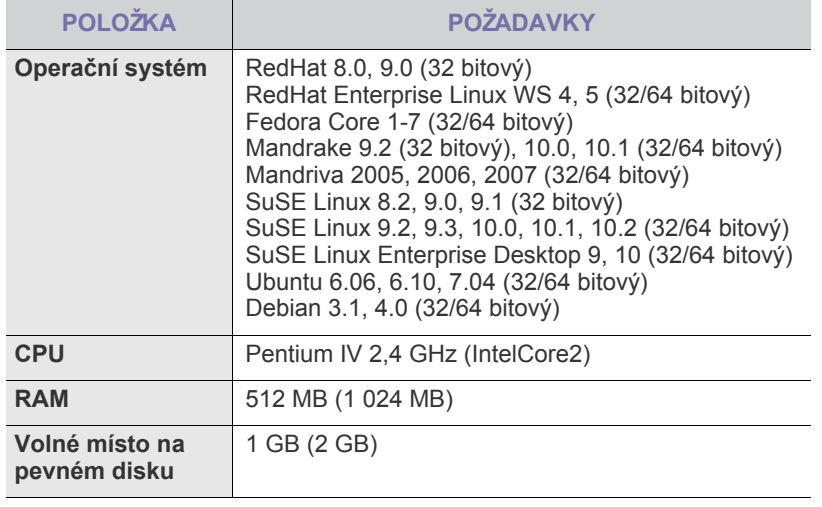

- Pro práci s většími naskenovanými obrázky je nutné vyhradit stránkovací oddíl o velikosti alespoň 300 MB.
	- Ovladač skeneru pro systém Linux podporuje maximální optické rozlišení.

## <span id="page-18-1"></span>**INSTALACE SOFTWARU**

Aby mohla tiskárna tisknout, je nutné nainstalovat ovladač tiskárny. Součástí softwaru jsou ovladače, aplikace a další užitečné programy.

- W • Následující postup je určen pro použití zařízení jako sít'ové tiskárny. Chcete-li tiskárnu připojit kabelem USB, vyhledejte informace v části *Sekce softwaru*.
	- Následující postup vychází z operačního systému Windows XP. Postup a okno zobrazené při instalaci se může lišit v závislosti na operačním systému, funkci tiskárny nebo používaném rozhraní.
- **1.** Připojte sít'ový kabel k tiskárně.
- **2.** Zkontrolujte, zda je dokončena síťová instalace tiskárny (viz "Nastavení sítě[" na stran](#page-16-3)ě 17). Před zahájením instalace ukončete v počítači všechny aplikace.
- **3.** Do jednotky CD vložte dodaný disk CD *Drivers and Utiltiies*. Disk CD by se měl automaticky spustit a mělo by se zobrazit okno instalace. Jestliže se okno instalace nezobrazí automaticky, klepněte na **Start** → **Spustit**. Do zobrazeného okna napište X:\**Setup.exe**, přičemž písmeno "X" nahraďte písmenem, které představuje jednotku CD, a poté klepněte na **OK**.

Používáte-li Windows Vista, klepněte na **Start** → **Všechny programy** → **Příslušenství** → **Spustit** a napište X:\**Setup.exe**.

Jestliže se ve Windows Vista objeví okno **Přehrát automaticky**, klepněte na **Spustit Setup.exe** v poli **Nainstalovat nebo spustit program** a poté klepněte na **Pokračovat** v poli **Řízení uživatelských účtů**.

**4.** Klepněte na **Next**.

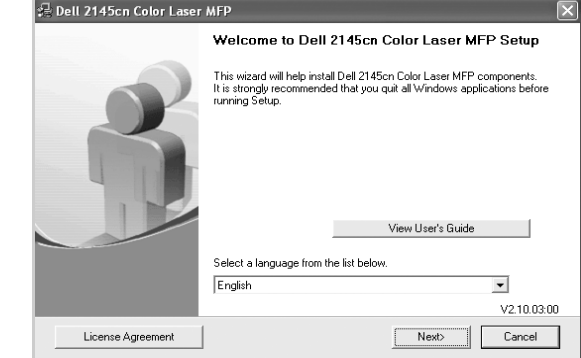

- V případě potřeby vyberte z rozevíracího seznamu příslušný jazyk.
- **5.** Vyberte možnost **Typical installation for a network printer** a klepněte na **Next**.

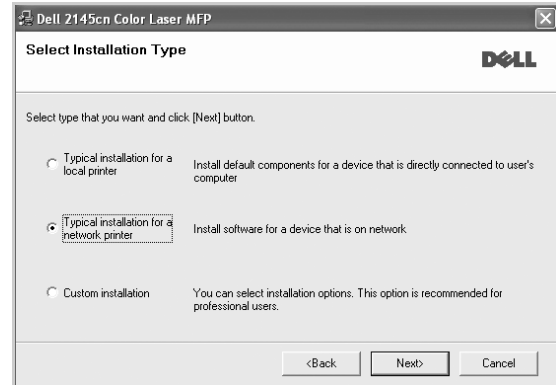

**6.** Zobrazí se seznam tiskáren dostupných v síti. Ze seznamu vyberte tiskárnu, kterou chcete nainstalovat, a klepněte na tlačítko **Next**.

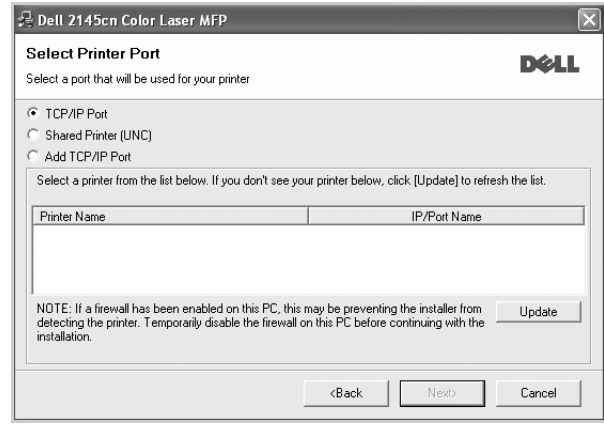

• Pokud není tiskárna v seznamu zobrazena, aktualizujte seznam klepnutím na tlačítko **Update**, nebo přidejte tiskárnu do sítě přepínačem **Add TCP/IP Port**. Chcete-li přidat tiskárnu do sítě, zadejte název portu a adresu IP tiskárny. Pro ověření adresy IP vaší tiskárny nebo adresy Mac vytiskněte

stránku Konfigurace sítě [\(viz "Tisk protokol](#page-54-4)ů" na straně 55). • Pokud chcete vyhledat sdílenou sít'ovou tiskárnu (cestu UNC), vyberte přepínač **Shared Printer [UNC]** a zadejte název sdílené položky

ručně, nebo vyhledejte sdílenou tiskárnu klepnutím na tlačítko **Browse**.

Pokud si nejste adresou IP jisti, obrat'te se na správce sítě nebo vytiskněte informace o síti ([viz "Tisk protokol](#page-54-4)ů" na straně 55).

- **7.** Klepněte na **Finish**.
	- $\mathbb{Z}$ • Pokud tiskárna po instalaci nefunguje správně, nainstalujte znovu ovladač tiskárny. Viz *Sekce softwaru*.
		- Během instalace ovladače tiskárny detekuje instalační program ovladače informace o vašem operačním systému a nastaví správnou výchozí velikost papíru pro tiskárnu. Chcete-li použít jiné umístění Windows, musíte změnit formát papíru, aby odpovídal papíru, který obvykle používáte. Po dokončení instalace přejděte na vlastnosti tiskárny a změňte formát papíru.

## <span id="page-19-0"></span>**ZÁKLADNÍ NASTAVENÍ TISKÁRNY**

Po dokončení instalace můžete nastavit výchozí nastavení tiskárny. Informace o nastavení nebo změně hodnot naleznete v další části.

## <span id="page-19-1"></span>**Nastavení nadmořské výšky**

Kvalitu tisku ovlivňuje atmosférický tlak daný nadmořskou výškou, ve které je zařízení umístěno. Následující pokyny vám pomohou nastavit tiskárnu na nejlepší kvalitu tisku.

Než nastavíte hodnotu nadmořské výšky, zjistěte si nadmořskou výšku v místě, kde bude zařízení používáno.

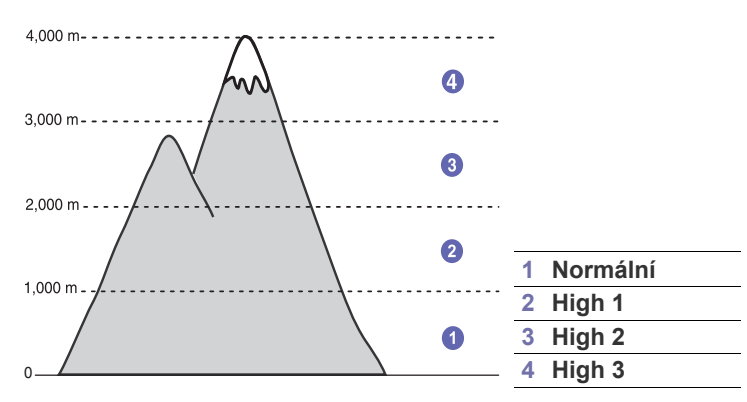

- **1.** Nainstalujte ovladač tiskárny pomocí dodaného disku CD *Drivers and Utilities*.
- **2.** Klepněte na **Start** → **Všechny programy** → **DELL** → **DELL Printers** → **Dell 2145cn Color Laser MFP** → **Printer Setting Utility**. Také můžete klepnout na **Printer Setting Utility** ve stavové liště systému Mac OS X (nebo v Notification Area v systému Linux).
- **3.** Klepněte na **Setting** → **Altitude Adjustment**. Z rozevíracího seznamu vyberte vhodnou hodnotu a klepněte na tlačítko **Apply**.

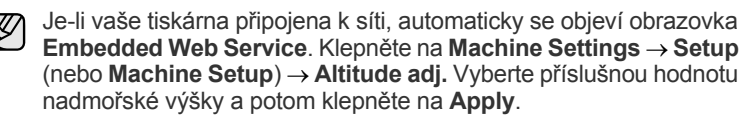

## <span id="page-19-2"></span>**Změna jazyka na displeji**

Změna jazyka displeje na ovládacím panelu:

- **1.** Stiskněte opakovaně tlačítko Menu (二), dokud se na spodním řádku displeje nezobrazí možnost **System Setup**, a potom stiskněte tlačítko **OK**.
- **2.** Jakmile se zobrazí volba **OK**, stiskněte tlačítko **Machine Setup**.
- **3.** Stiskněte opakovaně tlačítko se šipkou doleva/doprava, dokud se nezobrazí volba **Language**, a poté stiskněte tlačítko **OK**.
- **4.** Pomocí tlačítka se šipkou doleva/doprava zobrazte požadovaný jazyk a stiskněte tlačítko **OK**.
- **5.** Stisknutím tlačítka Zastavit/vymazat (.) vrátíte zařízení do pohotovostního režimu.

#### <span id="page-19-3"></span>**Nastavení data a času**

Pokud je tiskárna zapnutá a připravená, na displeji se zobrazí aktuální datum a čas.

- **1.** Stiskněte opakovaně tlačítko Menu (二), dokud se na spodním řádku displeje nezobrazí možnost **System Setup**, a potom stiskněte tlačítko **OK**.
- **2.** Jakmile se zobrazí volba **OK**, stiskněte tlačítko **Machine Setup**.
- **3.** Stiskněte opakovaně tlačítko se šipkou doleva/doprava, dokud se nezobrazí volba **Date & Time**, a poté stiskněte tlačítko **OK**.
- **4.** Na numerické klávesnici zadejte správné datum a čas.

Měsíc = 01 až 12

Den = 01 až 31<br>Rok = vvžaduje = vyžaduje zadání čtyř číslic

$$
hodina = 01 až 12 (12hodinový režim)
$$

00 až 23 (24hodinový režim)

Minuta =  $00$  až 59

Formát data může být v každé zemi jiný.

Pomocí tlačítka se šipkou doleva/doprava můžete také přesunout kurzor pod číslici, kterou chcete opravit, a zadat nové číslo.

**5.** Chcete-li u 12hodinového formátu vybrat možnost **AM** (dopoledne) nebo **PM** (odpoledne), stiskněte tlačítko \* nebo #, případně kteroukoli numerickou klávesu.

Pokud se kurzor nenachází pod indikátorem dopoledne nebo odpoledne, můžete ho na požadovaný indikátor okamžitě přesunout stisknutím tlačítka \* nebo #.

Režim hodin můžete změnit na 24hodinový formát (tj. 01:00 odp. jako 13:00). Podrobnosti naleznete v další části.

- **6.** Stisknutím tlačítka **OK** čas a datum uložíte. Zadáte-li nesprávné číslo, zobrazí se možnost **Out of Range** a zařízení nepostoupí k dalšímu kroku. V takovém případě stačí znovu zadat správné číslo.
- **7.** Stisknutím tlačítka **Zastavit/vymazat ( )** vrátíte zařízení do pohotovostního režimu.

## <span id="page-19-4"></span>**Změna režimu hodin**

Tiskárnu můžete nastavit tak, aby se aktuální čas zobrazoval ve 12hodinovém nebo 24hodinovém formátu.

- **1.** Stiskněte opakovaně tlačítko Menu (這), dokud se na spodním řádku displeje nezobrazí možnost **System Setup**, a potom stiskněte tlačítko **OK**.
- **2.** Jakmile se zobrazí volba **OK**, stiskněte tlačítko **Machine Setup**.
- **3.** Stiskněte opakovaně tlačítko se šipkou doleva/doprava, dokud se nezobrazí volba **Clock Mode**, a poté stiskněte tlačítko **OK**.
- **4.** Stisknutím tlačítka se šipkou doleva/doprava vyberte druhý režim a stiskněte tlačítko **OK**.
- **5.** Stisknutím tlačítka Zastavit/vymazat (.) vrátíte zařízení do pohotovostního režimu.

## <span id="page-20-0"></span>**Změna výchozího nastavení**

Tiskárna je standardně nastavena na režim faxování. Jako výchozí režim můžete nastavit režim faxování nebo kopírování.

- **1.** Stiskněte opakovaně tlačítko **Menu ( )**, dokud se na spodním řádku displeje nezobrazí možnost **System Setup**, a potom stiskněte tlačítko **OK**.
- **2.** Jakmile se zobrazí volba **OK**, stiskněte tlačítko **Machine Setup**.
- **3.** Stiskněte opakovaně tlačítko šipkou doleva/doprava, dokud se nezobrazí volba **Default Mode**, a poté stiskněte tlačítko **OK**.
- **4.** Pomocí tlačítka se šipkou doleva/doprava zobrazte požadovaný výchozí režim a stiskněte tlačítko **OK**.
- **5.** Stisknutím tlačítka Zastavit/vymazat (.) vrátíte zařízení do pohotovostního režimu.

#### <span id="page-20-1"></span>**Nastavení zvuků**

Pro zařízení lze nastavit následující zvuky:

- **Zvuk kláves:** zapíná a vypíná tón tlačítka. Pokud je tato možnost nastavena na **On**, ozve se vždy po stisknutí tlačítka zvukový signál.
- **Zvuk alarmu:** zapíná a vypíná výstražný tón. Pokud je tato možnost nastavena na **On**, ozve se při chybě nebo ukončení faxové komunikace zvuková signalizace.
- **Reproduktor:** zapnutím nebo vypnutím této volby můžete nastavit, zda mají být z reproduktoru slyšet tóny telefonní linky, jako například vytáčecí nebo faxový tón. Je-li tato volba nastavena na hodnotu **Comm.**, která znamená "společné", reproduktor bude zapnutý, dokud vzdálené zařízení neodpoví.

Hlasitost reproduktoru nastavíte pomocí možnosti **Ruční vytáčení**  $[ \mathscr{Y} ]$ **( )**.

**• Vyzvánění:** nastavuje hlasitost vyzvánění. Pro hlasitost vyzvánění můžete zvolit možnosti **Off**, **Low**, **Mid** a **High**.

#### **Reproduktor, vyzvánění, zvuk kláves a zvuková signalizace**

- **1.** Stiskněte opakovaně tlačítko **Menu ( )**, dokud se na spodním řádku displeje nezobrazí možnost **System Setup**, a potom stiskněte tlačítko **OK**.
- **2.** Stiskněte opakovaně tlačítko šipkou doleva/doprava, dokud se nezobrazí volba **Sound/Volume**, a poté stiskněte tlačítko **OK**.
- **3.** Pomocí tlačítka se šipkou doleva/doprava zobrazte požadovanou volbu zvuku a stiskněte tlačítko **OK**.
- **4.** Pomocí tlačítka se šipkou doleva/doprava zobrazte požadovaný stav nebo hlasitost zvuku a stiskněte tlačítko **OK**.
- **5.** Podle potřeby opakujte kroky 3 až 5 pro další zvuky.
- **6.** Stisknutím tlačítka Zastavit/vymazat (.) vrátíte zařízení do pohotovostního režimu.

#### **Hlasitost reproduktoru**

- **1.** Stiskněte **Ruční vytáčení ( )**. Z reproduktoru uslyšíte oznamovací tón.
- **2.** Pomocí tlačítka se šipkou doleva/doprava nastavte požadovanou hlasitost.
- **3.** Stisknutím tlačítka Zastavit/vymazat (.) uložíte provedené změny a vrátíte zařízení do pohotovostního režimu.

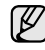

Hlasitost reproduktoru můžete nastavit pouze v případě, že je přístroj připojen k telefonní lince.

#### <span id="page-20-2"></span>**Vkládání znaků pomocí numerické klávesnice**

Při provádění nejrůznějších úkolů bude možná nutné zadávat jména a čísla. Například při nastavování tiskárny zadáváte své jméno, název společnosti a faxové číslo. Při ukládání faxových čísel nebo adres elektronické pošty do paměti můžete také vkládat odpovídající jména.

#### **Zadávání alfanumerických znaků**

- **1.** Po zobrazení výzvy k zadání písmene vyhledejte tlačítko označené požadovaným znakem. Tiskněte opakovaně příslušné tlačítko, dokud se na displeji nezobrazí správné písmeno. Například pro zadání písmena **O** stiskněte tlačítko **6** s označením **MNO**. S každým stisknutím tlačítka **6** se na displeji zobrazí jiné písmeno: **M**, **N**, **O**, **m**, **n**, **o** a nakonec číslice **6**. Můžete zadávat i speciální znaky, jako například mezeru, znaménko plus apod. Podrobnosti najdete v další části.
- **2.** Chcete-li zadat další písmena, opakujte krok 1. Pokud je k zadání dalšího písmene třeba stisknout stejné tlačítko, přesuňte kurzor stisknutím šipky doprava šipkou doleva/doprava a teprve potom stiskněte tlačítko s požadovaným písmenem. Kurzor se přesune doprava a na displeji se zobrazí další písmeno. Mezeru můžete zadat dvojitým stisknutím tlačítka **1**.
- <span id="page-20-3"></span>**3.** Po zadání všech písmen stiskněte tlačítko **OK**.

#### **Písmena a tlačítka na klávesnici**

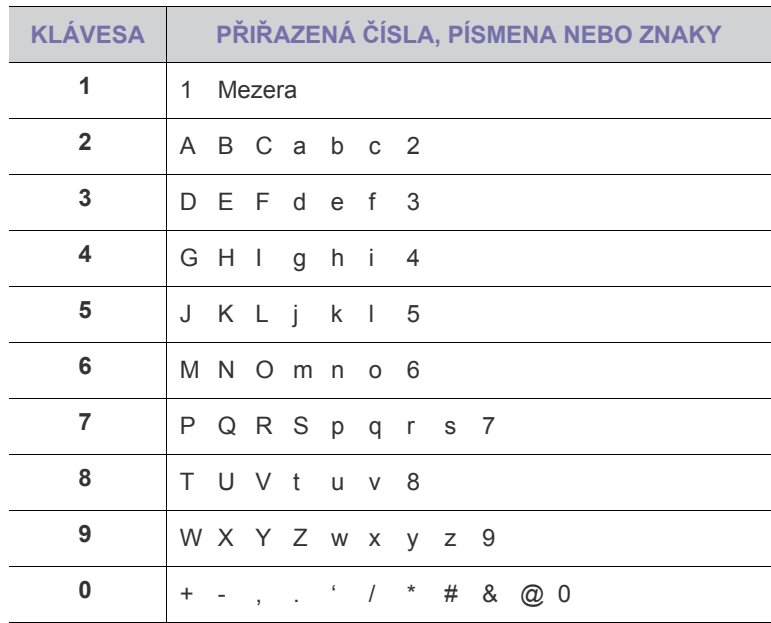

#### **Oprava čísel a jmen**

Pokud při zadávání čísla nebo jména uděláte chybu, můžete poslední číslici nebo znak odstranit stisknutím šipky doleva. Potom zadejte správné číslo či znak.

#### **Vložení mezery**

U některých telefonních systémů je nutné vytočit přístupový kód (například 9) a čekat na druhý oznamovací tón. V takových případech je zapotřebí vložit do telefonního čísla mezeru. Mezeru můžete vložit při nastavování tlačítek rychlé volby nebo čísel rychlého vytáčení.

Chcete-li vložit pauzu, stiskněte při zadávání telefonního čísla na požadovaném místě tlačítko **Opak.vytáčení/Pauza**. Na displeji se v příslušném místě zobrazí "-".

### <span id="page-21-0"></span>**Použití úsporných režimů**

#### **Režim úsporného napájení**

Úsporný režim snižuje spotřebu energie v době, kdy tiskárna není používána. Tento režim můžete zapnout nastavením časové prodlevy, po kterou tiskárna po vytištění úlohy vyčkává, než přejde do režimu se sníženou spotřebou.

- **1.** Stiskněte opakovaně tlačítko **Menu ( )**, dokud se na spodním řádku displeje nezobrazí možnost **System Setup**, a potom stiskněte tlačítko **OK**.
- **2.** Jakmile se zobrazí volba **OK**, stiskněte tlačítko **Machine Setup**.
- **3.** Stiskněte opakovaně tlačítko šipkou doleva/doprava, dokud se nezobrazí volba **Power Save**, a poté stiskněte tlačítko **OK**.
- **4.** Pomocí tlačítka se šipkou doleva/doprava zobrazte požadované nastavení času a stiskněte tlačítko **OK**.
- **5.** Stisknutím tlačítka Zastavit/vymazat (.) vrátíte zařízení do pohotovostního režimu.

#### **Úsporný režim při skenování**

Tento režim šetří energii vypnutím skenovací lampy. Pokud se lampa skeneru pod skenovací skleněnou deskou sklem právě nepoužívá, automaticky se vypne, což zajistí snížení spotřeby energie a prodloužení životnosti lampy. Při zahájení skenování se lampa po určité době potřebné k rozehřátí automaticky rozsvítí.

Dobu, po kterou bude lampa skeneru po dokončení úlohy skenování čekat, než se přepne do režimu snížené spotřeby energie, můžete nastavit.

- **1.** Stiskněte opakovaně tlačítko **Menu ( )**, dokud se na spodním řádku displeje nezobrazí možnost **System Setup**, a potom stiskněte tlačítko **OK**.
- **2.** Jakmile se zobrazí volba **OK**, stiskněte tlačítko **Machine Setup**.
- **3.** Stiskněte opakovaně tlačítko šipkou doleva/doprava, dokud se nezobrazí volba **Scan PWR Save**, a poté stiskněte tlačítko **OK**.
- **4.** Pomocí tlačítka se šipkou doleva/doprava zobrazte požadované nastavení času a stiskněte tlačítko **OK**.
- **5.** Stisknutím tlačítka Zastavit/vymazat (.) vrátíte zařízení do pohotovostního režimu.

#### <span id="page-21-1"></span>**Nastavení doby prodlevy tiskové úlohy**

Můžete nastavit dobu, po kterou může být jednotlivá tisková úloha aktivní, než bude nutné ji vytisknout. Pokud tiskárna přijme data v určenou dobu, zpracuje je jako jednu úlohu. Jestliže dojde k chybě při zpracování dat v počítači a datový tok se zastaví, tiskárna počká po stanovenou dobu a není-li datový tok obnoven, zruší tisk.

- **1.** Stiskněte opakovaně tlačítko Menu (霜), dokud se na spodním řádku displeje nezobrazí možnost **System Setup**, a potom stiskněte tlačítko **OK**.
- **2.** Jakmile se zobrazí volba **OK**, stiskněte tlačítko **Machine Setup**.
- **3.** Stiskněte opakovaně tlačítko šipkou doleva/doprava, dokud se nezobrazí volba **Job Timeout**, a poté stiskněte tlačítko **OK**.
- **4.** Pomocí tlačítka se šipkou doleva/doprava zobrazte požadované nastavení času a stiskněte tlačítko **OK**.
- **5.** Stisknutím tlačítka **Zastavit/vymazat** (.) vrátíte zařízení do pohotovostního režimu.

#### <span id="page-21-2"></span>**Automatické pokračování**

Tato volba umožňuje nastavit tiskárnu tak, aby pokračovala nebo nepokračovala v tisku, pokud se nastavený formát papíru neshoduje s papírem v zásobníku.

- **1.** Stiskněte opakovaně tlačítko **Menu ( )**, dokud se na spodním řádku displeje nezobrazí možnost **System Setup**, a potom stiskněte tlačítko **OK**.
- **2.** Jakmile se zobrazí volba **OK**, stiskněte tlačítko **Machine Setup**.
- **3.** Stiskněte opakovaně tlačítko šipkou doleva/doprava, dokud se nezobrazí volba **Auto Continue**, a poté stiskněte tlačítko **OK**.
- **4.** Opakovaně stiskněte tlačítko šipkou doleva/doprava, dokud se nezobrazí požadovaná volba vazby.
	- **On:** automaticky tiskne po uplynutí nastaveného času, když formát papíru neodpovídá formátu papíru v zásobníku.
	- **Off:** když formát papíru neodpovídá formátu papíru v zásobníku, vyčká na stisknutí tlačítka **Spustit Barva ( )** nebo **Spustit Černá (**  $\circ$ ) na ovládacím panelu.
- **5.** Uložte výběr stisknutím tlačítka **OK**.
- **6.** Stisknutím tlačítka Zastavit/vymazat (.) vrátíte zařízení do pohotovostního režimu.

#### <span id="page-21-3"></span>**Změna nastavení písma**

Tiskárna má předem nastavené písmo odpovídající vaší oblasti nebo zemi.

Pokud chcete toto písmo změnit nebo nastavit pro zvláštní podmínky, jako je např. prostředí systému DOS, postupujte následujícím způsobem:

- **1.** Nainstalujte ovladač tiskárny pomocí dodaného disku CD *Drivers and Utilities*.
- **2.** Klepněte na **Start** → **Všechny programy** → **DELL** → **DELL Printers** → **Dell 2145cn Color Laser MFP** → **Printer Setting Utility**. Také můžete klepnout na **Printer Setting Utility** ve stavové liště systému Mac OS X (nebo v Notification Area v systému Linux).
- **3.** Klepněte na **Printer Setting Utility**.
- **4.** Klepněte na **Emulation**.
- **5.** Potvrďte, je-li v **Emulation Setting** vybráno **PCL**.
- **6.** Klepněte na **Setting**.
- **7.** V seznamu **Symbol set** vyberte požadované písmo.
- **8.** Klepněte na **Apply**.

Níže jsou uvedeny informace o písmech pro příslušné jazyky.

- Ruština: CP866, ISO 8859/5 Latin Cyrillic
- Hebrejština: Hebrew 15Q, Hebrew-8, Hebrew-7 (pouze Izrael)
- Řečtina: ISO 8859/7 Latin Greek, PC-8 Latin/Greek
- Arabština a perština: HP Arabic-8, Windows Arabic, Code Page 864, Farsi, ISO 8859/6 Latin Arabic
- OCR: OCR-A, OCR-B

## <span id="page-22-0"></span>zakládání originálů a tisková média

Tato kapitola vás seznámí s postupy při zakládání originálů a tiskových médií.

#### **Obsah kapitoly:**

- • [Zakládání originál](#page-22-1)ů
- • [Volba tiskového média](#page-23-0)
- Změ[na formátu papíru v zásobníku](#page-26-0)

## <span id="page-22-4"></span><span id="page-22-1"></span>**ZAKLÁDÁNÍ ORIGINÁLŮ**

K vložení originálů ke kopírování, skenování a faxování můžete použít skleněnou desku skeneru nebo duplexní automatický podavač.

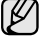

**Dell 2145cn** má funkci DADF, která dovoluje skenování na obě strany média najednou. Viz "Skenování na obě [strany papíru" na stran](#page-40-1)ě 41.

#### <span id="page-22-2"></span>**Na skleněnou desku skeneru**

Přesvědčte se, zda v duplexním automatickém podavači (DADF) nejsou založeny originály. Pokud se v duplexním automatickém podavači nachází dokument, bude mít tento dokument při kopírování přednost před dokumentem na skle. Nejvyšší kvalitu, zejména barevných obrazů a obrazů v odstínech šedé, získáte použitím skleněné desky.

**1.** Zvedněte a otevřete víko skeneru.

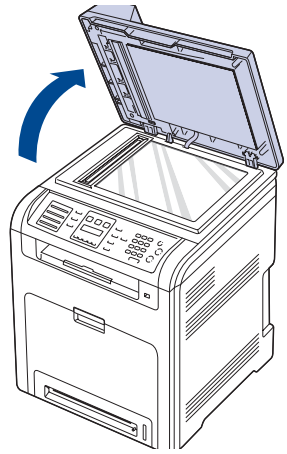

**2.** Originál umístěte na skleněnou desku skeneru lícem dolů a zarovnejte jej s vodítkem v horním levém rohu skleněné desky.

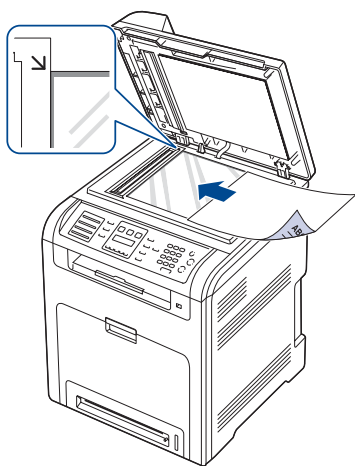

- • [Zakládání papíru](#page-26-1)
- • [Nastavení výstupní podpory](#page-28-0)
- • [Nastavení formátu a typu papíru](#page-28-3)
- **3.** Zavřete kryt skeneru.
- 
- Otevřené víko skeneru by během kopírování nepříznivě ovlivnilo kvalitu kopie a spotřebu toneru.
	- Prach na skleněné desce by mohl způsobit vznik černých skvrn na výtisku. Udržujte proto sklo vždy čisté.
	- Jestliže kopírujete stránku z knihy nebo časopisu, zvedněte víko skeneru, až zarážka zachytí jeho závěsy, a potom víko zavřete. Je-li kniha nebo časopis silnější než 30 mm, kopírujte s otevřeným vékem.

## <span id="page-22-3"></span>**V duplexním automatickém podavači**

Při použití duplexního automatického podavače dokumentů můžete založit až 50 listů papíru (75 g/m<sup>2</sup>) pro jednu úlohu.

Při používání duplexního automatického podavače:

- Nevkládejte papír menší než 148 x 148 mm a větší než 216 x 356 mm.
- Nesnažte se zakládat následující typy papíru:
- Průklepový papír nebo papír s průklepovou zadní stranou.
- Křídový papír.
- Velmi tenký papír.
- Pomačkaný papír nebo papír se záhyby.
- Zkroucený nebo stočený papír.
- Potrhaný papír.
- Před založením odstraňte všechny sešívací drátky a sponky.
- Před vložením dokumentu zkontrolujte, zda případné lepidlo, inkoust nebo opravný lak jsou zcela suché.
- Nezakládejte dokumenty na papíru různé velikosti a hmotnosti.
- Nevkládejte brožury, letáky, transparentní fólie ani dokumenty, které mají neobvyklé vlastnosti.
- **1.** Před vložením originálů prolistujte nebo profoukněte hranu stohu papíru, aby se oddělily jednotlivé stránky.

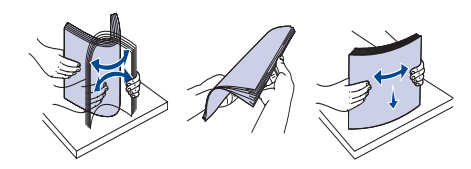

**2.** Originál založte do duplexního automatického podavače lícem nahoru. Spodní okraj svazku originálů musí souhlasit s velikostí papíru vyznačenou na vstupním zásobníku dokumentů.

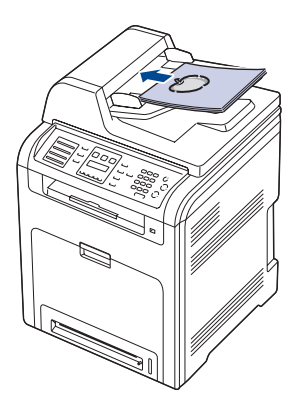

**3.** Šířková vodítka dokumentu nastavte na velikost papíru.

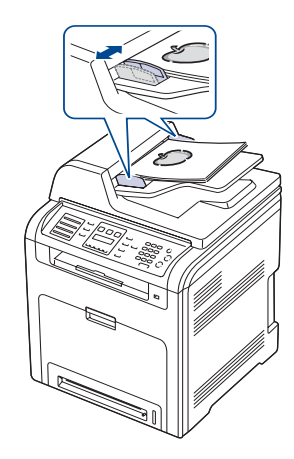

ש)

Prach na skle duplexního automatického podavače může na výtisku vytvořit černé pruhy. Udržujte proto sklo vždy čisté.

## <span id="page-23-0"></span>**VOLBA TISKOVÉHO MÉDIA**

Zařízení dokáže tisknout na širokou škálu materiálů, například na normální papír, obálky, štítky, průhledné fólie atd. Vždy používejte média, která splňují požadavky na použití v tomto zařízení. Tisková média, která nesplňují pokyny uvedené v této uživatelské příručce, mohou způsobovat následující potíže:

- Sníženou kvalitu tisku.
- Častější zasekávání papíru.
- Předčasné opotřebení tiskárny.

Vlastnosti jako gramáž, složení, zrnitost a obsah vlhkosti jsou důležitými faktory ovlivňujícími výkon tiskárny a výstupní kvalitu. Tiskový materiál vybírejte podle následujících hledisek:

- Typ, formát a gramáž tiskových médií pro tuto tiskárnu jsou popsány dále v této části.
- Požadovaný výstup: vybrané tiskové médium by mělo odpovídat účelům, ke kterým ho chcete použít.
- Bělost: některá tisková média jsou bělejší než ostatní a produkují ostřejší a sytější obrázky.
- Hladkost povrchu: hladkost povrchu média ovlivňuje vzhled a ostrost tisku na papíru.
	- Některá tisková média splňující všechny zásady z této příručky mohou přesto poskytovat neuspokojivé výsledky. Může to být důsledek nevhodné manipulace, nepřijatelné teploty a vlhkosti nebo dalších proměnných faktorů, které společnost Dell nemůže ovlivnit.
		- Před nákupem většího množství tiskového média zkontrolujte, zda dané médium splňuje požadavky uvedené v této příručce.

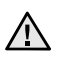

V

Použití tiskového média, které nesplňuje tyto specifikace, může způsobit problémy, které se budou muset řešit opravou. Na tyto opravy se nevztahuje záruka poskytovaná společností Dell, ani servisní smlouvy.

## <span id="page-24-0"></span>**Specifikace tiskových médií**

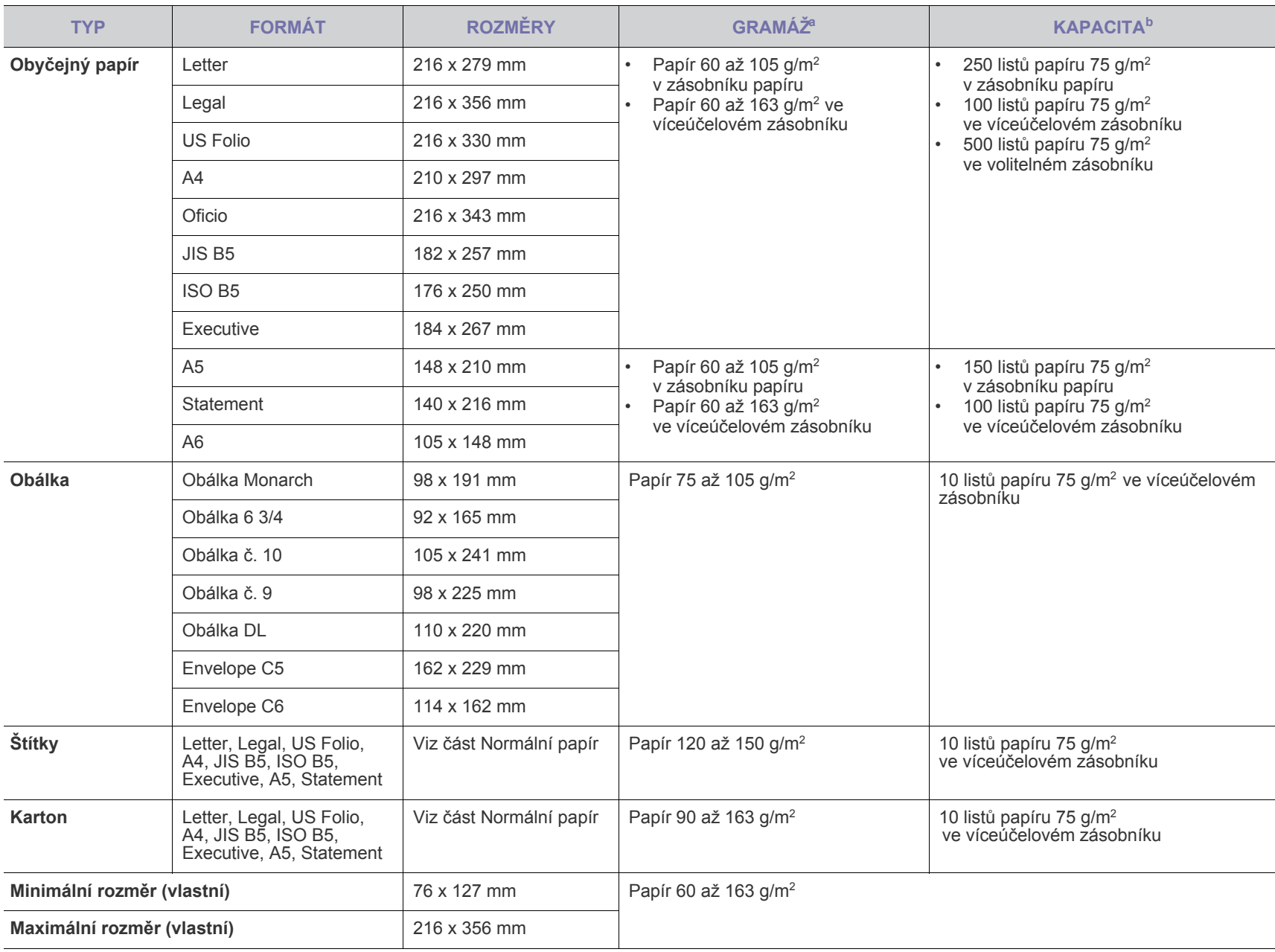

a. Média s gramáží větší než 105 g/m<sup>2</sup> vkládejte pouze do víceúčelového zásobníku.

b. Maximální kapacita závisí na gramáži tiskového média, jeho tloušt'ce a na podmínkách okolního prostředí.

## <span id="page-25-0"></span>**Formáty médií podporované ve všech režimech**

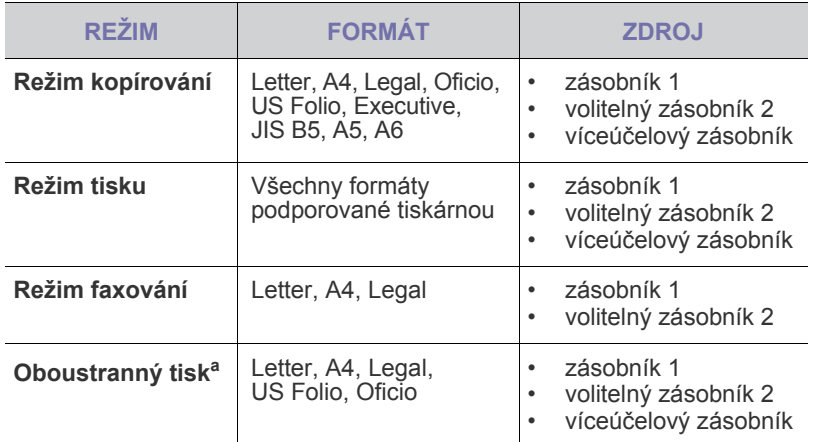

a. Pouze papír 75 až 105 g/m<sup>2</sup>.

## <span id="page-25-1"></span>**Pokyny pro zvláštní tisková média**

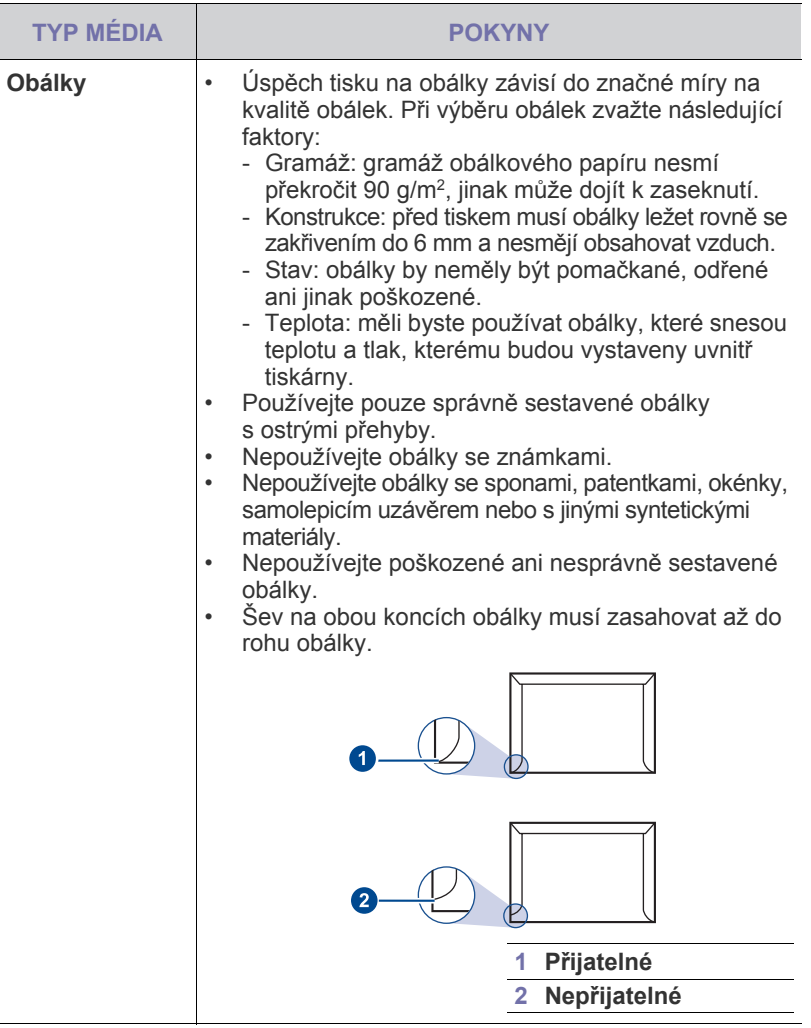

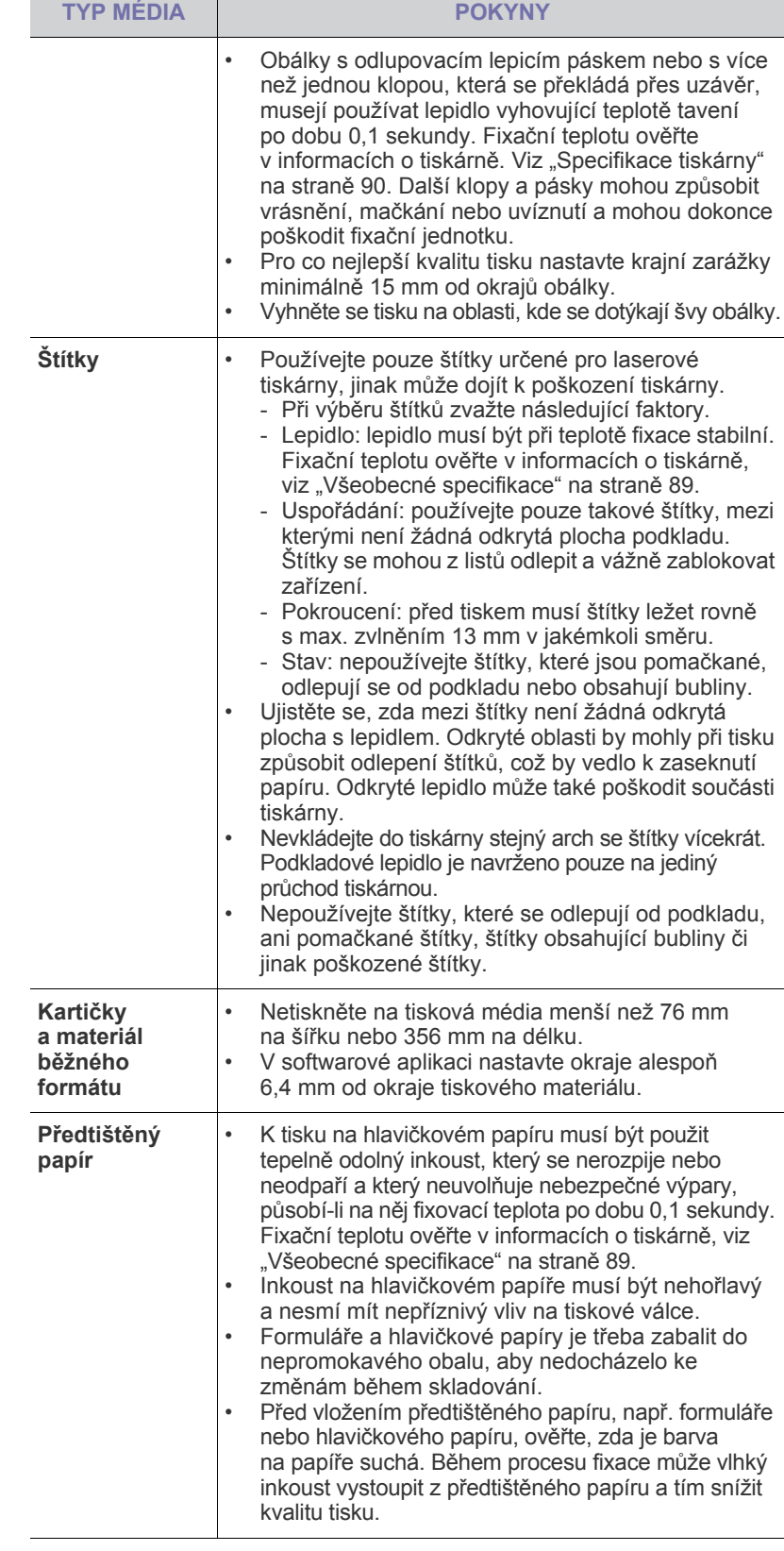

## <span id="page-26-0"></span>**ZMĚNA FORMÁTU PAPÍRU V ZÁSOBNÍKU**

Chcete-li vložit delší papír, například papír formátu Legal, je třeba úpravou vodítek papíru prodloužit zásobník.

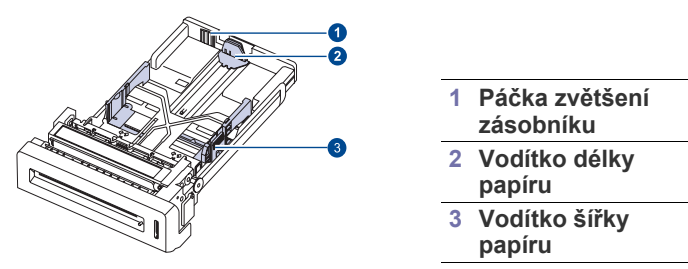

**1.** Upravte vodítka délky papíru na požadovanou délku papíru. Je standardně nastaven na formát Letter nebo A4 podle země.

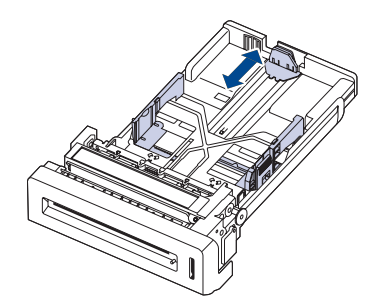

**2.** Po vložení papíru do zásobníku podle obrázku stlačte vodítko šířky papíru a posuňte jej směrem ke stohu papíru tak, aby se lehce dotýkalo jeho okraje. Nepřitlačujte vodítko příliš k okraji papíru; vodítko by mohlo ohnout papír.

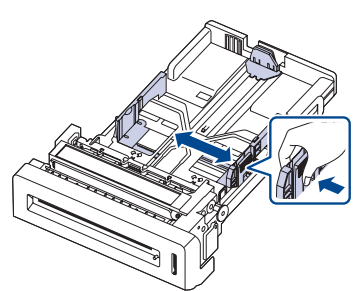

Používáte-li papír formátu Legal, je zapotřebí zvětšit délku zásobníku.

**3.** Stiskněte a přidržte zelenou páčku na zadní straně zásobníku a současně vysuňte zásobník do odpovídající délky.

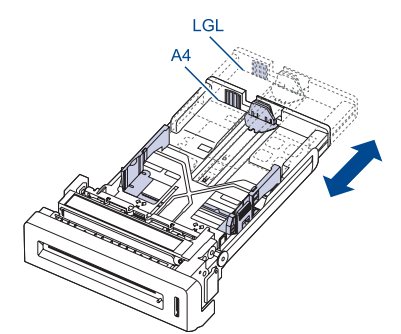

- **4.** Vložte papír do zásobníku.
- **5.** Zasuňte zásobník do tiskárny.
- **6.** V počítači nastavte formát papíru.
	- Vodítka šířky papíru příliš nezasunujte, aby se materiál v zásobníku neprohnul.
	- Pokud neupravíte vodítka šířky papíru, může docházet k uvíznutí papíru.

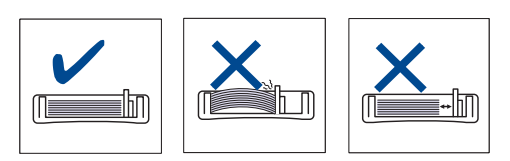

## <span id="page-26-3"></span><span id="page-26-1"></span>**ZAKLÁDÁNÍ PAPÍRU**

#### <span id="page-26-2"></span>**Zakládání papíru do zásobníku 1 nebo do volitelného zásobníku**

Většinu médií používaných k tisku vkládejte do zásobníku 1.

Do zásobníku 1 lze vložit až 250 listů obyčejného papíru s gramáží 75 g/m<sup>2</sup>. K tiskárně můžete dokoupit přídavný zásobník, který se připevní pod standardní zásobník. Lze do něj vložit dalších 500 listů papíru [\(viz](#page-82-0)  "Př[íslušenství" na stran](#page-82-0)ě 83).

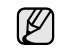

Použití fotografického papíru nebo křídového papíru může způsobit problémy vyžadující opravu. Na tyto opravy se nevztahuje záruka poskytovaná společností Dell, ani servisní smlouvy.

- **1.** Vytáhněte zásobník a upravte formát zásobníku na formát média, které vkládáte.
- **2.** Vložte papír stranou, na kterou chcete tisknout, nahoru.

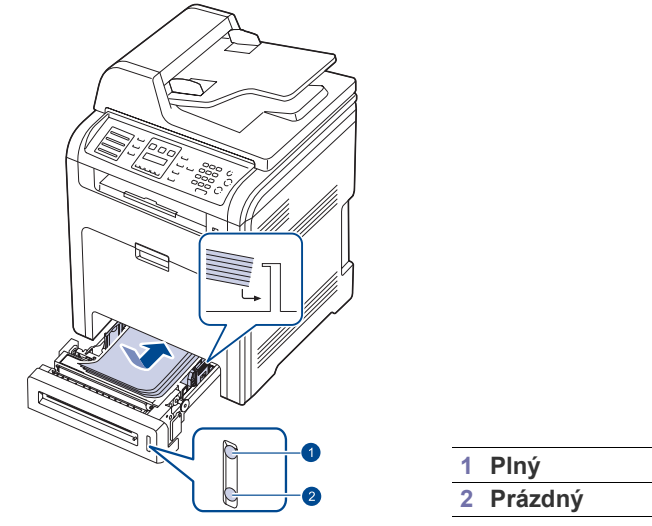

- **3.** Při tisku dokumentu nastavte zdroj a typ papíru v softwarové aplikaci. Chcete-li tisknout z počítače, viz *Sekce softwaru*.
	- Dochází-li k potížím při podávání papíru, vkládejte média po jednom do víceúčelového zásobníku.
		- Můžete založit již dříve vytištěný papír. Potištěná strana by měla být otočena dolů a nepokroucený okraj by měl být vpředu. Dochází-li k problémům s podáváním papíru, zkuste papír obrátit. Mějte na paměti, že v tomto případě není zaručena kvalita tisku.

### <span id="page-27-0"></span>**Vkládání papíru do víceúčelového zásobníku**

Víceúčelový zásobník podporuje různé formáty a typy tiskových materiálů, jako například pohlednice, poznámkové karty a obálky. Je vhodný k tisku jednotlivých stránek na hlavičkový nebo barevný papír.

#### **Rady k používání víceúčelového zásobníku**

- Do víceúčelového zásobníku vkládejte vždy pouze jeden list tiskového média.
- Aby nedošlo k zaseknutí papíru, nepřidávejte papír, dokud není víceúčelový zásobník prázdný. Totéž platí pro ostatní typy tiskového média.
- Tisková média je nutné vkládat lícem dolů, horní hranou směřující do víceúčelového zásobníku a umístěné na střed zásobníku.
- Vždy vkládejte pouze podporovaný tiskový materiál, abyste zabránili uvíznutí papíru a problémům s kvalitou tisku (viz "Volba tiskového [média" na stran](#page-23-0)ě 24).
- Pokroucené pohlednice, obálky a štítky před vložením do víceúčelového zásobníku narovnejte.
- **1.** Chytněte rukojet' víceúčelového zásobníku a vytažením dolů jej otevřete.

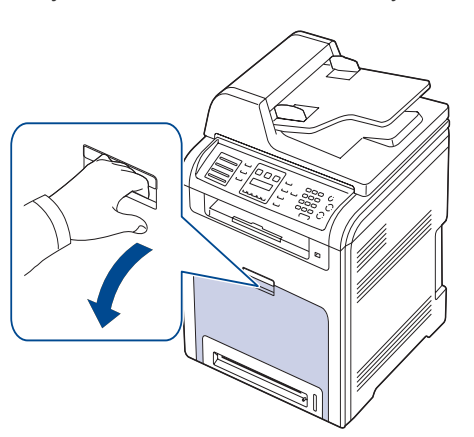

**2.** Vložte papír.

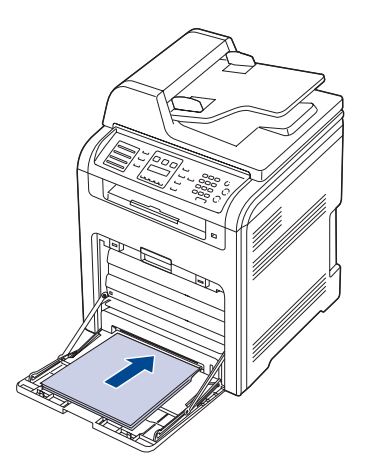

- Pokud chcete vložit použitý papír, umístěte papír potištěnou W stranou dolů.
	- Pokud používáte papír, prohněte nebo prolistujte okraj stohu papíru, aby se před vložením oddělily jednotlivé listy.

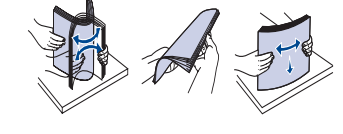

**3.** Stiskněte vodítka šířky papíru víceúčelového zásobníku a přizpůsobte je šířce papíru. Nepoužívejte přílišnou sílu, aby se papír neohnul, což by způsobilo zaseknutí nebo vybočení papíru.

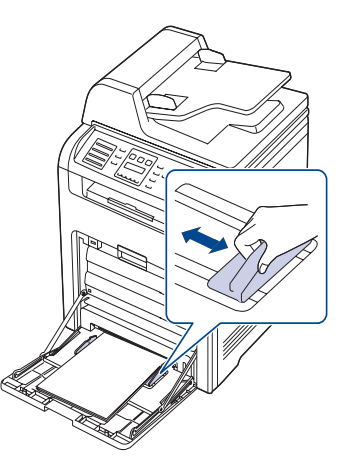

- V závislosti na typu používaného média dodržujte příslušné ۱B následující pokyny:
	- Obálky: stranou s klopou dolů a oblastí pro známku vlevo nahoru.
	- Štítky: tiskovou stranou nahoru a horním krátkým okrajem napřed.
	- Předtištěný papír: stranou s předtiskem nahoru a horním okrajem směrem k tiskárně.
	- Karty: tiskovou stranou nahoru a kratším okrajem napřed.
	- Již potištěný papír: potištěnou stranou dolů a nepomačkanou hranou napřed.
- **4.** Při tisku dokumentu nastavte zdroj a typ papíru v softwarové aplikaci. Chcete-li tisknout z počítače, viz *Sekce softwaru*.

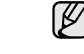

Nastavení provedená v ovladači tiskárny mají přednost před nastaveními na ovládacím panelu.

**5.** Po tisku víceúčelový zásobník zavřete.

## <span id="page-28-0"></span>**NASTAVENÍ VÝSTUPNÍ PODPORY**

Vytištěné stránky se ukládají na výstupní podporu, která pomáhá vytištěné stránky rovnat. Aby však výstupní podpora umožňovala správné rovnání těchto stránek, musíte ji také správně vytáhnout, a to v závislosti na formátu papíru.

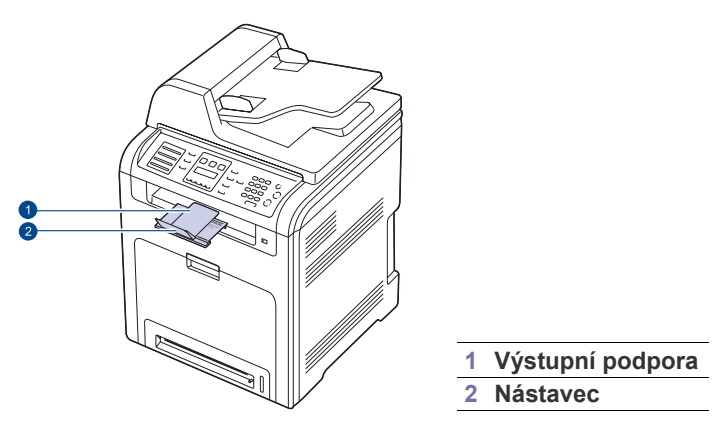

- Pokud není výstupní podpora správně nainstalovaná, mohou W vytištěné stránky spadnout nebo vyjíždět z tiskárny neuspořádaně.
	- Pokud tisknete nepřetržitě velké množství stránek, může dojít k dočasnému zahřátí povrchu výstupního zásobníku. Nedotýkejte se jeho povrchu a zamezte zejména přístupu dětí.

#### <span id="page-28-1"></span>**Papír formátu Letter**

Vytáhněte výstupní podporu až do místa označeného LTR (viz obrázek) a rozložte nástavec.

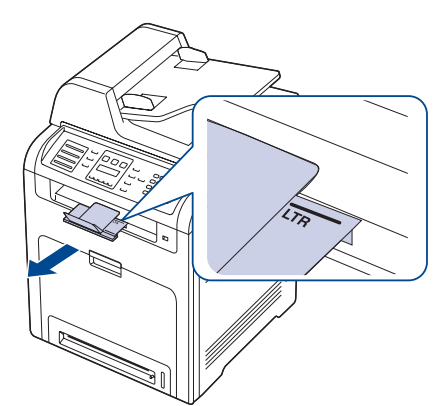

## <span id="page-28-2"></span>**Papír formátu A4 nebo Legal**

Vytáhněte výstupní podporu až do místa označeného A4, LGL (viz obrázek) a rozložte nástavec.

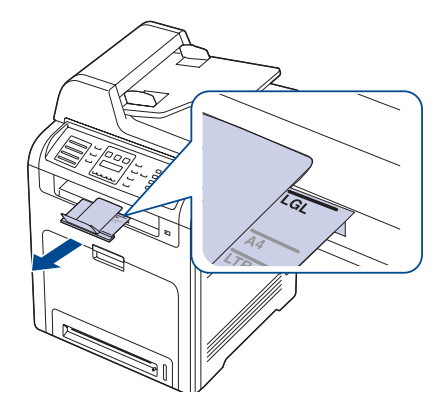

## <span id="page-28-3"></span>**NASTAVENÍ FORMÁTU A TYPU PAPÍRU**

Po vložení papíru do zásobníku je zapotřebí nastavit typ a formát papíru pomocí tlačítek na ovládacím panelu. Toto nastavení platí pro režimy kopírování a faxování. Při tisku z počítače je třeba vybrat formát a typ papíru v použité aplikaci.

- **1.** Stiskněte opakovaně tlačítko **Menu ( )**, dokud se na spodním řádku displeje nezobrazí možnost **System Setup**, a potom stiskněte tlačítko **OK**.
- **2.** Stiskněte opakovaně tlačítko se left/right arrow, dokud se nezobrazí volba **Paper Setup**, a poté stiskněte tlačítko **OK**.
- **3.** Jakmile se zobrazí volba **Paper Size**, stiskněte tlačítko **OK**.
- **4.** Pomocí tlačítka se left/right arrow zobrazte požadovaný zásobník papíru a stiskněte tlačítko **OK**.
- **5.** Pomocí tlačítka se left/right arrow zobrazte používaný formát papíru a stiskněte tlačítko **OK**.
- **6.** Stisknutím **Ukončit ( )** přejdete zpět do vyšší úrovně.
- **7.** Stiskněte opakovaně tlačítko se left/right arrow, dokud se nezobrazí volba **Paper Type**, a poté stiskněte tlačítko **OK**.
- **8.** Pomocí tlačítka se left/right arrow zobrazte používaný typ papíru a stiskněte tlačítko **OK**.
- **9.** Stisknutím tlačítka Zastavit/vymazat (.) vrátíte zařízení do pohotovostního režimu.
	- Chcete-li použít papír zvláštního formátu, např. fakturu, zvolte **Custom** na kartě **Paper** ve vlastnostech tiskárny. Viz **Sekce softwaru**.

# <span id="page-29-0"></span>kopírování

#### Tato kapitola obsahuje podrobné pokyny pro kopírování dokumentů.

#### **Obsah kapitoly:**

- Výbě[r zásobníku papíru](#page-29-1)
- • [Kopírování](#page-29-2)
- Změ[na nastavení pro každou kopii](#page-29-3)
- Změ[na nastavení velikosti skenování](#page-30-0)
- Změ[na výchozího nastavení kopie](#page-30-1)

## <span id="page-29-1"></span>**VÝBĚR ZÁSOBNÍKU PAPÍRU**

Po vložení tiskového média zvolte zásobník papíru pro úlohy kopírování.

- **1.** Stiskněte opakovaně tlačítko Menu (霜), dokud se na spodním řádku displeje nezobrazí možnost **System Setup**, a potom stiskněte tlačítko **OK**.
- **2.** Stiskněte opakovaně tlačítko se left/right arrow, dokud se nezobrazí volba **Paper Setup**, a poté stiskněte tlačítko **OK**.
- **3.** Stiskněte opakovaně tlačítko se left/right arrow, dokud se nezobrazí volba **Paper Source**, a poté stiskněte tlačítko **OK**.
- **4.** Jakmile se zobrazí volba **Copy Tray**, stiskněte tlačítko **OK**.
- **5.** Pomocí tlačítka se left/right arrow zobrazte požadovaný zásobník papíru a stiskněte tlačítko **OK**.
- **6.** Stisknutím tlačítka **Zastavit/vymazat** (.) vrátíte zařízení do pohotovostního režimu.

## <span id="page-29-2"></span>**KOPÍROVÁNÍ**

- **1.** Stiskněte **Kopírování**.
	- V horním řádku displeje se zobrazí **Ready to Copy**.
- **2.** Vložte originály lícem nahoru do duplexního automatického podavače nebo položte jeden originál lícem dolů na skleněnou desku skeneru. Podrobnosti o vkládání originálu viz ["Zakládání originál](#page-22-4)ů" na straně 23.
- **3.** Je-li to nezbytné, zadejte pomocí numerické klávesnice počet kopií.
- **4.** Jestliže chcete přizpůsobit nastavení tisku včetně velikosti kopie, tmavosti a typu originálu, použijte tlačítka na ovládacím panelu. Viz další část. Podle potřeby můžete použít zvláštní funkce kopírování, například kopírování plakátu, dvojnásobné nebo čtyřnásobné kopírování. Viz ["Kopírování identifika](#page-30-2)ční karty" na straně 31.
- **5.** Stisknutím tlačítka **Spustit Černá ( )** spust'te barevné kopírování. Případně stisknutím Spustit Barva (.) zahájíte černobílé kopírování.
	- Během zpracování můžete úlohu kopírování zrušit. Po stisknutí tlačítka Zastavit/vymazat (.) se kopírování zastaví.

## <span id="page-29-3"></span>**ZMĚNA NASTAVENÍ PRO KAŽDOU KOPII**

Tiskárna nabízí výchozí nastavení pro kopírování, takže můžete rychle a snadno vytvořit kopii. Jestliže však chcete změnit volby pro každou kopii, použijte funkční tlačítka na ovládacím panelu.

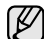

Stisknete-li během nastavování možností kopírování tlačítko **Zastavit/vymazat ( )**, zruší se všechny dosud nastavené možnosti pro aktuální úlohu a nastavení se vrátí na výchozí hodnoty. Jinak se automaticky vrátí na výchozí hodnoty po dokončení kopírování. Při vytváření zmenšené kopie se ve spodní části kopie mohou

- • [Kopírování identifika](#page-30-2)ční karty
- • [Použití zvláštních kopírovacích funkcí](#page-30-3)
- Tisk na obě [strany papíru](#page-32-3)
- Nastavení č[asové prodlevy kopírování](#page-33-0)

### <span id="page-29-7"></span><span id="page-29-4"></span>**Tmavost**

Jestliže kopírujete vybledlý originál nebo originál s tmavými obrázky, můžete nastavit jas, aby byla kopie čitelnější.

Tmavost kopií nastavíte tlačítkem **Tmavší ( )**. Po každém stisknutí tlačítka jsou k dispozici následující režimy:

- **Lightest:** vhodné pro tmavší dokumenty.
- **Light:** vhodné pro tmavé dokumenty.
- **Normal:** vhodné pro standardní psané nebo tištěné originály.
- **Dark:** vhodné pro světlé dokumenty.
- **Darkest:** vhodný u světlých výtisků nebo nevýrazných dokumentů psaných tužkou.

## <span id="page-29-8"></span><span id="page-29-5"></span>**Typ předlohy**

Nastavení původního typu se používá k vylepšení kvality kopie volbou typu dokumentu pro aktuální úlohu kopírování.

Chcete-li vybrat typ dokumentu, stiskněte tlačítko **Typ předlohy ( )**. **h**Po každém stisknutí tlačítka jsou k dispozici následující režimy:

- **Text:** použijte pro originály obsahující převážně text.
- **Text/Photo:** použijte pro originály obsahující text a fotografie.
- **Photo:** používá se v případech, kdy předlohou jsou fotografie.
- **Magazine:** použijte, když jsou originály časopisy.

#### <span id="page-29-6"></span>**Zmenšená nebo zvětšená kopie**

Pomocí tlačítka **Zmenšit/Zvětšit ( )** můžete velikost kopírovaného obrazu zmenšit nebo zvětšit, a to od 25 do 400 % při kopírování ze skleněné desky skeneru a od 25 do 100 % při kopírování z duplexního automatického podavače.

#### **Chcete-li vybírat z předem definovaných velikostí kopií, postupujte následujícím způsobem:**

- **1.** Stiskněte **Zmenšit/Zvětšit ( )**.
- **2.** Pomocí **Zmenšit/Zvětšit ( )** nebo tlačítka se left/right arrow zobrazte požadované nastavení času a stiskněte tlačítko **OK**.

#### **Měřítko lze změnit přímo zadáním velikosti:**

- **1.** Stiskněte **Zmenšit/Zvětšit ( )**.
- **2.** Stiskněte opakovaně tlačítko **Zmenšit/Zvětšit ( )** nebo tlačítka se left/right arrow, dokud se nezobrazí volba **Custom**, a poté stiskněte tlačítko **OK**.
- **3.** Zadejte velikost změny měřítka a stisknutím tlačítka **OK** volbu uložte.

vytvořit černé čáry.

## <span id="page-30-0"></span>**ZMĚNA NASTAVENÍ VELIKOSTI SKENOVÁNÍ**

Je možné upravit velikost skenování originálního dokumentu. Chcete-li například skenovat dokument o formátu A4 a nastavit velikost skenování na formát A5, tiskárna naskenuje pouze oblast odpovídající velikosti formátu A5 (148 x 210 mm). Doporučujeme změnit správnou velikost skenování pro originální dokument. Po vložení tiskového média pro výstup kopírování je nutné nastavit velikost skenování pomocí tlačítek na ovládacím panelu.

- **1.** Stiskněte **Kopírování**.
- **2.** Stiskněte opakovaně tlačítko **Menu ( )**, dokud se na spodním řádku displeje nezobrazí možnost **Copy Setup**, a potom stiskněte tlačítko **OK**.
- **3.** Jakmile se zobrazí volba **Scan Size**, stiskněte tlačítko **OK**.
- **4.** Pomocí tlačítka se left/right arrow zobrazte požadované nastavení a stiskněte tlačítko **OK**.
- **5.** Stisknutím tlačítka Zastavit/vymazat (.) vrátíte zařízení do pohotovostního režimu.

Po použití této volby tiskárna automaticky obnoví výchozí nastavení. ß

## <span id="page-30-1"></span>**ZMĚNA VÝCHOZÍHO NASTAVENÍ KOPIE**

Vlastnosti kopie včetně tmavosti, formátu a počtu lze nastavit na nejčastěji používané hodnoty. Při kopírování dokumentu se použije výchozí nastavení, pokud nebylo změněno příslušnými tlačítky na ovládacím panelu.

- **1.** Stiskněte **Kopírování**.
- **2.** Stiskněte opakovaně tlačítko **Menu ( )**, dokud se na spodním řádku displeje nezobrazí možnost **Copy Setup**, a potom stiskněte tlačítko **OK**.
- **3.** Jakmile se zobrazí volba **Change Default**, stiskněte tlačítko **OK**.
- **4.** Pomocí tlačítka se left/right arrow zobrazte požadovanou volbu nastavení a stiskněte tlačítko **OK**.
- **5.** Pomocí tlačítka se left/right arrow zobrazte požadované nastavení a stiskněte tlačítko **OK**.
- **6.** Opakujte kroky 4 až 5 podle potřeby.
- **7.** Stisknutím tlačítka **Zastavit/vymazat** (.) vrátíte zařízení do pohotovostního režimu.
- Pokud během nastavování možností kopírování stisknete tlačítko **Zastavit/vymazat** (.), zruší se všechny provedené změny a obnoví se výchozí hodnoty nastavení.

## <span id="page-30-6"></span><span id="page-30-2"></span>**KOPÍROVÁNÍ IDENTIFIKAČNÍ KARTY**

Tiskárna může vytisknout oboustranné originály na 1 list papíru o formátu A4, Letter, Legal, Folio, Oficio, Executive, B5, A5 nebo A6.

Když kopírujete pomocí této funkce, vytiskne tiskárna jednu stranu originálu na horní polovinu papíru a druhou stranu na spodní polovinu bez zmenšení velikosti originálu. Tato funkce je užitečná při kopírování dokumentů o malých rozměrech, například jmenovek.

Tato funkce kopírování je k dispozici jen tehdy, položíte-li originály na skleněnou desku skeneru.

- 1. Stiskněte Kopie-pr.tot. ( $\blacksquare \diamond \blacksquare$ ).
- **2.** Položte jeden originál lícem dolů na skleněnou desku skeneru. Podrobnosti o vkládání originálu viz ["Zakládání originál](#page-22-4)ů"

[na stran](#page-22-4)ě 23.

- **3.** Na displeji se zobrazí **Place Front Side and Press[Start]**.
- **4.** Stiskněte **Spustit Černá** (...) nebo **Spustit Barva** (...). Tiskárna začne skenovat přední stranu a zobrazí **Place Back Side and Press[Start]**.

**5.** Otevřete kryt skeneru a originál obrat'te.

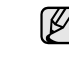

Jestliže stisknete tlačítko Zastavit/vymazat (.) nebo po dobu přibližně 30 sekund nestisknete žádné tlačítko, tiskárna zruší úlohu kopírování a vrátí se do pohotovostního režimu.

- **6.** Stisknutím tlačítka **Spustit Černá** ((1) spust'te barevné kopírování. Případně stisknutím Spustit Barva (...) zahájíte černobílé kopírování.
- $[{\mathbb Z}]$ 
	- Pokud je předloha větší než oblast tisku, nemusí být některé části dokumentu vytištěny.

Jestliže stisknete tlačítko Zastavit/vymazat (.) nebo po dobu přibližně 30 sekund nestisknete žádné tlačítko, tiskárna zruší úlohu kopírování a vrátí se do pohotovostního režimu.

## <span id="page-30-3"></span>**POUŽITÍ ZVLÁŠTNÍCH KOPÍROVACÍCH FUNKCÍ**

Můžete použít následující funkce kopírování.

### <span id="page-30-4"></span>**Třídění kopií**

Tiskárnu lze nastavit tak, aby třídila úlohu kopírování. Například jestliže zhotovujete 2 kopie 3stránkového originálu, bude vytištěn jeden a potom druhý kompletní 3stránkový dokument.

- **1.** Stiskněte **Kopírování**.
- **2.** Vložte originály lícem nahoru do duplexního automatického podavače nebo položte jeden originál lícem dolů na skleněnou desku skeneru. Podrobnosti o vkládání originálu viz "Zakládání originálů[" na stran](#page-22-4)ě 23.

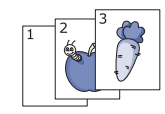

- **3.** Zadejte počet kopií pomocí numerické klávesnice.
- **4.** Stiskněte opakovaně tlačítko **Menu ( )**, dokud se na spodním řádku displeje nezobrazí možnost **Copy Feature**, a potom stiskněte tlačítko **OK**.
- **5.** Jakmile se zobrazí volba **Copy Collation**, stiskněte tlačítko **OK**.
- **6.** Pomocí tlačítek se left/right arrow vyberte požadovaný barevný režim. K dispozici jsou dva následující typy režimu:
	- **Yes-Color:** barevná kopie.
	- **Yes-Mono:** černobílá kopie.
- **7.** Stisknutím tlačítka **OK** spust'te kopírování. Bude vytištěn jeden a potom druhý kompletní dokument.

## <span id="page-30-5"></span>**Dvojnásobné a čtyřnásobné kopírování**

Tiskárna může zhotovit 2 nebo 4 obrazy originálu zmenšené tak, aby se vešly na jeden list papíru.

- **1.** Stiskněte **Kopírování**.
- **2.** Vložte originály lícem nahoru do duplexního automatického podavače nebo položte jeden originál lícem dolů na skleněnou desku skeneru.

Podrobnosti o vkládání originálu viz ["Zakládání originál](#page-22-4)ů" na [stran](#page-22-4)ě 23.

- **3.** Stiskněte opakovaně tlačítko **Menu ( )**, dokud se na spodním řádku displeje nezobrazí možnost **Copy Feature**, a potom stiskněte tlačítko **OK**.
- **4.** Stiskněte opakovaně tlačítko se left/right arrow, dokud se nezobrazí volba **2-Up** nebo **4-Up** a poté stiskněte tlačítko **OK**.
- **5.** Pomocí tlačítek se left/right arrow vyberte požadovaný barevný režim.

K dispozici jsou dva následující typy režimu:

- **Yes-Color:** barevná kopie.
- **Yes-Mono:** černobílá kopie.

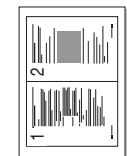

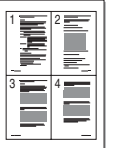

ď

**6.** Stisknutím tlačítka **OK** spust'te kopírování.

Při kopírování 2 nebo 4 stránek na jeden arch nelze pomocí tlačítka **Zmenšit/Zvětšit ( )** upravit velikost kopie.

## <span id="page-31-0"></span>**Kopírování plakátu**

Tiskárna může vytisknout obraz na 9 listů papíru (3 x 3). Slepením vytištěných stránek vytvoříte jeden dokument velikosti plakátu.

Tato funkce kopírování je k dispozici jen tehdy, položíte-li originály na skleněnou desku skeneru.

**1.** Stiskněte **Kopírování**.

originálů[" na stran](#page-22-4)ě 23.

**2.** Položte jeden originál lícem dolů na skleněnou desku skeneru. Podrobnosti o vkládání originálu viz "Zakládání

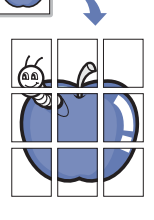

- **3.** Stiskněte opakovaně tlačítko **Menu ( )**, dokud se na spodním řádku displeje nezobrazí možnost **Copy Feature**, a potom stiskněte tlačítko **OK**.
- **4.** Stiskněte opakovaně tlačítko se left/right arrow, dokud se nezobrazí volba **Poster Copy**, a poté stiskněte tlačítko **OK**.
- **5.** Pomocí tlačítek se left/right arrow vyberte požadovaný barevný režim. K dispozici jsou dva následující typy režimu:
	- **Yes-Color:** barevná kopie.
	- **Yes-Mono:** černobílá kopie.

**6.** Stisknutím tlačítka **OK** spust'te kopírování.

Váš originál je rozdělen na 9 částí. Každá z těchto částí bude naskenována a vytištěna v následujícím pořadí:

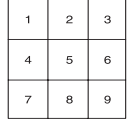

## <span id="page-31-1"></span>**Klonovací kopírování**

Tiskárna může tisknout vícenásobné kopie obrazu originálního dokumentu na jedinou stránku. Počet obrazů se určí automaticky podle velikosti předlohy a formátu použitého papíru.

Tato funkce kopírování je k dispozici jen tehdy, položíte-li originály na skleněnou desku skeneru.

- **1.** Stiskněte **Kopírování**.
- **2.** Položte jeden originál lícem dolů na skleněnou desku skeneru. Podrobnosti o vkládání originálu viz ["Zakládání originál](#page-22-4)ů" na straně 23.

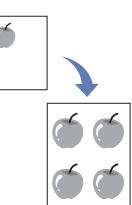

- **3.** Stiskněte opakovaně tlačítko **Menu ( )**, dokud se na spodním řádku displeje nezobrazí možnost **Copy Feature**, a potom stiskněte tlačítko **OK**.
- **4.** Stiskněte opakovaně tlačítko se left/right arrow, dokud se nezobrazí volba **Clone Copy**, a poté stiskněte tlačítko **OK**.
- **5.** Pomocí tlačítek se left/right arrow vyberte požadovaný barevný režim. K dispozici jsou dva následující typy režimu:
	- **Yes-Color:** barevná kopie.
	- **Yes-Mono:** černobílá kopie.
- **6.** Stisknutím tlačítka **OK** spust'te kopírování.

Při vytváření klonované kopie nelze pomocí tlačítka **Zmenšit/Zvětšit ( )** upravit velikost kopie.

## <span id="page-31-2"></span>**Úprava obrazů na pozadí**

Tiskárnu můžete nastavit tak, aby tiskla obraz bez jeho pozadí. Tato funkce kopírování odstraní barevné pozadí a pomáhá při kopírování originálů s barevným pozadím, jakými jsou noviny nebo katalogy.

- **1.** Stiskněte **Kopírování**.
- **2.** Vložte originály lícem nahoru do duplexního automatického podavače nebo položte jeden originál lícem dolů na skleněnou desku skeneru. Podrobnosti o vkládání originálu viz ["Zakládání originál](#page-22-4)ů" na straně 23.
- **3.** Stiskněte opakovaně tlačítko **Menu ( )**, dokud se na spodním řádku displeje nezobrazí možnost **Copy Feature**, a potom stiskněte tlačítko **OK**.
- **4.** Stiskněte opakovaně tlačítko se left/right arrow, dokud se nezobrazí volba **Adjust Bkgd.**, a poté stiskněte tlačítko **OK**.
- **5.** Opakovaně stiskněte tlačítko se left/right arrow, dokud se nezobrazí požadovaná volba vazby.
	- **Off:** funkce nebude použita.
	- **Auto:** optimalizuje pozadí.
	- **Enhance Lev. 1~2:** čím vyšší je číslo, tím sytější bude pozadí.
- **Erase Lev. 1~4:** čím je číslo vyšší, tím světlejší bude pozadí.
- **6.** Stisknutím tlačítka **OK** spust'te kopírování.
- **7.** Stisknutím tlačítka Zastavit/vymazat (.) vrátíte zařízení do pohotovostního režimu.

## <span id="page-31-3"></span>**Kopírování knihy**

Funkce **Book Copy** umožňuje kopírovat celou knihu. Je-li kniha příliš silná, zvedněte víko skeneru, až jeho závěsy zůstanou zajištěny a víko skeneru zavřete. Pokud je kniha nebo časopis silnější než 30 mm, zahajte kopírování s otevřeným krytem.

- **1.** Stiskněte **Kopírování**.
- **2.** Položte jeden originál lícem dolů na skleněnou desku skeneru. Podrobnosti o vkládání originálu viz ["Zakládání originál](#page-22-4)ů" na straně 23.

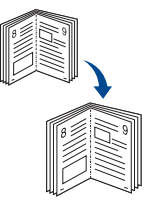

- **3.** Stiskněte opakovaně tlačítko **Menu ( )**, dokud se na spodním řádku displeje nezobrazí možnost **Copy Feature**, a potom stiskněte tlačítko **OK**.
- **4.** Jakmile se zobrazí volba **Book Copy**, stiskněte tlačítko **OK**.
- **5.** Opakovaně stiskněte tlačítko se left/right arrow, dokud se nezobrazí požadovaná volba vazby.
	- **Off:** funkce nebude použita.
	- **Left Page:** tuto volbu použijte k vytištění levé stránky knihy.
	- **Right Page:** tuto volbu použijte k vytištění pravé stránky knihy.
	- **Both Page:** tuto volbu použijte k vytištění obou stránek knihy.
- **6.** Pomocí tlačítek se left/right arrow vyberte požadovaný barevný režim. K dispozici jsou dva následující typy režimu:
	- **Yes-Color:** barevná kopie.
	- **Yes-Mono:** černobílá kopie.
- **7.** Stisknutím tlačítka **OK** spust'te kopírování.

## <span id="page-32-0"></span>**Posunutí okrajů**

Funkce **Margin Shift** umožňuje vytvořit okraj pro svázání dokumentu. Obraz lze na stránce posunout směrem nahoru či dolů, případně doleva nebo doprava.

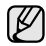

Funkci **Margin Shift** lze v závislosti na nastavení použít buď pro skenovací desku skeneru nebo duplexní automatický podavač.<br>- **Auto Center:** skleněná deska skeneru.<br>- **Custom Margin:** skleněná deska skeneru, DADF.

- 
- **1.** Stiskněte **Kopírování**.
- **2.** Vložte originály lícem nahoru do duplexního automatického podavače nebo položte jeden originál lícem dolů na skleněnou desku skeneru. Podrobnosti o vkládání originálu viz ["Zakládání originál](#page-22-4)ů" [na stran](#page-22-4)ě 23.

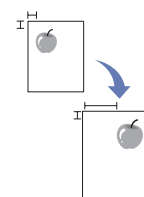

- **3.** Stiskněte opakovaně tlačítko **Menu ( )**, dokud se na spodním řádku displeje nezobrazí možnost **Copy Feature**, a potom stiskněte tlačítko **OK**.
- **4.** Jakmile se zobrazí volba **Margin Shift**, stiskněte tlačítko **OK**.
- **5.** Opakovaně stiskněte tlačítko se left/right arrow, dokud se nezobrazí požadovaná volba vazby.
	- **Off:** tato funkce je vypnutá.
	- **Auto Center:** automatické kopírování do středu papíru.
	- **Custom Margin:** na numerické klávesnici zadejte levý, pravý, horní a spodní okraj.
- **6.** Stisknutím tlačítka se left/right arrow vyberte **Yes**.
- **7.** Stisknutím tlačítka **OK** spust'te kopírování.
- **8.** Stisknutím tlačítka Zastavit/vymazat (.) vrátíte zařízení do pohotovostního režimu.

## <span id="page-32-1"></span>**Vymazání okrajů**

Funkce vymazání okrajů umožňuje odstranit z okrajů výtisku např. otvory po děrování, značky po sešívání či viditelné přehyby.

- Funkci **Edge Erase** lze v závislosti na nastavení použít buď pro ש|
	- skenovací desku skeneru nebo duplexní automatický podavač.<br>- **Small Original:** skleněná deska skeneru.<br>- **Hole Punch:** skleněná deska skeneru, DADF.<br>- **Book Center:** skleněná deska skeneru.
		-
		-
		- **Border Erase:** skleněná deska skeneru, DADF.
- **1.** Stiskněte **Kopírování**.
- **2.** Vložte originály lícem nahoru do duplexního automatického podavače nebo položte jeden originál lícem dolů na skleněnou desku skeneru. Podrobnosti o vkládání originálu viz "Zakládání originálů[" na stran](#page-22-4)ě 23.

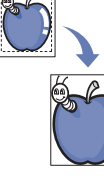

- **3.** Stiskněte opakovaně tlačítko **Menu ( )**, dokud se na spodním řádku displeje nezobrazí možnost **Copy Feature**, a potom stiskněte tlačítko **OK**.
- **4.** Jakmile se zobrazí volba **Edge Erase**, stiskněte tlačítko **OK**.
- **5.** Opakovaně stiskněte tlačítko se left/right arrow, dokud se nezobrazí požadovaná volba vazby.
	- **Off:** nenastaví volbu vazby.
	- **Small Original:** vymaže okraj originálu, pokud je malý.
	- **Hole Punch:** vymaže značky po otvorech knižní vazby.
	- **Book Center:** vymaže černou vodorovnou středovou část papíru, která vzniká při kopírování knihy.
	- **Border Erase:** vymaže určitou velikost okraje výtisku.
- **6.** Stisknutím tlačítka **OK** spust'te kopírování.
- **7.** Stisknutím tlačítka Zastavit/vymazat (.) vrátíte zařízení do pohotovostního režimu.

## <span id="page-32-2"></span>**Kopírování s vylepšením šedé**

Při kopírování originálu ve stupních šedé můžete použít tuto funkci pro vylepšení kvality výstupu kopírování. Tato funkce je pouze pro kopii ve stupních šedé.

- **1.** Stiskněte **Kopírování**.
- **2.** Vložte originály lícem nahoru do duplexního automatického podavače nebo položte jeden originál lícem dolů na skleněnou desku skeneru. Podrobnosti o vkládání originálu viz ["Zakládání originál](#page-22-4)ů" na straně 23.
- **3.** Stiskněte opakovaně tlačítko Menu (頭), dokud se na spodním řádku displeje nezobrazí možnost **Copy Feature**, a potom stiskněte tlačítko **OK**.
- **4.** Jakmile se zobrazí volba **Gray Enhance**, stiskněte tlačítko **OK**.
- **5.** Stisknutím tlačítka se left/right arrow vyberte **On**.
- **6.** Stisknutím tlačítka **OK** spust'te kopírování.
- **7.** Stisknutím tlačítka Zastavit/vymazat (.) vrátíte zařízení do pohotovostního režimu.

## <span id="page-32-3"></span>**TISK NA OBĚ STRANY PAPÍRU**

Pomocí tlačítka **Oboustranný tisk ( )** na tiskárně můžete nastavit tiskárnu na tisk dokumentů na obě strany papíru. **X Y**

- **1.** Stiskněte **Kopírování**.
- **2.** Stiskněte **Oboustranný tisk ( )**. **X Y**
- **3.** Opakovaně stiskněte tlačítko se left/right arrow, dokud se nezobrazí požadovaná volba vazby.
	- **Off:** kopírování proběhne v normálním režimu.
	- **1->2Side Short:** kopírování stránek proběhne tak, aby se překlápěly jako v poznámkovém bloku.

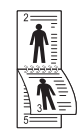

**• 1->2Side Long:** kopírování stránek proběhne tak, aby je bylo možné číst jako knihu.

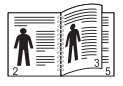

**• 2 ->1Side:** zkopíruje obě strany originálu a vytiskne každou stranu na samostatný list.

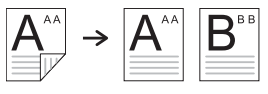

**• 2 ->2Side:** zkopíruje obě strany originálu a vytiskne je na obě strany papíru. Tato funkce vytvoří přesně stejný výtisk z originálů.

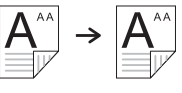

**• 2 ->1Side ROT2:** zkopíruje obě strany originálu a vytiskne každou stranu na samostatný list, ale informace na zadní straně výtisku jsou otočeny o 180°.

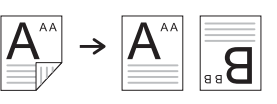

**4.** Uložte výběr stisknutím tlačítka **OK**. Je-li tento režim aktivován, tlačítko **Oboustranný tisk ( )** je **X Y**podsvícené.

## <span id="page-33-0"></span>**NASTAVENÍ ČASOVÉ PRODLEVY KOPÍROVÁNÍ**

Pokud nezačnete kopírovat ihned poté, co na ovládacím panelu změníte nastavení, můžete nastavit dobu, po kterou bude tiskárna vyčkávat, než obnoví původní výchozí nastavení.

- **1.** Stiskněte opakovaně tlačítko Menu (這), dokud se na spodním řádku displeje nezobrazí možnost **System Setup**, a potom stiskněte tlačítko **OK**.
- **2.** Jakmile se zobrazí volba **Machine Setup**, stiskněte tlačítko **OK**.
- **3.** Stiskněte opakovaně tlačítko se left/right arrow, dokud se nezobrazí volba **Timeout**, a poté stiskněte tlačítko **OK**.
- **4.** Opakovaně stiskněte tlačítko se left/right arrow, dokud se nezobrazí požadované nastavení času. Výběr **Off** znamená, že tiskárna neobnoví výchozí nastavení, dokud nezahájíte kopírování stisknutím **Spustit Barva** ( $\circledcirc$ ) nebo **Spustit Černá ( )**, nebo pokud akci nezrušíte stisknutím **Zastavit/**
- *vymazat* (...). **5.** Uložte výběr stisknutím tlačítka **OK**.
- **6.** Stisknutím tlačítka Zastavit/vymazat (.) vrátíte zařízení do pohotovostního režimu.

## <span id="page-34-0"></span>skenování

Tiskárna umožňuje skenovat obrázky a text, a převést je tak do digitálních souborů v počítači.

#### **Obsah kapitoly:**

- • [Základy skenování](#page-34-1)
- Skenování pomocí ovládacího panelu
- Skenování prostř[ednictvím sít'ového p](#page-35-1)řipojení
- Změ[na nastavení pro jednotlivou skenovací úlohu](#page-38-0)

Maximální dosažitelné rozlišení závisí na různých faktorech včetně  $[{\mathscr{D}}]$ rychlosti počítače, volného místa na pevném disku, velikosti paměti, velikosti skenovaného obrazu a nastavení bitové hloubky. Proto v závislosti na systému a předmětu skenování nemusíte být schopni skenovat v určitém rozlišení, zejména použijete-li větší rozlišení.

## <span id="page-34-1"></span>**ZÁKLADY SKENOVÁNÍ**

Pomocí tiskárny můžete skenovat originály prostřednictvím kabelu USB nebo sítě.

- **Dell Scan Manager:** stačí přijít s originály k tiskárně a naskenovat je pomocí ovládacího panelu. Naskenovaná data budou uložena do složky **Dokumenty** v připojeném počítači. Po dokončení instalace bude v počítači nainstalován program **Dell Scan Manager**. Tuto funkci lze použít prostřednictvím místního připojení nebo sít'ového připojení. Viz další část.
- **TWAIN:** TWAIN je jednou z přednastavených zobrazovacích aplikací. Při skenování obrazu dojde ke spuštění vybrané aplikace, která umožní řízení procesu. Tuto funkci lze použít prostřednictvím místního připojení nebo sít'ového připojení. Viz *Sekce softwaru*.
- **Dell SmarThru Office:** tato funkce je doprovodný software tiskárny. Program můžete použít ke skenování obrázků nebo dokumentů a lze jej použít prostřednictvím místního připojení nebo sít'ového připojení. Viz *Sekce softwaru*.
- **WIA:** zkratka WIA znamená Windows Images Acquisition. Aby bylo možné tuto funkci používat, musí být váš počítač připojen přímo k zařízení prostřednictvím kabelu USB. Viz *Sekce softwaru*.
- **E-mail:** naskenovaný obrázek můžete poslat jako přílohu e-mailu. Viz ["Skenování do e-mailu" na stran](#page-37-0)ě 38.
- **FTP:** můžete naskenovat obrázek a přenést jej na server FTP. Viz ["Skenování do serveru FTP" na stran](#page-37-1)ě 38.
- **SMB:** můžete naskenovat obrázek a poslat jej do sdílené složky na serveru SMB. Viz ["Skenování do serveru SMB" na stran](#page-37-2)ě 38.
- Změ[na výchozího nastavení skenování](#page-38-1)
- Vytvoř[ení adresá](#page-38-3)ře
- Skenování na obě strany papíru

## <span id="page-34-2"></span>**SKENOVÁNÍ POMOCÍ OVLÁDACÍHO PANELU**

Tiskárna umožňuje skenovat pomocí ovládacího panelu a odeslat naskenovaný dokument do složky **Dokumenty** v připojeném počítači. Aby bylo možné tuto funkci používat, musí být zařízení a počítač propojeny kabelem USB nebo sítí.

Díky nabízenému programu **Dell Scan Manager** lze naskenované dokumenty rovněž otevírat v programu, který jste dříve nastavili. K aplikačnímu programu lze přidat například aplikaci Microsoft Paint, Email, SmarThru Office nebo OCR. Viz "Nastavení informací o skenování [v programu Dell Scan Manager" na stran](#page-34-3)ě 35.

Naskenované obrázky lze uložit jako soubory BMP, JPEG, TIFF nebo PDF.

#### <span id="page-34-3"></span>**Nastavení informací o skenování v programu Dell Scan Manager**

Můžete zjistit informace o programu **Dell Scan Manager** a o stavu nainstalovaného ovladače skenování. V programu **Dell Scan Manager** můžete rovněž měnit nastavení skenování a přidávat nebo odebírat složky, do kterých budou naskenované dokumenty ukládány.

Program **Dell Scan Manager** lze používat pouze v operačním systému Windows.

- **1.** Stiskněte **Start** → **Ovládací panel** → **Dell Scan Manager**. Zobrazí se správa **Dell Scan Manager**.
- **2.** V **Dell Scan Manager** vyberte příslušnou tiskárnu.
- **3.** Stiskněte **Scan Property**.
- **4. Set Scan Button** umožňuje změnit cíl ukládání a nastavení skenování, přidávat nebo odstraňovat aplikační programy a formátovat soubory. Pomocí funkce **Change Port** lze změnit skenovací zařízení (Místní nebo Sít').
- **5.** Po dokončení nastavení stiskněte tlačítko **OK**.

## <span id="page-35-0"></span>**Skenování do aplikačních programů**

- **1.** Zkontrolujte, zda jsou tiskárna a počítač zapnuté a správně propojené.
- **2.** Vložte originály lícem nahoru do duplexního automatického podavače nebo položte jeden originál lícem dolů na skleněnou desku skeneru. Podrobné pokyny pro vkládání originálů, [viz "Zakládání originál](#page-22-4)ů" [na stran](#page-22-4)ě 23.
- **3.** Stiskněte **Skenování**.
- V horním řádku displeje se zobrazí **Ready to Scan**.
- **4.** Pomocí šipek doleva/doprava zobrazte na spodním řádku displeje možnost **Scan to PC** a stiskněte tlačítko **OK**.
- **5.** Pomocí tlačítka se šipkou doleva/doprava zobrazte požadovanou volbu a stiskněte tlačítko **OK**.
- **6.** V závislosti na připojení portu se zobrazí různé zprávy. Přečtěte si následující zprávy a přejděte k dalšímu kroku.
	- **Scan Destination:** připojeno k USB. Přejděte ke kroku 7.
	- **ID:** Připojeno k síti a uživatel je zaregistrován. Přejděte ke kroku 8.
	- $\blacktriangleleft$  **Local PC**  $\blacktriangleright$ **:** výběr skenování prostřednictvím připojení USB nebo sítě. Používáte-li připojení USB, přejděte ke kroku 7, v případě sít'ového připojení přejděte ke kroku 8.
	- **Not Available:** nepřipojeno prostřednictvím rozhraní USB ani sítě. Zkontrolujte připojení portu.
- **7.** Opakovaně stiskněte tlačítka se left/right arrow, dokud se na displeji nezobrazí požadovaný port.
- **8.** Zadejte ID a kód PIN registrovaného uživatele a klepněte na tlačítko **OK**.
	- ID je stejné, jako registrované ID pro program [K) **Dell Scan Manager**.
		- PIN je 4místné číslo registrované pro program **Dell Scan Manager**.
- **9.** V části **Scan Destination** opakovaně stiskněte tlačítka se left/right arrow, dokud se nezobrazí požadovaný aplikační program, a potom stiskněte tlačítko **OK**.

Výchozí nastavení je **Dokumenty**.

- Chcete-li přidat nebo odstranit složku, ve které je uložen naskenovaný soubor, přidejte nebo odstraňte aplikační program v **Dell Scan Manager** → **Set Scan Button**.
- **10.** Chcete-li skenovat s výchozím nastavením, stiskněte **Spustit Černá (** ) nebo **Spustit Barva** ( ). Opakovaným stisknutím šipky doleva nebo doprava zobrazte požadované nastavení a poté stiskněte tlačítko **OK**.
- **11.** Bude zahájeno skenování.
	- Naskenovaný obrázek bude uložen do složky **Dokumenty** → W **Obrázky** → **Dell** v počítači.
		- Pro rychlé skenování v programu **Dell Scan Manager** můžete použít ovladač TWAIN.
		- Skenovat můžete také stisknutím **Start** → **Ovládací panel** → **Dell Scan Manager** → **Quick Scan** ve Windows.

### <span id="page-35-1"></span>**SKENOVÁNÍ PROSTŘEDNICTVÍM SÍT'OVÉHO PŘIPOJENÍ**

Jestliže jste připojili tiskárnu k síti a nastavili správně parametry sítě, můžete skenovat a zasílat obrazy po celé síti.

#### <span id="page-35-2"></span>**Příprava na sít'ové skenování**

Před použitím sít'ových funkcí skenování tiskárny musíte nakonfigurovat následující nastavení podle místa skenování:

- Zaregistrujte se jako oprávněný uživatel pro skenování do e-mailu, FTP nebo SMB.
- Nastavte server SMTP pro skenování do e-mailu.
- Nastavte servery FTP pro skenování do FTP.
- Nastavte servery SMB pro skenování do SMB.

#### **Autorizace uživatele pro sít'ové skenování.**

Chcete-li odeslat e-mail nebo použít server FTP, SMB či sít', zaregistrujte prostřednictvím služby Embedded Web Service oprávněné místní nebo sít'ové uživatele.

- Jestliže byla aktivována autorizace uživatelů, naskenovaná data do sítě (e-mail, FTP, SMB, sít') mohou posílat pouze oprávnění místní uživatelé nebo uživatelé na serveru DB (SMB, LDAP, Kerberos).
- Pro sít'ové skenování pomocí funkce ověřování je nutné zaregistrovat sít'ovou nebo místní konfiguraci ověřování pomocí služby Embedded Web Service.
- Autorizace uživatelů má 3 možnosti: žádná (výchozí), sít'ová autorizace a místní autorizace.

#### **Registrace místních oprávněných uživatelů**

- **1.** Do prohlížeče zadejte adresu IP zařízení jako adresu URL a klepnutím na tlačítko **Go** přejděte na webovou stránku zařízení.
- **2.** Klepněte na **Machine Settings**.
- **3.** Zvolte možnost **Local Authentication** na kartě **General Setup** webové stránky **User Authentication**.
- **4.** Klepněte na **Add**.
- **5.** Zvolte indexové číslo odpovídající místu pro uložení záznamu od 1 do 50.
- **6.** Zadejte své jméno, identifikační číslo, heslo, emailovou adresu a telefonní číslo.

Pokud spouštíte skenování do emailu pomocí ovládacího panelu, musíte do tiskárny zadat identifikační číslo registrovaného uživatele a heslo.

**7.** Klepněte na **Apply**.

#### **Registrace oprávněných sít'ových uživatelů**

- **1.** Do prohlížeče zadejte adresu IP zařízení jako adresu URL a klepnutím na tlačítko **Go** přejděte na webovou stránku zařízení.
- **2.** Klepněte na **Machine Settings**.
- **3.** Zvolte možnost **Network Authentication** na kartě **General Setup** webové stránky **User Authentication**.
- **4.** Klepněte na **Apply** a **OK**.
- **5.** Vyberte možnost **Authentication Type**, které dáváte přednost.
- **6.** Nakonfigurujte hodnoty pro každou funkci.
- **7.** Klepněte na **Apply**.
#### **Sít'ový uživatel ověřený prostřednictvím serveru Kerberos**

- **1.** Zadejte oblast používanou pro přihlašování **Kerberos**.
- **2.** Vyberte **IP Address** nebo **Host Name**.
- **3.** Zadejte adresu IP v desítkovém zápisu s tečkou nebo jako jméno hostitele.
- **4.** Zadejte číslo portu serveru od 1 do 65535. Výchozí číslo portu je 88.
- **5.** Jako předchozí krok můžete přidat záložní doménu.
- **6.** Klepněte na **Apply**.

#### **Sít'ový uživatel oprávněný prostřednictvím SMB**

- **1.** Zadejte doménu, která se používá pro přihlašování **SMB**.
- **2.** Vyberte **IP Address** nebo **Host Name**.
- **3.** Zadejte adresu IP v desítkovém zápisu s tečkou nebo jako jméno hostitele.
- **4.** Zadejte číslo portu serveru od 1 do 65535. Výchozí číslo portu je 139.
- **5.** Jako předchozí krok můžete přidat záložní doménu.
- **6.** Klepněte na **Apply**.

Uživatel může přidat až 6 alternativních domén.

#### **Sít'ový uživatel ověřený prostřednictvím serveru LDAP**

- **1.** Do prohlížeče zadejte adresu IP zařízení jako adresu URL a klepnutím na tlačítko **Go** přejděte na webovou stránku zařízení.
- **2.** Klepněte na **Machine Settings** a **LDAP Server Setup**.
- **3.** Vyberte **IP Address** nebo **Host Name**.
- **4.** Zadejte adresu IP v desítkovém zápisu s tečkou nebo jako jméno hostitele.
- **5.** Zadejte číslo portu serveru od 1 do 65535. Výchozí číslo portu je 389.
- **6.** Zadejte adresář **Search Root Directory**, nejvyšší vyhledávací úroveň stromového adresáře LDAP.
- **7.** Vyberte **Authentication method**. Existují dvě možnosti přihlašování k serveru LDAP.

**Anonymous:** používá se k vazbě na nulové heslo a přihlašovací identifikační číslo (heslo a přihlašovací identifikační číslo jsou ve službě Embedded Web Service šedé).

**Simple:** používá se k vazbě na přihlašovací identifikační číslo a heslo ve službě Embedded Web Service.

- **8.** Zaškrtněte políčko vedle možnosti **Append Root to Base DN**.
- **9.** Vyberte položku **Match User's Login ID to the following LDAP attribute** (k dispozici jsou volby CN, UID a UserPrincipalName).
- **10.** Zadejte svoje přihlašovací jméno, heslo, maximální počet výsledků hledání a časový limit hledání.

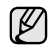

**LDAP Referral:** pokud se na serveru LDAP nenacházejí žádná data pro odpověď na dotaz a server LDAP má k dispozici odkazovací server, klient LDAP prohledá odkazovací server.

- **11.** Vyberte požadovanou možnost **Serach Name Order**.
- **12.** Zaškrtněte políčko vedle možnosti **"From:" Field Security Options**.

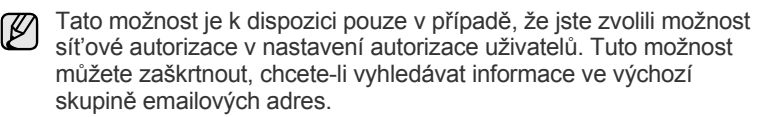

**13.** Klepněte na **Apply**.

#### <span id="page-36-0"></span>**Vytvoření e-mailového účtu**

Chcete-li naskenovat obrázek a poslat jej jako přílohu e-mailu, musíte nastavit sít'ové parametry pomocí služby Embedded Web Service.

- **1.** Do prohlížeče zadejte adresu IP zařízení jako adresu URL a klepnutím na tlačítko **Go** přejděte na webovou stránku zařízení.
- **2.** Klepněte na **Machine Settings** a **E-mail Setup**.
- **3.** Vyberte **IP Address** nebo **Host Name**.
- **4.** Zadejte adresu IP v desítkovém zápisu s tečkou nebo jako jméno hostitele.
- **5.** Zadejte číslo portu serveru od 1 do 65535. Výchozí číslo portu je 25.
- **6.** Zaškrtněte políčko vedle možnosti **SMTP Requires Authentication**, aby byla požadována autorizace.
- **7.** Zadejte přihlašovací jméno serveru SMTP a heslo.
- **8.** Klepněte na **Apply**.
- $\mathbb{Z}$ Jestliže je metoda autorizace serveru SMTP POP3beforeSMTP, zaškrtněte políčko vedle možnosti **SMTP Requires POP3 Before SMTP Authentication**.
	- **a.** Zadejte adresu IP v desítkovém zápisu s tečkou nebo jako jméno hostitele.
	- **b.** Zadejte číslo portu serveru od 1 do 65535. Výchozí číslo portu je 25.

#### <span id="page-36-1"></span>**Nastavení serveru FTP**

Chcete-li používat server FTP, musíte nastavit parametry pro přístup na servery FTP pomocí služby Embedded Web Service.

- **1.** Do prohlížeče zadejte adresu IP zařízení jako adresu URL a klepnutím na tlačítko **Go** přejděte na webovou stránku zařízení.
- **2.** Klepněte na **Machine Settings** a **FTP Setup**.
- **3.** Klepněte na **Server List**.
- **4.** Klepněte na **Add**.
- **5.** Vyberte číslo portu serveru od 1 do 20.
- **6.** Zadejte název do pole **Alias for the Setup** pro odpovídající záznam v seznamu serverů. Tento název bude zobrazen na vaší tiskárně.
- **7.** Vyberte **IP Address** nebo **Host Name**.
- **8.** Zadejte adresu serveru do tečkovaného desetinného zápisu nebo jméno hostitele.
- **9.** Zadejte číslo portu serveru od 1 do 65535. Výchozí číslo portu je 21.
- **10.** Zaškrtněte políčko vedle **Anonymous**, chcete-li, aby server FTP povolil přístup neoprávněným osobám. Ve výchozím nastavení je nezaškrtnuté.
- **11.** Zadejte přihlašovací jméno a heslo.
- **12.** Zadejte **Scan File Folder** pod adresářem FTP pro uložení naskenovaného obrázku.
- **13.** Klepněte na **Apply**.

#### <span id="page-37-0"></span>**Nastavení serveru SMB**

Chcete-li používat server SMB, musíte nastavit parametry pro přístup na servery SMB pomocí služby Embedded Web Service.

- **1.** Do prohlížeče zadejte adresu IP zařízení jako adresu URL a klepnutím na tlačítko **Go** přejděte na webovou stránku zařízení.
- **2.** Klepněte na **Machine Settings** a **SMB Setup**.
- **3.** Klepněte na **Server List**.
- **4.** Klepněte na **Add**.
- **5.** Vyberte číslo portu serveru od 1 do 20.
- **6.** Zadejte název do pole **Alias for the Setup** pro odpovídající záznam v seznamu serverů. Tento název bude zobrazen na vaší tiskárně.
- **7.** Vyberte **IP Address** nebo **Host Name**.
- **8.** Zadejte adresu serveru do tečkovaného desetinného zápisu nebo jméno hostitele.
- **9.** Zadejte číslo portu serveru od 1 do 65535. Výchozí číslo portu je 139.
- **10.** Zadejte **Share name** serveru.
- **11.** Zaškrtněte políčko vedle **Anonymous**, chcete-li povolit přístup na server SMB neoprávněným osobám. Ve výchozím nastavení je toto políčko nezaškrtnuté.
- **12.** Zadejte přihlašovací jméno a heslo.
- **13.** Zadejte název domény serveru SMB.
- **14.** Zadejte **Scan File Folder** pod sdíleným adresářem pro uložení naskenovaného obrázku.
- **15.** Klepněte na **Apply**.

#### **Skenování do e-mailu**

Můžete naskenovat obrázek a poslat jej jako přílohu e-mailu. Nejdříve vytvořte e-mailový účet ve službě Embedded Web Service. [Viz "Vytvo](#page-36-0)ření [e-mailového ú](#page-36-0)čtu" na straně 37.

Před začátkem skenování můžete pro danou úlohu nastavit možnosti skenování. Viz "Změna nastavení pro jednotlivou skenovací úlohu" [na stran](#page-38-0)ě 39.

- **1.** Zkontrolujte, zda je tiskárna připojena k síti.
- **2.** Vložte originály lícem nahoru do duplexního automatického podavače nebo položte jeden originál lícem dolů na skleněnou desku skeneru. Podrobné pokyny pro vkládání originálů, [viz "Zakládání originál](#page-22-0)ů" [na stran](#page-22-0)ě 23.
- **3.** Stiskněte **Skenování**.
- **4.** Pomocí tlačítka se left/right arrow zobrazte na spodním řádku displeje možnost **Scan to Email** a stiskněte tlačítko **OK**.
- **5.** Zadejte e-mailovou adresu příjemce a stiskněte tlačítko **OK**. Máte-li vytvořen adresář, můžete použít tlačítko rychlé volby nebo číslo rychlé volby e-mailu nebo skupinového e-mailu k vyvolání adresy z paměti. Viz "Vytvoření adresář[e" na stran](#page-38-1)ě 39.
- **6.** Chcete-li zadat další adresy, stiskněte při zobrazení volby **Yes** tlačítko **OK** a opakujte krok 5.

Chcete-li postoupit k dalšímu kroku, pomocí tlačítka se left/right arrow zvolte možnost **No** a stiskněte tlačítko **OK**.

**7.** Objeví-li se na displeji dotaz, zda chcete poslat e-mail na váš účet, pomocí tlačítka se left/right arrow vyberte možnost **Yes** nebo možnost **No** a stiskněte tlačítko **OK**.

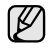

Tato výzva se neobjeví, pokud jste aktivovali volbu pro odeslání odesilateli v nastavení e-mailového účtu.

- **8.** Zadejte předmět e-mailu a stiskněte tlačítko **OK**.
- **9.** Pomocí tlačítka se left/right arrow zobrazte požadovaný formát souboru a stiskněte tlačítko **OK** nebo tlačítko **Start**. Tiskárna začne skenovat a potom pošle e-mail.
- **10.** Objeví-li se na displeji dotaz, zda se chcete odhlásit ze svého účtu, pomocí tlačítka se left/right arrow zvolte možnost **Yes** nebo možnost **No** a stiskněte tlačítko **OK**.
- **11.** Stisknutím tlačítka Zastavit/vymazat (...) vrátíte zařízení do pohotovostního režimu.

## **Skenování do serveru FTP**

Můžete naskenovat obrázek a přenést jej na server FTP. Musíte nastavit parametry pro přístup k serverům FTP prostřednictvím služby Embedded Web Service. [Viz "Nastavení serveru FTP" na stran](#page-36-1)ě 37.

Před začátkem skenování můžete pro danou úlohu nastavit možnosti skenování. Viz "Změna nastavení pro jednotlivou skenovací úlohu" [na stran](#page-38-0)ě 39.

- **1.** Zkontrolujte, zda je tiskárna připojena k síti.
- **2.** Vložte originály lícem nahoru do duplexního automatického podavače nebo položte jeden originál na skleněnou desku skeneru. Podrobné pokyny pro vkládání originálů, [viz "Zakládání originál](#page-22-0)ů" [na stran](#page-22-0)ě 23.
- **3.** Stiskněte **Skenování**.
- **4.** Pomocí tlačítka se left/right arrow zobrazte na spodním řádku displeje možnost **Scan to FTP** a stiskněte tlačítko **OK**.
- **5.** Zadejte identifikační číslo uživatele a stiskněte tlačítko **OK**.
- **6.** Zadejte heslo a stiskněte tlačítko **OK**.
- **7.** Pomocí tlačítka se left/right arrow zobrazte požadovaný server FTP a stiskněte tlačítko **OK** nebo tlačítko **Start**.
- **8.** Pomocí tlačítka se left/right arrow zobrazte požadovaný typ souboru a stiskněte tlačítko **OK** nebo tlačítko **Start**. Tiskárna začne skenovat a potom pošle soubor do určeného serveru.

## **Skenování do serveru SMB**

Můžete naskenovat obrázek a poslat jej na server SMB. Musíte nastavit parametry pro přístup k serverům SMB prostřednictvím služby Embedded Web Service. [Viz "Nastavení serveru SMB" na stran](#page-37-0)ě 38.

Před začátkem skenování můžete pro danou úlohu nastavit možnosti skenování. Viz "Změna nastavení pro jednotlivou skenovací úlohu" [na stran](#page-38-0)ě 39.

- **1.** Zkontrolujte, zda je tiskárna připojena k síti.
- **2.** Vložte originály lícem nahoru do duplexního automatického podavače nebo položte jeden originál na skleněnou desku skeneru. Podrobné pokyny pro vkládání originálů, [viz "Zakládání originál](#page-22-0)ů" [na stran](#page-22-0)ě 23.
- **3.** Stiskněte **Skenování**.
- **4.** Pomocí tlačítka se left/right arrow zobrazte na spodním řádku displeje možnost **Scan to SMB** a stiskněte tlačítko **OK**.
- **5.** Zadejte identifikační číslo uživatele a stiskněte tlačítko **OK**.
- **6.** Zadejte heslo a stiskněte tlačítko **OK**.
- **7.** Pomocí tlačítka se left/right arrow zobrazte požadovaný server SMB a stiskněte tlačítko **OK** nebo tlačítko **Start**.
- **8.** Pomocí tlačítka se left/right arrow zobrazte požadovaný formát souboru a stiskněte tlačítko **OK** nebo tlačítko **Start**. Tiskárna začne skenovat a potom pošle soubor do určeného serveru.

# <span id="page-38-0"></span>**ZMĚNA NASTAVENÍ PRO JEDNOTLIVOU SKENOVACÍ ÚLOHU**

Tiskárna nabízí následující možnosti nastavení, které umožňují přizpůsobení úloh skenování.

- **Scan Size:** nastavuje velikost obrazu.
- **Original Type:** nastavuje typ originálního dokumentu.
- **Resolution:** nastavuje rozlišení obrazu.
- **Scan Color:** nastavuje barevný režim.
- **Scan Format:** nastavuje formát, ve kterém bude obraz uložen. Jestliže vyberete formát TIFF nebo PDF, můžete zvolit skenování více stran. Podle zvoleného typu skenování se nemusí tato volba zobrazit.

Přizpůsobení nastavení před zahájením skenovací úlohy:

- **1.** Stiskněte **Skenování**.
- **2.** Stiskněte opakovaně tlačítko **Menu ( )**, dokud se na spodním řádku displeje nezobrazí možnost **Scan Feature**, a potom stiskněte tlačítko **OK**.
- **3.** Pomocí tlačítka se left/right arrow zobrazte požadovaný typ souboru a stiskněte tlačítko **OK**.
- **4.** Pomocí tlačítka se left/right arrow zobrazte požadovanou volbu skenování a stiskněte tlačítko **OK**.
- **5.** Pomocí tlačítka se left/right arrow zobrazte požadovaný stav a stiskněte tlačítko **OK**.
- **6.** Opakujte kroky 4 a 5 pro nastavení dalších voleb.
- **7.** Až budete hotovi, stisknutím tlačítka **Zastavit/vymazat** (...) vrať te zařízení do pohotovostního režimu.

# <span id="page-38-2"></span>**ZMĚNA VÝCHOZÍHO NASTAVENÍ SKENOVÁNÍ**

Abyste nemuseli přizpůsobovat nastavení skenování pro každou úlohu, můžete nastavit výchozí hodnoty pro jednotlivé typy skenování.

- **1.** Stiskněte **Skenování**.
- **2.** Stiskněte opakovaně tlačítko **Menu ( )**, dokud se na spodním displeji nezobrazí možnost **Scan Setup**, a potom stiskněte tlačítko **OK**.
- **3.** Jakmile se zobrazí volba **Change Default**, stiskněte tlačítko **OK**.
- **4.** Pomocí tlačítka se left/right arrow zobrazte požadovaný typ souboru a stiskněte tlačítko **OK**.
- **5.** Pomocí tlačítka se left/right arrow zobrazte požadovanou volbu skenování a stiskněte tlačítko **OK**.
- **6.** Pomocí tlačítka se left/right arrow zobrazte požadovaný stav a stiskněte tlačítko **OK**.
- **7.** Chcete-li změnit další nastavení, opakujte kroky 5 a 6.
- **8.** Chcete-li změnit výchozí nastavení pro další typy skenování, stiskněte tlačítko **Ukončit ( )** a opakujte postup od kroku 4.
- **9.** Stisknutím tlačítka Zastavit/vymazat (.) vrátíte zařízení do pohotovostního režimu.

# **AUTOMATICKÉ VYTIŠTĚNÍ POTVRZENÍ O SKENOVÁNÍ**

Tiskárnu můžete nastavit tak, aby vytiskla potvrzení o úspěšnosti přenosu, o počtu odeslaných stránek apod. Protokol zobrazí úlohu skenování a odešle ji prostřednictvím SMB a FTP.

- **1.** Stiskněte **Skenování**.
- **2.** Stiskněte opakovaně tlačítko Menu (這), dokud se na spodním dipsleji nezobrazí možnost **Scan Setup**, a potom stiskněte **OK**.
- **3.** Jakmile se zobrazí volba **Send Report**, stiskněte tlačítko **OK**.
- **4.** Pomocí tlačítka se left/right arrow zobrazte požadovanou volbu skenování a stiskněte tlačítko **OK**.
	- **On-Error:** pouze v případě vzniku chyby vytiskne tiskárna protokol.
	- **On:** protokol se vytiskne, at' je úloha dokončena úspěšně či nikoli.
	- **Off:** po dokončení úlohy se nevytiskne žádný protokol.
- **5.** Stisknutím tlačítka Zastavit/vymazat (.) vrátíte zařízení do pohotovostního režimu.

# <span id="page-38-1"></span>**VYTVOŘENÍ ADRESÁŘE**

Můžete vytvořit **Adresář** s často používanými e-mailovými adresami pomocí služby Embedded Web Service a potom snadno a rychle zadat e-mailové adresy zadáním čísel k nim přirazených v adresáři **Adresář**.

#### **Registrace čísel rychlé volby e-mailu**

- **1.** Do prohlížeče zadejte adresu IP zařízení jako adresu URL a klepnutím na tlačítko **Go** přejděte na webovou stránku zařízení.
- **2.** Klepněte na **Machine Settings** a **E-mail Setup**.
- **3.** Klepněte na **Individual Address Book** a **Add**.
- **4.** Zvolte číslo umístění a zadejte požadované uživatelské jméno a e-mailovou adresu.
- **5.** Klepněte na **Apply**.

Klepnutím na tlačítko Import můžete rovněž načíst adresář z počítače.

## **Konfigurace čísel skupinových e-mailů**

Do prohlížeče zadejte adresu IP zařízení jako adresu URL a klepnutím na tlačítko **Go** přejděte na webovou stránku zařízení.

- **1.** Klepněte na **Machine Settings** a **E-mail Setup**.
- **2.** Klepněte na **Group Address Book** a **Add**.
- **3.** Zvolte číslo skupiny a zadejte požadovaný název skupiny.
- **4.** Vyberte čísla rychlé volby e-mailu, která budou obsažena ve skupině.
- **5.** Klepněte na **Apply**.

#### **Načtení globálních e-mailových adres ze serveru LDAP**

Je možné používat nejen místní e-mailové adresy uložené v paměti tiskárny, ale rovněž adresy uložené na serveru LDAP. Chcete-li používat globální adresy, nakonfigurujte nejdříve následujícím způsobem server LDAP prostřednictvím služby Embedded Web Service:

- **1.** Do prohlížeče zadejte adresu IP zařízení jako adresu URL a klepnutím na tlačítko **Go** přejděte na webovou stránku zařízení.
- **2.** Klepněte na **Machine Settings**, **LDAP Server Setup**.
- **3.** Vyberte **IP Address** nebo **Host Name**.
- **4.** Zadejte adresu IP v desítkovém zápisu s tečkou nebo jako jméno hostitele.
- **5.** Zadejte číslo portu serveru od 1 do 65535. Výchozí číslo portu je 389.
- **6.** Zadejte **Search Root Directory**. Nejvyšší úroveň vyhledávání stromového adresáře LDAP.
- **7.** Vyberte **Authentication method**. Metoda přihlašování k serveru LDAP. **Anonymous:** používá se k vazbě na nulové heslo a přihlašovací identifikační číslo (heslo a přihlašovací identifikační číslo jsou ve službě Embedded Web Service šedé).

**Simple:** používá se k vazbě na přihlašovací identifikační číslo a heslo ve službě Embedded Web Service.

- **8.** Zaškrtnutím **Append Root to Base DN** přidáte k přihlašovacímu jménu **Base DN**.
- **9.** Zadejte svoje přihlašovací jméno, heslo, maximální počet výsledků hledání a časový limit hledání.

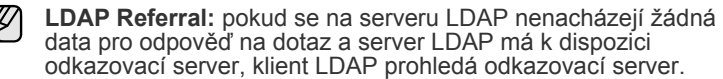

**10.** Vyberte požadovanou možnost **Serach Name Order**.

- **11.** Zaškrtněte políčko **"From:" Field Security Options**.
- **12.** Klepněte na **Add**.

Œ

## **Používání záznamů adresáře**

E-mailovou adresu vyvoláte následujícími způsoby:

#### **Čísla rychlé volby e-mailu**

Jste-li během odesílání e-mailu vyzváni k vložení adresy určení, vložte číslo rychlé volby e-mailu, u kterého je uložena příslušná adresa.

- Pro jednomístné číslo rychlé volby e-mailu stiskněte a podržte odpovídající číselné tlačítko na numerické klávesnici.
- Pro dvou nebo třímístné číslo rychlé volby e-mailu stiskněte tlačítko prvního čísla (tlačítka prvních čísel) a potom podržte tlačítko posledního čísla.

Záznamy můžete v paměti vyhledávat pomocí tlačítka **Adresář ( )**. [Viz](#page-39-0)  ["Vyhledání záznamu v adresá](#page-39-0)ři" na straně 40.

## **Čísla skupinových e-mailů**

Položku skupinového e-mailu musíte vyhledat a vybrat z paměti. Jste-li při odesílání e-mailu vyzváni k zadání adresy určení, stiskněte

tlačítko **Adresář ( )**. [Viz "Vyhledání záznamu v adresá](#page-39-0)ři" na straně 40.

#### **Globální e-mailové adresy**

Chcete-li používat globální e-mailové adresy uložené na serveru LDAP, musíte je vyhledat a vybrat v paměti.

Jste-li při odesílání e-mailu vyzváni k zadání adresy určení, stiskněte

tlačítko **Adresář ( )**. Viz "Vytvoření adresář[e" na stran](#page-38-1)ě 39.

## <span id="page-39-0"></span>**Vyhledání záznamu v adresáři**

Existují dva způsoby, jak vyhledat adresu v paměti. Buď můžete prohledávat postupně od A do Z, nebo můžete zadat první písmena jména přiřazeného k adrese.

#### **Postupné prohledávání paměti**

- **1.** V případě potřeby stiskněte tlačítko **Skenování**.
- **2.** Stiskněte opakovaně tlačítko **Adresář ( )**, dokud se na spodním displeji nezobrazí možnost **Search & Send**, a potom stiskněte tlačítko **OK**.
- **3.** Pomocí tlačítka se left/right arrow zobrazte požadovanou kategorii čísel a stiskněte tlačítko **OK**.
- **4.** Jakmile se zobrazí volba **All**, stiskněte tlačítko **OK**.
- **5.** Pomocí tlačítka se left/right arrow zobrazte požadované jméno a adresu. Celou pamětí můžete procházet nahoru nebo dolů v abecedním pořadí.

#### **Prohledávání podle prvního písmene**

- **1.** V případě potřeby stiskněte tlačítko **Skenování**.
- **2.** Stiskněte opakovaně tlačítko **Adresář ( )**, dokud se na spodním displeji nezobrazí možnost **Search & Send**, a potom stiskněte tlačítko **OK**.
- **3.** Pomocí tlačítka se left/right arrow zobrazte požadovanou kategorii čísel a stiskněte tlačítko **OK**.
- **4.** Stiskněte opakovaně tlačítko se left/right arrow, dokud se nezobrazí volba **ID**, a poté stiskněte tlačítko **OK**.
- **5.** Vložte několik prvních písmen jména a stiskněte tlačítko **OK**.
- **6.** Pomocí tlačítka se left/right arrow zobrazte požadované jméno a stiskněte tlačítko **OK**.

## **Tisk adresáře**

Nastavení adresáře **Adresář ( )** můžete zkontrolovat vytištěním seznamu.

- **1.** Stiskněte opakovaně tlačítko **Adresář ( )**, dokud se na dolním řádku displeje nezobrazí položka **Print**.
- **2.** Stiskněte tlačítko **OK**.

Vytiskne se seznam nastavení tlačítek rychlé volby a záznamů rychlé volby e-mailu a skupinového e-mailu.

# **SKENOVÁNÍ NA OBĚ STRANY PAPÍRU**

Pomocí tlačítka **Oboustranný tisk ( )** na tiskárně můžete nastavit tiskárnu na skenování dokumentů na obě strany papíru. **X Y**

- **1.** Stiskněte Oboustranný tisk (<sub></sub> ).
- **2.** Opakovaně stiskněte tlačítko se left/right arrow, dokud se nezobrazí požadovaná volba vazby.
	- **Off:** skenování proběhne v normálním režimu.
	- **2 Side:** skenování obou stran originálu.
	- **2 ->1Side ROT2:** naskenuje obě strany originálu a vytiskne každou stranu na samostatný list, ale informace na zadní straně výtisku jsou otočeny o 180°.
- **3.** Uložte výběr stisknutím tlačítka **OK**. Je-li tento režim aktivován, tlačítko **Oboustranný tisk ( )** je **X Y**podsvícené.

# základní funkce tisku

V této kapitole jsou popsány běžné tiskové úlohy.

#### **Obsah kapitoly:**

- 
- • [Tisk dokumentu](#page-41-0) • [Zrušení tiskové úlohy](#page-41-1)

# <span id="page-41-0"></span>**TISK DOKUMENTU**

Tiskárna umožňuje tisk z aplikací v systémech Windows, Macintosh a Linux. Přesné kroky pro tisk dokumentu se mohou lišit v závislosti na použité aplikaci. Podrobné informace o tisku viz *Sekce softwaru*.

# <span id="page-41-1"></span>**ZRUŠENÍ TISKOVÉ ÚLOHY**

Pokud tisková úloha čeká v tiskové frontě nebo v tiskovém řadiči, jako je například skupina tiskáren v systému Windows, zrušte tiskovou úlohu následujícím způsobem:

- **1.** Klepněte na tlačítko nabídky Windows **Start**.
- **2.** V systému Windows 2000 vyberte **Nastavení** a potom **Tiskárny**. V systémech Windows XP/2003 vyberte **Tiskárny a faxy**. V systémech Windows Vista/2008 vyberte **Ovládací panel** → **Hardware a zvuk** → **Tiskárny**.
- **3.** Poklepejte na ikonu **Dell 2145cn Color Laser MFP**.
- **4.** V nabídce **Dokument** vyberte **Storno**.

Toto okno můžete také zobrazit poklepáním na ikonu tiskárny  $\varnothing$ v pravém dolním rohu plochy systému Windows.

Aktuální úlohu můžete také zrušit stisknutím Zastavit/vymazat (.) na ovládacím panelu.

# faxování

## Tato kapitola obsahuje informace o používání faxových funkcí tiskárny.

#### **Obsah kapitoly:**

- • [Odesílání faxu](#page-42-0)
- Př[íjem faxu](#page-43-0)

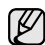

Doporučujeme používat klasické analogové telefonní připojení (PSTN: veřejná telefonní sít') při zapojování telefonní linky pro použití faxu. Pokud používáte jiné internetové služby (DSL, ISDN, VoIP), můžete zlepšit kvalitu připojení použitím mikrofiltru. Mikrofiltr eliminuje přebytečný hluk a zlepšuje kvalitu připojení nebo internetu. DSL mikrofiltr není s tiskárnou dodáván. Chcete-li jej používat, kontaktujte svého poskytovatele internetového připojení.

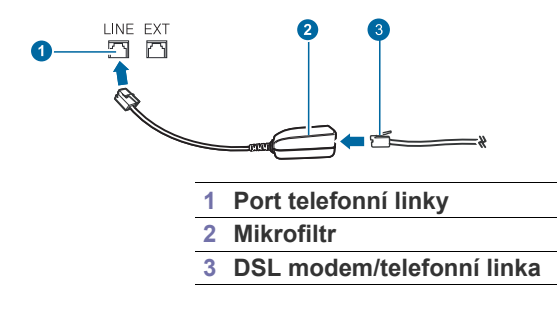

# <span id="page-42-0"></span>**ODESÍLÁNÍ FAXU**

## **Nastavení hlavičky faxu**

V některých zemích zákon vyžaduje, aby bylo na každém odesílaném faxu uvedeno faxové číslo odesílatele. Identifikační číslo tiskárny, které obsahuje vaše telefonní číslo a jméno (nebo název společnosti), se vytiskne v horní části každé stránky odesílané z vaší tiskárny.

- **1.** Stiskněte opakovaně tlačítko **Menu ( )**, dokud se na spodním displeji nezobrazí možnost **System Setup**, a potom stiskněte tlačítko **OK**.
- **2.** Jakmile se zobrazí volba **OK,** stiskněte tlačítko **Machine Setup**.
- **3.** Jakmile se zobrazí volba **OK,** stiskněte tlačítko **Machine ID**.
- **4.** Na numerické klávesnici zadejte své jméno nebo název své společnosti. Alfanumerické znaky můžete zadávat pomocí numerické klávesnice, speciální symboly lze zadat stisknutím tlačítka **0**. Podrobnosti o zadávání alfanumerických znaků viz "Vkládání znaků pomocí numerické [klávesnice" na stran](#page-20-0)ě 21.
- **5.** Stisknutím tlačítka **OK** uložte identifikační číslo.
- **6.** Stiskněte opakovaně tlačítko se left/right arrow, dokud se nezobrazí volba **Machine Fax No**, a poté stiskněte tlačítko **OK**.
- **7.** Pomocí numerické klávesnice zadejte své faxové číslo a stiskněte tlačítko **OK**.
- **8.** Stisknutím tlačítka Zastavit/vymazat (.) vrátíte zařízení do pohotovostního režimu.
- Jiné způ[soby faxování](#page-45-0)
- • [Nastavení faxu](#page-47-0)

# <span id="page-42-1"></span>**Úprava nastavení dokumentu**

Před zahájením faxování změňte následující nastavení podle stavu originálu, abyste docílili co nejlepší kvality.

#### **Rozliseni**

Výchozí nastavení dokumentů umožňuje dosáhnout dobrých výsledků při práci se standardními textovými dokumenty. Jestliže však odesíláte originály nízké kvality nebo s fotografiemi, můžete pro dosažení vyšší kvality faxu upravit rozlišení.

- **1.** Stiskněte **Rozlišení**.
- **2.** Opakovaně stiskněte tlačítko **Rozlišení** nebo tlačítko se left/right arrow, dokud se nezobrazí požadovaná volba.
- **3.** Uložte výběr stisknutím tlačítka **OK**.

Rozlišení doporučená pro různé typy dokumentů jsou popsána v následující tabulce.

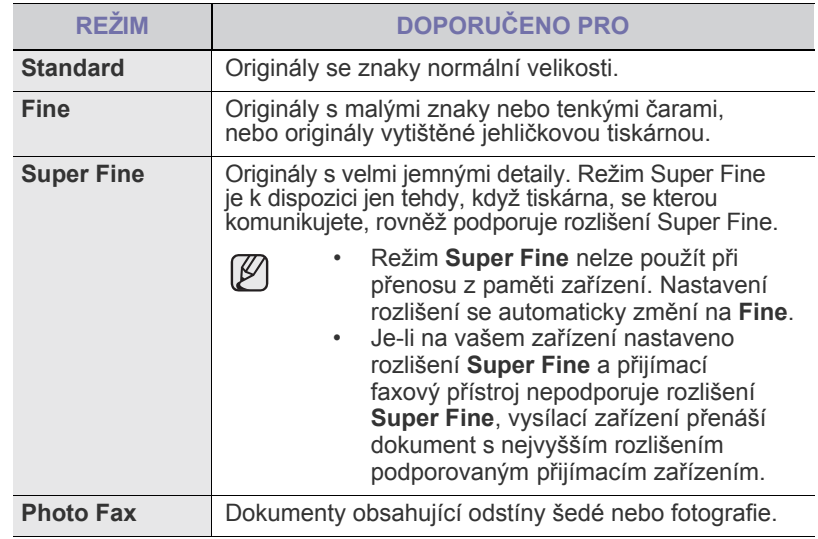

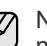

Nastavené rozlišení platí pro aktuální úlohu faxování. Změna výchozího nastavení viz "Změ[na výchozího nastavení dokumentu" na stran](#page-49-0)ě 50.

#### **Tmavost**

Můžete zvolit výchozí režim nastavení kontrastu pro faxování světlejších nebo tmavších dokumentů.

- **1.** Stiskněte **Fax**.
- **2.** Stiskněte tlačítko **Menu ( )** a potom **OK**, jakmile se ve spodním řádku displeje zobrazí možnost **Fax Feature**.
- **3.** Jakmile se zobrazí volba **Darkness**, stiskněte tlačítko **OK**.
- **4.** Pomocí tlačítka se left/right arrow zobrazte požadovanou volbu a stiskněte tlačítko **OK**.
- **5.** Stisknutím tlačítka Zastavit/vymazat (.) vrátíte zařízení do pohotovostního režimu.

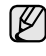

Nastavená tmavost platí pro aktuální úlohu faxování. Změna výchozího nastavení viz "Změna výchozího nastavení dokumentu" [na stran](#page-49-0)ě 50.

# **Automatické odesílání faxu**

- **1.** Stiskněte **Fax**.
- **2.** Vložte originály lícem nahoru do duplexního automatického podavače nebo položte jeden originál lícem dolů na skleněnou desku skeneru. Podrobné pokyny pro vkládání originálů [viz "Zakládání originál](#page-22-0)ů" [na stran](#page-22-0)ě 23.

V horním řádku displeje se zobrazí **Ready to Fax**.

- **3.** Nastavte rozlišení a tmavost podle faxovaného dokumentu.
- **4.** Zadejte číslo cílového faxového zařízení. Můžete použít tlačítka rychlé volby nebo čísla rychlého nebo skupinového vytáčení. Podrobnosti o ukládání a vyhledávání čísel [viz "Vytvo](#page-49-1)ření adresář[e" na stran](#page-49-1)ě 50.
- **5.** Stiskněte **Spustit Černá** (...) nebo **Spustit Barva** (...).
- **6.** Jestliže originál leží na skleněné desce skeneru, zvolte možnost **Yes** pro přidání další stránky. Vložte další originál a stiskněte tlačítko **OK**.
- **7.** Po skončení vyberte možnost **No** v nápovědě **Another Page?** Po vytočení čísla začne tiskárna odesílat fax, jakmile přijímací zařízení odpoví.

Chcete-li faxovou úlohu zrušit, můžete kdykoli během odesílání faxu 丝 stisknout tlačítko **Zastavit/vymazat** (.).

# **Ruční odesílání faxu**

- **1.** Stiskněte **Fax**.
- **2.** Vložte originály lícem nahoru do duplexního automatického podavače nebo položte jeden originál lícem dolů na skleněnou desku skeneru. Podrobné pokyny pro vkládání originálů. [Viz "Zakládání originál](#page-22-0)ů" [na stran](#page-22-0)ě 23.
- **3.** Nastavte rozlišení a tmavost podle faxovaného dokumentu. Viz "Úprava [nastavení dokumentu" na stran](#page-42-1)ě 43.
- **4.** Stiskněte **Ruční vytáčení ( )**. Uslyšíte oznamovací tón.
- **5.** Zadejte číslo cílového faxového zařízení. Můžete použít tlačítka rychlé volby nebo čísla rychlého nebo skupinového vytáčení. Podrobnosti o ukládání a vyhledávání čísel [viz "Vytvo](#page-49-1)ření adresář[e" na stran](#page-49-1)ě 50.
- **6.** Jakmile uslyšíte vysoký tón signálu ze vzdáleného faxu, stiskněte tlačítko **Spustit Černá ( )** nebo **Spustit Barva ( ).**

Chcete-li faxovou úlohu zrušit, můžete kdykoli během odesílání faxu stisknout tlačítko Zastavit/vymazat (...).

# **Potvrzení přenosu**

Po úspěšném odeslání poslední stránky originálu vydá tiskárna zvukový signál a vrátí se do pohotovostního režimu.

Pokud se odesílání faxu z nějakého důvodu nezdaří, zobrazí se na displeji chybová zpráva. Seznam chybových zpráv a jejich význam [viz "Vysv](#page-69-0)ětlení [zobrazených zpráv" na stran](#page-69-0)ě 70. Jestliže se zobrazí chybová zpráva, smažte ji z displeje stisknutím tlačítka **Zastavit/vymazat ( )** a odešlete dokument znovu.

Tiskárnu můžete nastavit tak, aby se po odeslání faxu automaticky vytiskla potvrzovací protokol. Další podrobnosti [viz "Send Report" na stran](#page-48-0)ě 49.

# **Automatické opakované vytáčení**

Jestliže je při odesílání faxu vytočené číslo obsazeno nebo vzdálené zařízení na volání neodpovídá, bude tiskárna po 3 minutách automaticky vytáčet číslo znovu, podle výchozího nastavení až sedmkrát.

Chcete-li, aby tiskárna začala opakovat vytáčení bez této prodlevy, stiskněte po zobrazení možnosti **Retry Redial?** tlačítko **OK**. Automatické vytáčení zrušíte stisknutím tlačítka Zastavit/vymazat (...).

Postup při změně časového intervalu mezi jednotlivými pokusy opakovaného vytáčení a celkového počtu pokusů. [Viz "Možnosti p](#page-48-1)říjmu" na straně 49.

## **Opakované vytáčení posledního čísla**

Opakované vytočení posledního čísla:

- **1.** Stiskněte **Opak.vytáčení/Pauza**.
- **2.** Pokud je v duplexním automatickém podavači vložený dokument, tiskárna jej začne automaticky odesílat. Jestliže originál leží na skleněné desce skeneru, zvolte možnost **Yes** pro přidání další stránky. Vložte další originál a stiskněte tlačítko **OK**. Po skončení vyberte možnost **No** v nápovědě **Another Page?**

# **Odesílání faxů na obě strany papíru**

Tiskárnu můžete nastavit pro odesílání faxů na obě strany papíru.

- **1.** Stiskněte **Fax**.
- **2.** Stiskněte **Oboustranný tisk ( )**. **X Y**
- **3.** Opakovaně stiskněte tlačítko se left/right arrow, dokud se nezobrazí požadovaná volba vazby.
	- **Off:** odesílání faxů v normálním režimu.
	- **2 Side:** odesílání faxů na obě strany originálu.
	- **2 ->1Side ROT2:** odesílá faxy na obě strany originálu a vytiskne každou stranu na samostatný list, ale informace na zadní straně výtisku jsou otočeny o 180°.
- **4.** Uložte výběr stisknutím tlačítka **OK**. Je-li tento režim aktivován, tlačítko **Oboustranný tisk ( )** je **X Y**podsvícené.

# <span id="page-43-0"></span>**PŘÍJEM FAXU**

## **Výběr zásobníku papíru**

Po vložení tiskového média pro faxový výstup vyberte zásobník papíru, kam bude ukládán přijímaný fax.

- **1.** Stiskněte opakovaně tlačítko **Menu ( )**, dokud se na spodním řádku displeje nezobrazí možnost **System Setup**, a potom stiskněte tlačítko **OK**.
- **2.** Stiskněte opakovaně tlačítko se left/right arrow, dokud se nezobrazí volba **Paper Setup**, a poté stiskněte tlačítko **OK**.
- **3.** Stiskněte opakovaně tlačítko se left/right arrow, dokud se nezobrazí volba **Paper Source**, a poté stiskněte tlačítko **OK**.
- **4.** Stiskněte opakovaně tlačítko se left/right arrow, dokud se nezobrazí volba **Fax Tray**, a poté stiskněte tlačítko **OK**.
- **5.** Pomocí tlačítka se left/right arrow zobrazte požadovaný zásobník papíru a stiskněte tlačítko **OK**.
- **6.** Stisknutím tlačítka Zastavit/vymazat (.) vrátíte zařízení do pohotovostního režimu.

# <span id="page-44-3"></span>**Změna režimů příjmu**

- **1.** Stiskněte **Fax**.
- **2.** Stiskněte opakovaně tlačítko **Menu ( )**, dokud se na spodním řádku displeje nezobrazí možnost **Fax Setup**, a potom stiskněte tlačítko **OK**.
- **3.** Stiskněte opakovaně tlačítko se left/right arrow, dokud se nezobrazí volba **Receiving**, a poté stiskněte tlačítko **OK**.
- **4.** Jakmile se zobrazí volba **Receive Mode**, stiskněte tlačítko **OK**.
- **5.** Pomocí tlačítek se left/right arrow zobrazte požadovaný režim příjmu.
	- V režimu Fax zařízení odpoví na příchozí faxové volání a okamžitě přejde do režimu příjmu faxů.
	- V režimu Tel lze přijímat faxy stisknutím **Ruční vytáčení ( )** a následně **Spustit Černá ( )** nebo **Spustit Barva ( )**. Také je možné zvednout sluchátko připojeného externího telefonního přístroje a stisknout kód pro vzdálený příjem. [Viz "Manuální p](#page-44-0)říjem pomocí [externího telefonu" na stran](#page-44-0)ě 45.
	- V režimu Ans/Fax záznamník připojený k vaší tiskárně reaguje na příchozí volání a volající může zanechat zprávu. Pokud faxový přístroj na lince zjistí faxový tón, bude hovor automaticky přepnut do režimu Fax pro příjem faxu. [Viz "Automatický p](#page-44-1)říjem v režimu [Ans/Fax" na stran](#page-44-1)ě 45.
	- V režimu DRPD můžete příchozí hovor přijmout pomocí funkce odlišného typu vyzvánění (Distinctive Ring Pattern Detection, DRPD). Jedná se o službu telefonní společnosti, která uživateli umožňuje používat jedinou telefonní linku pro komunikaci na více telefonních číslech. Další podrobnosti viz "Příjem faxů v režimu [DRPD" na stran](#page-44-2)ě 45.
- **6.** Uložte výběr stisknutím tlačítka **OK**.
- **7.** Stisknutím Zastavit/vymazat (.) vrátíte zařízení do pohotovostního režimu.
- Je-li pamět' plná, tiskárna již nemůže přijmout žádný příchozí fax. ١K Odstraněním dat uložených v paměti zajistěte volnou pamět' pro obnovení funkce.
	- Chcete-li použít režim Ans/Fax, připojte záznamník ke konektoru EXT na zadní straně zařízení.
	- Jestliže nechcete, aby ostatní osoby viděly přijaté faxy, můžete použít režim zabezpečeného příjmu. V tomto režimu se všechny přijaté faxy ukládají do paměti. Viz "Př[íjem v zabezpe](#page-45-1)čeném [režimu" na stran](#page-45-1)ě 46.

# **Automatický příjem v režimu Fax**

Vaše tiskárna je již z výroby nastavena do režimu Fax. Pokud přijímáte fax, tiskárna po zadaném počtu vyzvánění odpoví a fax automaticky přijme. Změna počtu vyzvánění. [Viz "Ring To Answer" na stran](#page-48-2)ě 49.

# **Manuální příjem v režimu Tel**

Když uslyšíte faxový tón ze vzdáleného zařízení, můžete faxové volání přijmout stisknutím **Ruční vytáčení ( )** a potom stisknutím **Spustit Barva (**  $\circled{)}$  nebo **Spustit Černá** ( $\circled{)}$ ).

Tiskárna začne fax přijímat a po dokončení příjmu se vrátí do pohotovostního režimu.

# <span id="page-44-0"></span>**Manuální příjem pomocí externího telefonu**

Tuto funkci nejlépe využijete, používáte-li externí telefon zapojený do konektoru EXT na zadní straně tiskárny.Můžete přijmout fax od osoby, se kterou na externím telefonu hovoříte, aniž byste museli přecházet k faxovému přístroji.

Jestliže přijmete volání pomocí externího telefonu a uslyšíte faxové tóny, stiskněte tlačítko \***9**\* na externím telefonu. Tiskárna přijme fax.

Tlačítka nesmíte stisknout příliš rychle za sebou. Pokud stále slyšíte faxový tón ze vzdálené tiskárny, zkuste tlačítka \***9**\* stisknout znovu.

\***9**\* je kód pro vzdálený příjem přednastavený z výroby. První a poslední hvězdička musí v kódu zůstat. Prostřední číslo můžete libovolně změnit. Podrobné informace o změně kódu [viz "Rcv Start Code" na stran](#page-48-3)ě 49.

# <span id="page-44-1"></span>**Automatický příjem v režimu Ans/Fax**

Při použití tohoto režimu musíte záznamník zapojit do zdířky EXT na zadní straně tiskárny.

Pokud volající zanechá zprávu, uloží ji záznamník standardním způsobem. Když tiskárna na lince rozpozná faxový tón, začne automaticky přijímat fax.

- Jestliže jste na tiskárně nastavili režim Ans/Fax a záznamník W je vypnutý nebo není zapojený do zdířky EXT, tiskárna přejde automaticky do režimu **Fax** po předem nastaveném počtu vyzvánění.
	- Jestliže je tiskárna vybavena uživatelským nastavením počtu vyzvánění, nastavte ji tak, aby odpovídala na příchozí volání během 1 zazvonění.
	- Je-li zařízení nastaveno do režimu Tel (ruční příjem) a je k němu připojen záznamník, musíte záznamník vypnout. V opačném případě bude váš telefonní hovor rušit odchozí zpráva záznamníku.

# <span id="page-44-2"></span>**Příjem faxů v režimu DRPD**

V některých zemích není toto nastavení k dispozici. Jedná se o službu telefonní společnosti, která uživateli umožňuje používat jedinou telefonní linku pro komunikaci na více telefonních číslech. Konkrétní číslo, na které vám příslušná osoba volá, je identifikováno podle specifického typu vyzvánění, který se skládá z různých kombinací dlouhých a krátkých vyzváněcích signálů. Tuto funkci často využívá záznamová služba, která umožňuje odpovídat na telefonní hovory pro řadu různých klientů. Musí být schopna zjistit, z jakého čísla volající strana volá, aby bylo možné správně přijmout hovor.

Pomocí funkce DRPD (Distinctive Ring Pattern Detection, Rozpoznání odlišného typu vyzvánění) se může faxové zařízení "naučit", na jaký typ vyzvánění má reagovat. Dokud jej nezměníte, bude tento typ vyzvánění rozpoznáván a bude na něj reagováno jako na faxové volání. Všechny ostatní typy volání budou přesměrovány na externí telefon nebo záznamník zapojený do zdířky EXT. Funkci DRPD můžete kdykoliv snadno pozastavit nebo změnit.

Před použitím funkce DRPD musí telefonní společnost instalovat tuto službu na vaší telefonní lince. K nastavení funkce DRPD budete potřebovat jinou telefonní linku ve vašem sídle nebo někoho, kdo bude zvenku vytáčet vaše faxové číslo.

Nastavení režimu DRPD:

- **1.** Stiskněte **Fax**.
- **2.** Stiskněte opakovaně tlačítko **Menu ( )**, dokud se na spodním řádku displeje nezobrazí možnost **Fax Setup**, a potom stiskněte tlačítko **OK**.
- **3.** Stiskněte opakovaně tlačítko se left/right arrow, dokud se nezobrazí volba **Receiving**, a poté stiskněte tlačítko **OK**.
- **4.** Stiskněte opakovaně tlačítko se left/right arrow, dokud se nezobrazí volba **DRPD Mode**, a poté stiskněte tlačítko **OK**. Na displeji se zobrazí **Waiting Ring**.
- **5.** Zavolejte na své faxové číslo z jiného telefonu. Není nutné volat z faxového zařízení.
- **6.** Až začne tiskárna vyzvánět, nepřijímejte volání. Tiskárna potřebuje několik vyzvánění, aby se naučila typ vyzvánění rozpoznávat. Po ukončení "výuky" tiskárny se zobrazí zpráva **Completed DRPD Setup**. Je-li nastavení DRPD neúspěšné, zobrazí se zpráva **Error DRPD Ring**. Stiskněte tlačítko **OK**, jakmile se zobrazí **DRPD Mode** apřejděte ke kroku 4.
- **7.** Stisknutím tlačítka Zastavit/vymazat (.) vrátíte zařízení do pohotovostního režimu.

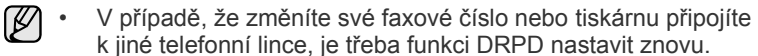

• Po nastavení funkce DRPD zavolejte znovu na své faxové číslo a ověřte, zda tiskárna odpovídá faxovým tónem. Potom zavolejte na jiné číslo přidělené stejné lince, abyste se ujistili, že volání je přesměrováno na externí telefon nebo že záznamník je zapojený do zdířky EXT.

## <span id="page-45-1"></span>**Příjem v zabezpečeném režimu**

V případě potřeby můžete neoprávněným osobám zabránit v přístupu k přijatým faxům. Režim zabezpečeného příjmu můžete použít k omezení tisku přijatých faxů v době, kdy tiskárna není obsluhována. V tomto režimu jsou všechny příchozí faxy ukládány do paměti. Po vypnutí tohoto režimu se všechny faxy vytisknou.

## <span id="page-45-2"></span>**Aktivace režimu zabezpečeného příjmu**

- **1.** Stiskněte **Fax**.
- **2.** Stiskněte tlačítko **Menu ( )** a potom **OK**, jakmile se ve spodním řádku displeje zobrazí možnost **Fax Feature**.
- **3.** Stiskněte opakovaně tlačítko se left/right arrow, dokud se nezobrazí volba **Secure Receive**, a poté stiskněte tlačítko **OK**.
- **4.** Stiskněte opakovaně tlačítko se left/right arrow, dokud se nezobrazí volba **On**, a poté stiskněte tlačítko **OK**.
- **5.** Zadejte čtyřmístné číselné heslo, které budete používat a stiskněte tlačítko **OK**.

Režim zabezpečeného příjmu můžete aktivovat bez nastavení hesla, ale vaše faxy nebudou chráněny.

- **6.** Opakovaným zadáním potvrďte heslo a stiskněte tlačítko **OK**.
- **7.** Stisknutím tlačítka Zastavit/vymazat (.) vrátíte zařízení do pohotovostního režimu.

Je-li fax přijat v režimu zabezpečeného příjmu, zařízení ho uloží do paměti a zobrazí text **Secure Receive**, podle kterého poznáte, že je v paměti uložen fax.

#### **Tisk přijatých faxů**

- **1.** Otevřete nabídku **Secure Receive** pomocí kroků 1-3 v části "[Aktivace režimu zabezpe](#page-45-2)čeného příjmu".
- **2.** Stiskněte opakovaně tlačítko se left/right arrow, dokud se nezobrazí volba **Print**, a poté stiskněte tlačítko **OK**.
- **3.** Zadejte čtyřmístné heslo a stiskněte tlačítko **OK**. Tiskárna vytiskne všechny faxy uložené v paměti.

#### **Deaktivace režimu zabezpečeného příjmu**

- **1.** Otevřete nabídku **Secure Receive** pomocí kroků 1-3 v části "[Aktivace režimu zabezpe](#page-45-2)čeného příjmu".
- **2.** Stiskněte opakovaně tlačítko se left/right arrow, dokud se nezobrazí volba **Off**, a poté stiskněte tlačítko **OK**.
- **3.** Zadejte čtyřmístné heslo a stiskněte tlačítko **OK**. Režim se deaktivuje a tiskárna vytiskne všechny faxy uložené v paměti.
- **4.** Stisknutím tlačítka Zastavit/vymazat (.) vrátíte zařízení do pohotovostního režimu.

# **Příjem faxů do paměti**

Vzhledem k tomu, že tiskárna umí zpracovávat více úloh najednou, dokáže přijímat faxy i v době, kdy kopíruje nebo tiskne. Když přijímáte fax během kopírování nebo tisku, ukládá tiskárna příchozí faxy do paměti. Jakmile kopírování nebo tisk dokončíte, tiskárna fax automaticky vytiskne.

Tiskárna přijímá faxy a ukládá je do paměti i tehdy, když v zásobníku není papír nebo je používaná tonerová kazeta prázdná.

# <span id="page-45-0"></span>**JINÉ ZPŮSOBY FAXOVÁNÍ**

## **Odesílání faxu na více míst**

Funkci vícenásobného odeslání lze používat k odesílání faxu více adresátům. Originály jsou automaticky ukládány do paměti a odeslány do vzdálené stanice. Po ukončení přenosu jsou dokumenty v paměti automaticky vymazány. Pomocí této funkce nelze odeslat barevný fax.

- **1.** Stiskněte **Fax**.
- **2.** Vložte originály lícem nahoru do duplexního automatického podavače nebo položte jeden originál lícem dolů na skleněnou desku skeneru. Podrobné pokyny pro vkládání originálů [viz "Zakládání originál](#page-22-0)ů" [na stran](#page-22-0)ě 23.
- **3.** Nastavte rozlišení a tmavost podle faxovaného dokumentu. Viz "Úprava [nastavení dokumentu" na stran](#page-42-1)ě 43.
- **4.** Stiskněte opakovaně tlačítko **Menu ( )**, dokud se na spodním řádku displeje nezobrazí možnost **Fax Feature**, a potom stiskněte tlačítko **OK**.
- **5.** Stiskněte opakovaně tlačítko se left/right arrow, dokud se nezobrazí volba **Multi Send**, a poté stiskněte tlačítko **OK**.
- **6.** Vložte faxové číslo prvního přijímacího zařízení a stiskněte tlačítko **OK**. Můžete použít tlačítka rychlé volby, čísla rychlého vytáčení. Číslo skupinové volby lze zadat pomocí tlačítka **Adresář**. Další informace [viz](#page-49-1)  "Vytvoření adresář[e" na stran](#page-49-1)ě 50.
- **7.** Vložte druhé faxové číslo a stiskněte tlačítko **OK**. Na displeji se zobrazí žádost o vložení dalšího faxového čísla, na které chcete dokument odeslat.
- **8.** Chcete-li zadat více faxových čísel, stisknutím tlačítka **OK** potvrďte možnost **Yes** a zopakujte kroky 6 a 7. Můžete přidat až 10 čísel.

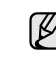

Jakmile jste zadali číslo skupinového vytáčení, nemůžete již zadat další čísla skupinového vytáčení.

- **9.** Po ukončení vkládání faxových čísel, pomocí tlačítek se left/right arrow vyberte **No** v nápovědě **Another No.?** a stiskněte tlačítko **OK**. Originál je před přenosem skenován do paměti. Na displeji se zobrazí kapacita paměti a počet stránek ukládaných do paměti.
- **10.** Jestliže originál leží na skleněné desce skeneru, zvolte možnost **Yes** pro přidání dalších stránek. Vložte další originál a stiskněte tlačítko **OK**. Po skončení vyberte možnost **No** v nápovědě **Another Page?** Tiskárna začne odesílat dokument na čísla v pořadí podle vložení.

## **Odložené odeslání faxu**

Tiskárnu je možné nastavit tak, aby odeslala fax později, až nebudete přítomni. Pomocí této funkce nelze odeslat barevný fax.

- **1.** Stiskněte **Fax**.
- **2.** Vložte originály lícem nahoru do duplexního automatického podavače nebo položte jeden originál lícem dolů na skleněnou desku skeneru. Podrobné pokyny pro vkládání originálů [viz "Zakládání originál](#page-22-0)ů" [na stran](#page-22-0)ě 23.
- **3.** Nastavte rozlišení a tmavost podle faxovaného dokumentu. Viz "Úprava [nastavení dokumentu" na stran](#page-42-1)ě 43.
- **4.** Stiskněte opakovaně tlačítko **Menu ( )**, dokud se na spodním řádku displeje nezobrazí možnost **Fax Feature**, a potom stiskněte tlačítko **OK**.
- **5.** Stiskněte opakovaně tlačítko se left/right arrow, dokud se nezobrazí volba **Delay Send**, a poté stiskněte tlačítko **OK**.
- **6.** Na numerické klávesnici zadejte číslo tiskárny příjemce. Můžete použít tlačítka rychlé volby, čísla rychlého vytáčení. Číslo skupinové volby lze zadat pomocí tlačítka **Adresář**. Podrobnosti [viz](#page-49-1)  "Vytvoření adresář[e" na stran](#page-49-1)ě 50.
- **7.** Stisknutím tlačítka **OK** číslo potvrďte. Na displeji se zobrazí žádost o vložení dalšího faxového čísla, na které chcete dokument odeslat.
- **8.** Chcete-li zadat více faxových čísel, stisknutím tlačítka **OK** potvrďte možnost **Yes** a zopakujte kroky 6 a 7. Můžete přidat až 10 čísel.

Jakmile jste zadali číslo skupinového vytáčení, nemůžete již zadat  $\varnothing$ další čísla skupinového vytáčení.

- **9.** Po ukončení vkládání faxových čísel, pomocí tlačítek se left/right arrow vyberte **No** v nápovědě **Another No.?** a stiskněte tlačítko **OK**.
- **10.** Zadejte název úlohy a stiskněte tlačítko **OK**. Podrobnosti o zadávání alfanumerických znaků [viz "Vkládání znak](#page-20-0)ů [pomocí numerické klávesnice" na stran](#page-20-0)ě 21. Pokud nechcete přiřadit název, tento krok přeskočte.
- **11.** Pomocí numerické klávesnice nastavte čas a stiskněte tlačítko **OK** nebo **Spustit Barva**.

Jestliže nastavíte čas dřívější než aktuální, fax bude odeslán ve stejný čas následujícího dne.

Originál je před přenosem skenován do paměti. Na displeji se zobrazí kapacita paměti a počet stránek ukládaných do paměti.

**12.** Jestliže originál leží na skleněné desce skeneru, zvolte možnost **Yes** pro přidání další stránky. Vložte další originál a stiskněte tlačítko **OK**. Po skončení vyberte možnost **No** v nápovědě **Another Page?** Tiskárna se vrátí do pohotovostního režimu. Na displeji se zobrazí připomenutí, že se tiskárna nachází v pohotovostním režimu a je nastavena odložené odeslání faxu.

## **Přidání stránek do zpožděného faxu**

Do odloženého přenosu připraveného v paměti tiskárny je možné přidat dokumenty.

- **1.** Vložte dokumenty, které chcete přidat, a upravte nastavení dokumentu.
- **2.** Stiskněte opakovaně tlačítko **Menu ( )**, dokud se na spodním displeji nezobrazí možnost **Fax Feature**, a potom stiskněte tlačítko **OK**.
- **3.** Jakmile se zobrazí volba **Add Page**, stiskněte tlačítko **OK**.
- **4.** Pomocí tlačítka se left/right arrow zobrazte faxovou úlohu a stiskněte tlačítko **OK**.

Tiskárna skenuje originál do paměti a ukazuje celkový počet stran a počet přidaných stran.

#### **Zrušení zpožděného faxu**

- **1.** Stiskněte opakovaně tlačítko **Menu ( )**, dokud se na spodním řádku displeje nezobrazí možnost **Fax Feature**, a potom stiskněte tlačítko **OK**.
- **2.** Stiskněte opakovaně tlačítko se left/right arrow, dokud se nezobrazí volba **Cancel Job**, a poté stiskněte tlačítko **OK**.
- **3.** Pomocí tlačítka se left/right arrow zobrazte faxovou úlohu a stiskněte tlačítko **OK**.
- **4.** Jakmile se zobrazí volba **Yes**, stiskněte tlačítko **OK**. Vybraný fax bude v paměti vymazán.

# **Odeslání prioritního faxu**

Pomocí funkce prioritního faxu lze prioritní fax odeslat před vyhrazenými operacemi. Dokument je naskenován do paměti a po dokončení aktuální operace je ihned odeslán. Prioritní přenos také přeruší operaci vícenásobného odeslání mezi stanicemi (tj. po skončení přenosu do stanice A a před začátkem přenosu do stanice B) nebo vstoupí mezi pokusy o opakované vytáčení.

- **1.** Stiskněte **Fax**.
- **2.** Vložte originály lícem nahoru do duplexního automatického podavače nebo položte jeden originál lícem dolů na skleněnou desku skeneru. Podrobné pokyny pro vkládání originálů [viz "Zakládání originál](#page-22-0)ů" [na stran](#page-22-0)ě 23.
- **3.** Nastavte rozlišení a tmavost podle faxovaného dokumentu. Viz "Úprava [nastavení dokumentu" na stran](#page-42-1)ě 43.
- **4.** Stiskněte opakovaně tlačítko Menu (頭), dokud se na spodním řádku displeje nezobrazí možnost **Fax Feature**, a potom stiskněte tlačítko **OK**.
- **5.** Stiskněte opakovaně tlačítko se left/right arrow, dokud se nezobrazí volba **Priority Send**, a poté stiskněte tlačítko **OK**.
- **6.** Zadejte číslo přijímacího faxového zařízení. Můžete použít tlačítka rychlé volby nebo čísla rychlého nebo skupinového vytáčení. Další informace viz "Vytvoření adresář[e" na stran](#page-49-1)ě 50.
- **7.** Stisknutím tlačítka **OK** číslo potvrďte.
- **8.** Zadejte název úlohy a stiskněte tlačítko **OK**. Originál je před přenosem skenován do paměti. Na displeji se zobrazí kapacita paměti a počet stránek ukládaných do paměti.
- **9.** Jestliže originál leží na skleněné desce skeneru, zvolte možnost **Yes** pro přidání další stránky. Vložte další originál a stiskněte tlačítko **OK**. Po skončení vyberte možnost **No** v nápovědě **Another Page?** Na displeji tiskárny se zobrazí vytáčené číslo a tiskárna začne fax odesílat.

## **Přesměrování faxů**

Příchozí a odchozí faxy můžete přesměrovat na jiný faxový přístroj nebo jinou e-mailovou adresu.

#### **Přesměrování odesílaných faxů na jiný faxový přístroj**

Tiskárnu můžete nastavit tak, aby vždy odesílala kopii faxu na jedno zadané číslo, nejen na faxová čísla zadaná při odesílání.

- **1.** Stiskněte **Fax**.
- **2.** Stiskněte opakovaně tlačítko **Menu ( )**, dokud se na spodním řádku displeje nezobrazí možnost **Fax Feature**, a potom stiskněte tlačítko **OK**.
- **3.** Stiskněte opakovaně tlačítko se left/right arrow, dokud se nezobrazí volba **Forward**, a poté stiskněte tlačítko **OK**.
- **4.** Jakmile se zobrazí volba Fax, stiskněte tlačítko **OK**.
- **5.** Stiskněte opakovaně tlačítko se left/right arrow, dokud se nezobrazí volba **Send Forward**, a poté stiskněte tlačítko **OK**.
- **6.** Stiskněte opakovaně tlačítko se left/right arrow, abyste zvolili **On**, a poté stiskněte tlačítko **OK**.
- **7.** Zadejte číslo faxového přístroje, do kterého budou přesměrovány všechny faxy, a stiskněte tlačítko **OK**.
- **8.** Stisknutím Zastavit/vymazat (.) vrátíte zařízení do pohotovostního režimu.

Následně odeslané faxy budou přesměrovány na určené faxové číslo.

#### **Přesměrování odesílaných faxů na e-mailovou adresu**

Tiskárnu můžete nastavit tak, aby kromě zadané e-mailové adresy odesílala kopie všech odchozích faxů na určené místo.

- **1.** Stiskněte **Fax**.
- **2.** Stiskněte opakovaně tlačítko **Menu ( )**, dokud se na spodním řádku displeje nezobrazí možnost **Fax Feature**, a potom stiskněte tlačítko **OK**.
- **3.** Stiskněte opakovaně tlačítko se left/right arrow, dokud se nezobrazí volba **Forward**, a poté stiskněte tlačítko **OK**.
- **4.** Stiskněte opakovaně tlačítko se left/right arrow, dokud se nezobrazí volba **E-mail**, a poté stiskněte tlačítko **OK**.
- **5.** Stiskněte opakovaně tlačítko se left/right arrow, dokud se nezobrazí volba **Send Forward**, a poté stiskněte tlačítko **OK**.
- **6.** Stiskněte opakovaně tlačítko se left/right arrow, abyste zvolili **On**, a poté stiskněte tlačítko **OK**.
- **7.** Zadejte e-mailovou adresu a stiskněte tlačítko **OK**.
- **8.** Zadejte e-mailovou adresu, na kterou se mají faxy odesílat, a stiskněte tlačítko **OK**.
- **9.** Stisknutím Zastavit/vymazat (...) vrátíte zařízení do pohotovostního režimu.

Následně odeslané faxy budou přesměrovány na určenou e-mailovou adresu.

## **Přesměrování přijatých faxů na jiný faxový přístroj**

Tiskárnu lze nastavit tak, aby přijímané faxy během zadaného období předávala dál na zadané číslo faxu. Při přijetí se fax uloží do paměti tiskárny. Poté se tiskárna spojí se zařízením na zadaném faxovém čísle a přijatý fax na něj odešle.

- **1.** Stiskněte **Fax**.
- **2.** Stiskněte opakovaně tlačítko Menu (頭), dokud se na spodním řádku displeje nezobrazí možnost **Fax Feature**, a potom stiskněte tlačítko **OK**.
- **3.** Stiskněte opakovaně tlačítko se left/right arrow, dokud se nezobrazí volba **Forward**, a poté stiskněte tlačítko **OK**.
- **4.** Jakmile se zobrazí volba Fax, stiskněte tlačítko **OK**.
- **5.** Stiskněte opakovaně tlačítko se left/right arrow, dokud se nezobrazí volba **Rcv. Forward**, a poté stiskněte tlačítko **OK**.
- **6.** Stiskněte opakovaně tlačítko se left/right arrow, dokud se nezobrazí volba **Forward**, a poté stiskněte tlačítko **OK**. Chcete-li nastavit tiskárnu tak, aby po přesměrování fax vytiskla, vyberte možnost **Forward&Print**.
- **7.** Zadejte číslo faxového přístroje, do kterého budou přesměrovány všechny faxy, a stiskněte tlačítko **OK**.
- **8.** Zadejte čas zahájení a stiskněte tlačítko **OK**.
- **9.** Zadejte čas ukončení a stiskněte tlačítko **OK**.
- **10.** Stisknutím **Zastavit/vymazat** (...) vrátíte zařízení do pohotovostního režimu.

Následně přijaté faxy budou přesměrovány na určené faxové číslo.

#### **Přesměrování přijatých faxů na e-mailovou adresu**

Tiskárnu můžete nastavit tak, aby přesměrovala příchozí faxy na zadanou e-mailovou adresu.

- **1.** Stiskněte **Fax**.
- **2.** Stiskněte opakovaně tlačítko **Menu ( )**, dokud se na spodním řádku displeje nezobrazí možnost **Fax Feature**, a potom stiskněte tlačítko **OK**.
- **3.** Stiskněte opakovaně tlačítko se left/right arrow, dokud se nezobrazí volba **Forward**, a poté stiskněte tlačítko **OK**.
- **4.** Stiskněte opakovaně tlačítko se left/right arrow, dokud se nezobrazí volba **E-mail**, a poté stiskněte tlačítko **OK**.
- **5.** Stiskněte opakovaně tlačítko se left/right arrow, dokud se nezobrazí volba **Rcv. Forward**, a poté stiskněte tlačítko **OK**.
- **6.** Stiskněte opakovaně tlačítko se left/right arrow, dokud se nezobrazí volba **Forward**, a poté stiskněte tlačítko **OK**. Chcete-li nastavit tiskárnu tak, aby po přesměrování fax vytiskla, vyberte možnost **Forward&Print**.
- **7.** Zadejte e-mailovou adresu a stiskněte tlačítko **OK**.
- **8.** Zadejte e-mailovou adresu, na kterou se mají faxy odesílat, a stiskněte tlačítko **OK**.
- **9.** Stisknutím Zastavit/vymazat (.) vrátíte zařízení do pohotovostního režimu.

Následně odeslané faxy budou přesměrovány na určenou e-mailovou adresu.

# <span id="page-47-0"></span>**NASTAVENÍ FAXU**

## **Změna možností nastavení faxu**

Tiskárna poskytuje uživateli různé možnosti nastavení faxu. Můžete změnit výchozí nastavení podle svých preferencí a potřeb.

Změna nastavení faxu:

- **1.** Stiskněte **Fax**.
- **2.** Stiskněte opakovaně tlačítko **Menu ( )**, dokud se na spodním řádku displeje nezobrazí možnost **Fax Setup**, a potom stiskněte tlačítko **OK**.
- **3.** Stiskněte opakovaně tlačítko se left/right arrow, abyste zvolili **Sending** nebo **Receiving**, a poté stiskněte tlačítko **OK**.
- **4.** Pomocí tlačítka se left/right arrow zobrazte požadovanou položku nabídky a stiskněte tlačítko **OK**.
- **5.** Pomocí tlačítek se left/right arrow zobrazte požadovaný stav nebo zadejte hodnotu vybrané volby a stiskněte tlačítko **OK**.
- **6.** V případě potřeby zopakujte kroky 4 až 5.
- **7.** Stisknutím tlačítka Zastavit/vymazat (.) vrátíte zařízení do pohotovostního režimu.

# <span id="page-48-4"></span>**Možnosti odesílání Možnosti příjmu**

<span id="page-48-0"></span>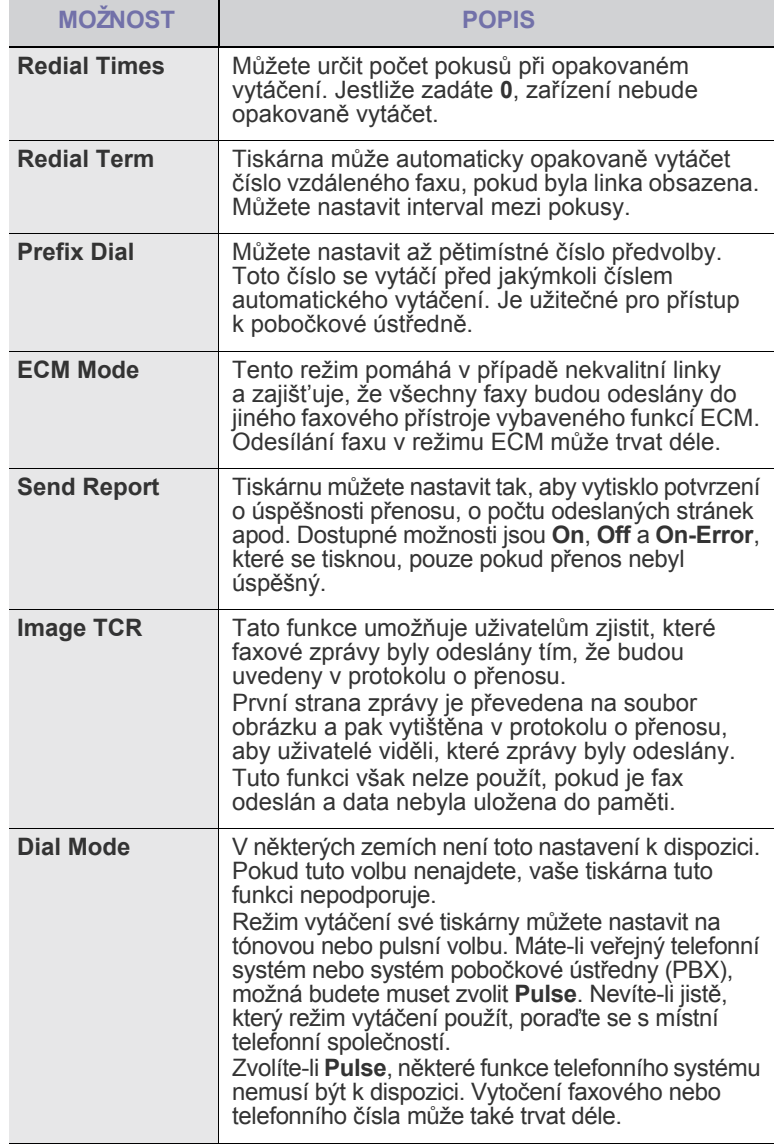

<span id="page-48-5"></span><span id="page-48-3"></span><span id="page-48-2"></span><span id="page-48-1"></span>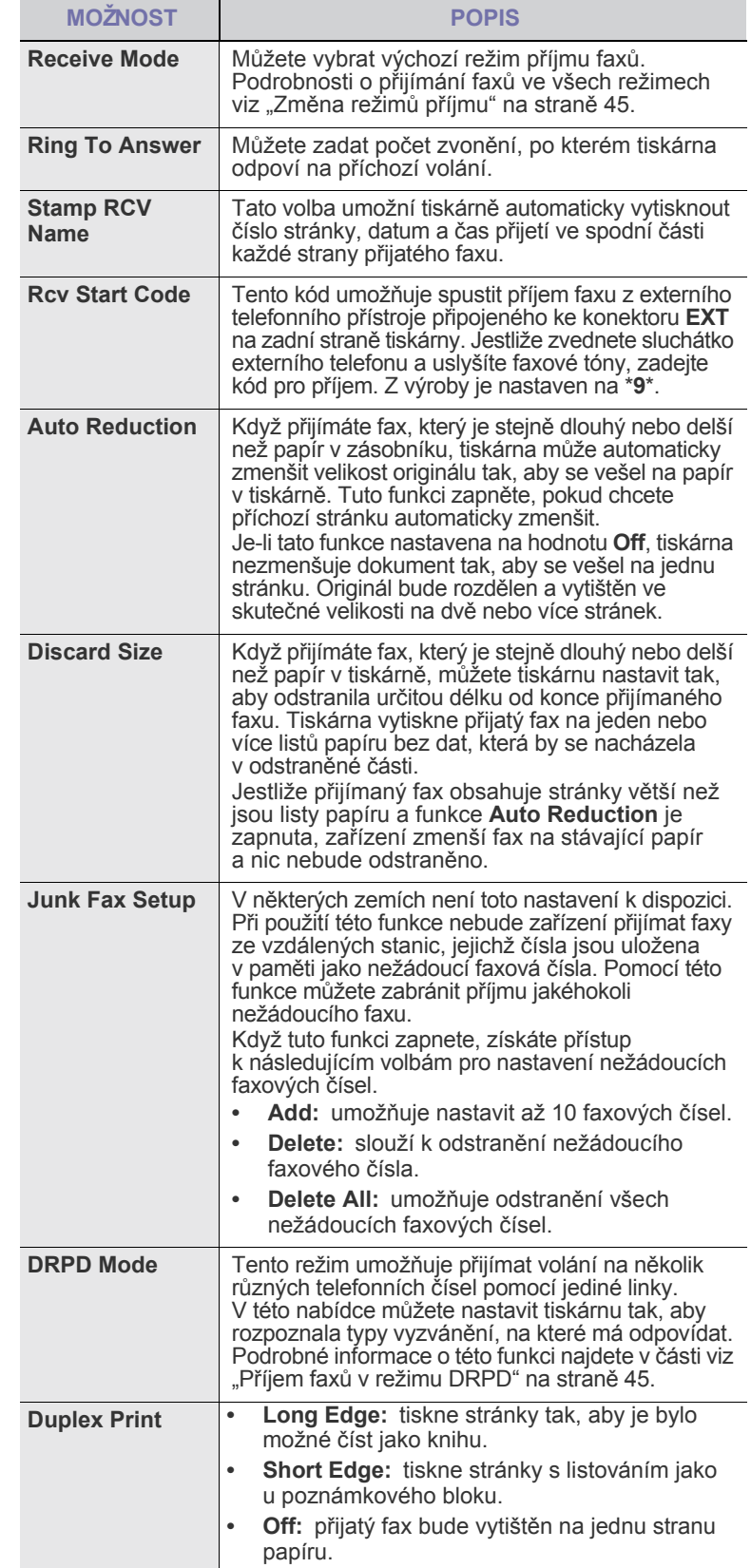

# <span id="page-49-0"></span>**Změna výchozího nastavení dokumentu**

Faxové volby včetně rozlišení a zčernání lze nastavit pro nejčastěji používané režimy. Když odesíláte fax, použije se výchozí nastavení, jestliže není změněno odpovídajícím tlačítkem a nabídkou.

- **1.** Stiskněte **Fax**.
- **2.** Stiskněte opakovaně tlačítko **Menu ( )**, dokud se na spodním řádku displeje nezobrazí možnost **Fax Setup**, a potom stiskněte tlačítko **OK**.
- **3.** Stiskněte opakovaně tlačítko se left/right arrow, dokud se nezobrazí volba **Change Default**, a poté stiskněte tlačítko **OK**.
- **4.** Jakmile se zobrazí volba **Resolution**, stiskněte tlačítko **OK**.
- **5.** Pomocí tlačítka se left/right arrow zobrazte požadované rozlišení a stiskněte tlačítko **OK**.
- **6.** Stiskněte opakovaně tlačítko se left/right arrow, dokud se nezobrazí volba **Darkness**, a poté stiskněte tlačítko **OK**.
- **7.** Pomocí tlačítka se left/right arrow zobrazte požadovanou tmavost a stiskněte tlačítko **OK**.
- **8.** Stisknutím tlačítka Zastavit/vymazat (.) vrátíte zařízení do pohotovostního režimu.

## **Automatický tisk zprávy o odeslání faxu**

Tiskárnu můžete nastavit tak, aby tiskla zprávu s podrobnými informacemi o předchozích 50 spojeních, včetně času a data.

- **1.** Stiskněte **Fax**.
- **2.** Stiskněte opakovaně tlačítko **Menu ( )**, dokud se na spodním řádku displeje nezobrazí možnost **Fax Setup**, a potom stiskněte tlačítko **OK**.
- **3.** Stiskněte opakovaně tlačítko se left/right arrow, dokud se nezobrazí volba **Auto Report**, a poté stiskněte tlačítko **OK**.
- **4.** Stiskněte opakovaně tlačítko se left/right arrow, dokud se nezobrazí volba **On**, a poté stiskněte tlačítko **OK**.
- **5.** Stisknutím **Zastavit/vymazat** (...) vrátíte zařízení do pohotovostního režimu.

# <span id="page-49-1"></span>**Vytvoření adresáře**

Je možné vytvořit **Adresář** s nejčastěji používanými faxovými čísly. Tiskárna nabízí pro vytvoření adresáře **Adresář** tyto funkce:

- Tlačítka rychlé volby
- Čísla rychlého/skupinového vytáčení

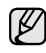

Před začátkem ukládání faxových čísel se ujistěte, že na tiskárně je nastaven režim faxování.

## **Tlačítka rychlé volby**

Na ovládacím panelu se nachází 15 tlačítek rychlé volby pro uložení často vytáčených faxových čísel. Budete schopni vytočit faxové číslo stisknutím jednoho tlačítka. Pomocí tlačítka **Shift** můžete tlačítkům rychlé volby přiřadit až 30 čísel.

Existují dva způsoby přiřazení čísel těmto tlačítkům. Vyzkoušejte dále uvedené postupy a vyberte ten, který vám vyhovuje více.

#### **Přiřazení po stisknutí tlačítka rychlé volby**

- **1.** Stiskněte **Fax**.
- **2.** Stiskněte některé tlačítko rychlé volby.
- **3.** Jakmile se zobrazí volba **Yes**, stiskněte tlačítko **OK**.
- **4.** Zadejte požadované jméno a stiskněte tlačítko **OK**. Podrobnosti o zadávání alfanumerických znaků [viz "Vkládání znak](#page-20-0)ů [pomocí numerické klávesnice" na stran](#page-20-0)ě 21.
- **5.** Zadejte číslo faxu, které chcete uložit, a stiskněte tlačítko **OK**.

#### **Přiřazení až po vložení čísla**

- **1.** Stiskněte **Fax**.
- **2.** Zadejte číslo faxu, které chcete uložit.
- **3.** Stiskněte některé tlačítko rychlé volby.
- **4.** Jakmile se zobrazí volba **Yes**, stiskněte tlačítko **OK**.
- Jestliže stisknete již obsazené tlačítko rychlé volby, na displeji se zobrazí dotaz na přepsání. Stisknutím tlačítka **OK** potvrďte možnost **Yes** a pokračujte. Chcete-li začít znovu s jiným tlačítkem rychlé volby, vyberte možnost **No**.
- **5.** Zadejte požadované jméno a stiskněte tlačítko **OK**. Podrobnosti o zadávání alfanumerických znaků [viz "Vkládání znak](#page-20-0)ů [pomocí numerické klávesnice" na stran](#page-20-0)ě 21.
- **6.** Stisknutím tlačítka **OK** číslo potvrďte.

#### **Použití tlačítek rychlé volby**

Když jste vyzváni k vložení faxového čísla při odesílání faxu:

- Chcete-li vyvolat některé číslo z tlačítek rychlé volby 1 až 15, stiskněte odpovídající tlačítko rychlé volby a poté stiskněte tlačítko **OK**.
- Chcete-li vyvolat některé číslo z tlačítek rychlé volby 16 až 30, stiskněte **Shift** a poté odpovídající tlačítko rychlé volby a poté stiskněte tlačítko **OK**.

## **Čísla rychlé volby**

K číslům rychlé volby můžete přiřadit až 240 často používaných faxových čísel.

#### **Uložení čísla rychlé volby**

- **1.** Stiskněte **Fax**.
- **2.** Stiskněte opakovaně tlačítko **Adresář**, dokud se na spodním displeji nezobrazí možnost **New & Edit**, a potom stiskněte tlačítko **OK**.
- **3.** Jakmile se zobrazí volba **Speed Dial**, stiskněte tlačítko **OK**.
- **4.** Zadejte číslo rychlé volby v rozsahu 0 až 239 a stiskněte tlačítko **OK**. Je-li vybrané číslo obsazeno, objeví se na displeji název, který můžete změnit. Chcete-li začít znovu s jiným číslem rychlé volby, stiskněte tlačítko **Ukončit ( )**.
- **5.** Zadejte požadované jméno a stiskněte tlačítko **OK**. Podrobnosti o zadávání alfanumerických znaků [viz "Vkládání znak](#page-20-0)ů [pomocí numerické klávesnice" na stran](#page-20-0)ě 21.
- **6.** Zadejte požadované číslo faxu a stiskněte tlačítko **OK**.
- **7.** Stisknutím tlačítka Zastavit/vymazat (.) vrátíte zařízení do pohotovostního režimu.

#### **Úpravy čísel rychlé volby**

- **1.** Stiskněte opakovaně tlačítko **Adresář**, dokud se na spodním displeji nezobrazí možnost **New & Edit**, a potom stiskněte tlačítko **OK**.
- **2.** Jakmile se zobrazí volba **Speed Dial**, stiskněte tlačítko **OK**.
- **3.** Zadejte číslo rychlé volby, které chcete upravit, a stiskněte tlačítko **OK**.
- **4.** Změňte jméno a stiskněte tlačítko **OK**.
- **5.** Změňte faxové číslo a stiskněte tlačítko **OK**.
- **6.** Stisknutím tlačítka Zastavit/vymazat (.) vrátíte zařízení do pohotovostního režimu.

#### **Používání čísel rychlé volby**

Pokud jste během odesílání faxu vyzváni k zadání čísla, zadejte číslo rychlé volby, kterému je přiřazeno příslušné faxové číslo.

- V případě jednomístného (0-9) čísla rychlé volby stiskněte a podržte odpovídající tlačítko na numerické klávesnici.
- V případě dvoumístného nebo trojmístného čísla rychlé volby stiskněte tlačítko pro první číslici a potom podržte stisknuté tlačítko pro poslední číslici.

Záznamy můžete v paměti vyhledávat pomocí tlačítka **Adresář**. [Viz](#page-50-0)  ["Vyhledání záznamu v adresá](#page-50-0)ři" na straně 51.

## **Čísla skupinové volby**

Jestliže často posíláte stejný dokument na více čísel, můžete vytvořit skupinu čísel těchto cílových míst a nastavit ji pod jedno číslo skupinové volby. Číslo skupinové volby můžete použít při odesílání dokumentu do všech míst ve skupině. Můžete vytvořit až 200 (0 až 199) čísel skupinového vytáčení za použití existujících čísel rychlé volby.

#### **Uložení čísla skupinové volby**

- **1.** Stiskněte **Fax**.
- **2.** Stiskněte opakovaně tlačítko **Adresář**, dokud se na spodním displeji nezobrazí možnost **New & Edit**, a potom stiskněte tlačítko **OK**.
- **3.** Stiskněte opakovaně tlačítko se left/right arrow, dokud se nezobrazí volba **Group Dial**, a poté stiskněte tlačítko **OK**.
- **4.** Zadejte číslo skupinové volby v rozsahu 0 až 199 a stiskněte tlačítko **OK**.
- **5.** Zadejte číslo rychlé volby a stiskněte tlačítko **OK**.
- **6.** Jakmile se informace o rychlé volbě zobrazí správně, stiskněte tlačítko **OK**.
- **7.** Jakmile se zobrazí volba **Yes**, stiskněte tlačítko **OK**.
- **8.** Opakováním kroků 5 a 6 zadejte do skupiny další čísla rychlé volby.
- **9.** Po ukončení stisknutím tlačítek se left/right arrow vyberte **No** v nápovědě **Another No.?** a stiskněte tlačítko **OK**.
- **10.** Stisknutím tlačítka **Zastavit/vymazat ( )** vrátíte zařízení do pohotovostního režimu.

#### **Úpravy čísla skupinové volby**

Vybrané číslo skupinové volby lze odstranit ze skupiny a do vybrané skupiny lze přidat nové číslo.

- **1.** Stiskněte opakovaně tlačítko **Adresář**, dokud se na spodním displeji nezobrazí možnost **New & Edit**, a potom stiskněte tlačítko **OK**.
- **2.** Stiskněte opakovaně tlačítko se left/right arrow, dokud se nezobrazí volba **Group Dial**, a poté stiskněte tlačítko **OK**.
- **3.** Zadejte číslo skupinové volby, které chcete upravit, a stiskněte tlačítko **OK**.
- **4.** Zadejte číslo rychlé volby, které chcete přidat nebo vymazat, a stiskněte tlačítko **OK**. Jestliže jste vložili nové číslo rychlé volby, zobrazí se **Add?** Jestliže jste zadali číslo rychlé volby uložené ve skupině, zobrazí se **Delete?**
- **5.** Číslo přidáte nebo odstraníte stisknutím tlačítka **OK**.
- **6.** Stiskněte tlačítko **OK**, jakmile se zobrazí **Yes** pro přidání nebo vymazání více čísel, a opakujte kroky 4 a 5.
- **7.** Po ukončení stisknutím tlačítek se left/right arrow vyberte **No** v nápovědě **Another No.?** a stiskněte tlačítko **OK**.
- **8.** Stisknutím tlačítka Zastavit/vymazat (.) vrátíte zařízení do pohotovostního režimu.

#### **Používání čísel skupinové volby**

Skupinu rychlého vytáčení musíte vyhledat v paměti a tam ji vybrat. Jste-li vyzváni k vložení faxového čísla při odesílání faxu, stiskněte tlačítko **Adresář**. Viz následující část.

#### <span id="page-50-0"></span>**Vyhledání záznamu v adresáři**

Čísla v paměti lze hledat dvěma způsoby. Buď můžete prohledávat postupně od A do Z nebo můžete zadat první písmena jména přiřazeného k číslu.

#### **Postupné prohledávání paměti**

- **1.** V případě potřeby stiskněte tlačítko **Fax**.
- **2.** Stiskněte opakovaně tlačítko **Adresář**, dokud se na spodním displeji nezobrazí možnost **Search & Dial**, a potom stiskněte tlačítko **OK**.
- **3.** Pomocí tlačítka se left/right arrow zobrazte požadovanou kategorii čísel a stiskněte tlačítko **OK**.
- **4.** Jakmile se zobrazí volba **All**, stiskněte tlačítko **OK**.
- **5.** Pomocí tlačítka se left/right arrow zobrazte požadované jméno a číslo. Celou pamětí můžete procházet nahoru nebo dolů v abecedním pořadí.

#### **Prohledávání podle prvního písmene**

- **1.** V případě potřeby stiskněte tlačítko **Fax**.
- **2.** Stiskněte opakovaně tlačítko **Adresář**, dokud se na spodním displeji nezobrazí možnost **Search & Dial**, a potom stiskněte tlačítko **OK**.
- **3.** Pomocí tlačítka se left/right arrow zobrazte požadovanou kategorii čísel a stiskněte tlačítko **OK**.
- **4.** Stiskněte opakovaně tlačítko se left/right arrow, dokud se nezobrazí volba **ID**, a poté stiskněte tlačítko **OK**.
- **5.** Vložte několik prvních písmen jména a stiskněte tlačítko **OK**.
- **6.** Pomocí tlačítka se left/right arrow zobrazte požadované jméno a stiskněte tlačítko **OK**.

#### **Vymazání záznamu v adresáři**

Záznamy v **Adresář** můžete vymazat postupně.

- **1.** Stiskněte opakovaně tlačítko **Adresář**, dokud se na spodním displeji nezobrazí možnost **Delete**, a potom stiskněte tlačítko **OK**.
- **2.** Pomocí tlačítka se left/right arrow zobrazte požadovanou kategorii čísel a stiskněte tlačítko **OK**.
- **3.** Pomocí tlačítka se left/right arrow zobrazte požadovaný způsob vyhledávání a stiskněte tlačítko **OK**. Možnost **Search All** vyberte v případě, že chcete vyhledat záznam procházením všech položek v **Adresář**. Zvolte možnost **Search ID** pro vyhledávání záznamu podle několika prvních písmen jména.
- **4.** Pomocí tlačítka se left/right arrow zobrazte požadované jméno a stiskněte tlačítko **OK**. Nebo vložte první písmena a stiskněte tlačítko **OK**. Pomocí tlačítka se left/right arrow zobrazte požadované jméno a stiskněte tlačítko **OK**.
- **5.** Stiskněte tlačítko **OK**.
- **6.** Chcete-li potvrdit odstranění, stisknutím tlačítka **OK** potvrďte možnost **Yes**.
- **7.** Stisknutím tlačítka Zastavit/vymazat (.) vrátíte zařízení do pohotovostního režimu.

#### **Tisk adresáře**

- **1.** Nastavení adresáře **Adresář** můžete zkontrolovat vytištěním seznamu.
- **1.** Stiskněte opakovaně tlačítko **Adresář**, dokud se na dolním řádku displeje nezobrazí položka **Print**.
- **2.** Stiskněte tlačítko **OK**. Vytiskne se nastavení tlačítek rychlé volby a čísla rychlého a skupinového vytáčení.

# použití USB flash paměti

Tato kapitola popisuje použití pamět'ového zařízení USB ve vaší tiskárně.

#### **Obsah kapitoly:**

- • [O USB pam](#page-51-0)ěti
- • [Zapojení USB pam](#page-51-1)ěŤového zařízení
- • [Skenování do USB pam](#page-51-2)ěŤového zařízení

# <span id="page-51-0"></span>**O USB PAMĚTI**

Pamět'ová zařízení USB jsou k dispozici s různou kapacitou paměti a poskytují další prostor pro uložení dokumentů, prezentací, stažené hudby a videonahrávek, fotografií s vysokým rozlišením a jakýchkoliv jiných souborů, které chcete uložit nebo přenášet.

- Pamět'ové zařízení USB umožňuje:
- Skenovat dokumenty a ukládat je do pamět'ového zařízení USB.
- Tisknout data uložená v pamět'ovém zařízení USB.
- Zálohovat **Adresář**/**Phone Book** a systémová nastavení tiskárny.
- Obnovovat záložní soubory do paměti tiskárny.
- Formátovat pamět'ové zařízení USB.
- Kontrolovat velikost dostupné paměti.

# <span id="page-51-1"></span>**ZAPOJENÍ USB PAMĚŤOVÉHO ZAŘÍZENÍ**

Konektor USB na předním panelu tiskárny je určen pro pamět'ová zařízení USB V1.1 a USB V2.0. Tiskárna podporuje pamět'ové disky USB se systémem souborů FAT16 nebo FAT32 a velikostí sektoru 512 bajtů. Informace o systému souborů pamět'ového zařízení s připojením USB získáte u prodejce.

Používejte pouze schválené pamět'ové zařízení USB s konektorem typu A.

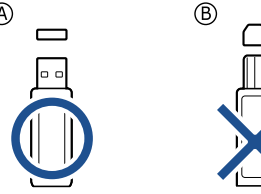

Používejte pouze pamět'ové zařízení USB stíněné kovem.

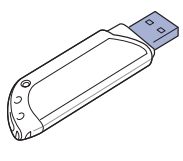

- • [Tisk z USB pam](#page-52-0)ěŤového zařízení
- • [Zálohování dat](#page-52-1)
- • [Správa pam](#page-53-0)ěti USB

Vložte pamět'ové zařízení USB do konektoru USB na přední straně tiskárny.

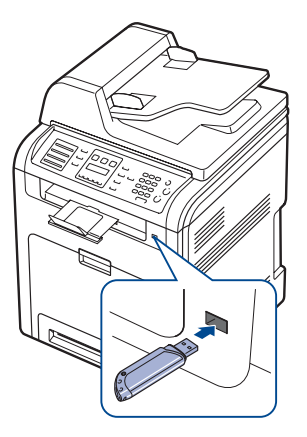

- Pamět'ové zařízení USB neodpojujte, je-li tiskárna v provozu, nebo jestliže zapisuje do paměti USB nebo z ní načítá. Záruka na tiskárnu se nevztahuje na poškození způsobené nesprávným používáním.
- Pokud má vaše pamět'ové zařízení USB určité funkce, jako například nastavení zabezpečení a hesla, nemusí jej tiskárna automaticky rozpoznat. Podrobnosti najdete v návodu k obsluze tohoto zařízení.

# <span id="page-51-2"></span>**SKENOVÁNÍ DO USB PAMĚŤOVÉHO ZAŘÍZENÍ**

Dokument můžete naskenovat a obraz uložit do pamět'ového zařízení USB. Přitom můžete použít dva způsoby: můžete skenovat při výchozím nastavení nebo si můžete pro skenování vytvořit vlastní nastavení.

## **Skenování**

/!\

- **1.** Zasuňte pamět'ové zařízení USB do konektoru USB na tiskárně.
- **2.** Vložte originály lícem nahoru do duplexního automatického podavače nebo položte jeden originál lícem dolů na skleněnou desku skeneru. Podrobné pokyny pro vkládání originálů. [Viz "Zakládání originál](#page-22-0)ů" [na stran](#page-22-0)ě 23.
- **3.** Stiskněte **Skenování**.
- **4.** Stiskněte tlačítko **OK**, jakmile se na dolním řádku displeje zobrazí položka **Scan to USB**.
- **5.** Stiskněte tlačítko **OK**, **Spustit Černá** (( $\circ$ )) nebo **Spustit Barva** ( $\circ$ )) po zobrazení **USB**.

Bez ohledu na stisknutí tlačítka bude barevný režim považován za upravený. Viz "Přizpů[sobení skenování do USB" na stran](#page-52-2)ě 53. Tiskárna začne skenovat originál a zobrazí dotaz, zda chcete skenovat další stránku.

**6.** Chcete-li skenovat více stran, stiskněte po zobrazení **Yes** tlačítko **OK**. Založte originál a stiskněte **Spustit Černá ( )** nebo **Spustit Barva**  $({\odot})$ .

Bez ohledu na stisknutí tlačítka bude barevný režim považován za upravený. Viz "Přizpů[sobení skenování do USB](#page-52-2)" na straně [53.](#page-52-2) Jinak stiskněte opakovaně tlačítko se left/right arrow, dokud se nezobrazí volba **No**, a poté stiskněte tlačítko **OK**.

Po ukončení skenování vyjměte pamět'ové zařízení USB z tiskárny.

## <span id="page-52-2"></span>**Přizpůsobení skenování do USB**

pro každou úlohu skenování do USB můžete definovat velikost obrazu, formát souboru nebo barevný režim.

- **1.** Stiskněte **Skenování**.
- **2.** Stiskněte opakovaně tlačítko **Menu ( )**, dokud se na spodním displeji nezobrazí možnost **Scan Feature**, a potom stiskněte tlačítko **OK**.
- **3.** Jakmile se zobrazí volba **USB Memory**, stiskněte tlačítko **OK**.
- **4.** Pomocí tlačítka se left/right arrow zobrazte požadovanou volbu nastavení a stiskněte tlačítko **OK**.
	- Můžete nastavit následující volby:
	- **Scan Size:** nastavuje velikost obrazu.
	- **Original Type:** nastavuje typ originálního dokumentu.
	- **Resolution:** nastavuje rozlišení obrazu.
	- **Scan Color:** nastavuje barevný režim. Pokud v této volbě vyberete hodnotu Mono, nelze v možnosti **Scan Format** vybrat JPEG.
	- **Scan Format:** nastavuje formát, ve kterém bude obraz uložen. Vyberete-li formát TIFF nebo PDF, můžete zvolit skenování více stran. Pokud v této volbě vyberete hodnotu JPEG, nelze v možnosti **Scan Color** vybrat Mono.
- **5.** Pomocí tlačítka se left/right arrow zobrazte požadovaný stav a stiskněte tlačítko **OK**.
- **6.** Opakujte kroky 4 a 5 pro nastavení dalších voleb.
- **7.** Až budete hotovi, stisknutím tlačítka **Zastavit/vymazat** (...) vrať te zařízení do pohotovostního režimu.

Můžete změnit výchozí nastavení skenování. Další informace [viz "Zm](#page-38-2)ěna [výchozího nastavení skenování" na stran](#page-38-2)ě 39.

# <span id="page-52-0"></span>**TISK Z USB PAMĚŤOVÉHO ZAŘÍZENÍ**

Soubory uložené v pamět'ovém zařízení USB můžete tisknout přímo. Můžete tisknout soubory TIFF, BMP, JPEG, PDF a PRN. Typy souborů podporované volbou přímého tisku:

- 
- PRN: kompatibilní s Dell PCL6.
- Soubory PRN lze vytvořit tak, že při tisku dokumentu vyberete zaškrtávací políčko Tisk do souboru. Dokument bude uložen jako soubor PRN a nebude vytištěn na papír. Pouze tímto způsobem vytvořené soubory PRN lze tisknout přímo z paměti USB. Popis vytváření souboru PRN naleznete v části Software.
- BMP: BMP nekomprimovaný.
- TIFF: TIFF 6.0 Baseline.
- JPEG: JPEG Baseline.
- PDF: PDF 1.4 a nižší.

## **Tisk dokumentu z pamět'ového zařízení USB**

- **1.** Zasuňte pamět'ové zařízení USB do konektoru USB na tiskárně. Po zasunutí stiskněte Tisk z USB ( $\implies$ ). Tiskárna automaticky zjistí pamět'ové zařízení a začne načítat data v něm uložená.
- **2.** Pomocí tlačítek se left/right arrow zobrazte požadovanou složku nebo soubor a stiskněte tlačítko **OK**. Jestliže je před názvem složky písmeno **D**, ve vybrané složce se nachází jeden nebo více souborů nebo složek.
- **3.** Jestliže jste vybrali soubor, přejděte k dalšímu kroku. Jestliže jste vybrali složku, pomocí tlačítek left/right arrow zobrazte požadovaný soubor.
- **4.** Pomocí tlačítek left/right arrow vyberte počet tištěných kopií nebo zadejte číslo.
- **5.** Stisknutím **OK**, **Spustit Černá ( )** nebo **Spustit Barva ( )** spustíte tisk vybraného souboru.

K dispozici jsou dva následující typy režimu:

- **OK** nebo **Spustit Černá** (...): barevný tisk.
- **Spustit Barva** (...): černobílý tisk.

Po vytištění souboru se na displeji zobrazí dotaz, zda chcete tisknout další úlohu.

- **6.** Pro tisk další úlohy stiskněte tlačítko **OK**, jakmile se zobrazí **Yes**, a postup opakujte od kroku 2. Jinak stiskněte opakovaně tlačítko left/right arrow, dokud se nezobrazí volba **No**, a poté stiskněte tlačítko **OK**.
- **7.** Stisknutím tlačítka Zastavit/vymazat (.) vrátíte zařízení do pohotovostního režimu.

Během tisku je možné vybrat formát papíru a zásobník. Viz "Nastavení [formátu a typu papíru" na stran](#page-28-0)ě 29.

# <span id="page-52-1"></span>**ZÁLOHOVÁNÍ DAT**

Data v paměti tiskárny mohou být neúmyslně vymazána v důsledku poruchy napájení nebo paměti. Zálohování chrání vaše záznamy v **Adresář** a nastavení systému tak, že je uloží jako záložní soubory do USB pamět'ového zařízení.

## **Zálohování dat**

- **1.** Zasuňte pamět'ové zařízení USB do konektoru USB na tiskárně.
- **2.** Stiskněte opakovaně tlačítko **Menu ( )**, dokud se na spodním řádku displeje nezobrazí možnost **System Setup**, a potom stiskněte tlačítko **OK**.
- **3.** Jakmile se zobrazí volba **Machine Setup**, stiskněte tlačítko **OK**.
- **4.** Stiskněte opakovaně tlačítko left/right arrow, dokud se nezobrazí volba **Export Setting**, a poté stiskněte tlačítko **OK**.
- **5.** Opakovaně stiskněte tlačítko left/right arrow, dokud se nezobrazí požadovaná volba.
	- **Adresář:** zálohování všech záznamů **Adresář**.
	- **Setup Data:** zálohuje kompletní nastavení systému.
- **6.** Stisknutím tlačítka **OK** zahájíte zálohování dat. Data budou zálohována v paměti USB.
- **7.** Stisknutím tlačítka Zastavit/vymazat (.) vrátíte zařízení do pohotovostního režimu.

## **Obnovení dat**

- **1.** Pamět'ové zařízení USB se zálohovanými daty zasuňte do konektoru USB.
- **2.** Stiskněte opakovaně tlačítko **Menu ( )**, dokud se na spodním řádku displeje nezobrazí možnost **System Setup**, a potom stiskněte tlačítko **OK**.
- **3.** Jakmile se zobrazí volba **OK**, stiskněte tlačítko **Machine Setup**.
- **4.** Stiskněte opakovaně tlačítko left/right arrow, dokud se nezobrazí volba **Import Setting**, a poté stiskněte tlačítko **OK**.
- **5.** Pomocí tlačítka se left/right arrow zobrazte požadovaný typ dat a stiskněte tlačítko **OK**.
- **6.** Pomocí tlačítek left/right arrow zobrazte soubor s daty, která chcete obnovit, a stiskněte tlačítko **OK**.
- **7.** Stisknutím tlačítka **OK** po zobrazení **Yes** obnovíte záložní soubor do tiskárny.
- 8. Stisknutím tlačítka Zastavit/vymazat (.) vrátíte zařízení do pohotovostního režimu.

# <span id="page-53-0"></span>**SPRÁVA PAMĚTI USB**

Soubory uložené v pamět'ovém zařízení USB můžete mazat po jednom nebo všechny najednou přeformátováním paměti.

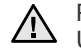

Po vymazání souborů nebo přeformátování pamět'ového zařízení USB nelze soubory obnovit. Proto před odstraněním zkontrolujte, zda data již nepotřebujete.

## **Odstranění souboru obrázku**

- **1.** Zasuňte pamět'ové zařízení USB do konektoru USB na tiskárně.
- **2.** Stiskněte **Skenování**.
- **3.** Stiskněte tlačítko **OK**, jakmile se na dolním řádku displeje zobrazí položka **Scan to USB**.
- **4.** Stiskněte opakovaně tlačítko left/right arrow, dokud se nezobrazí volba **File Manage**, a poté stiskněte tlačítko **OK**.
- **5.** Jakmile se zobrazí volba **Delete**, stiskněte tlačítko **OK**.
- **6.** Pomocí tlačítek left/right arrow zobrazte požadovanou složku nebo soubor a stiskněte tlačítko **OK**.

Jestliže je před názvem složky písmeno **D**, ve vybrané složce se nachází jeden nebo více souborů nebo složek.

Pokud jste vybrali soubor, zobrazí se na displeji asi na 2 sekundy jeho velikost. Přejděte k následujícímu kroku. Jestliže jste vybrali složku, zobrazte pomocí tlačítek left/right arrow soubor, který chcete vymazat, a stiskněte tlačítko **OK**.

- **7.** Stisknutím tlačítka **OK** po zobrazení možnosti **Yes** potvrdíte výběr.
- **8.** Stisknutím tlačítka Zastavit/vymazat (.) vrátíte zařízení do pohotovostního režimu.

# **Formátování pamět'ového zařízení USB**

- **1.** Zasuňte pamět'ové zařízení USB do konektoru USB na tiskárně.
- **2.** Stiskněte **Skenování**.
- **3.** Stiskněte tlačítko **OK**, jakmile se na dolním řádku displeje zobrazí položka **Scan to USB**.
- **4.** Stiskněte opakovaně tlačítko left/right arrow, dokud se nezobrazí volba **File Manage**, a poté stiskněte tlačítko **OK**.
- **5.** Stiskněte opakovaně tlačítko left/right arrow, dokud se nezobrazí volba **Format**, a poté stiskněte tlačítko **OK**.
- **6.** Stisknutím tlačítka **OK** po zobrazení možnosti **Yes** potvrdíte výběr.
- **7.** Stisknutím tlačítka Zastavit/vymazat (.) vrátíte zařízení do pohotovostního režimu.

## **Zobrazení stavu paměti USB**

Můžete zkontrolovat velikost paměti dostupné pro skenování a ukládání dokumentů.

- **1.** Zasuňte pamět'ové zařízení USB do konektoru USB na tiskárně.
- **2.** Stiskněte **Skenování**.
- **3.** Stiskněte tlačítko **OK**, jakmile se na dolním řádku displeje zobrazí položka **Scan to USB**.
- **4.** Stiskněte opakovaně tlačítko left/right arrow, dokud se nezobrazí volba **Check Space**, a poté stiskněte tlačítko **OK**. Na displeji se zobrazí dostupná volná pamět'.
- **5.** Stisknutím tlačítka Zastavit/vymazat (...) se vrátíte do pohotovostního režimu.

# údržba

Tato kapitola obsahuje informace týkající se údržby tiskárny a kazety s tonerem.

#### **Obsah kapitoly:**

- • [Tisk protokol](#page-54-0)ů
- • [Úpravy kontrastu barev](#page-54-1)
- • [Používání upozornení Dochazí barva](#page-55-2)
- • [Vymazání pam](#page-55-0)ěti
- Čiště[ní tiskárny](#page-55-1)
- • [Údržba tonerové kazety](#page-57-0)

# <span id="page-54-0"></span>**TISK PROTOKOLŮ**

Tiskárna může vytisknout různé protokoly s užitečnými informacemi, které budete potřebovat. K dispozici jsou následující protokoly:

V závislosti na volbách a modelech se některé protokoly nemusí na  $\varnothing$ displeji zobrazovat. V takovém případě se nevztahují k vaší tiskárně.

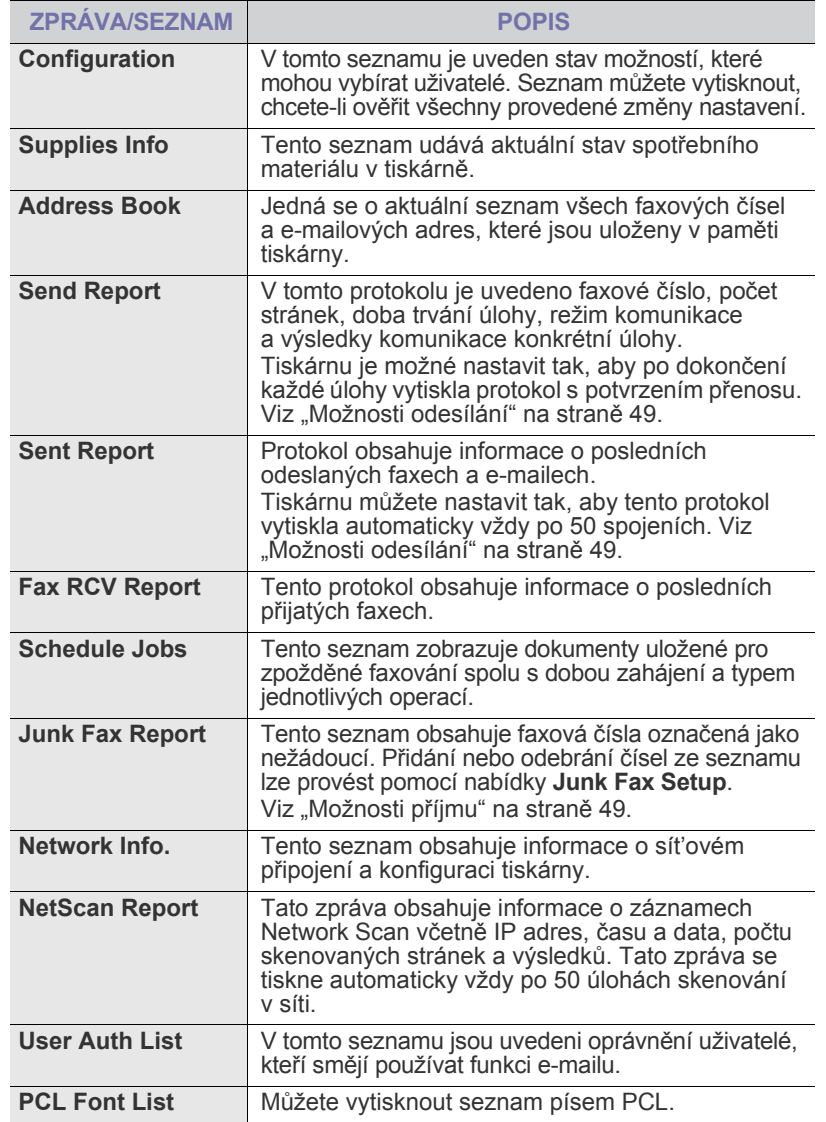

- Výmě[na kazety s tonerem](#page-58-0)
- Výměna př[enosového pásu papíru](#page-60-0)
- Souč[ásti pro údržbu](#page-61-0)
- • [Správa tiskárny p](#page-61-1)řes internet
- • [Kontrola výrobního](#page-61-2) čísla tiskárny

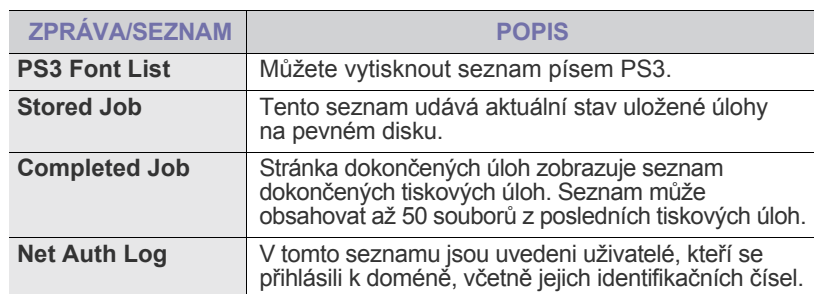

#### **Tisk zprávy**

- **1.** Stiskněte opakovaně tlačítko **Menu ( )**, dokud se na spodním řádku displeje nezobrazí možnost **System Setup**, a potom stiskněte tlačítko **OK**.
- **2.** Stiskněte opakovaně tlačítko left/right arrow, dokud se nezobrazí volba **Report**, a poté stiskněte tlačítko **OK**.
- **3.** Pomocí tlačítek left/right arrow zobrazte požadovanou zprávu nebo seznam a stiskněte tlačítko **OK**. Chcete-li vytisknout všechny protokoly a seznamy, vyberte možnost **All Report**.
- **4.** Stisknutím tlačítka **OK** po zobrazení možnosti **Yes** potvrdíte tisk. Vybrané informace budou vytištěny.

# <span id="page-54-1"></span>**ÚPRAVY KONTRASTU BAREV**

Menu barev umožňuje nastavení barev.

- **1.** Stiskněte opakovaně tlačítko Menu (霜), dokud se na spodním řádku displeje nezobrazí možnost **System Setup**, a potom stiskněte tlačítko **OK**.
- **2.** Jakmile se zobrazí volba **OK**, stiskněte tlačítko **Maintenance**.
- **3.** Stiskněte opakovaně tlačítko left/right arrow, dokud se nezobrazí volba **Color**, a poté stiskněte tlačítko **OK**.
- **4.** Pomocí tlačítka se left/right arrow zobrazte požadovanou nabídku a stiskněte tlačítko **OK**.
	- **Custom Color:** umožňuje nastavit kontrast v závislosti na barvě. **Default** provádí optimalizaci barev automaticky. **Manual Adjust** umožňuje ruční nastavení barevného kontrastu pro každou kazetu. **Default** toto nastavení je doporučováno pro dosažení nevyšší kvality barev.
	- **Auto Color Reg.:** umožňuje upravit polohu tištěných barevných textů nebo obrázků tak, aby vypadaly jako v originálním souboru na obrazovce.

Pokud jste tiskárnu přesunuli, důrazně doporučujeme nastavit tuto  $\mathbb{Z}$ nabídku ručně.

**5.** Stisknutím tlačítka Zastavit/vymazat (.) vrátíte zařízení do pohotovostního režimu.

# <span id="page-55-2"></span>**POUŽÍVÁNÍ UPOZORNENÍ DOCHAZÍ BARVA**

Pokud dojde toner v kazete, zobrazí se zpráva informující uživatele o nutnosti vymenit kazetu s tonerem. Můžete se rozhodnout, zda chcete tuto zprávu zobrazovat ci nikoli.

- **1.** Stiskněte opakovaně tlačítko **Menu ( )**, dokud se na spodním řádku displeje nezobrazí možnost **System Setup**, a potom stiskněte tlačítko **OK**.
- **2.** Jakmile se zobrazí volba **OK**, stiskněte tlačítko **Maintenance**.
- **3.** Stiskněte opakovaně tlačítko left/right arrow, dokud se nezobrazí volba **Toner Low Alert**, a poté stiskněte tlačítko **OK**.
- **4.** Stisknutím tlačítka se left/right arrow vyberte **Off**.
- **5.** Stisknutím tlačítka **OK**.
- **6.** Stisknutím tlačítka Zastavit/vymazat (.) vrátíte zařízení do pohotovostního režimu.

# <span id="page-55-0"></span>**VYMAZÁNÍ PAMĚTI**

Vybrané informace uložené v paměti tiskárny můžete vymazat.

Před vymazáním paměti ukončete všechny faxové úlohy, aby nedošlo  $\Delta$ k jejich ztrátě.

- **1.** Stiskněte opakovaně tlačítko **Menu ( )**, dokud se na spodním řádku displeje nezobrazí možnost **System Setup**, a potom stiskněte tlačítko **OK**.
- **2.** Stiskněte opakovaně tlačítko left/right arrow, dokud se nezobrazí volba **Clear Setting**, a poté stiskněte tlačítko **OK**.
- **3.** Pomocí tlačítek left/right arrow zobrazte položku k vymazání.

V závislosti na volbách a modelech se některé nabídky nemusí na displeji zobrazovat. V takovém případě se nevztahují k vaší tiskárně.

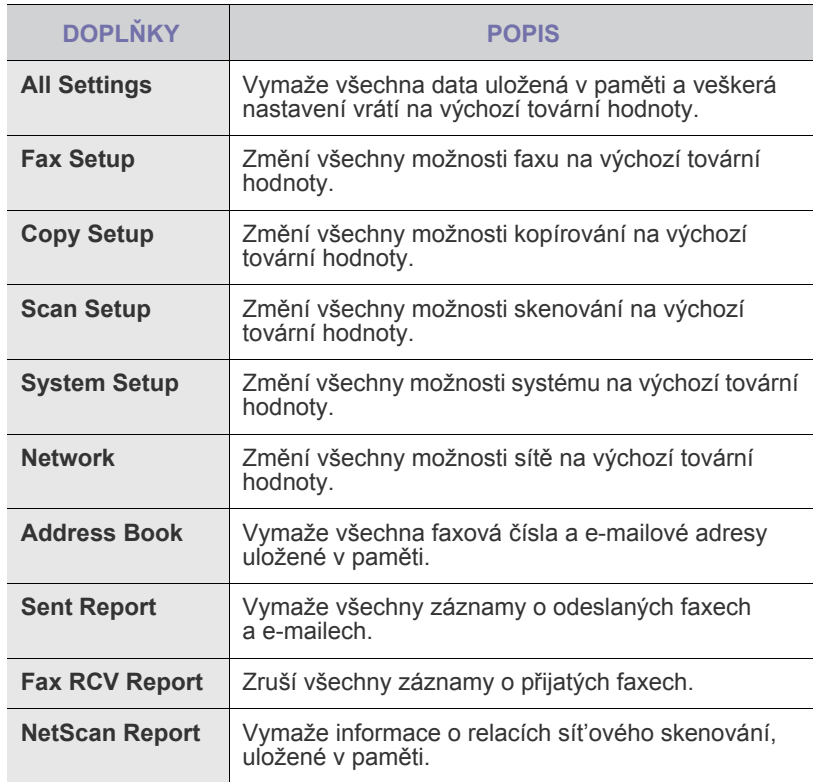

**4.** Jakmile se zobrazí volba **Yes**, stiskněte tlačítko **OK**.

**5.** Dalším stisknutím tlačítka **OK** potvrďte vymazání.

- **6.** Opakováním kroků 3 a 5 vymažte další položku.
- **7.** Stisknutím tlačítka **Zastavit/vymazat (**.) vrátíte zařízení do pohotovostního režimu.

# <span id="page-55-1"></span>**ČIŠTĚNÍ TISKÁRNY**

Chcete-i zachovat kvalitu tisku a skenování, proveďte po každé výměně tonerové kazety nebo při problémech s kvalitou tisku nebo skenování čištění podle následujících pokynů.

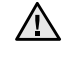

- Při čištění skříně tiskárny čisticími prostředky s velkým množstvím alkoholu, rozpouštědel nebo jiných účinných látek může dojít k odbarvení nebo mechanickému poškození skříně.
- Dojde-li ke znečištění tiskárny nebo jejího okolí tonerem, doporučujeme použít k čištění hadřík nebo ubrousek namočený ve vodě. Jestliže použijete vysavač, může být toner rozvířený ve vzduchu škodlivý.

# **Čištění vnějšího povrchu**

Skříň tiskárny čistěte měkkou tkaninou, která nepouští vlákna. Látku můžete lehce navlhčit, ale dávejte pozor, aby tekutina nestékala po zařízení nebo nenatekla dovnitř.

# **Čištění vnitřního prostoru**

Během tisku se mohou uvnitř tiskárny nahromadit zbytky papíru, toner a prachové částice. Tyto usazeniny mohou působit problémy s kvalitou tisku, například skvrny od toneru nebo jeho rozmazání. Vyčištěním vnitřních částí tiskárny tyto problémy odstraníte nebo zmírníte.

- **1.** Vypněte tiskárnu a odpojte napájecí kabel. Počkejte, než tiskárna vychladne.
- **2.** Uchopte rukojet' a otevřete přední kryt.

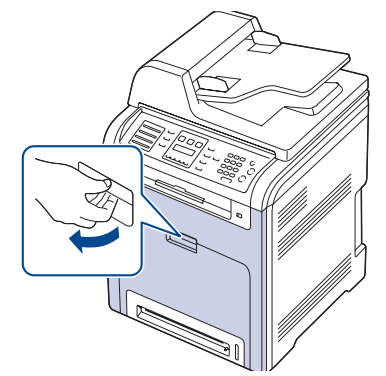

- Nedotýkejte se zeleného povrchu, válce OPC a přední části kazety s tonerem rukama ani jinými předměty. Abyste se vyvarovali dotyku v této oblasti, držte vždy kazetu za držadla.
- Dbejte zvýšené opatrnosti, abyste nepoškrábali povrch přenosového pásu.
- Pokud ponecháte přední kryt otevřený déle než několik minut, může dojít k osvícení válce OPC, které způsobí jeho poškození. Pokud je nutné z jakéhokoli důvodu instalaci přerušit, přední kryt ihned zavřete.

**3.** Uchopte tonerovou kazetu za držadla a vytáhněte ji z tiskárny.

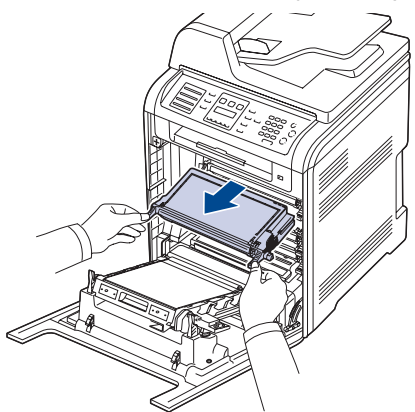

Při otevírání čelního krytu dbejte opatrnosti, abyste se nedotkli  $\sqrt{N}$ zespoda ovládacího panelu (spodní část fixace). Teplota fixační jednotky může být velmi vysoká a mohli byste si způsobit popáleniny.

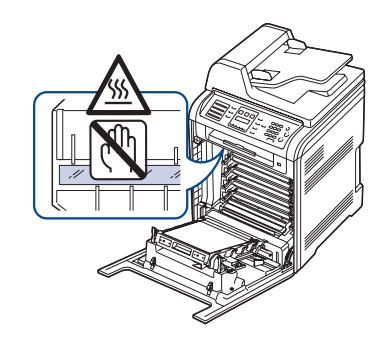

- Při otevření čelního krytu a práci uvnitř tiskárny důrazně  $[\mathscr{Y}]$ doporučujeme odstranit nejprve přenosový pás papíru. Přenosový pás papíru byste totiž mohli při své práci znečistit.
- **4.** Uvolněte přenosový pás stisknutím zelené uvolňovací rukojeti. Uchopte přenosový pás za rukojet' a vyjměte jej z tiskárny.

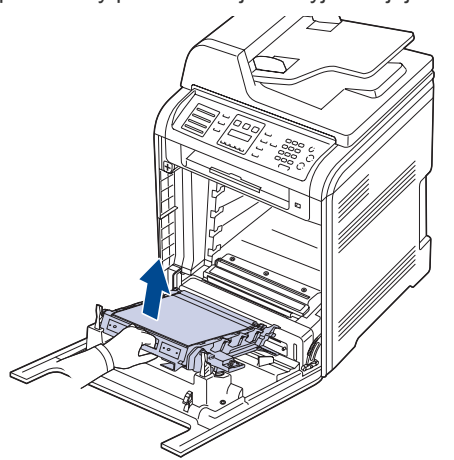

**5.** Setřete veškerý prach a vysypaný toner z oblasti kazet s tonerem a z dutin kazet suchým hadříkem, který nepouští vlákna.

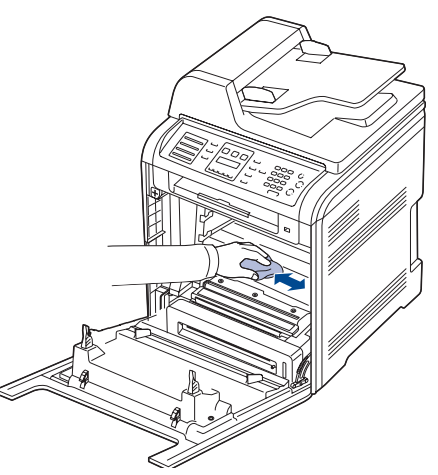

- Pokud se část toneru vysype na váš oděv, setřete jej suchým <u>/I\</u> hadříkem a oděv vyperte ve studené vodě. Horká voda by zafixovala toner do vlákna.
- **6.** Uvnitř oddílu pro toner vyhledejte dlouhý skleněný pruh (laserovou snímací jednotku LSU), jemně jej otřete bílým bavlněným hadříkem a zkontrolujte, zda se tkanina neušpinila černou barvou.

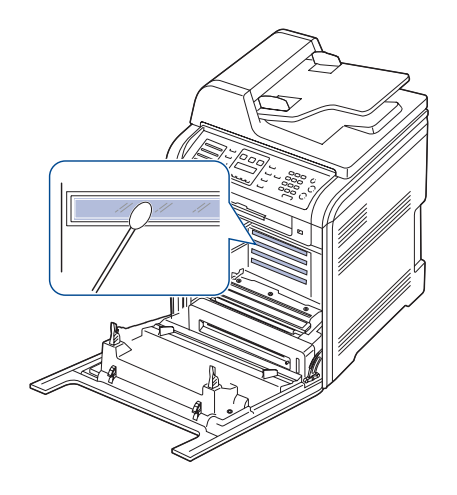

- **7.** Vrat'te všechny části zpět na své místo do tiskárny a zavřete přední kryt. Není-li přední kryt zcela uzavřen, tiskárna nebude fungovat.
- **8.** Zapojte napájecí kabel do zásuvky a zapněte tiskárnu.

# **Čištění skenovací jednotky**

Budete-li udržovat skenovací jednotku čistou, zajistíte vysokou kvalitu kopií. Skenovací jednotku doporučujeme čistit podle potřeby na začátku každého dne a během dne.

- **1.** Vodou lehce navlhčete měkkou tkaninu, která nepouští vlákna, nebo papírovou utěrku.
- **2.** Otevřete víko skeneru.
- **3.** Utřete povrch skleněné desky skeneru a sklo duplexního automatického podavače, aby bylo čisté a suché.

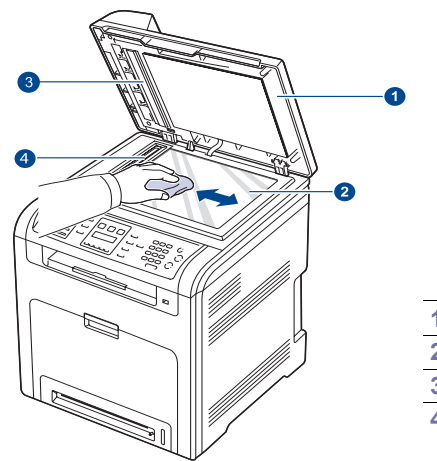

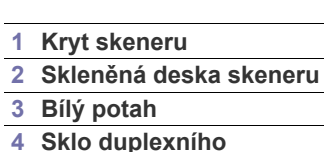

- **automatického podavače**
- **4.** Očistěte a vysušte spodní stranu krytu skeneru.
- **5.** Zavřete kryt skeneru.

# <span id="page-57-0"></span>**ÚDRŽBA TONEROVÉ KAZETY**

## **Uskladnění kazety s tonerem**

Chcete-li kazetu s tonerem co nejlépe využít, dodržujte následující pokyny:

- Kazetu s tonerem vyjměte z obalu až těsně před použitím.
- Kazetu s tonerem znovu nenaplňujte. Záruka na tiskárnu se nevztahuje na poškození způsobené použitím znovu naplněné kazety.
- Zásobníky toneru uskladňujte ve stejném prostředí, jako je umístěna tiskárna.
- Chcete-li předejít poškození kazety s tonerem, nevystavujte ji na světlo po dobu delší než několik minut.

## **Předpokládaná životnost kazety**

Životnost kazety s tonerem závisí na množství toneru potřebného k provádění tiskových úloh. Skutečný počet vytištěných stran může být jiný, v závislosti na hustotě tisku na stránkách. Počet stránek může být ovlivněný také provozním prostředím, frekvencí tisku, typy používaných médií a jejich velikostí. Budete-li tisknout velké množství grafiky, bude pravděpodobně nutné měnit kazetu častěji.

## **Rozprostření toneru**

Pokud je zásoba toneru nízká, mohou se objevit vybledlé nebo světlé oblasti. Je možné, že barevné obrazy mohou být tištěny nesprávnými barvami z důvodu chybného míchání barev toneru, když v některé kazetě je málo barevného toneru. Kvalitu tisku můžete dočasně zlepšit opětovným rozložením toneru.

Na displeji se může zobrazit zpráva se sdělením, že dochází toner.

**1.** Uchopte rukojet' a otevřete přední kryt.

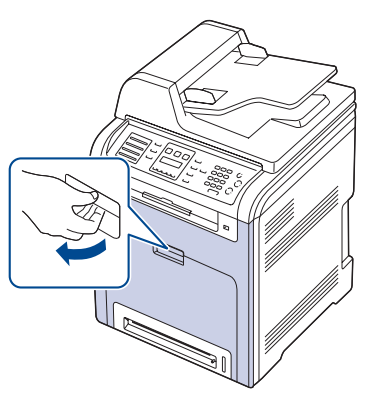

 $/$ !

• Nedotýkejte se zeleného povrchu, válce OPC a přední části kazety s tonerem rukama ani jinými předměty. Abyste se vyvarovali dotyku v této oblasti, držte vždy kazetu za držadla.

- Dbejte zvýšené opatrnosti, abyste nepoškrábali povrch přenosového pásu.
- Pokud ponecháte přední kryt otevřený déle než několik minut, může dojít k osvícení válce OPC, které způsobí jeho poškození. Pokud je nutné z jakéhokoli důvodu instalaci přerušit, přední kryt ihned zavřete.

**2.** Uchopte tonerovou kazetu za držadla a vytáhněte ji z tiskárny.

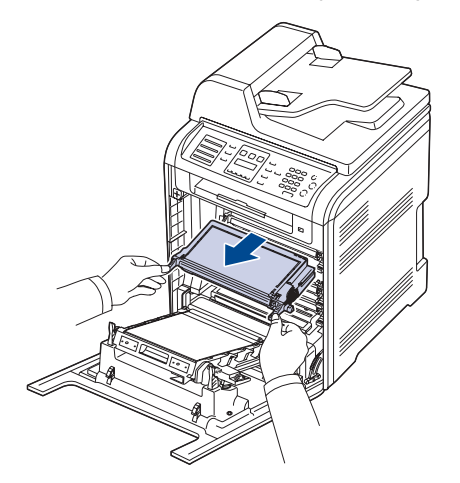

Při otevírání čelního krytu dbejte opatrnosti, abyste se nedotkli zespoda ovládacího panelu (spodní část fixace). Teplota fixační jednotky může být velmi vysoká a mohli byste si způsobit popáleniny.

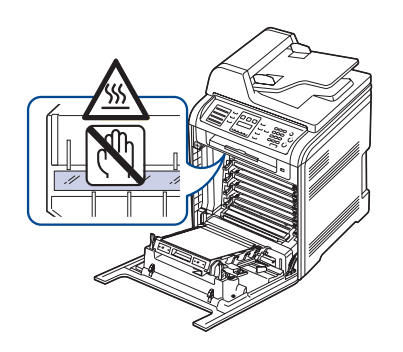

- W
	- Při otevření čelního krytu a práci uvnitř tiskárny důrazně doporučujeme odstranit nejprve přenosový pás papíru. Přenosový pás papíru byste totiž mohli při své práci znečistit.
- **3.** Uchopte obě držadla tonerové kazety a důkladně kazetou zatřeste ze strany na stranu, aby se toner rovnoměrně rozprostřel.

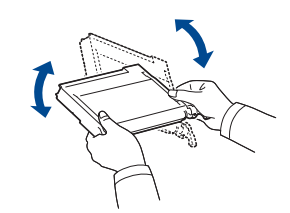

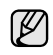

Pokud toner ulpí na oděvu, setřete jej suchou látkou a oděv vyperte ve studené vodě. Horká voda by toner zafixovala do textilie.

**4.** Zasuňte tonerovou kazetu nazpět do tiskárny.

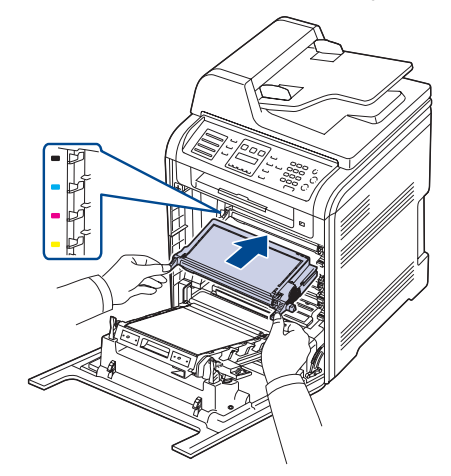

**5.** Uzavřete přední kryt. Zkontrolujte, zda je kryt bezpečně uzavřen. Není-li přední kryt zcela uzavřen, tiskárna nebude fungovat.

# <span id="page-58-1"></span><span id="page-58-0"></span>**VÝMĚNA KAZETY S TONEREM**

Tiskárna používá čtyři barvy, pro které má čtyři různé tonerové kazety: žlutou (Y), červenou (M), modrou (C) a černou (K).

- Stavová kontrolka a zpráva o toneru na displeji oznamují nutnost výměny jednotlivých tonerových kazet.
- Příchozí faxy jsou ukládány do paměti.

V tomto okamžiku je nutné kazetu s tonerem vyměnit. Zjistěte typ kazety s tonerem pro vaší tiskárnu (viz "Spotř[ební materiál" na stran](#page-82-0)ě 83).

- **1.** Vypněte tiskárnu a počkejte několik minut, než tiskárna zchladne.
- **2.** Uchopte rukojet' a otevřete přední kryt.

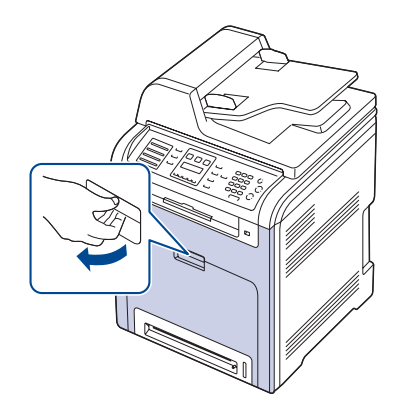

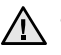

• Nedotýkejte se zeleného povrchu, válce OPC a přední části jednotlivých kazet s tonerem rukama ani jinými předměty. Abyste se vyvarovali dotyku v této oblasti, držte vždy kazetu za držadla.

- Dbejte zvýšené opatrnosti, abyste nepoškrábali povrch přenosového pásu.
- Pokud ponecháte přední kryt otevřený déle než několik minut, může dojít k osvícení válce OPC, které způsobí jeho poškození. Pokud je nutné z jakéhokoli důvodu instalaci přerušit, přední kryt ihned zavřete.

**3.** Uchopte tonerovou kazetu za držadla a vytáhněte ji z tiskárny.

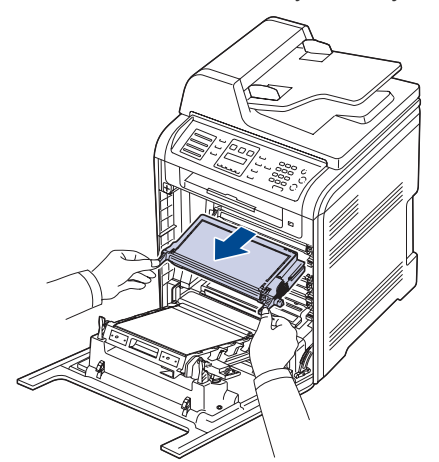

Při otevírání čelního krytu dbejte opatrnosti, abyste se nedotkli zespoda ovládacího panelu (spodní část fixace). Teplota fixační jednotky může být velmi vysoká a mohli byste si způsobit popáleniny.

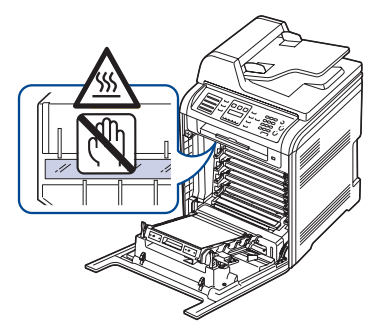

- Při otevření čelního krytu a práci uvnitř tiskárny důrazně (K doporučujeme odstranit nejprve přenosový pás papíru. Přenosový pás papíru byste totiž mohli při své práci znečistit.
- **4.** Rozbalte novou kazetu s tonerem.

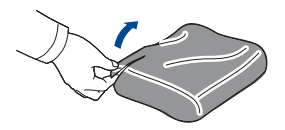

- Při otevírání obalů kazet s tonerem nepoužívejte ostré předměty, jako jsou nože nebo nůžky. Mohli byste poškodit povrch kazet. • Chcete-li zabránit poškození, nevystavujte kazetu s tonerem
- světlu po dobu delší než několik minut. Podle potřeby ji zakryjte papírem.
- **5.** Uchopte obě držadla tonerové kazety a důkladně kazetou zatřeste ze strany na stranu, aby se toner rovnoměrně rozprostřel.

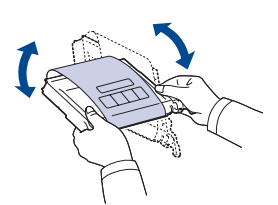

**6.** Umístěte tonerovou kazetu na rovný povrch, jak zobrazuje animace, odstraňte pásku a sejměte papírový obal z tonerové kazety.

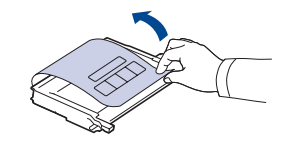

- Pokud se část toneru vysype na váš oděv, setřete jej suchým ۱K hadříkem a oděv vyperte ve studené vodě. Horká voda by zafixovala toner do vlákna.
- **7.** Zkontrolujte, zda se barva tiskové kazety shoduje s barevnou přihrádkou a potom uchopte tonerovou kazetu za úchyty. Zasuňte kazetu tak, aby zapadla na své místo.

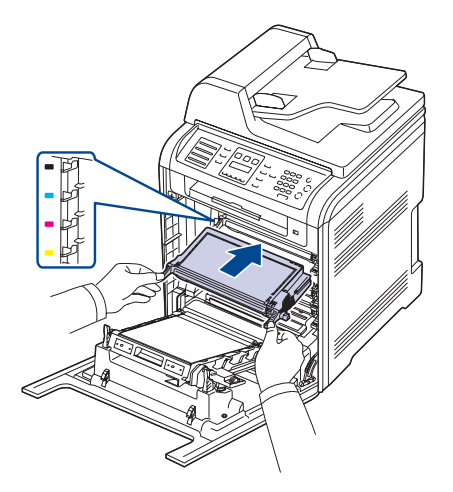

**8.** Uzavřete přední kryt. Ujistěte se, že je kryt bezpečně uzavřen, a pak tiskárnu zapněte.

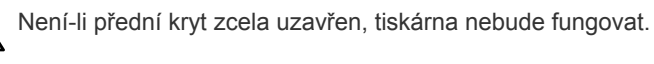

# **Vymazání hlášení o prázdném toneru**

Zprávu **Toner Empty** můžete nastavit tak, aby se již nezobrazovala a nerušila vás.

- **1.** Stiskněte opakovaně tlačítko Menu (頭), dokud se na spodním řádku displeje nezobrazí možnost **System Setup**, a potom stiskněte tlačítko **OK**.
- **2.** Pomocí tlačítek pro posuv přejděte k položce **Maintenance** a potom stiskněte tlačítko **OK**.
- **3.** Pomocí tlačítek pro posuv přejděte k položce **CLR Empty Msg.** a potom stiskněte tlačítko **OK**.
- **4.** Pomocí tlačítka se left/right arrow zobrazte požadovanou nabídku barvy a stiskněte tlačítko **OK**.
- **5.** Vyberte **On** a stiskněte tlačítko **OK**.
- **6.** Nyní se nebude zobrazovat zpráva **Toner Empty**, ale zůstane zpráva **Replace Toner**, která bude nadále připomínat, že pro zajištění kvality tisku je nutná instalace nové kazety.

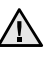

- Po výběru možnosti **On** se toto nastavení natrvalo zapíše do paměti kazety s tonerem a tato nabídka zmizí z nabídky **Maintenance**.
- Můžete pokračovat v tisku, ale nelze zaručit kvalitu a nebude nadále poskytována podpora k produktu.

# <span id="page-60-0"></span>**VÝMĚNA PŘENOSOVÉHO PÁSU PAPÍRU**

Životnost přenosového pásu je přibližně 50 000 barevných a černobílých stránek. Po skončení životnosti přenosového pásu je nutné pás vyměnit.

- Na displeji se zobrazí zpráva informující o nutnosti vyměnit přenosový pás.
- Na nutnost provedení výměny přenosového pásu papíru vás upozorní okno programu SmartPanel, které se objeví na obrazovce monitoru.

Životnost přenosového válce může být ovlivněna okolním prostředím,  $\bigcircled{\!\!\!\!\!\!\!Z}$ intervaly tisku, typem a formátem média.

- **1.** Vypněte tiskárnu a počkejte několik minut, než tiskárna zchladne.
- **2.** Uchopte rukojet' a otevřete přední kryt.

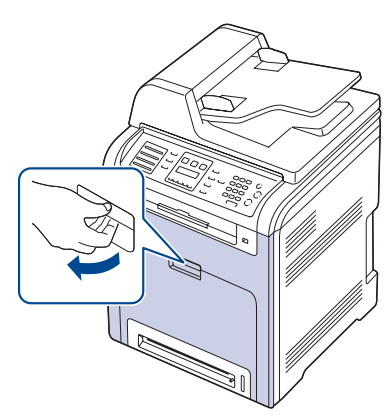

**3.** Uvolněte přenosový pás stisknutím zelené uvolňovací rukojeti. Uchopte přenosový pás za rukojet' a vyjměte jej z tiskárny.

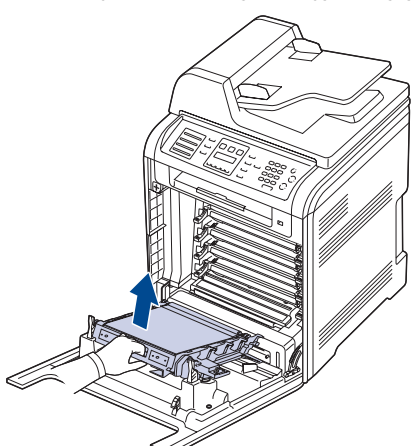

**4.** Vyjměte z obalu nový přenosový pás.

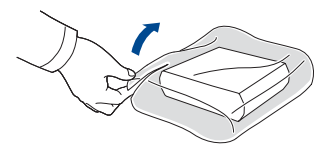

- Při otevírání obalu přenosového pásu nepoužívejte ostré 八 předměty, jako jsou nože nebo nůžky. Mohli byste poškodit povrch pásu.
	- Dbejte zvýšené opatrnosti, abyste nepoškrábali povrch přenosového pásu.

**5.** Uchopte rukojet' nového přenosového pásu a zarovnejte jej se západkami na vnitřní straně předního krytu.

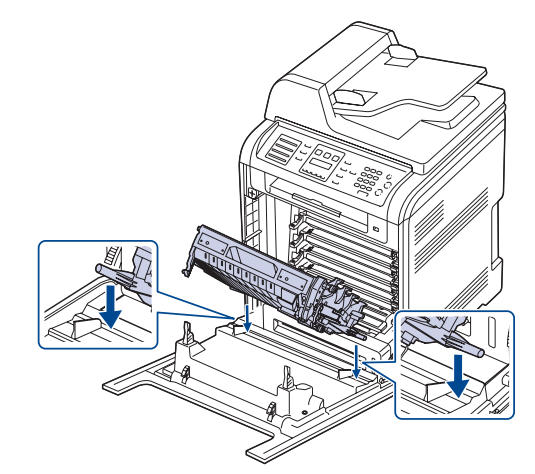

**6.** Potom přenosový pás sklopte dolů, dokud nebude rovnoběžně s předním krytem a dokud nebude pevně usazen.

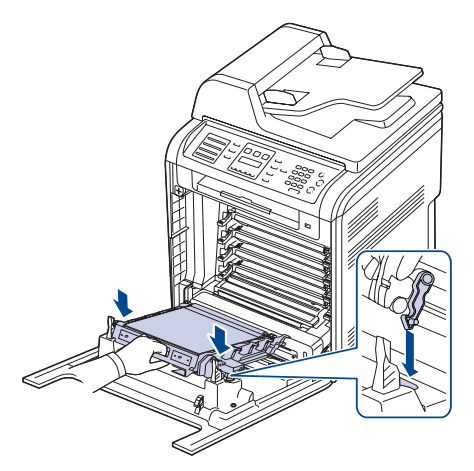

- **7.** Pevně zavřete přední kryt.
- **8.** Zapněte tiskárnu.

# <span id="page-61-0"></span>**SOUČÁSTI PRO ÚDRŽBU**

Aby nedošlo ke zhoršení kvality tisku a k problémům s podáváním papíru v důsledku opotřebení součástí, a aby byla tiskárna udržována ve špičkovém provozním stavu, je třeba po vytištění stanoveného počtu stran nebo po vypršení životnosti vyměnit následující součásti.

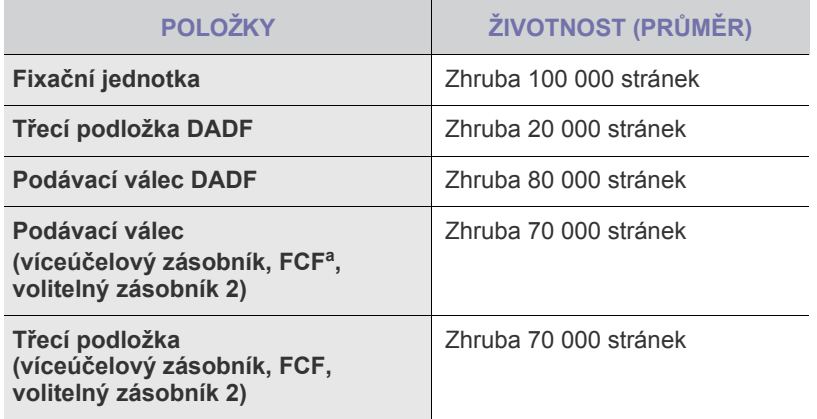

a. Podavač první kazety (zásobník 1).

Důrazně doporučujeme, aby tuto část údržby prováděl autorizovaný servis, distributor nebo prodejce, od něhož jste tiskárnu zakoupili. Záruka se nevztahuje na výměnu součástí pro údržbu, jejichž životnost již vypršela.

# <span id="page-61-3"></span>**Kontrola vyměnitelných součástí**

Pokud se často zasekává papír nebo dochází k potížím s tiskem, zjistěte počet vytištěných nebo naskenovaných stran. Je-li to nutné, vyměňte příslušné součásti.

- **1.** Stiskněte opakovaně tlačítko **Menu ( )**, dokud se na spodním řádku displeje nezobrazí možnost **System Setup**, a potom stiskněte tlačítko **OK**.
- **2.** Stiskněte opakovaně tlačítko left/right arrow, dokud se nezobrazí volba **Maintenance**, a poté stiskněte tlačítko **OK**.
- **3.** Stiskněte opakovaně tlačítko left/right arrow, dokud se nezobrazí volba **Supplies Life**, a poté stiskněte tlačítko **OK**.
- **4.** Pomocí tlačítka se left/right arrow zobrazte požadovanou položku a stiskněte tlačítko **OK**.
	- **Supplies Info:** vytiskne stránku s informacemi o spotřebním materiálu.
	- **Total:** zobrazí celkový počet vytištěných stran.
	- **ADF Scan:** zobrazí počet stran naskenovaných pomocí automatického podavače dokumentů.
	- **Platen Scan:** zobrazí počet stran naskenovaných přes skleněnou desku.
	- **Transfer Belt, Fuser, Tray1 Roller, Tray2 Roller, MP Tray Roller:**  zobrazí počet vytištěných stran pro jednotlivé položky.
- **5.** Jestliže jste vybrali tisk stránky s informacemi o dodání, stisknutím tlačítka **OK** tuto možnost potvrďte.
- **6.** Stisknutím tlačítka **Zastavit/vymazat** (.) vrátíte zařízení do pohotovostního režimu.

# **Výměna gumové podložky podavače DADF**

Pokud dochází k neustálým potížím se zachycováním papíru nebo skončila předepsaná životnost pryžové podložky duplexního automatického podavače dokumentů, bude nutné ji vyměnit.

- **1.** Otevřete kryt duplexního automatického podavače.
- **2.** Podle obrázku vyjměte pryžovou podložku z duplexního automatického podavače dokumentů.

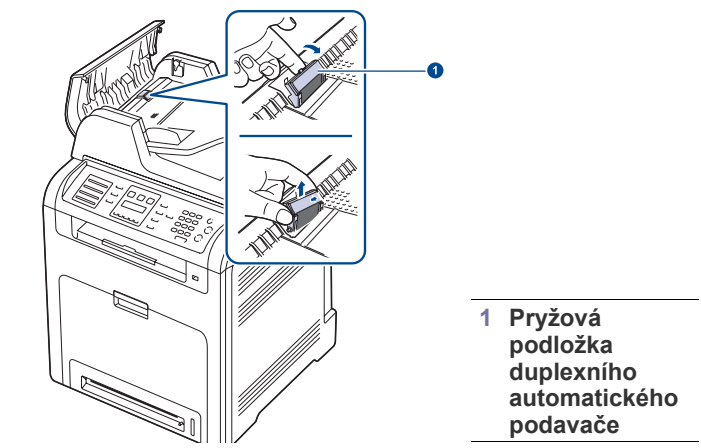

- **3.** Vložte novou pryžovou podložku do duplexního automatického podavače dokumentů.
- **4.** Zavřete kryt duplexního automatického podavače.

# <span id="page-61-1"></span>**SPRÁVA TISKÁRNY PŘES INTERNET**

Je-li tiskárna připojena k síti a parametry sítě TCP/IP jsou správně nastaveny, můžete tiskárnu spravovat prostřednictvím služby **Embedded Web Service** společnosti Dell. Služba **Embedded Web Service** umožňuje:

- Zobrazování informací o tiskárně a kontrola jejího aktuálního stavu.
- Změna parametrů TCP/IP a nastavení dalších parametrů sítě.
- Změna vlastností tiskárny.
- Nastavení tiskárny tak, aby odesílala emailová upozornění o svém stavu.
- Získávání podpory při používání tiskárny.

## **Přístup ke službě Embedded Web Service**

- **1.** Spust'te internetový prohlížeč, např. Internet Explorer v systému Windows.
- **2.** Zadejte adresu IP zařízení (http://xxx.xxx.xxx.xxx) do pole adresy a stiskněte klávesu **Enter** nebo klepněte na možnost **Go**. Zobrazí se integrovaná webová stránka tiskárny.

# <span id="page-61-2"></span>**KONTROLA VÝROBNÍHO ČÍSLA TISKÁRNY**

Výrobní číslo tiskárny potřebujete při vyžádání servisu nebo při registraci uživatele na webu společnosti Dell.

Výrobní číslo můžete zjistit následujícím způsobem:

- **1.** Stiskněte opakovaně tlačítko **Menu ( )**, dokud se na spodním řádku displeje nezobrazí možnost **System Setup**, a potom stiskněte tlačítko **OK**.
- **2.** Stiskněte opakovaně tlačítko left/right arrow, dokud se nezobrazí volba **Maintenance**, a poté stiskněte tlačítko **OK**.
- **3.** Stiskněte opakovaně tlačítko left/right arrow, dokud se nezobrazí volba **Serial Number**, a poté stiskněte tlačítko **OK**.
- **4.** Zkontrolujte výrobní číslo tiskárny.
- **5.** Stisknutím tlačítka Zastavit/vymazat (.) vrátíte zařízení do pohotovostního režimu.

# odstraňování poruch

## Tato kapitola obsahuje užitečné informace a postupy pro případ, že by došlo k chybě.

#### **Obsah kapitoly:**

- • [Rady, jak zabránit zaseknutí papíru](#page-62-0)
- Odstraň[ování zaseknutých dokument](#page-62-1)ů
- Odstraňování problémů [se zasekáváním papíru](#page-63-0)

# <span id="page-62-0"></span>**RADY, JAK ZABRÁNIT ZASEKNUTÍ PAPÍRU**

Když vyberete správné druhy médií, k zasekávání papíru většinou nebude docházet. Dojde-li k zaseknutí papíru, postupujte podle pokynů na straně [\(viz "Rady, jak zabránit zaseknutí papíru" na stran](#page-62-0)ě 63).

- Dodržujte postup na straně [\(viz "Zakládání papíru" na stran](#page-26-0)ě 27). Ujistěte se, že jsou nastavitelné vodiče ve správné poloze.
- Nepřeplňujte zásobník papíru. Dbejte na to, aby byl zásobník naplněn pouze po značku maximálního množství papíru uvnitř zásobníku.
- Nevyjímejte papír ze zásobníku, pokud zařízení tiskne.
- Papír před vložením do zásobníku ohněte, prolistujte a srovnejte.
- Nepoužívejte zmačkaný, vlhký ani hodně pokroucený papír.
- Nevkládejte do zásobníku zároveň různé druhy papíru.
- Používejte pouze doporučená tisková média (viz "Nastavení formátu [a typu papíru" na stran](#page-28-0)ě 29).
- Zkontrolujte, zda tiskové médium v zásobníku směřuje doporučenou stranou nahoru nebo zda směřuje dolů ve víceúčelovém zásobníku.

# <span id="page-62-1"></span>**ODSTRAŇOVÁNÍ ZASEKNUTÝCH DOKUMENTŮ**

Jestliže se originál zasekne během průchodu duplexním automatickým podavačem, na displeji se zobrazí zpráva **Document Jam**.

# **Špatné podání při vstupu**

- **1.** Vyjměte zbývající dokumenty z duplexního automatického podavače.
- **2.** Otevřete kryt duplexního automatického podavače.

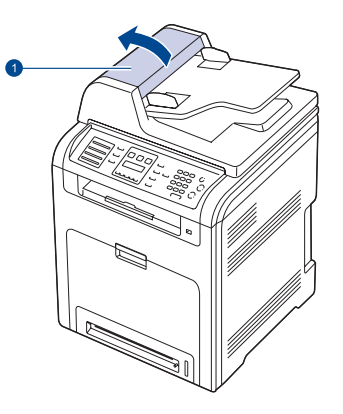

**1 Kryt duplexního automatického podavače**

- Vysvě[tlení zobrazených zpráv](#page-69-1)
- Ř[ešení jiných problém](#page-73-0)ů
- **3.** Zaseknutý papír jemně vytáhněte z duplexního automatického podavače.

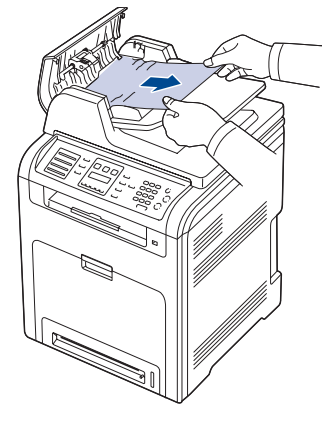

**4.** Zavřete kryt duplexního automatického podavače. Odstraněné listy potom vložte zpět do duplexního automatického podavače.

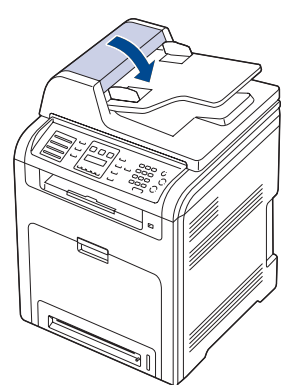

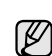

Aby nedocházelo k zaseknutí, pokládejte silné a tenké originály a originály na smíšeném typu papíru na skleněnou desku skeneru.

# **Špatné podání při výstupu**

- **1.** Vyjměte zbývající dokumenty z duplexního automatického podavače.
- **2.** Uchopte špatně podaný papír a opatrným tahem oběma rukama směrem doprava jej vyjměte z výstupního zásobníku na dokumenty.

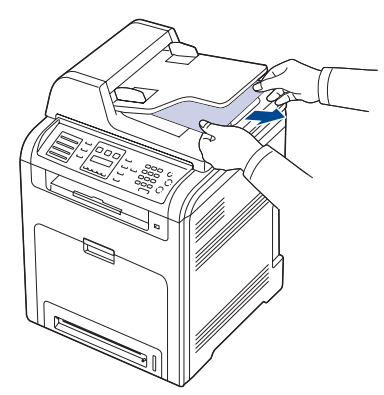

**3.** Odstraněné listy vložte zpět do duplexního automatického podavače.

## **Špatně podávající válec**

- **1.** Otevřete víko skeneru.
- **2.** Uchopte špatně podaný papír a opatrným tahem oběma rukama směrem doprava jej vyjměte z oblasti podávání.

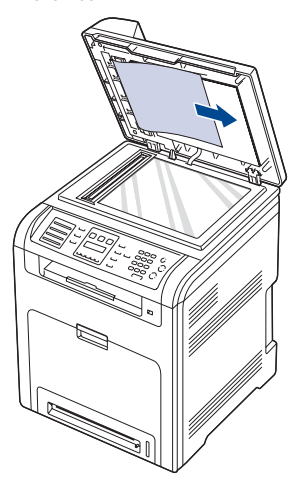

**3.** Zavřete kryt skeneru. Odstraněné listy potom vložte zpět do duplexního automatického podavače.

# <span id="page-63-0"></span>**ODSTRAŇOVÁNÍ PROBLÉMŮ SE ZASEKÁVÁNÍM PAPÍRU**

Pokud dojde k uvíznutí papíru, zobrazí se na displeji zpráva s upozorněním. Uvíznutý papír vyhledejte a odstraňte podle následující tabulky.

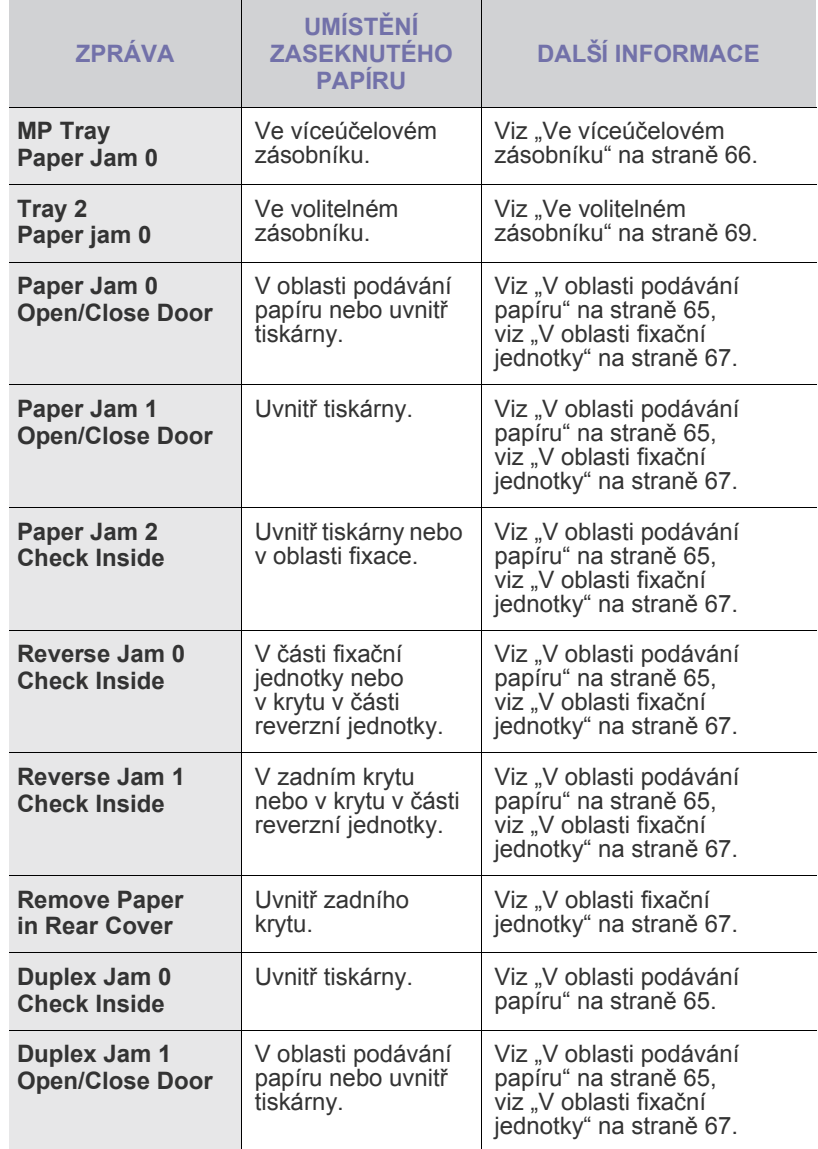

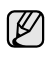

V závislosti na volbách a modelech se některé zprávy nemusí na displeji zobrazovat.

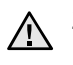

Zaseklý papír vytahujte ze zařízení zlehka a pomalu, abyste jej neroztrhli. Při odstraňování zaseknutého papíru postupujte podle pokynů v následujících částech.

# <span id="page-64-0"></span>**V oblasti podávání papíru**

Pokud papír uvízl v oblasti podávání papíru, uvolněte papír podle následujících pokynů.

**1.** Uchopte rukojet' a otevřete přední kryt.

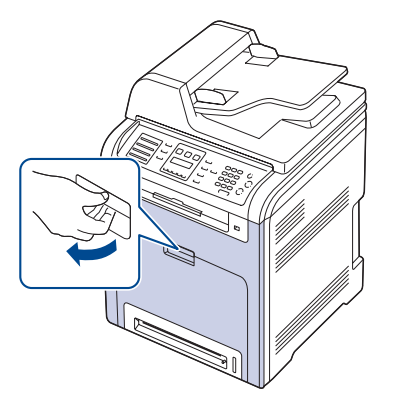

**2.** Opatrně vyjměte papír tak, že za něj zatáhnete (viz ilustrace). Přejděte ke kroku 7.

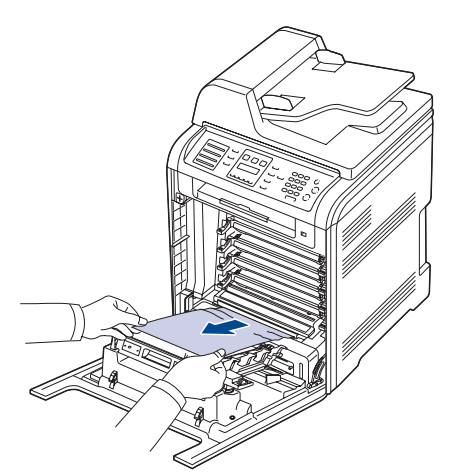

Pokud nelze nalézt uvízlý papír, nebo pokud papír při odebírání klade odpor, nepokračujte ve vytahování a přejděte ke kroku 3.

- Nedotýkejte se zeleného povrchu, válce OPC a přední části Л jednotlivých kazet s tonerem rukama ani jinými předměty. Abyste se vyvarovali dotyku v této oblasti, držte vždy kazetu za držadla.
	- Dbejte zvýšené opatrnosti, abyste nepoškrábali povrch přenosového pásu.
	- Pokud ponecháte přední kryt otevřený déle než několik minut, může dojít k osvícení válce OPC, které způsobí jeho poškození. Pokud je nutné z jakéhokoli důvodu instalaci přerušit, přední kryt ihned zavřete.
- **3.** Uzavřete přední kryt.

**4.** Tahem otevřete zásobník.

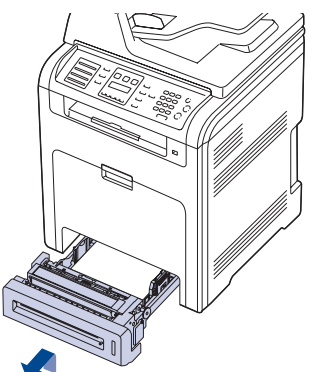

**5.** Vyjměte uvíznutý papír opatrným vytažením směrem ven, jak je zobrazeno níže.

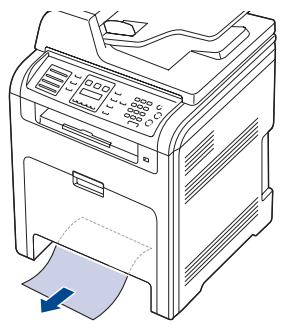

**6.** Chcete-li vyměnit zásobník, sklopte zadní okraj, zarovnejte zásobník s přihrádkou a zasuňte ho do tiskárny.

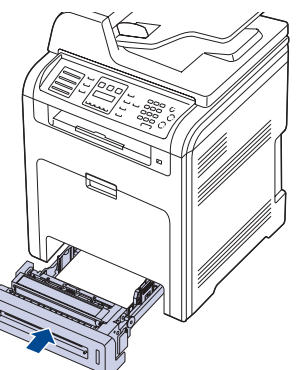

**7.** Otevřete přední kryt a zavřete jej. Tiskárna obnoví tisk.

# <span id="page-65-0"></span>**Ve víceúčelovém zásobníku**

Když při tisku s víceúčelovým zásobníkem tiskárna zjistí, že není k dispozici žádný papír nebo že papír není vložen správně, uvolněte uvízlý papír podle následujících kroků.

**1.** Zjistěte, zda papír uvízl v oblasti podávání. Pokud tomu tak je, jemně a pomalu jej vytáhněte.

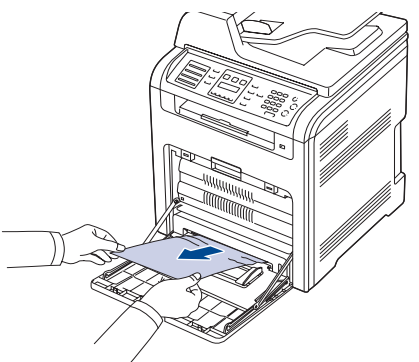

Pokud nelze uvízlý papír najít, nebo pokud papír při odebírání klade odpor, nepokračujte ve vytahování a přejděte ke kroku 2.

- **2.** Zavřete víceúčelový zásobník.
- **3.** Vytáhněte zásobník.
- **4.** Otevřete vnitřní kryt, oběma rukama přitom stlačujte páčky.

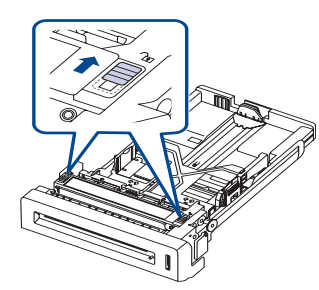

**5.** Opatrně vytáhněte papír.

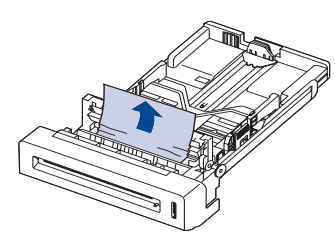

**6.** Nainstalujte zásobník.

Pokud nelze uvízlý papír najít, nebo pokud papír při odebírání klade odpor, nepokračujte ve vytahování a přejděte ke kroku 8.

**7.** Uchopte rukojet' a otevřete přední kryt.

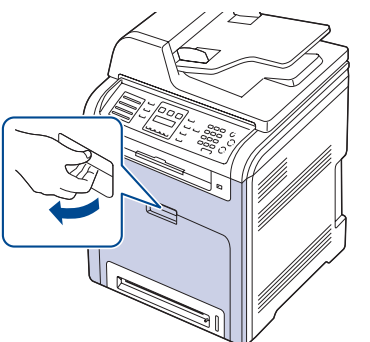

**8.** Vyjměte uvízlý papír tak, že za něj zatáhnete (viz ilustrace). Aby se papír neroztrhl, vytahujte jej zlehka a pomalu.

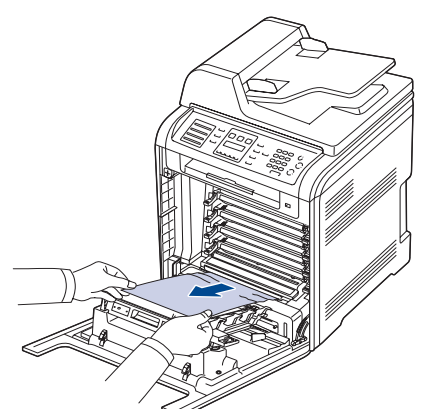

- Nedotýkejte se zeleného povrchu, válce OPC a přední části jednotlivých kazet s tonerem rukama ani jinými předměty. Abyste se vyvarovali dotyku v této oblasti, držte vždy kazetu za držadla.
	- Dbejte zvýšené opatrnosti, abyste nepoškrábali povrch přenosového pásu.
	- Pokud ponecháte přední kryt otevřený déle než několik minut, může dojít k osvícení válce OPC, které způsobí jeho poškození. Pokud je nutné z jakéhokoli důvodu instalaci přerušit, přední kryt ihned zavřete.
- **9.** Pevně zavřete přední kryt. Tiskárna obnoví tisk.

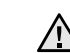

Není-li přední kryt zcela uzavřen, tiskárna nebude fungovat.

# <span id="page-66-0"></span>**V oblasti fixační jednotky**

Když je papír uvízlý v oblasti fixační jednotky, uvolněte papír podle následujících kroků.

**1.** Otevřete skenovací jednotku.

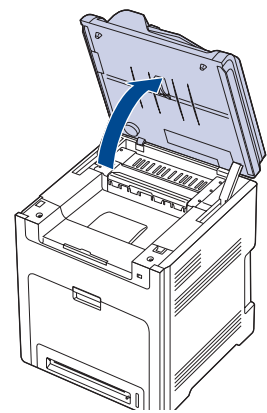

**2.** Pomocí držadla otevřete vnitřní kryt.

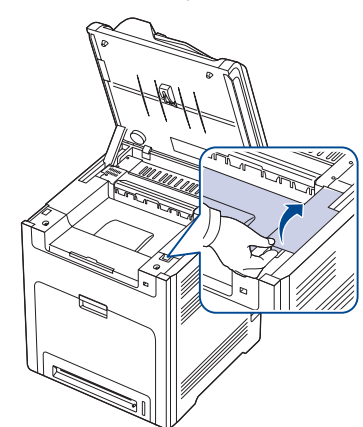

**3.** Otevřete vnitřní kryt pomocí rukojeti a opatrně z tiskárny vyjměte zaseknutý papír.

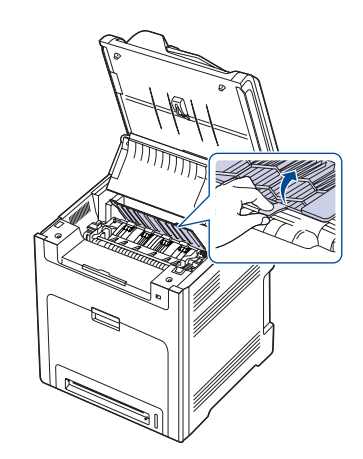

Nedotýkejte se fixační jednotky pod vnitřním krytem. Je horká a mohla by způsobit popáleniny! Provozní teplota fixační jednotky je 180°C. Při vytahování papíru z tiskárny buďte opatrní.

**4.** Vytlačením páčky na odstranění zaseknutého papíru uvolněte fixační část fixační jednotky a opatrně vytáhněte zaseklý papír z tiskárny.

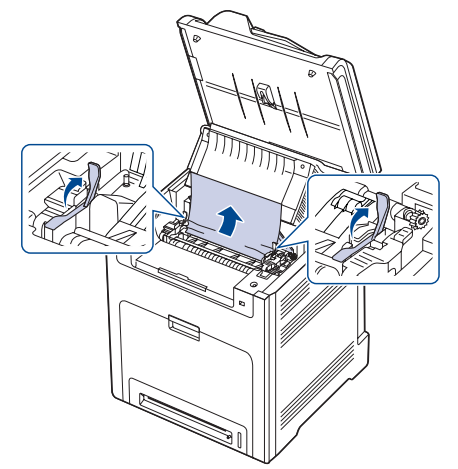

- **5.** Stlačením páčky na odstranění zaseknutého papíru směrem dolů upevněte fixační část.
- **6.** Zavřete vnitřní kryt.
- **7.** Skenovací jednotku opatrně a pomalu sklopte, dokud není úplně suzavřena. Zkontrolujte, že je řádně zajištěna. Dávejte pozor, abyste si nepřivřeli prsty.

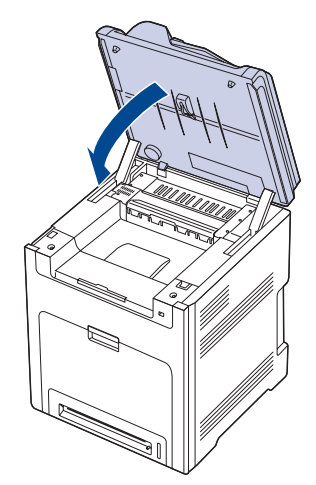

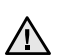

Tiskárna nebude pracovat, není-li skenovací jednotka zcela zavřená.

# <span id="page-67-0"></span>**V oblasti výstupu papíru**

Pokud papír uvízl v oblasti výstupu papíru, odstraňte jej podle následujících pokynů.

**1.** Pokud je vidět delší část papíru, vytáhněte papír rovně směrem ven. Otevřete přední kryt a pevně jej zavřete. Tiskárna obnoví tisk.

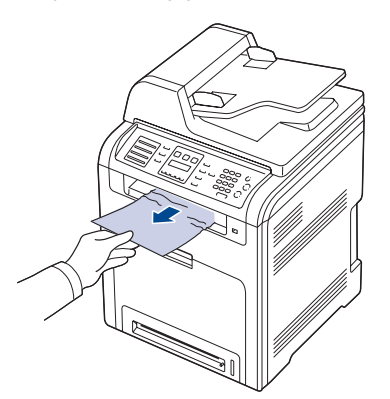

Pokud nelze uvízlý papír najít, nebo pokud papír při odebírání klade odpor, nepokračujte ve vytahování a přejděte ke kroku 2.

**2.** Otevřete skenovací jednotku.

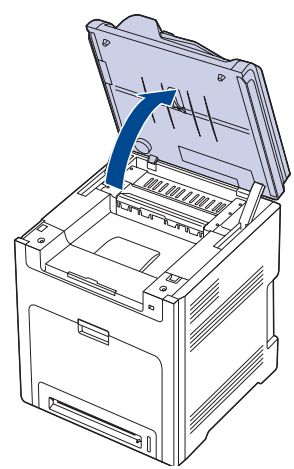

**3.** Otevřete kryt reverzní jednotky pomocí rukojeti a opatrně z tiskárny vyjměte zaseknutý papír.

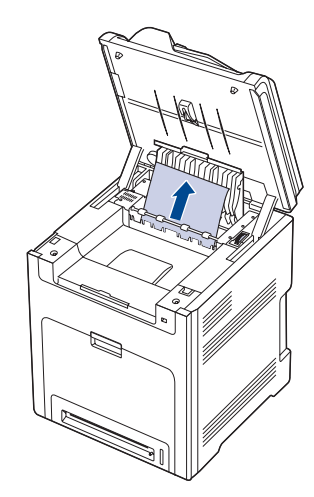

Klade-li papír při vyjímání odpor nebo je obtížné odstranit uvíznutý papír, přestaňte papír vysunovat a vyjměte nesprávně zavedený papír otočením uvolňovacího knoflíku zobrazeným směrem.

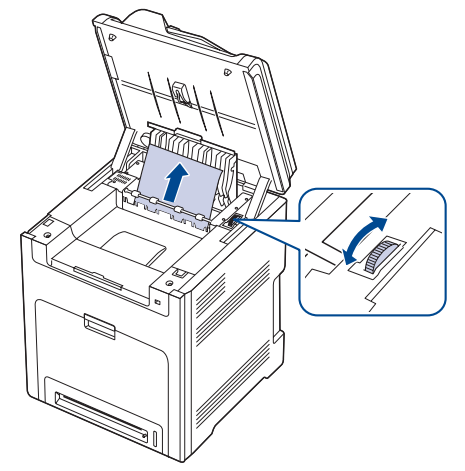

- **4.** Zavřete kryt reverzní jednotky.
- **5.** Skenovací jednotku opatrně a pomalu sklopte, dokud není úplně uzavřena. Zkontrolujte, že je řádně zajištěna. Dávejte pozor, abyste si nepřivřeli prsty.

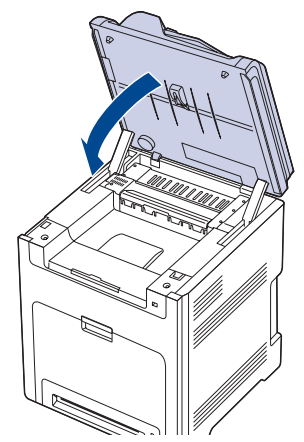

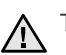

Tiskárna nebude pracovat, není-li skenovací jednotka zcela zavřená.

Pokud nelze uvízlý papír najít, nebo pokud papír při odebírání klade odpor, nepokračujte ve vytahování a přejděte ke kroku 6.

**6.** Otevřete zadní kryt a opatrně z tiskárny vyjměte zaseknutý papír.

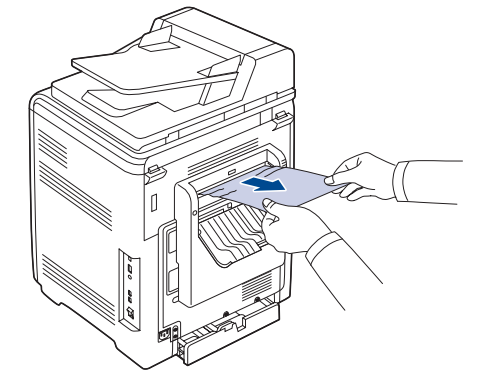

**7.** Zavřete zadní kryt.

# <span id="page-68-0"></span>**Ve volitelném zásobníku**

Pokud papír uvízl ve volitelném zásobníku, uvolněte jej podle následujících pokynů.

**1.** Vytažením otevřete volitelný zásobník. Po úplném vytažení mírně nadzdvihněte přední část zásobníku, abyste jej uvolnili z tiskárny.

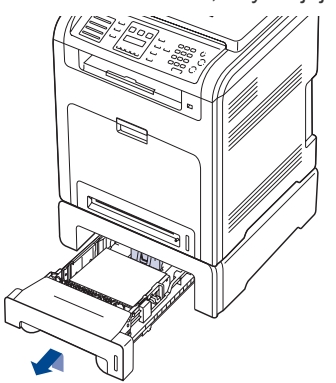

**2.** Pokud je vidět uvíznutý papír, vyjměte ho z tiskárny opatrným vytažením směrem ven, jak je zobrazeno níže.

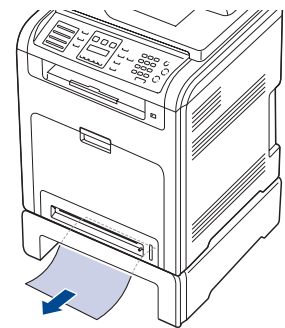

- **3.** Zasuňte zásobník zpět do tiskárny.
- **4.** Otevřete přední kryt.

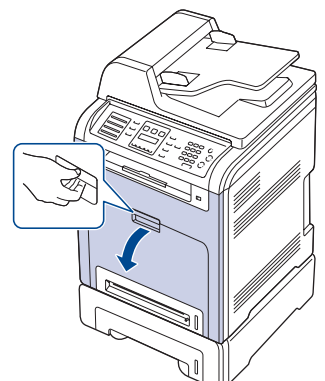

**5.** Zaseknutý papír vytáhněte v naznačeném směru. Aby se papír neroztrhl, vytahujte jej zlehka a pomalu.

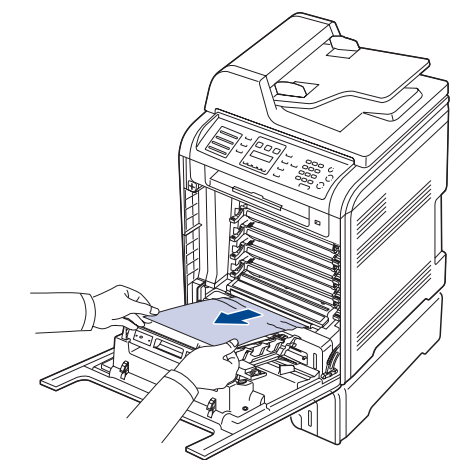

**6.** Pevně zavřete přední kryt. Tiskárna obnoví tisk. Není-li přední kryt zcela uzavřen, tiskárna nebude fungovat.

# <span id="page-69-1"></span><span id="page-69-0"></span>**VYSVĚTLENÍ ZOBRAZENÝCH ZPRÁV**

Zprávy zobrazené na ovládacím panelu oznamují stav tiskárny nebo závady. V následující tabulce je uveden význam jednotlivých zpráv a navrhovaná řešení pro opravu případného problému. Zprávy a jejich význam jsou uvedeny v abecedním pořadí.

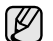

- <sup>2</sup> Není-li zpráva uvedena v tabulce, vypněte a zapněte napájení a zopakujte tiskovou úlohu. Pokud potíže přetrvávají, obrat'te se na odborný servis.
	- V závislosti na volbách a modelech se některé zprávy nemusí na displeji zobrazovat.
	- xxx označuje typ média.<br>• vyv označuje zásobník
	- yyy označuje zásobník.

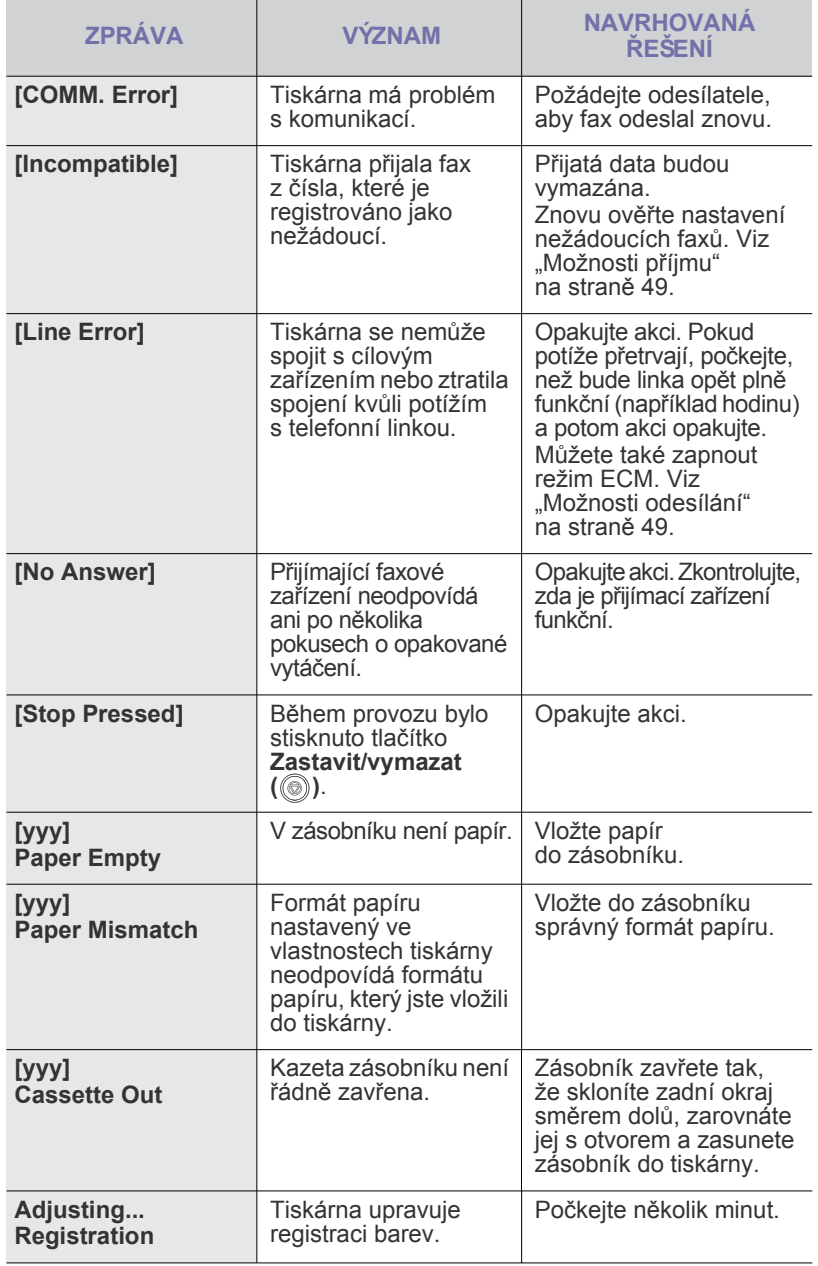

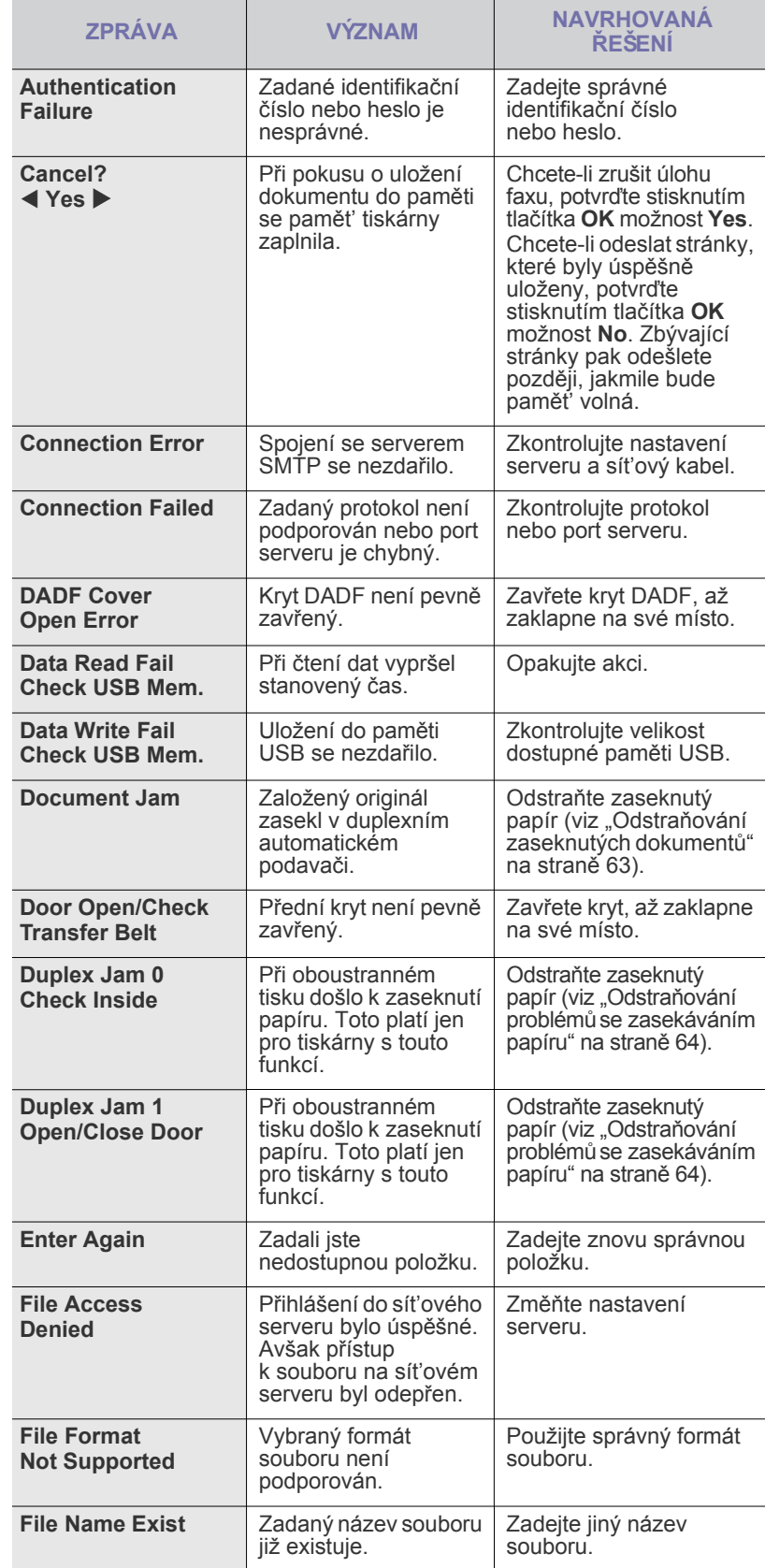

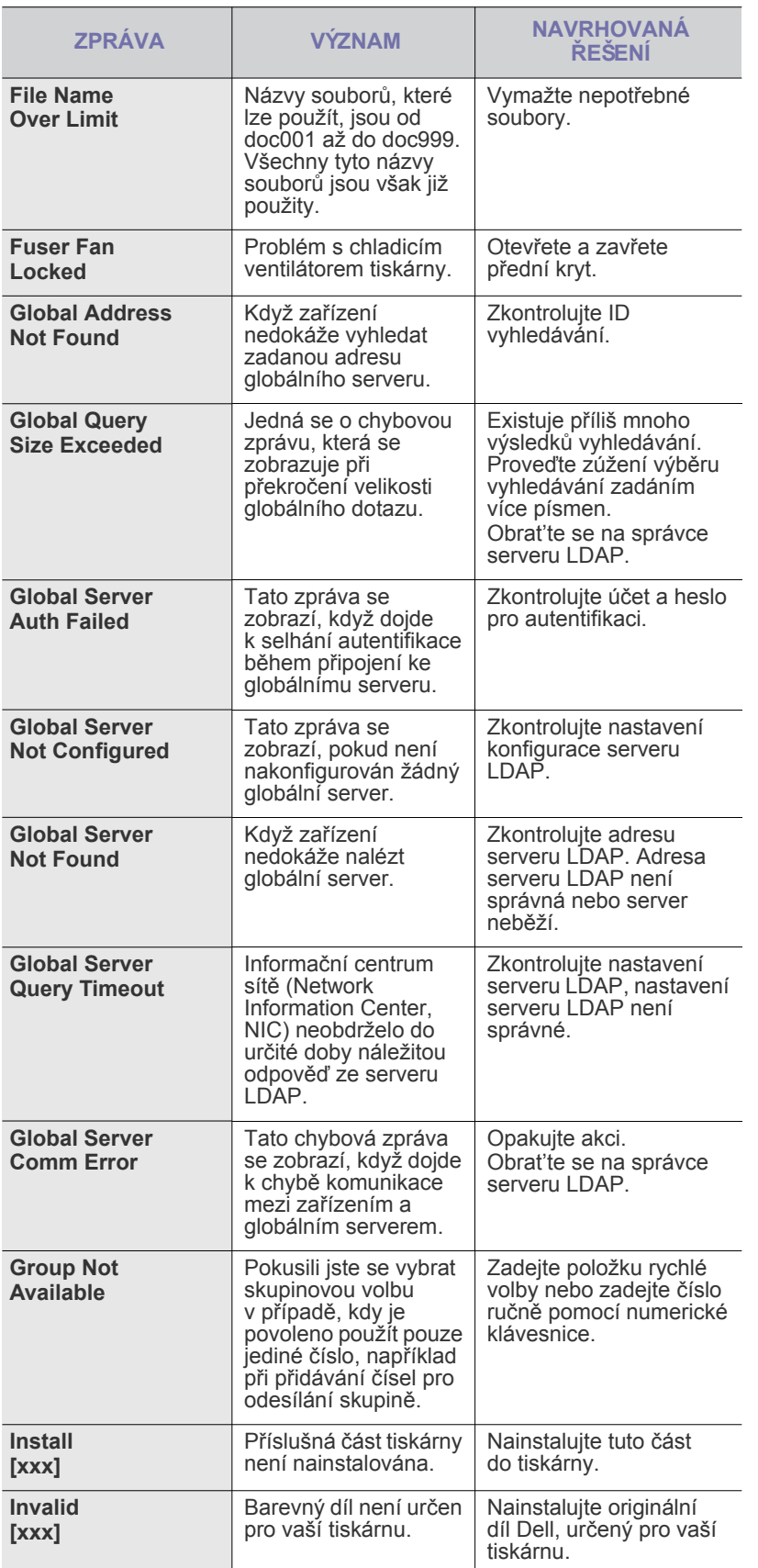

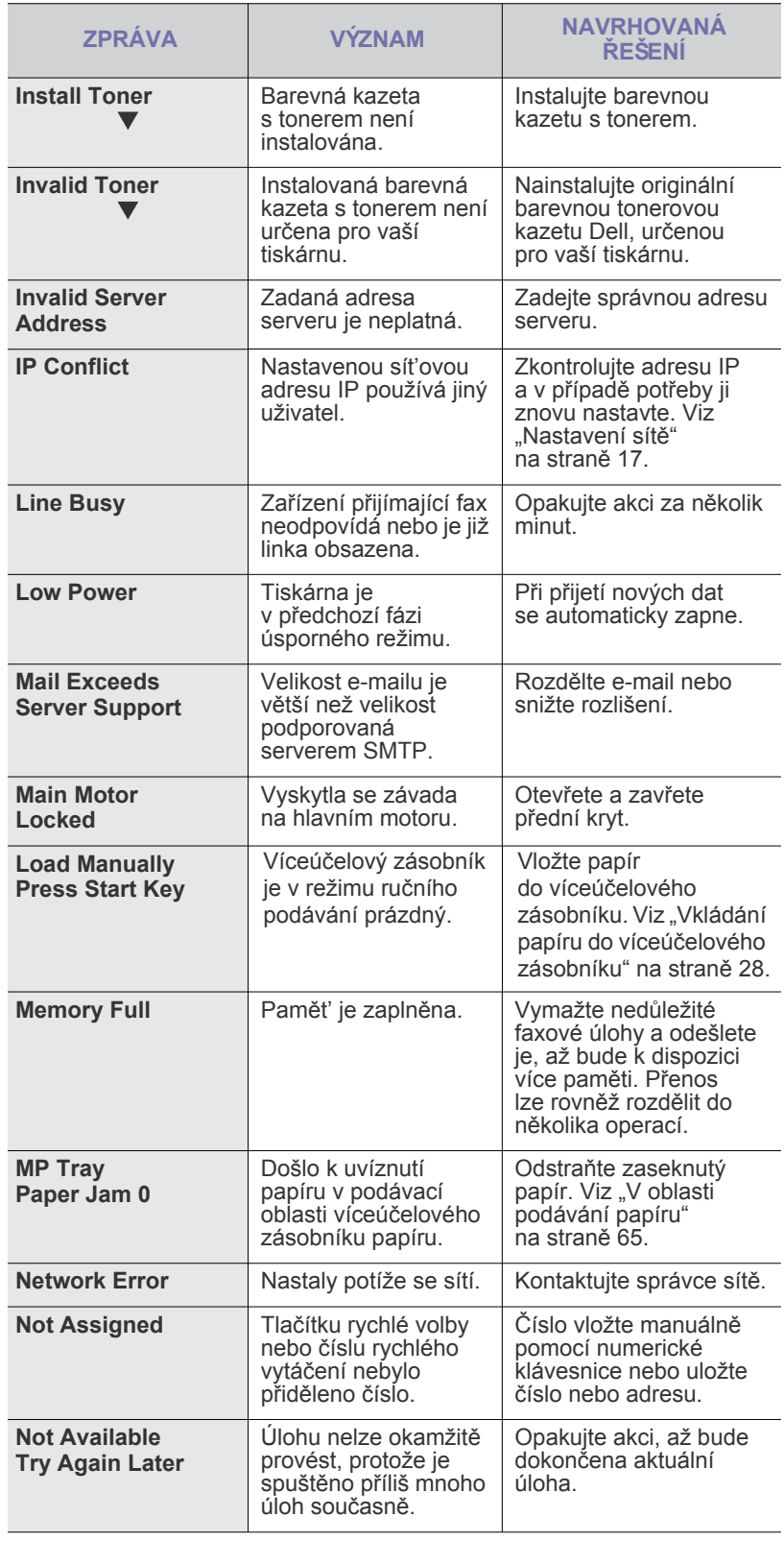

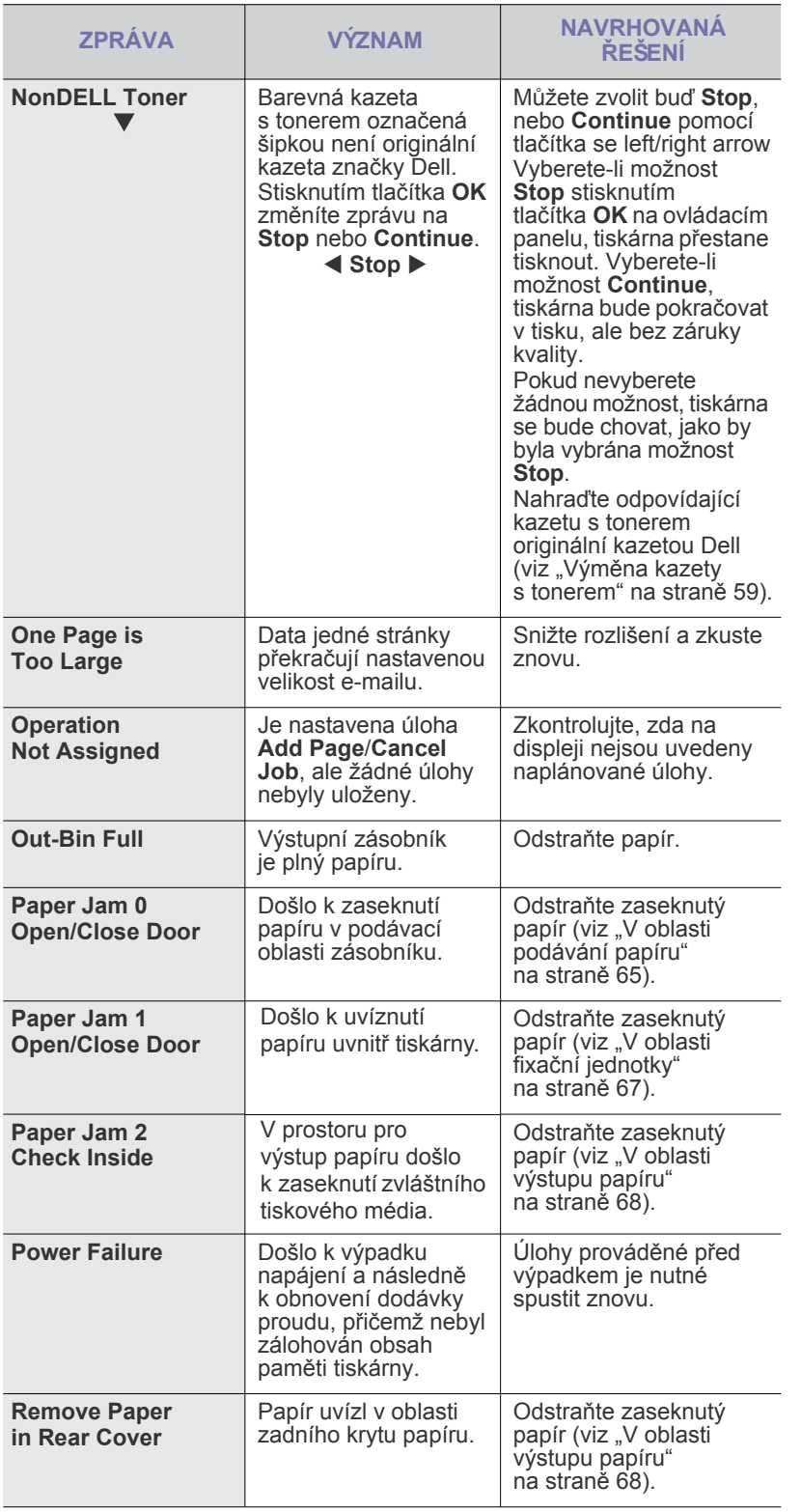

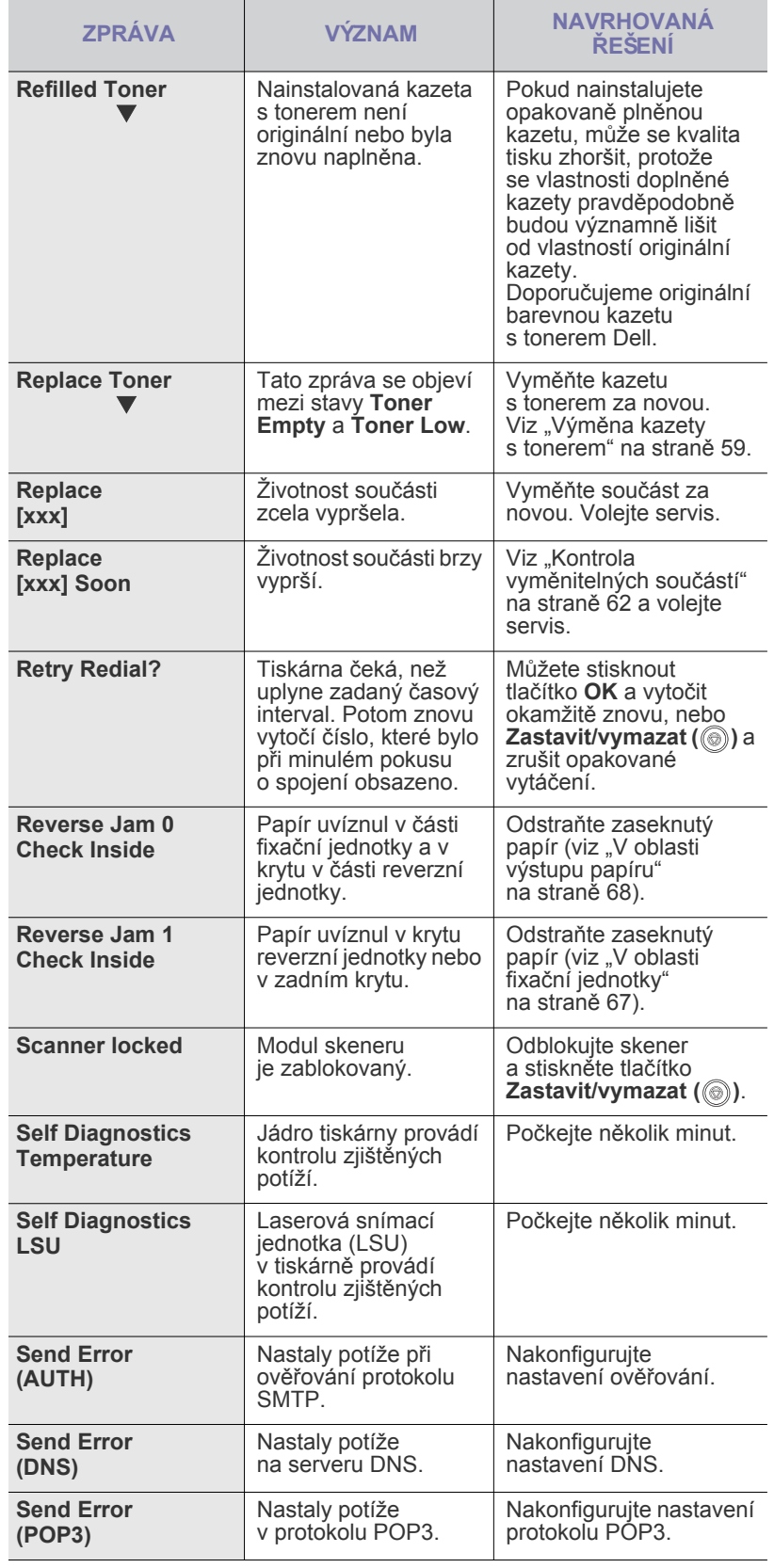
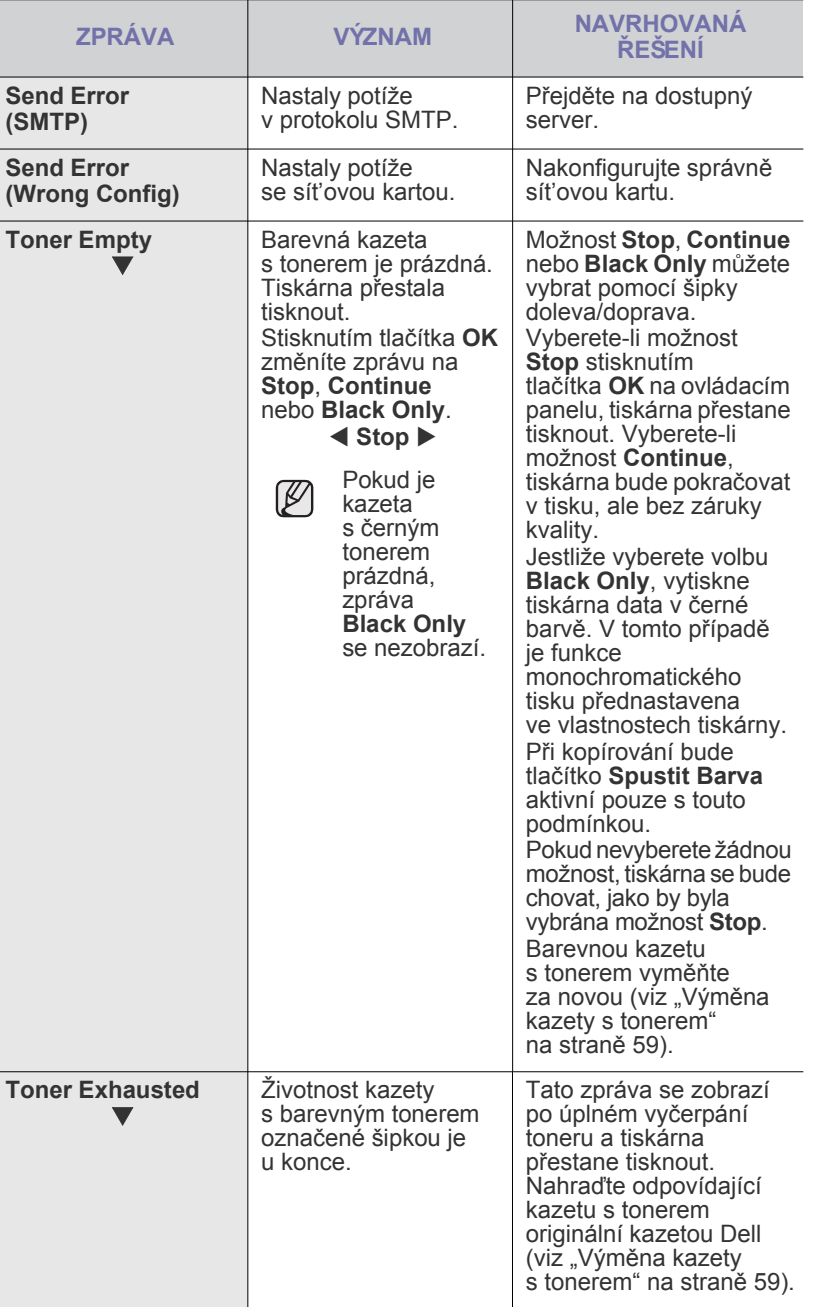

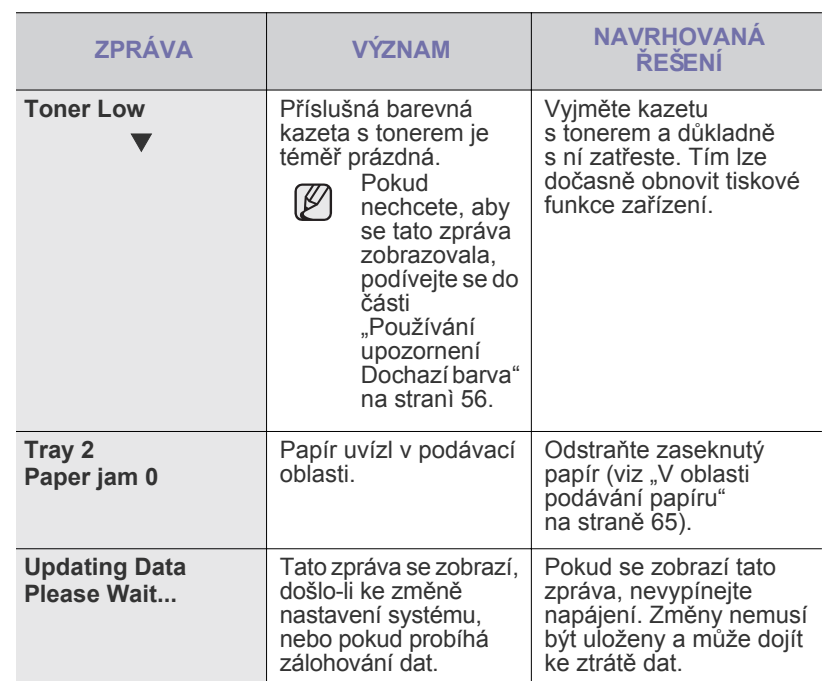

## **ŘEŠENÍ JINÝCH PROBLÉMŮ**

V následující tabulce jsou uvedeny některé možné problémy a jejich doporučená řešení. Postupujte podle navrhovaných řešení, dokud nebudou potíže vyřešeny. Pokud potíže přetrvávají, obrat'te se na odborný servis.

#### <span id="page-73-0"></span>**Podávání papíru**

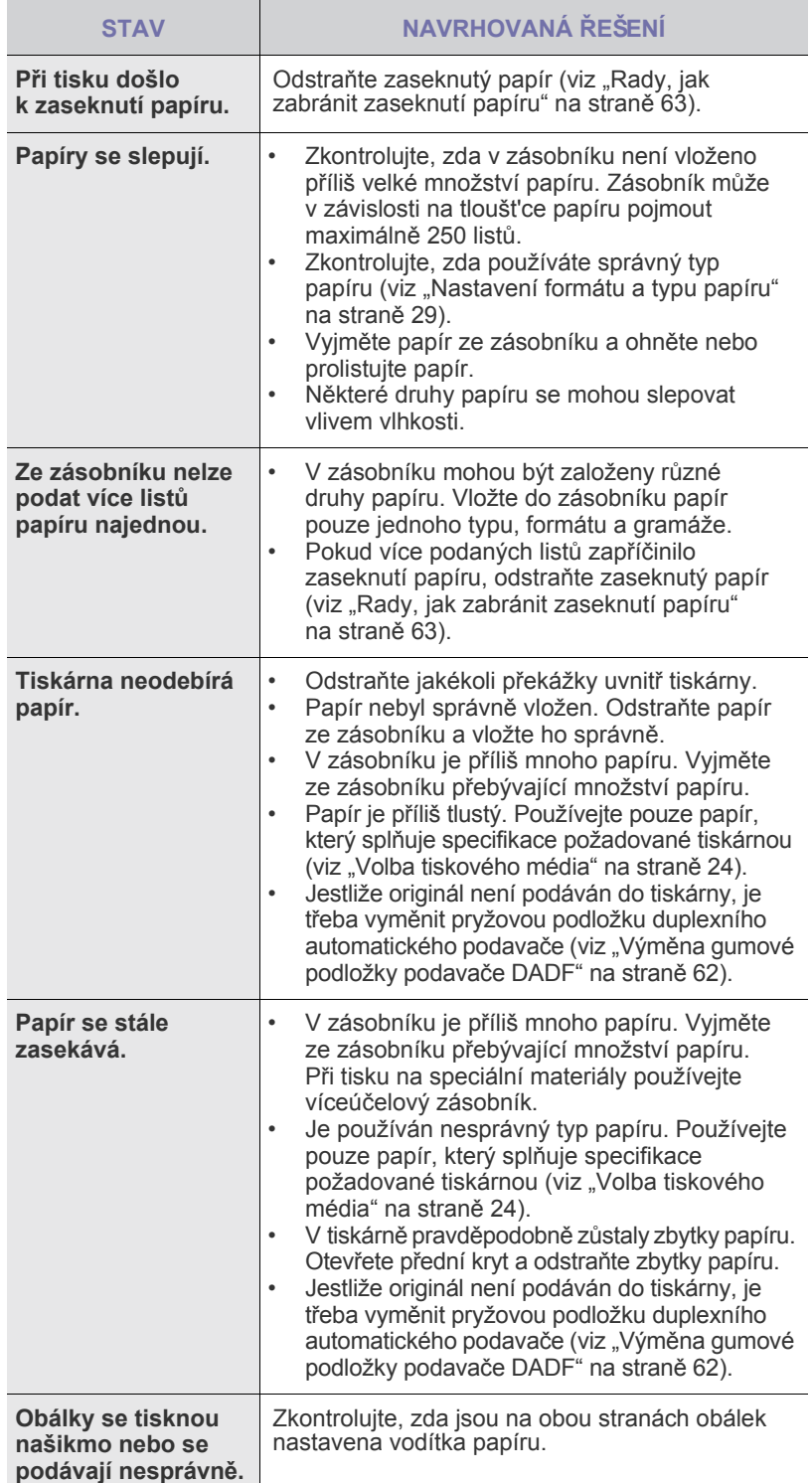

#### **Problémy s tiskem**

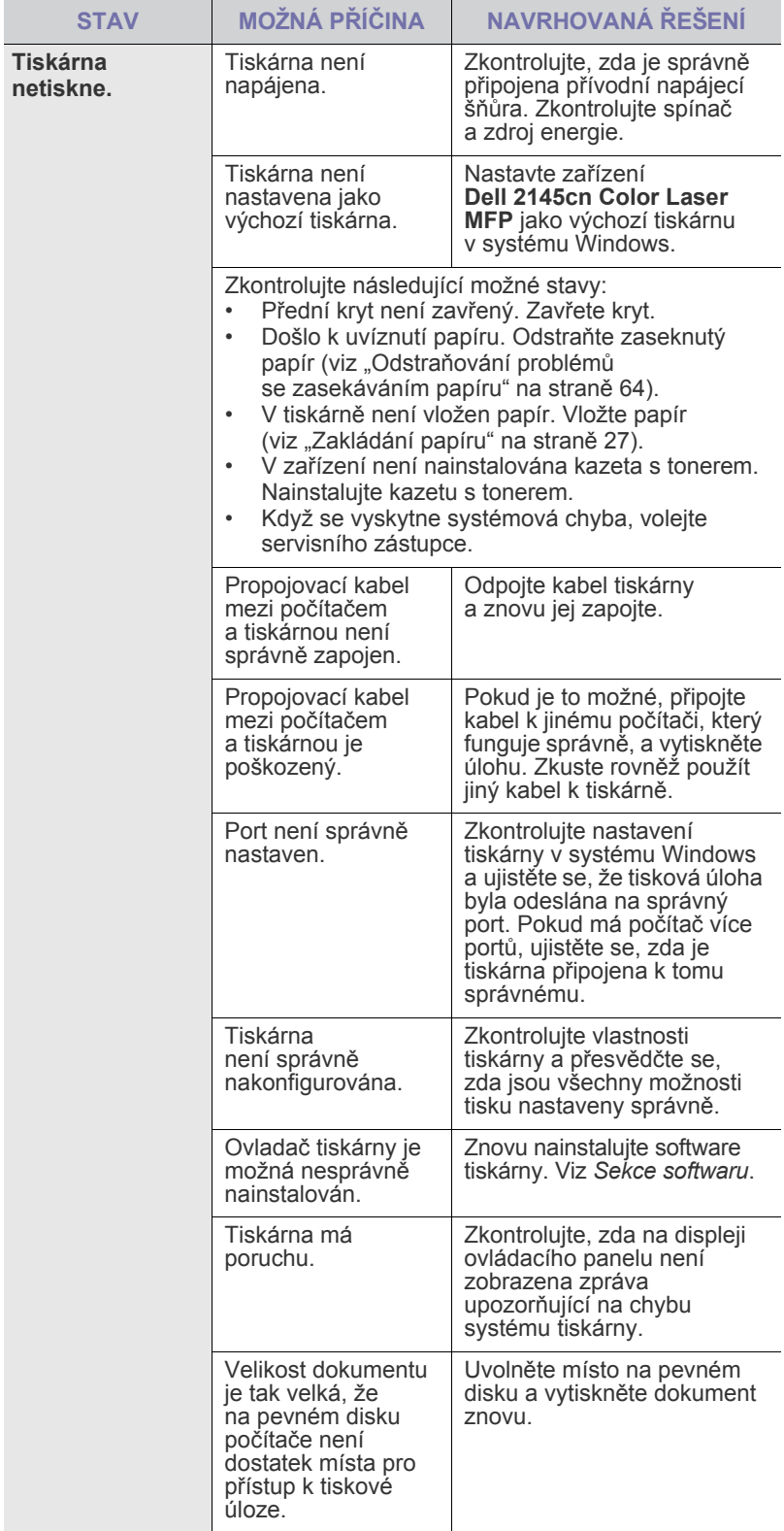

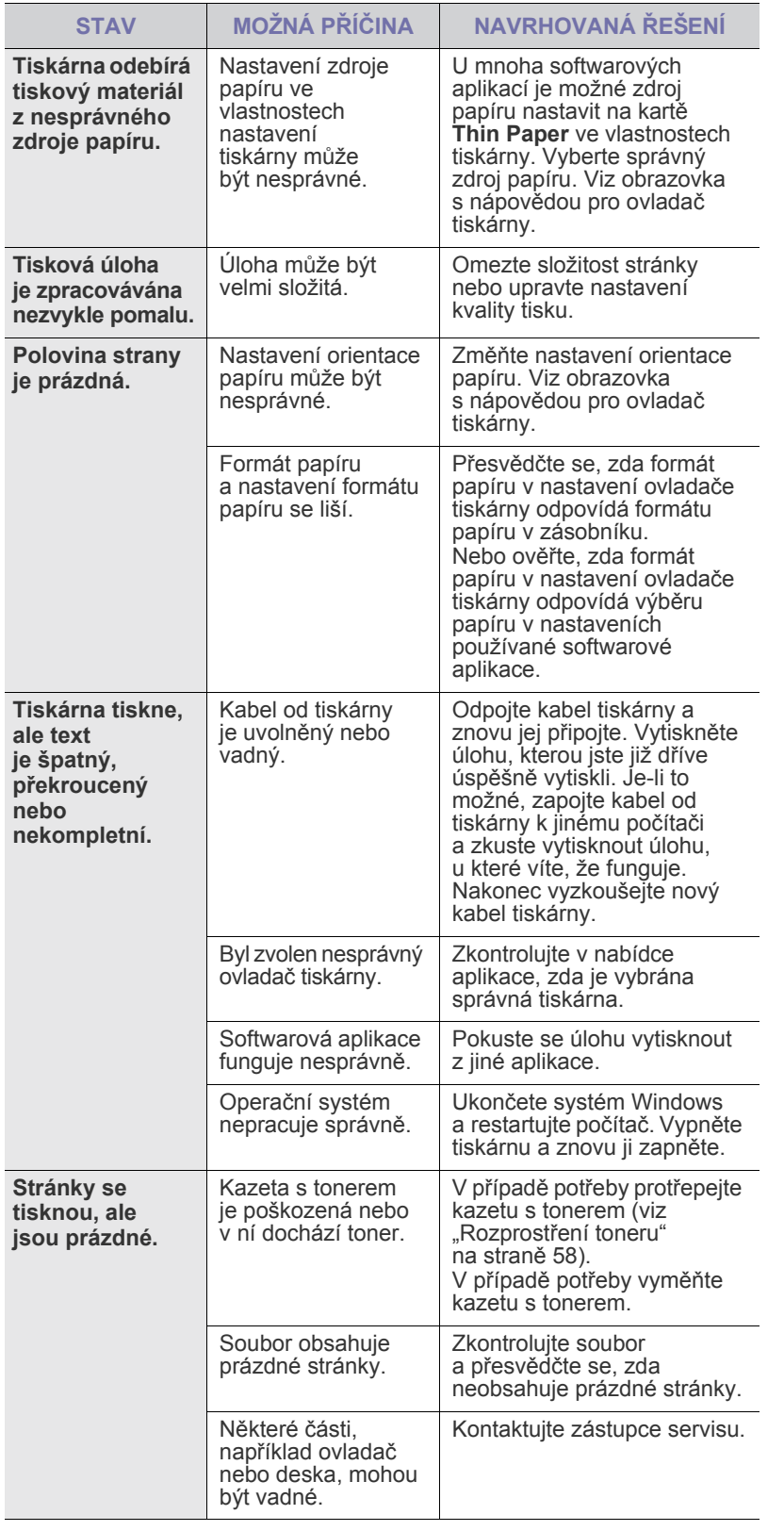

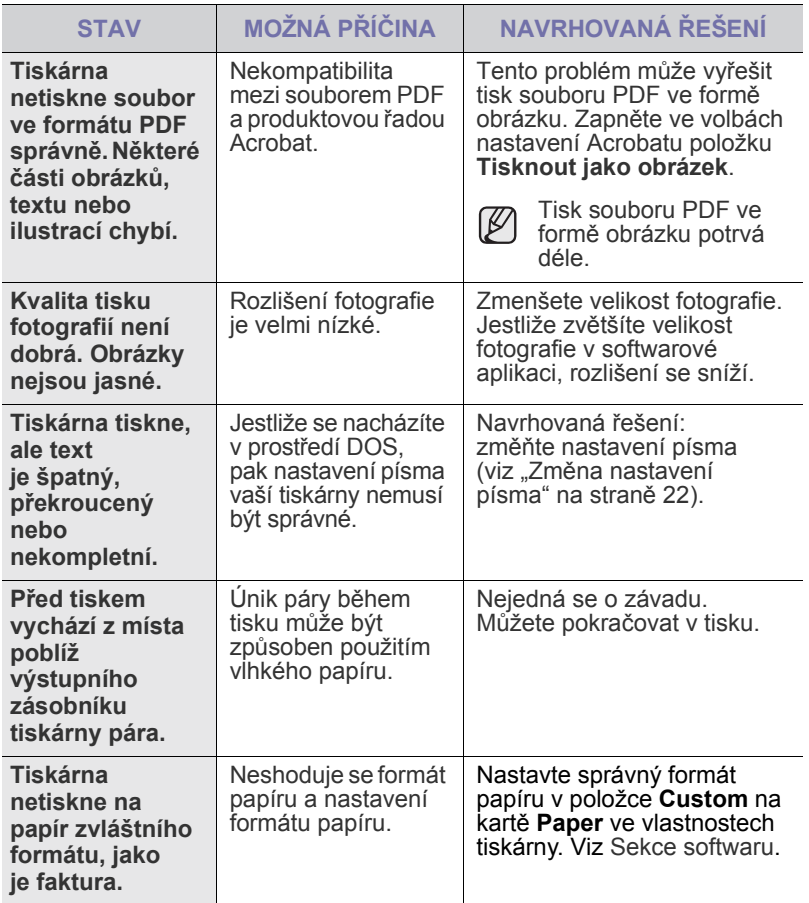

## <span id="page-74-0"></span>**Problémy s kvalitou tisku**

Nečistoty uvnitř tiskárny nebo nesprávně vložený papír mohou snižovat kvalitu tisku. Následující tabulka uvádí informace o řešení tohoto problému.

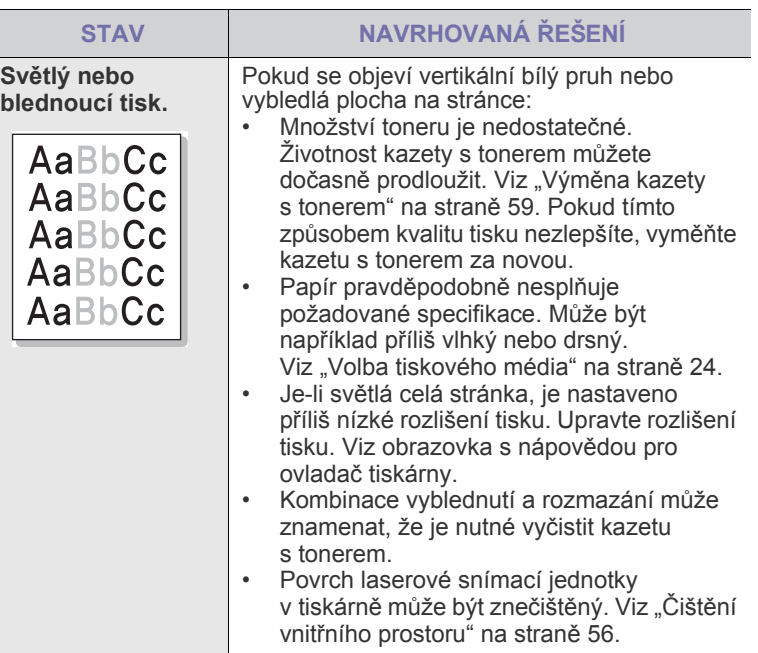

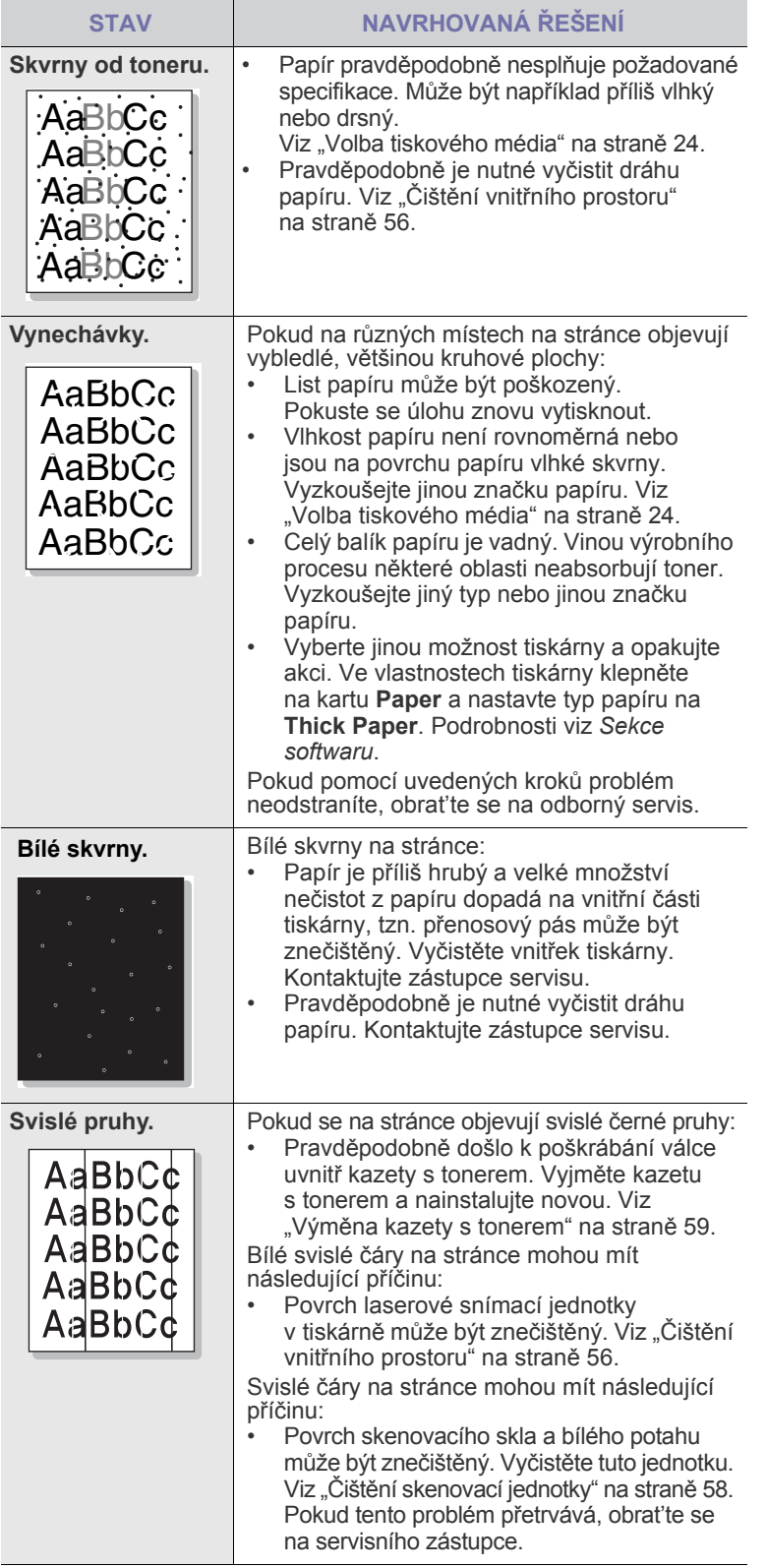

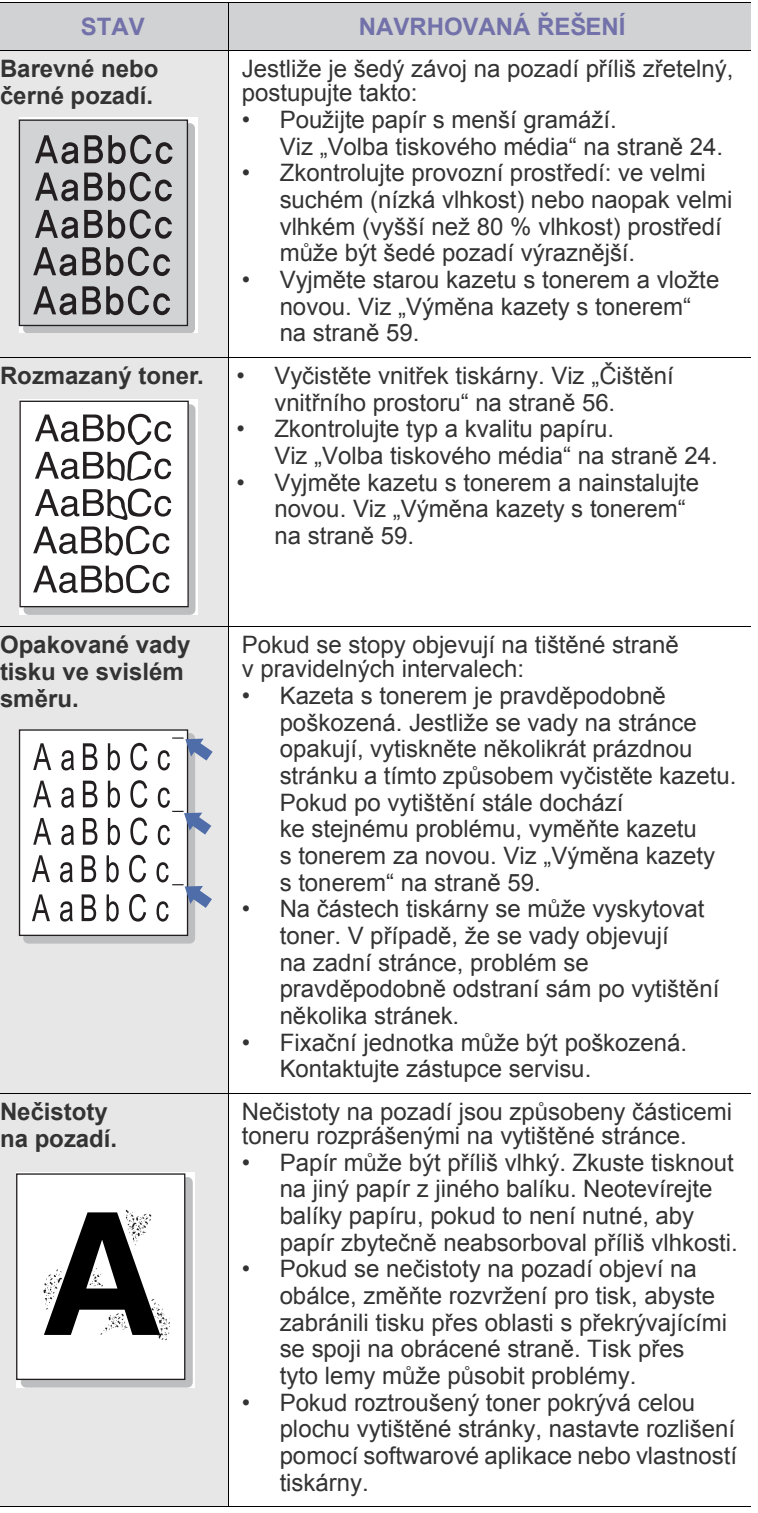

 $\overline{\phantom{a}}$ 

 $\frac{1}{2}$ 

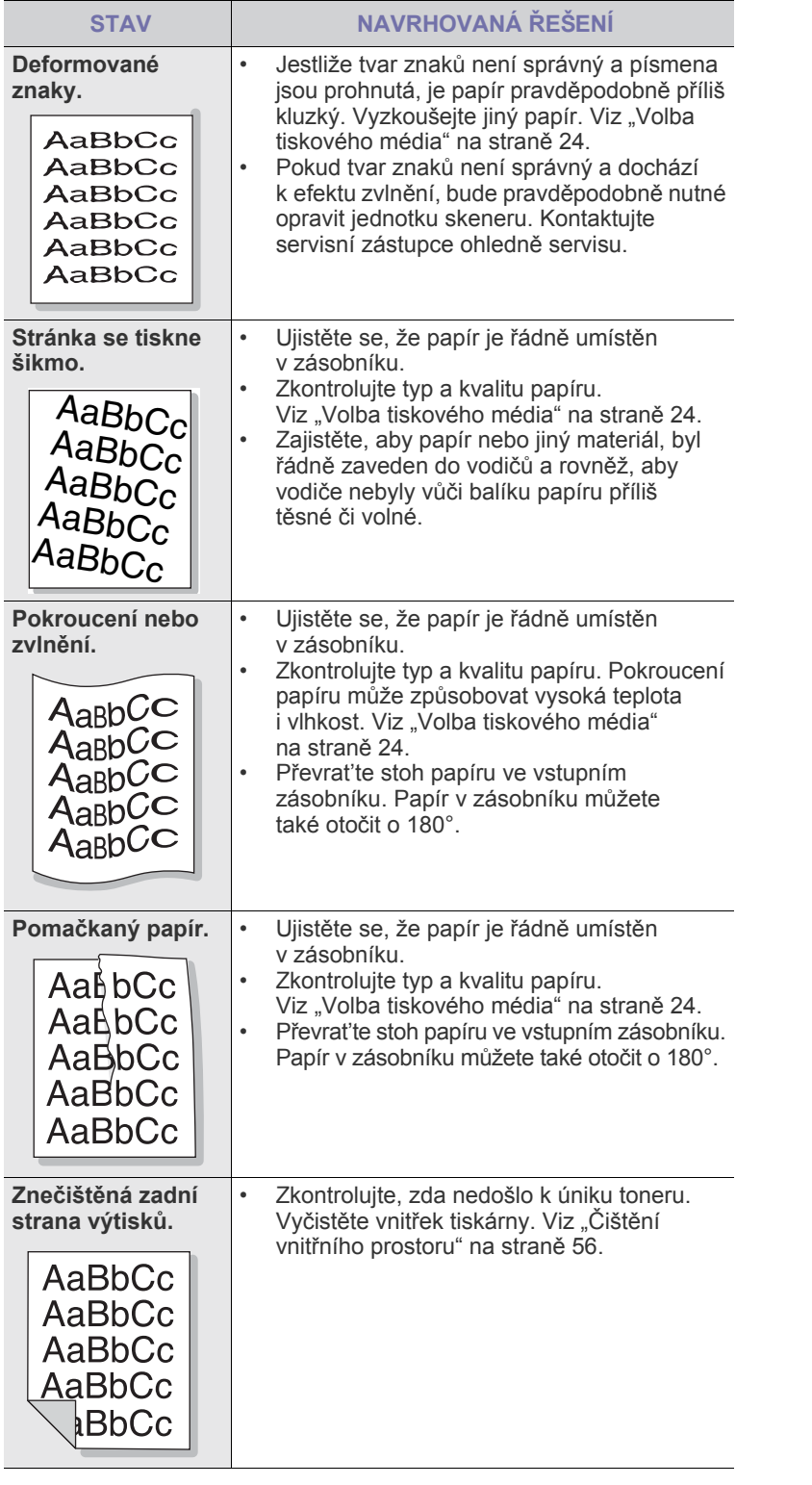

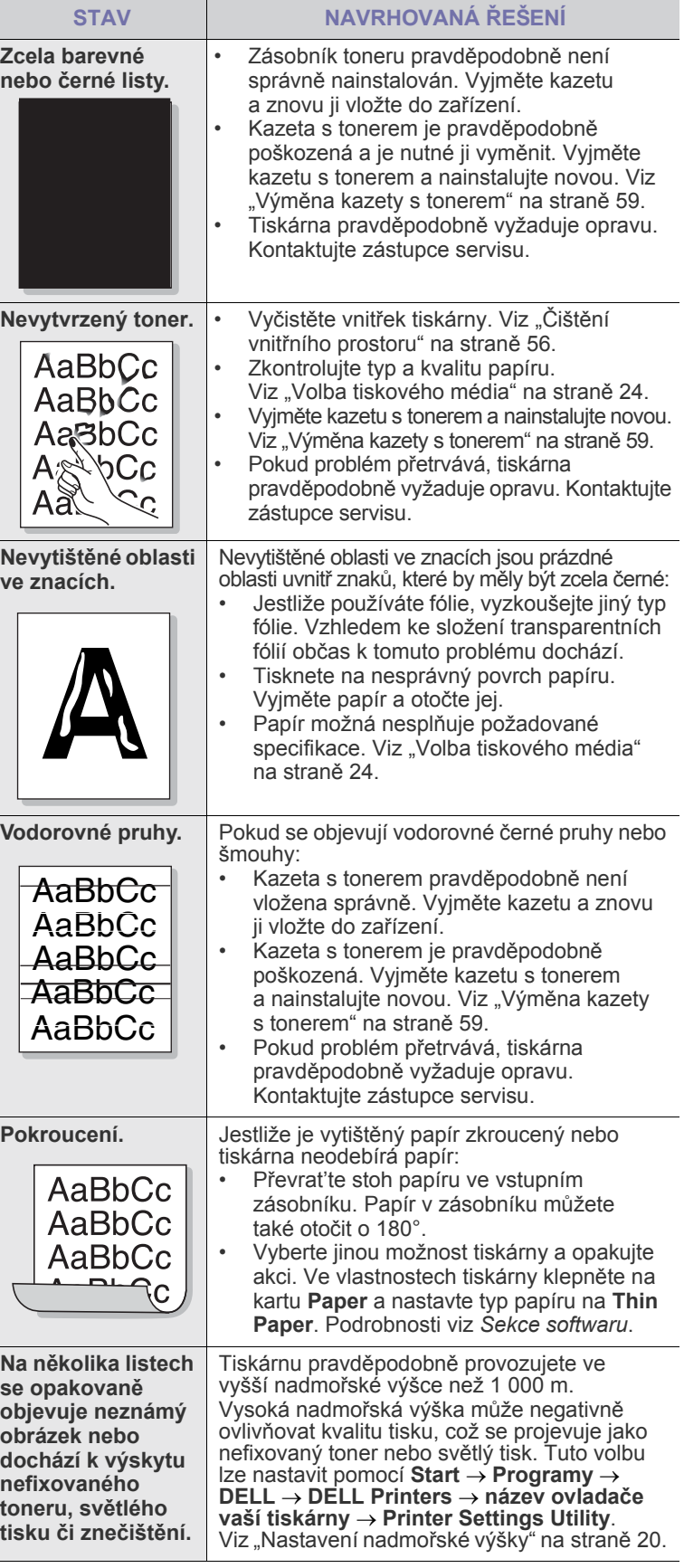

 $\overline{\phantom{a}}$ 

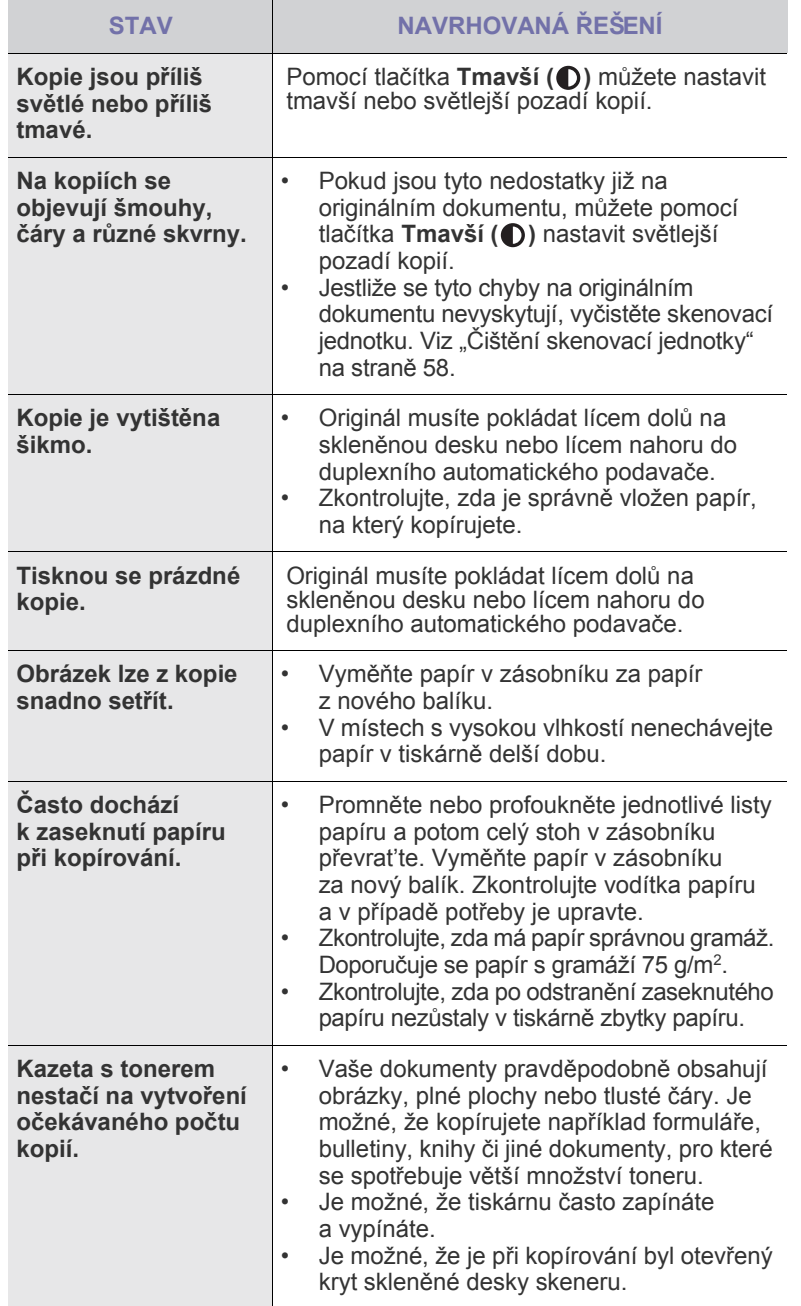

## <span id="page-77-0"></span>Problémy při kopírování **Problémy při skenování**

<span id="page-77-1"></span>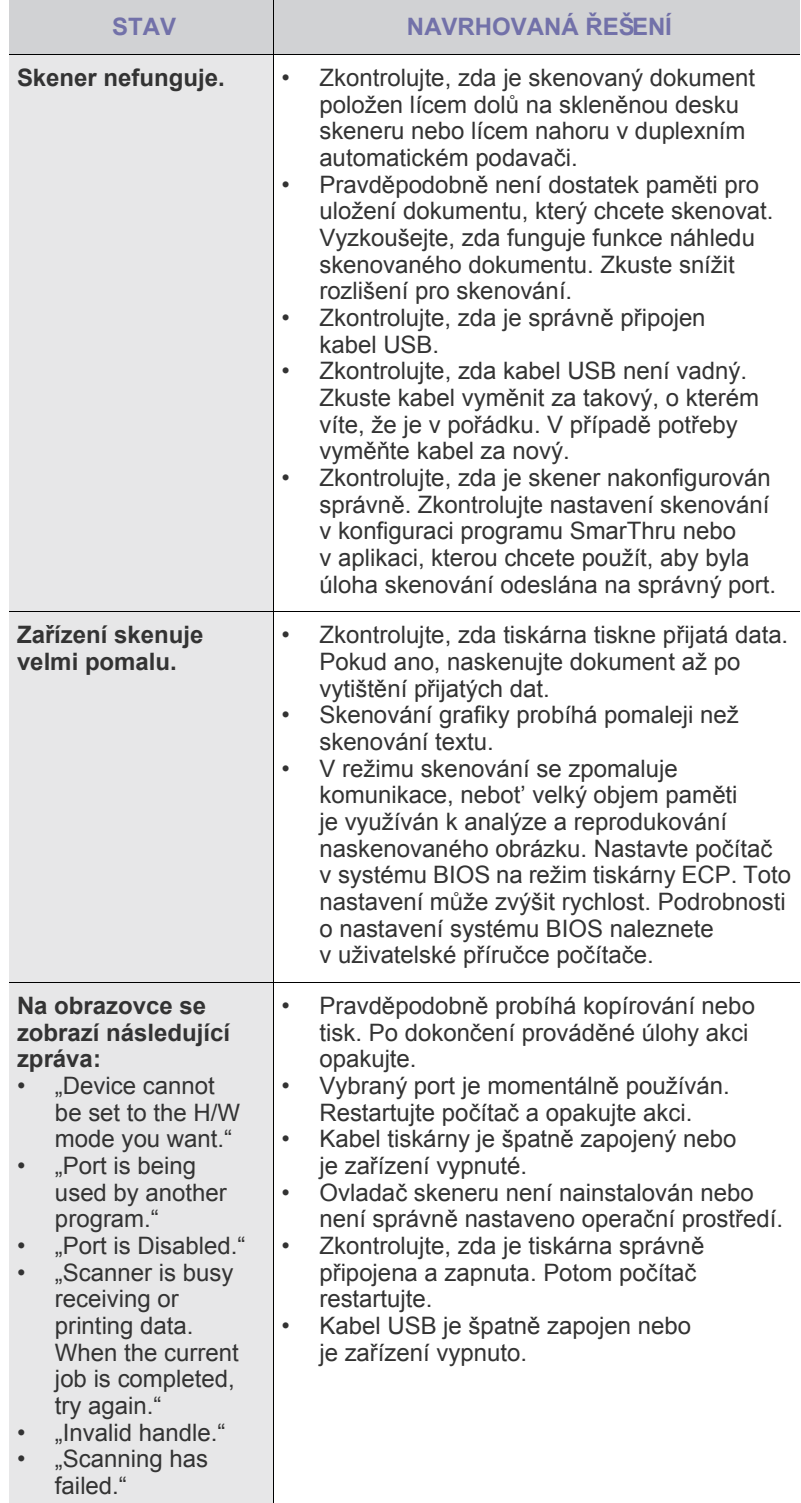

#### <span id="page-78-2"></span>**Problémy s programem Dell Scan Manager**

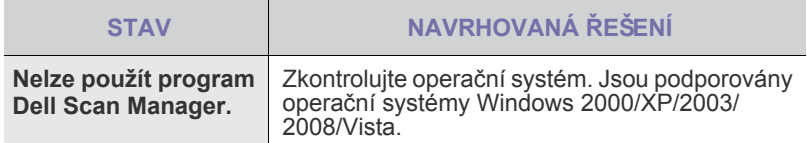

#### <span id="page-78-1"></span>**Problémy s faxováním**

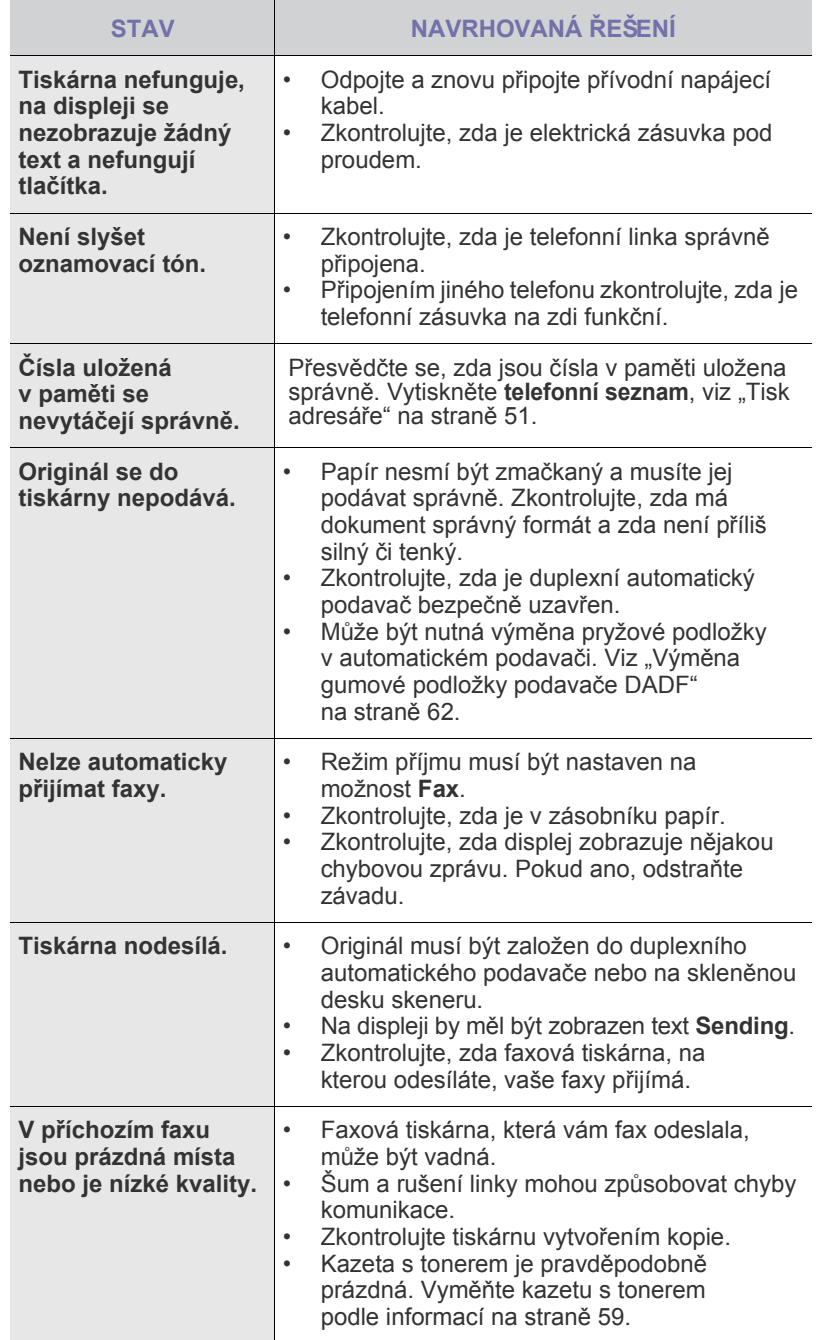

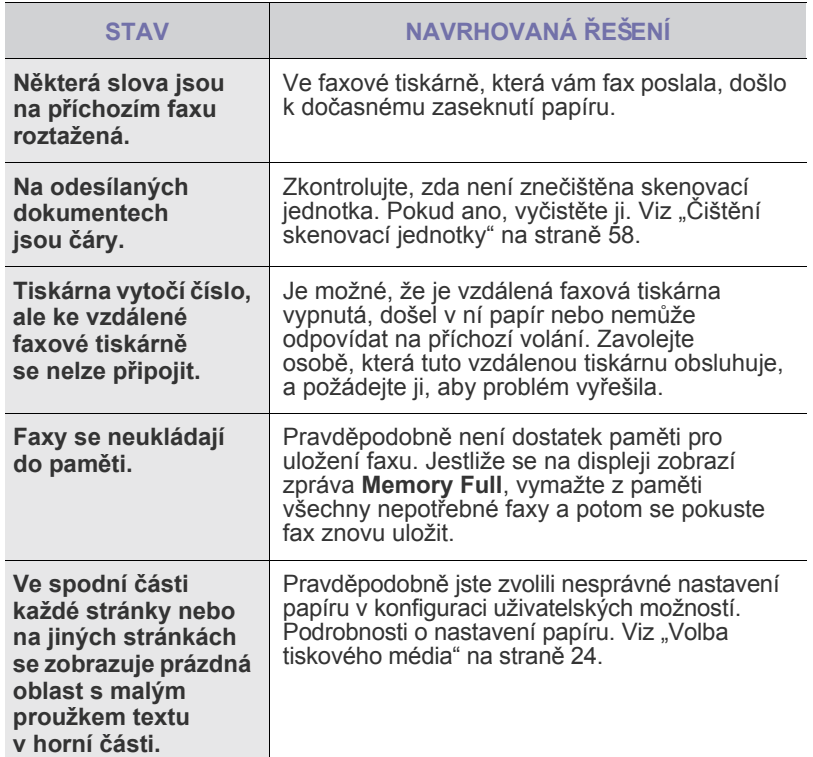

#### **Časté potíže s jazykem PostScript**

<span id="page-78-0"></span>Následující situace jsou specifické pro jazyk PS a mohou vzniknout při použití více jazyků tiskárny.

 $\mathbb Z$ Možnost, zda se zprávy o chybě jazyka PostScript zobrazí na obrazovce nebo se vytisknou, lze nastavit v okně Možnosti tisku, kde v části Chyby PostScript vyberete klepnutím požadovanou možnost.

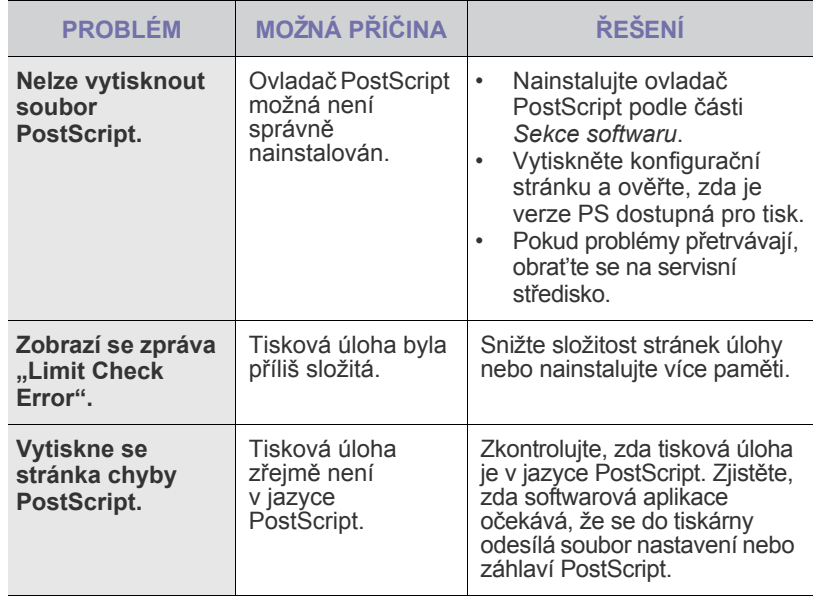

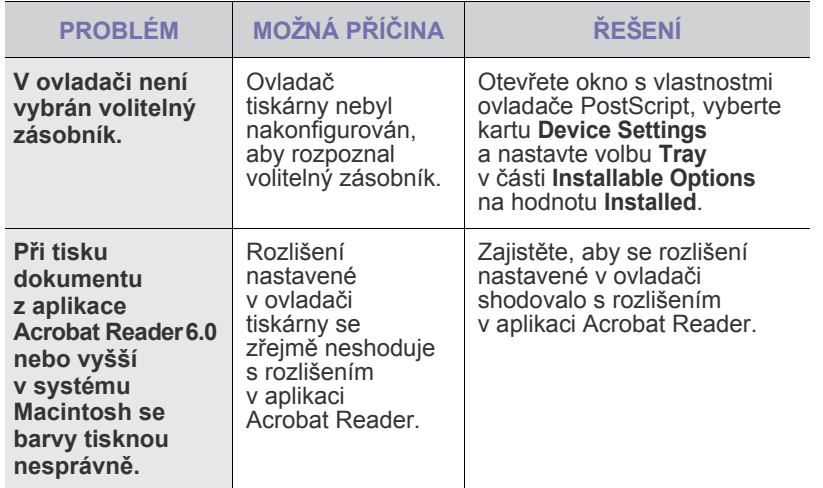

## <span id="page-79-2"></span><span id="page-79-1"></span>**Běžné problémy v systému Windows**

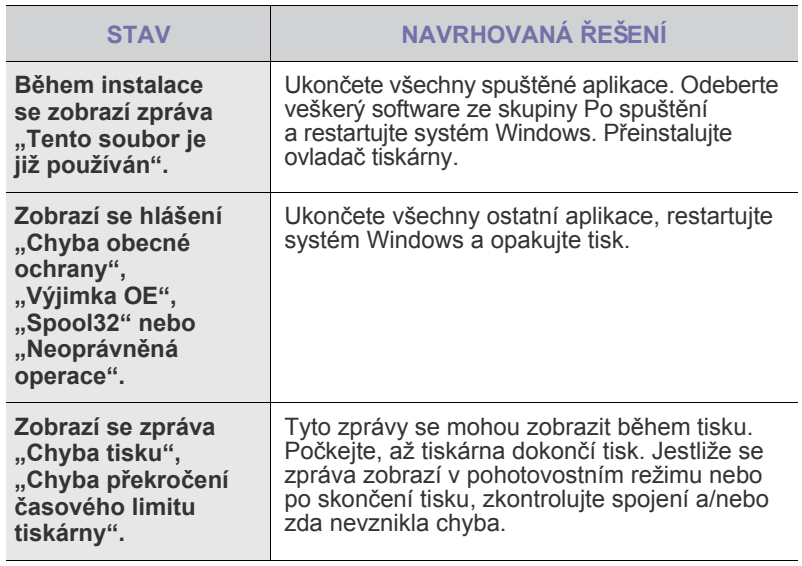

 $\mathscr{D}% _{M_{1},M_{2}}^{\alpha,\beta}(\varepsilon)$ Další informace o chybových hlášeních systému Windows naleznete v dokumentaci k systému Microsoft Windows dodané s počítačem.

## <span id="page-79-0"></span>**Časté potíže v systému Linux**

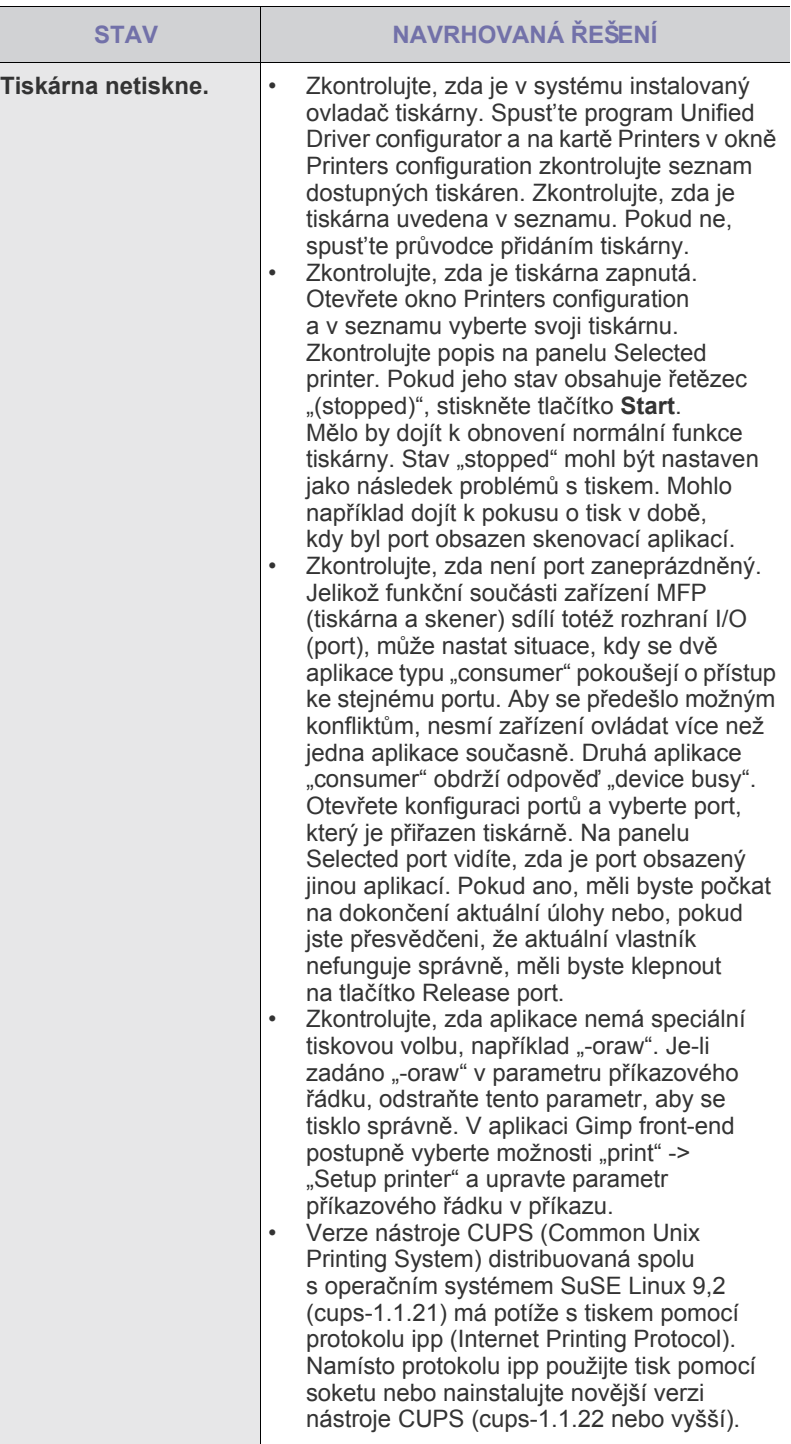

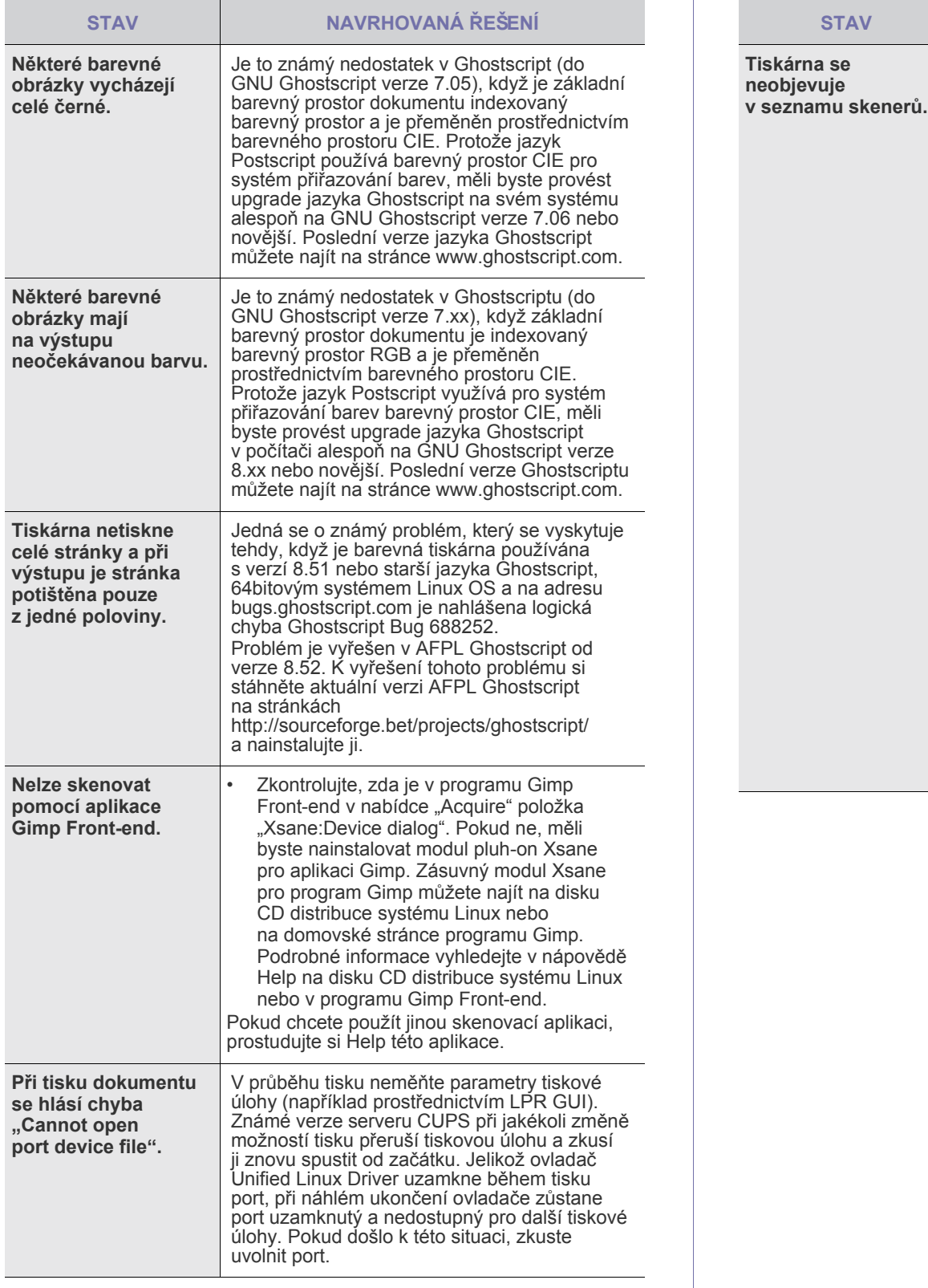

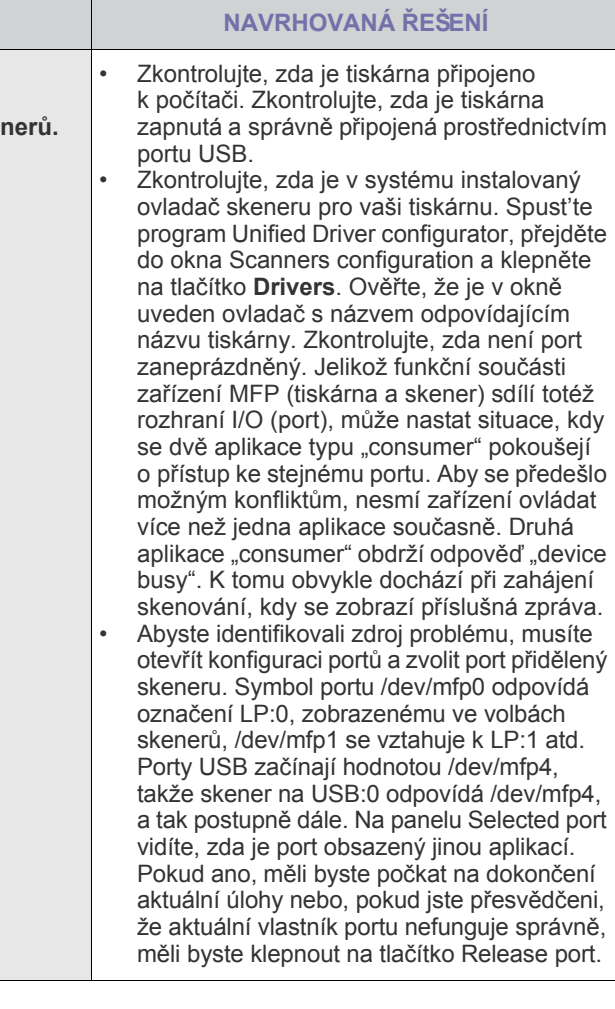

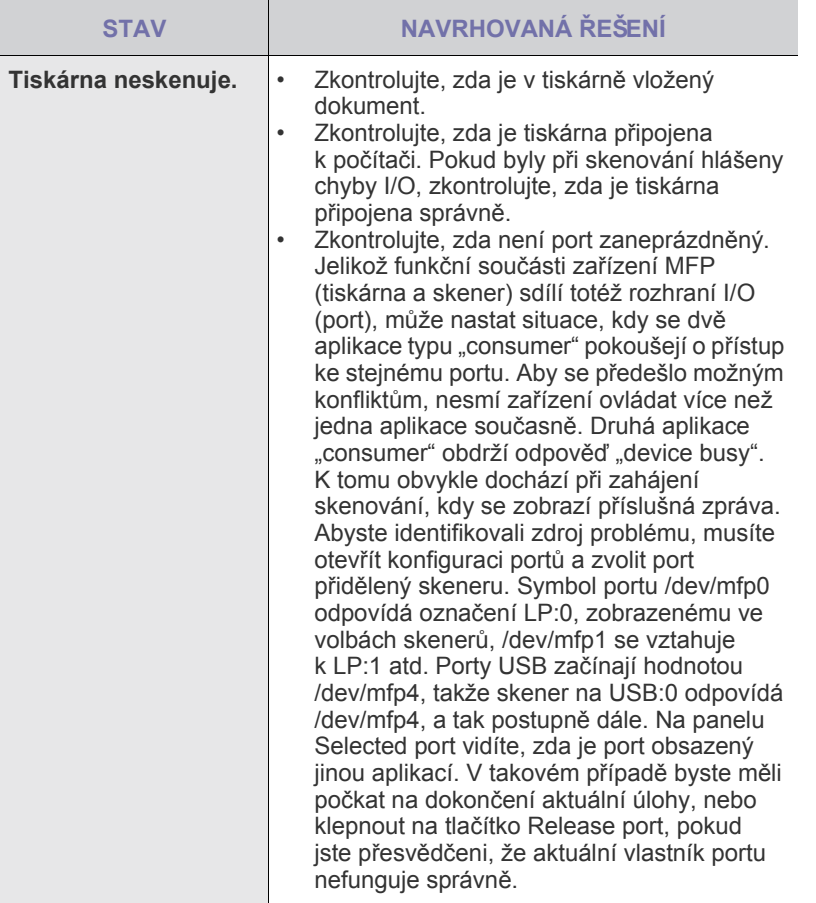

Další informace o chybových zprávách systému Linux naleznete v uživatelské příručce systému Linux dodané s počítačem.

## **Časté potíže v systému Macintosh**

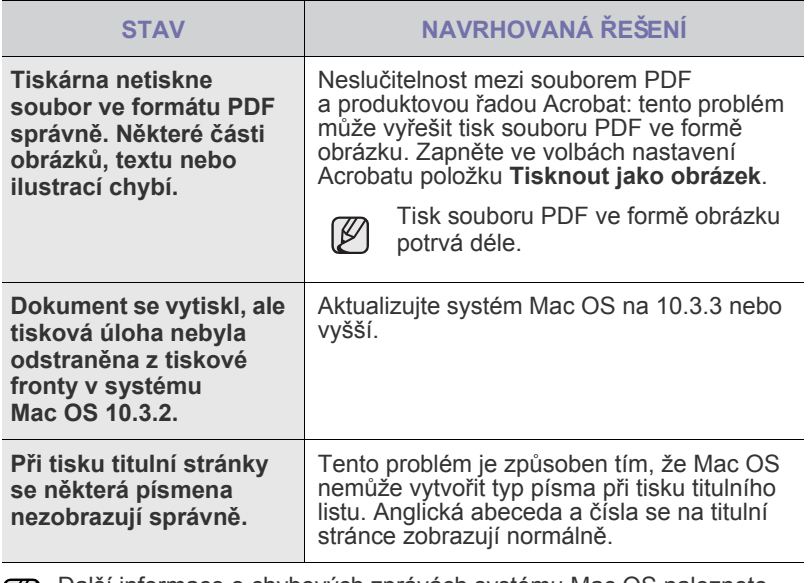

Další informace o chybových zprávách systému Mac OS naleznete v uživatelské příručce systému Mac OS dodané s počítačem.

# <span id="page-82-3"></span>objednání spotřebního materiálu a příslušenství

Tato kapitola obsahuje informace o nákupu kazet a příslušenství pro vaší tiskárnu.

#### **Obsah kapitoly:**

- Spotř[ební materiál](#page-82-0)
- Př[íslušenství](#page-82-1)

Volitelné součásti nebo funkce se mohou lišit podle zemí. Obrat'te se  $(\mathscr{Y})$ na zástupce prodeje, který vám sdělí, zda je požadovaná součást dostupná ve vaší zemi.

## <span id="page-82-0"></span>**SPOTŘEBNÍ MATERIÁL**

Když dojde toner, můžete k tiskárně objednat následující typ kazety s tonerem:

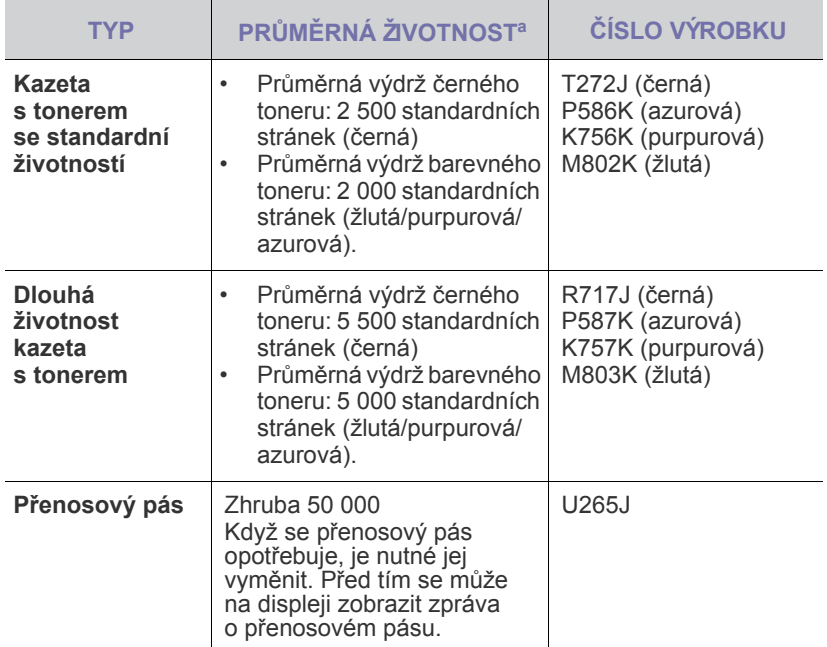

a. Deklarovaná životnost v souladu s ISO/IEC 19798.

Nové tiskové kazety nebo jiný spotřební materiál je nutné nakupovat <u>/I\</u> ve stejné zemi, kde byla zakoupena tiskárna. Jinak tiskové kazety nebo jiný spotřební materiál nebudou kompatibilní s vaší tiskárnou, protože konfigurace tiskových kazet a dalšího spotřebního materiálu se liší podle konkrétní země.

• Způ[soby nákupu](#page-82-2)

## <span id="page-82-4"></span><span id="page-82-1"></span>**PŘÍSLUŠENSTVÍ**

Výkon a kapacitu tiskárny lze zvýšit zakoupením přídavného příslušenství.

<span id="page-82-6"></span><span id="page-82-5"></span>

| <b>PŘÍSLUŠENSTVÍ</b>   | <b>POPIS</b>                                                                                                    | ČÍSLO VÝROBKU |
|------------------------|----------------------------------------------------------------------------------------------------|---------------|
| Paměť ový modul        | Rozšiřuje kapacitu<br>paměti tiskárny.                                                                                                    | KR039: 256 MB |
| Přídavný<br>zásobník 2 | Dochází-li v tiskárně<br>často papír, můžete<br>zakoupit přídavný<br>zásobník na dalších<br>500 listů papíru.<br>Dokumenty můžete<br>tisknout na tisková<br>média různých typů<br>a formátů. | P955J         |
| Pevný disk             | Umožňuje rozšíření<br>možností tiskárny<br>a tisku různými<br>způsoby.                                                                                                    | <b>N573K</b>  |

Tiskárna může mít dva pamět'ové sloty. V jednom slotu je z výroby nainstalován pamět'ový modul. Při rozšiřování kapacity paměti můžete přidat pamět'ový modul do prázdného pamět'ového slotu podle tabulky uvedené výše. Instalace pamět'ového modulu do volného slotu se doporučuje pouze bez vyndání předem nainstalovaného pamět'ového modulu. Když má zařízení kapacitu paměti 128 MB a chcete přidat 256 MB, kapacita paměti bude rozšířena na 384 MB.

## <span id="page-82-2"></span>**ZPŮSOBY NÁKUPU**

Chcete-li objednat spotřební materiál schválený společností Dell nebo příslušenství, obrat'te se na místního zástupce firmy Dell nebo prodejce, u kterého jste tiskárnu zakoupili, případně navštivte internetové stránky **www.dell.com** nebo **[support.dell.com](http://support.dell.com)** a podle státu nebo regionu si zjistěte informace potřebné pro vyžádání technické podpory.

## instalace příslušenství

Tiskárna je vybavena všemi funkcemi a byla optimalizována tak, aby splňovala většinu požadavků na tisk. Protože si uvědomujeme, že uživatelé mohou mít odlišné požadavky, vyvinula společnost Dell příslušenství, která dále vylepšují funkce tiskárny.

#### **Obsah kapitoly:**

- Bezpeč[nostní pokyny k instalaci p](#page-83-0)říslušenství
- Upgrade paměŤ[ového modulu](#page-83-1)

### <span id="page-83-0"></span>**BEZPEČNOSTNÍ POKYNY K INSTALACI PŘÍSLUŠENSTVÍ**

- Odpojte napájecí kabel. Nikdy neodstraňujte kryt řídicí desky, je-li zapnuté napájení. Abyste předešli možnému úrazu elektrickým proudem, odpojte před KAŽDOU instalací externího či interního příslušenství napájecí kabel z elektrické zásuvky.
- Vybijte statickou elektřinu. Vnitřní součásti řídicí desky (sít'ová karta a pamět'ový modul) jsou citlivé na statickou elektřinu. Před instalací nebo demontáží vnitřního příslušenství nejprve vybijte veškerou statickou elektřinu ze svého těla: dotkněte se nějakého kovového předmětu, například kovového krytu zařízení, zapojeného do řádně uzemněného zdroje. Pokud před dokončením instalace musíte odejít, proveďte při návratu opět statický výboj.
- Aktivace přídavných doplňků ve vlastnostech PS ovladače. Po instalaci doplňku, například dodatečného zásobníku, musí uživatelé PS ovladače provést dodatečné nastavení. Přejděte do vlastností PS tiskárny a nastavte aktivovaný přidaný doplněk.

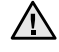

Při instalaci příslušenství pamatujte, že baterie uvnitř tiskárny je součást vyžadující odborný servis. Sami ji nevyměňujte. Nahradíte-li baterii nesprávným typem, hrozí riziko výbuchu. Použité baterie likvidujte podle pokynů.

### <span id="page-83-2"></span>**AKTIVACE PŘIDANÉHO PŘÍSLUŠENSTVÍ VE VLASTNOSTECH TISKÁRNY**

Po instalaci dodatečného příslušenství je nutné ho vybrat ve vlastnostech tiskárny v ovladači tiskárny. Až potom lze příslušenství používat.

- 1. Nainstalujte ovladač (viz ["Instalace softwaru" na stran](#page-18-0)ě 19).
- **2.** Klepněte v systému Windows na tlačítko nabídky **Start**.
	- V systému Windows 2000 vyberte **Nastavení** → **Tiskárny**.
	- V systému Windows XP/2003 vyberte položku **Tiskárny a faxy**.
	- V systémech Windows Vista/2008 vyberte **Ovládací panely** → **Hardware a zvuk** → **Tiskárny**.
- **3.** Vyberte ovladač vaší tiskárny a klepnutím na pravé tlačítko myši otevřete **Vlastnosti**.
	- U ovladače PS zvolte ovladač PS a klepnutím na pravé tlačítko myši otevřete **Vlastnosti**.
- **4.** Ve vlastnostech ovladače tiskárny vyberte **Device Options**.
	- U ovladače PS vyberte **Device Settings**.
- **5.** Ve vlastnostech ovladače tiskárny nastavte požadované možnosti.
	- U ovladače PS zvolte část **Installable Options** a nastavte potřebné možnosti.
- **6.** Klepněte na **OK**.

• [Použití pevného disku](#page-84-0)

## <span id="page-83-3"></span><span id="page-83-1"></span>**UPGRADE PAMĚŤOVÉHO MODULU**

Tiskárna je vybavena pamět'ovým modulem typu DIMM (dual in-line memory). Do tohoto slotu pro pamět'ový modul lze nainstalovat další pamět'. Tiskárna má dva pamět'ové sloty. V jednom slotu je z výroby nainstalován pamět'ový modul. Při rozšiřování kapacity paměti můžete přidat pamět'ový modul do prázdného pamět'ového slotu. Instalace pamět'ového modulu do volného slotu se doporučuje pouze bez vyndání předem nainstalovaného paměť ového modulu (viz "Objednání spotř[ebního materiálu a p](#page-82-3)říslušenství" [na stran](#page-82-3)ě 83).

#### **Instalace pamět'ového modulu**

- **1.** Vypněte tiskárnu a odpojte všechny její kabely.
- **2.** Uvolněte šrouby a odstraňte zadní kryt.

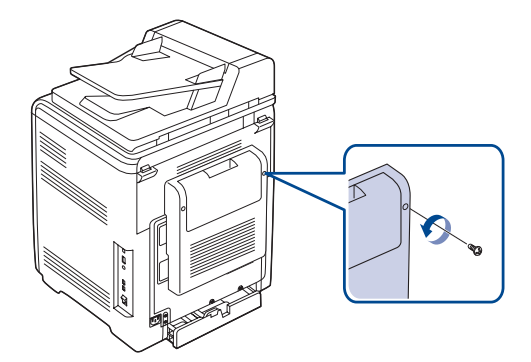

**3.** Uvolněte šrouby, zvedněte mírně kryt a vytáhněte kryt doprava.

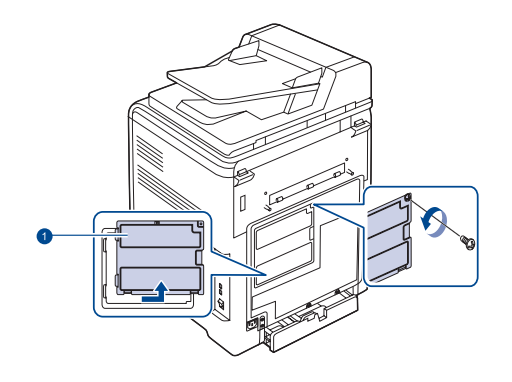

#### **1 Kryt řídicí desky**

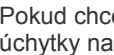

(K

Pokud chcete vyndat stávající pamět'ový modul, zatlačte dvě úchytky na koncích modulu směrem do stran.

**4.** Vyndejte nový pamět'ový modul z plastového sáčku.

**5.** Držte pamět'ový modul za okraje a zarovnejte jej se slotem přibližně při 30stupňovém náklonu. Zářezy na modulu musí zapadnout do drážek ve slotu.

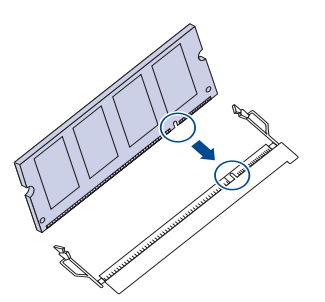

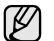

Zářezy a drážky na ilustraci nemusejí odpovídat těm na skutečném pamět'ovém modulu a slotu.

**6.** Zasuňte paměťový modul do slotu, dokud neuslyšíte "cvaknutí".

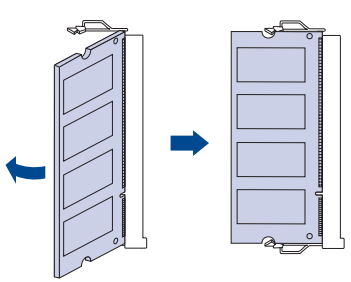

Netlačte na pamět'ový modul příliš, abyste jej nepoškodili. Pokud <u>/I\</u> modul nezapadne správně do slotu, opatrně zopakujte předchozí postup.

**7.** Vrat'te zpět kryt řídicí desky a upevněte kryt šrouby.

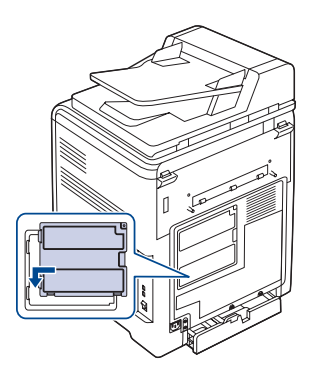

- **8.** Vrat'te zpět zadní kryt a upevněte kryt šroubem.
- **9.** Připojte znovu napájecí kabel a kabel tiskárny a zapněte tiskárnu.

Když chcete pamět'ový modul uvolnit, zatáhněte za dvě západky Ø na okrajích slotu směrem do stran. Modul se potom vysune.

**10.** Jestliže používáte PS ovladač, musíte přidanou pamět' aktivovat ve vlastnostech PS ovladače.

Viz "Aktivace přidaného př[íslušenství ve vlastnostech tiskárny"](#page-83-2)  [na stran](#page-83-2)ě 84.

## <span id="page-84-0"></span>**POUŽITÍ PEVNÉHO DISKU**

Instalace pevného disku umožní odesílání dat z počítače do tiskové fronty na pevném disku tiskárny. Tato funkce snižuje pracovní vytížení počítače. Můžete také využívat různé tiskové funkce, například uložení úlohy na pevný disk, zkušební tisk a tisk důvěrných dokumentů.

#### **Instalace pevného disku**

Informace o objednání, viz "Př[íslušenství" na stran](#page-82-4)ě 83. Přečtěte si bezpečnostní upozornění na straně [84.](#page-83-0)

- **1.** Vypněte tiskárnu a odpojte všechny její kabely.
- **2.** Uvolněte šrouby a odstraňte zadní kryt.

<span id="page-84-1"></span>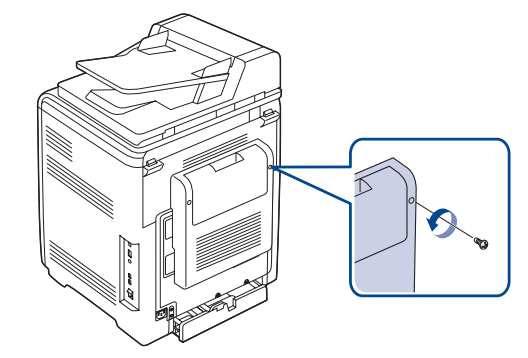

**3.** Otevřete kryt řídicí desky. Uvolněte šrouby, zvedněte mírně kryt a vytáhněte kryt doprava.

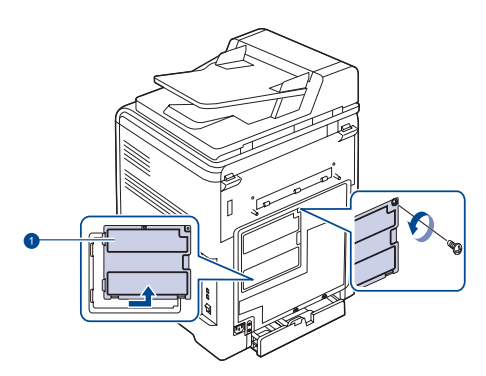

**1 Kryt ovládací desky**

**4.** Zarovnejte konektor na pevném disku s konektorem na řídicí desce. Zatlačte pevný disk dovnitř, dokud nedosedne na místo

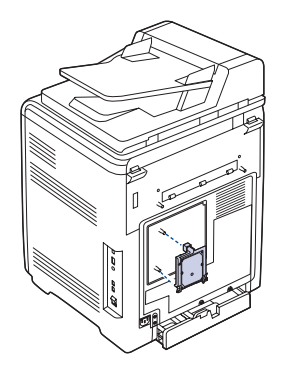

**5.** Utáhněte šrouby dodané s novým pevným diskem.

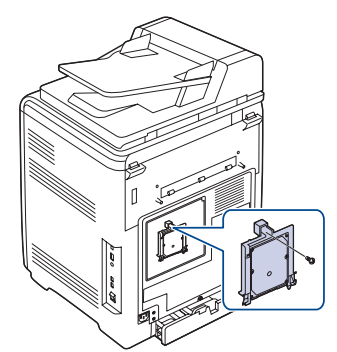

**6.** Vrat'te zpět kryt řídicí desky a upevněte kryt šrouby.

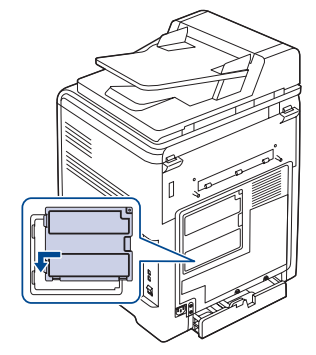

- **7.** Vrat'te zpět zadní kryt a upevněte kryt šroubem.
- **8.** Připojte znovu napájecí kabel a kabel tiskárny a zapněte tiskárnu.
- **9.** Vytiskněte konfigurační stránku z ovládacího panelu a zkontrolujte, zda je disk nainstalován správně. Viz ["Tisk protokol](#page-54-0)ů" na straně 55.
- **10.** Jestliže používáte ovladač PS, musíte přidaný pevný disk aktivovat ve vlastnostech ovladače PS.
	- Viz "Aktivace přidaného př[íslušenství ve vlastnostech tiskárny" na stran](#page-83-2)ě 84.

#### **Tisk s volitelným pevným diskem**

Po nainstalování volitelného pevného disku můžete v okně vlastností tiskárny používat pokročilé tiskové funkce, například ukládání nebo zařazování tiskových úloh na pevný disk, kontrolní tisk úlohy a tisk důvěrné úlohy.

Po uložení souborů na pevný disk je možné z ovládacího panelu tiskárny snadno vytisknout nebo odstranit uložené soubory.

#### <span id="page-85-0"></span>**Uložení úlohy**

Úlohy lze ukládat na nainstalovaný pevný disk.

- **1.** Otevřete soubor, který chcete uložit.
- **2.** Z nabídky **File** vyberte **Print**. Zobrazí se okno Tisk.
- **3.** Klepněte na **Properties**. Pokud uvidíte **Setup**, **Print** nebo **Options**, klepněte namísto toho na tlačítko.
- **4.** Klepněte na kartu **Other Options** a klepněte na **Job type**.
- **5.** Vyberte režim tisku z rozbalovacího seznamu.
	- **Normal:** tiskne v normálním režimu.
	- **Proof:** vytiskne první soubor a po krátké pauze vytiskne další soubor.
	- **Confidential:** uloží soubory a zabezpečí je heslem.
	- **Store:** uloží soubor na pevný disk.
	- **Spool:** zařadí soubor na pevný disk a vytiskne jej z tiskové fronty pevného disku.
	- **Delay:** vytiskne soubor ve stanoveném čase.
- **6.** Zadejte uživatelské jméno a název souboru.
- **7.** Klepněte na tlačítko **OK**, abyste se vrátili do okna Tisk.
- **8.** Klepnutím na tlačítko **OK** nebo **Print** spust'te tisk.

#### **Tisk uložené úlohy**

Můžete tisknout úlohy, které jsou uložené na pevném disku.

- **1.** Stiskněte opakovaně tlačítko **Menu ( )**, dokud se na spodním displeji nezobrazí možnost **System Setup**, a potom stiskněte tlačítko **OK**.
- **2.** Stiskněte opakovaně tlačítko se left/right arrow, dokud se nezobrazí volba **Job Manage**, a poté stiskněte tlačítko **OK**.
- **3.** Stiskněte opakovaně tlačítko se left/right arrow, dokud se nezobrazí volba **Store Job**, a poté stiskněte tlačítko **OK**.
- **4.** Pomocí tlačítek se left/right arrow přejděte na displeji na požadované uživatelské jméno a název souboru a stiskněte tlačítko **OK**.
- **5.** Pokud je vybraný soubor důvěrná tisková úloha, zadejte čtyřmístné číselné heslo.

Pomocí tlačítek se left/right arrow zadejte první číslici a stiskněte tlačítko **OK**. Kurzor se automaticky přesune na pozici další číslice. Stejným způsobem zadejte druhou, třetí a čtvrtou číslici.

- **6.** Po zobrazení **Print** stiskněte tlačítko **OK**. Když zadáte nesprávné heslo, zobrazí se zpráva **Invalid Password**. Zadejte znovu správné heslo.
- **7.** Pomocí tlačítka se left/right arrow zobrazte požadovaný počet kopií a stiskněte tlačítko **OK**.
- **8.** Stiskněte tlačítko **OK**. Tisk se zahájí.

#### **Odstranění uložené úlohy**

Můžete odstranit úlohy, které jsou uložené na pevném disku.

- **1.** Stiskněte opakovaně tlačítko **Menu ( )**, dokud se na spodním displeji nezobrazí možnost **System Setup**, a potom stiskněte tlačítko **OK**.
- **2.** Stiskněte opakovaně tlačítko se left/right arrow, dokud se nezobrazí volba **Job Manage**, a poté stiskněte tlačítko **OK**.
- **3.** Stiskněte opakovaně tlačítko se left/right arrow, dokud se nezobrazí volba **Store Job**, a poté stiskněte tlačítko **OK**.
- **4.** Pomocí tlačítek left/right arrow přejděte na displeji na požadované uživatelské jméno a název souboru a stiskněte tlačítko **OK**.
- <span id="page-85-1"></span>**5.** Pokud je vybraný soubor důvěrná tisková úloha, zadejte čtyřmístné číselné heslo.

Pomocí tlačítek se left/right arrow zadejte první číslici a stiskněte tlačítko **OK**. Kurzor se automaticky přesune na pozici další číslice. Stejným způsobem zadejte druhou, třetí a čtvrtou číslici.

- **6.** Stiskněte opakovaně tlačítko se left/right arrow, dokud se nezobrazí volba **Delete**, a poté stiskněte tlačítko **OK**. Když zadáte nesprávné heslo, zobrazí se zpráva **Invalid Password**. Zadejte znovu správné heslo.
- **7.** Po zobrazení **Yes** stiskněte tlačítko **OK**.

#### **Řízení fronty aktivních úloh**

Všechny tiskové úlohy čekající na tisk jsou uvedeny ve frontě aktivních úloh, abyste je mohli odeslat na tiskárnu. Úlohu lze odstranit z fronty ještě před vytištěním, nebo lze úlohu posunout, aby se vytiskla dříve.

#### **Vymazání souboru z fronty**

- **1.** Stiskněte opakovaně tlačítko **Menu ( )**, dokud se na spodním řádku displeje nezobrazí možnost **System Setup**, a potom stiskněte tlačítko **OK**.
- **2.** Stiskněte opakovaně tlačítko se left/right arrow, dokud se nezobrazí volba **Job Manage**, a poté stiskněte tlačítko **OK**.
- **3.** Stiskněte opakovaně tlačítko se left/right arrow, dokud se nezobrazí volba **Active Job**, a poté stiskněte tlačítko **OK**.
- **4.** Pomocí tlačítek se left/right arrow přejděte na displeji na požadované uživatelské jméno a název souboru a stiskněte tlačítko **OK**.

**5.** Pokud je vybraný soubor důvěrná tisková úloha, zadejte čtyřmístné číselné heslo.

Pomocí tlačítek se left/right arrow zadejte první číslici a stiskněte tlačítko **OK**. Kurzor se automaticky přesune na pozici další číslice. Stejným způsobem zadejte druhou, třetí a čtvrtou číslici.

- **6.** Stiskněte opakovaně tlačítko se left/right arrow, dokud se nezobrazí volba **Cancel**, a poté stiskněte tlačítko **OK**. Když zadáte nesprávné heslo, zobrazí se zpráva **Invalid Password**. Zadejte znovu správné heslo.
- **7.** Stiskněte opakovaně tlačítko se left/right arrow, dokud se nezobrazí volba **Yes**, a poté stiskněte tlačítko **OK**.

#### **Změna pořadí souboru ve frontě**

Můžete vybrat soubor, který čeká na vytištění ve frontě aktivních úloh, a změnit jeho pozici ve frontě, aby se vytiskl dříve.

- **1.** Stiskněte opakovaně tlačítko **Menu ( )**, dokud se na spodním řádku displeje nezobrazí možnost **System Setup**, a potom stiskněte tlačítko **OK**.
- **2.** Stiskněte opakovaně tlačítko se left/right arrow, dokud se nezobrazí volba **Job Manage**, a poté stiskněte tlačítko **OK**.
- **3.** Stiskněte opakovaně tlačítko se left/right arrow, dokud se nezobrazí volba **Active Job**, a poté stiskněte tlačítko **OK**.
- **4.** Pomocí tlačítek se left/right arrow přejděte na displeji na požadované uživatelské jméno a název souboru a stiskněte tlačítko **OK**.
- **5.** Pokud je vybraný soubor důvěrná tisková úloha, zadejte čtyřmístné číselné heslo.

Pomocí tlačítek se left/right arrow zadejte první číslici a stiskněte tlačítko **OK**. Kurzor se automaticky přesune na pozici další číslice. Stejným způsobem zadejte druhou, třetí a čtvrtou číslici.

**6.** Stiskněte opakovaně tlačítko se left/right arrow, dokud se nezobrazí volba **Promote**, a poté stiskněte tlačítko **OK**. Když zadáte nesprávné heslo, zobrazí se zpráva **Invalid Password**. Zadejte znovu správné heslo.

#### **Okamžité vytištění souboru**

Tiskovou úlohu naplánovanou na určitý čas je možné vytisknout okamžitě. V tomto případě se zastaví tisk aktuálně probíhající úlohy a začne se tisknout vybraná úloha. Tato funkce je k dispozici, pokud má úloha naplánován tisk později.

- **1.** Stiskněte opakovaně tlačítko Menu (頭), dokud se na spodním řádku displeje nezobrazí možnost **System Setup**, a potom stiskněte tlačítko **OK**.
- **2.** Stiskněte opakovaně tlačítko se left/right arrow, dokud se nezobrazí volba **Job Manage**, a poté stiskněte tlačítko **OK**.
- **3.** Stiskněte opakovaně tlačítko se left/right arrow, dokud se nezobrazí volba **Active Job**, a poté stiskněte tlačítko **OK**.
- **4.** Pomocí tlačítek se left/right arrow přejděte na displeji na požadované uživatelské jméno a název souboru a stiskněte tlačítko **OK**.
- **5.** Pokud je vybraný soubor důvěrná tisková úloha, zadejte čtyřmístné číselné heslo.

Pomocí tlačítek se left/right arrow zadejte první číslici a stiskněte tlačítko **OK**. Kurzor se automaticky přesune na pozici další číslice. Stejným způsobem zadejte druhou, třetí a čtvrtou číslici.

**6.** Stiskněte opakovaně tlačítko se left/right arrow, dokud se nezobrazí volba **Release**, a poté stiskněte tlačítko **OK**. Tato možnost se zobrazí, jen pokud vyberete tiskovou úlohu typu **Delay**. Viz strana [86.](#page-85-0)

Když zadáte nesprávné heslo, zobrazí se zpráva **Invalid Password**. Zadejte znovu správné heslo.

#### **Tisk s použitím souborů formulářů**

Na pevný disk lze uložit až 10 souborů formulářů a nastavit jejich tisk společně s dokumentem.

Nejprve je třeba vytvořit soubor formuláře pomocí ovladače tiskárny. Viz *Sekce softwaru*.

- **1.** Stiskněte opakovaně tlačítko **Menu ( )**, dokud se na spodním řádku displeje nezobrazí možnost **System Setup**, a potom stiskněte tlačítko **OK**.
- **2.** Stiskněte opakovaně tlačítko se left/right arrow, dokud se nezobrazí volba **Form Menu**, a poté stiskněte tlačítko **OK**.
- **3.** Pomocí tlačítka se left/right arrow zobrazte požadovanou položku a stiskněte tlačítko **OK**.
	- **Off:** tiskne v normálním režimu.

**• Single Form:** tiskne všechny stránky s použitím prvního formuláře.

**• Double Form:** tiskne první stránku s použitím prvního formuláře a poslední stránku s použitím druhého formuláře.

- **4.** Stisknutím tlačítka **Ukončit** (**⌒)** se vrať te do vyšší úrovně menu.
- **5.** Stiskněte opakovaně tlačítko se left/right arrow, dokud se nezobrazí volba **Select Form**, a poté stiskněte tlačítko **OK**.
- **6.** Jakmile se zobrazí volba **1st Form**, stiskněte tlačítko **OK**.
- **7.** Pomocí tlačítka se left/right arrow zobrazte požadovanou položku a stiskněte tlačítko **OK**.

- **8.** Stiskněte opakovaně tlačítko se left/right arrow, dokud se nezobrazí volba **2nd Form**, a poté stiskněte tlačítko **OK**.
- **9.** Pomocí tlačítek se left/right arrow přejděte k požadovanému souboru formuláře pro druhý formulář a potom stiskněte tlačítko **OK**.

#### **Zacházení se soubory**

Před zahájením úlohy s využitím pevného disku můžete zvolit zásady pro vytváření názvů souborů. Pokud při zadávání nového názvu souboru již na pevném disku existuje soubor se stejným názvem, můžete jej přejmenovat nebo přepsat.

- **1.** Stiskněte opakovaně tlačítko Menu (頭), dokud se na spodním řádku displeje nezobrazí možnost **System Setup**, a potom stiskněte tlačítko **OK**.
- **2.** Stiskněte opakovaně tlačítko se left/right arrow, dokud se nezobrazí volba **Job Manage**, a poté stiskněte tlačítko **OK**.
- **3.** Stiskněte opakovaně tlačítko se left/right arrow, dokud se nezobrazí volba **File Policy**, a poté stiskněte tlačítko **OK**.
- **4.** Pomocí tlačítka se left/right arrow zobrazte požadované nastavení úlohy a stiskněte tlačítko **OK**.
- **Rename**: pokud při zadávání nového názvu souboru již na pevném disku existuje soubor se stejným názvem, soubor bude uložen pod jiným, automaticky generovaným názvem.
- **Overwrite**: tiskárnu můžete nastavit tak, aby při ukládání informací o nové úloze vymazala informace o předchozí úloze na pevném disku.
- **5.** Stiskněte tlačítko **OK**.

Pokud jste vybrali možnost **Double Form**, pokračujte dalším krokem.

#### **Smazání zbývajících obrazových dat**

**ImageOverwrite** je bezpečnostní opatření pro zákazníky, kteří se obávají neoprávněného přístupu a kopírování tajných nebo soukromých dokumentů.

- **1.** Stiskněte opakovaně tlačítko **Menu ( )**, dokud se na spodním řádku displeje nezobrazí možnost **System Setup**, a potom stiskněte tlačítko **OK**.
- **2.** Stiskněte opakovaně tlačítko se left/right arrow, dokud se nezobrazí volba **ImageOverwrite**, a poté stiskněte tlačítko **OK**.
- **3.** Pomocí tlačítka se left/right arrow zobrazte požadované nastavení úlohy a stiskněte tlačítko **OK**.
- **Immediate:** veškerá zbývající obrazová data budou z tiskárny mazána okamžitě po zpracování každé tiskové úlohy.
- **On Demand:** je-li tato volba povolena, může správce systému vymazat veškerá reálná obrazová data, která zůstala na pevném disku. Všechny stávající úlohy budou vymazány bez ohledu na jejich stav a všechny odeslané úlohy budou zakázány po dobu trvání přepisování.
- **4.** Stisknutím se left/right arrow přejděte k **On** nebo **Off** u volby **Immediate**.

Stisknutím šipky doleva nebo doprava přejděte k **Enable** nebo **Disable** u volby **On Demand**.

Pokud volbu **On Demand** povolíte, zobrazí tiskárna potvrzení,  $\mathbb{Z}$ pokud se funkce přepisování v daném okamžiku spouští. Stisknutím se left/right arrow vyberte **Yes** nebo **No**. Zvolíte-li **Yes**, **On Demand** přepisování se spustí v okamžiku, jakmile vyberete **Yes**. Pokud zvolíte **No**, bude tato funkce aktivována.

**5.** Stiskněte tlačítko **OK**.

## technické specifikace

Tato kapitola vás provede specifikacemi této tiskárny, např. různými funkcemi.

#### **Obsah kapitoly:**

- • [Všeobecné specifikace](#page-88-0)
- • [Specifikace tiskárny](#page-89-0)
- • [Specifikace skeneru](#page-89-1)

## <span id="page-88-0"></span>**VŠEOBECNÉ SPECIFIKACE**

Symbol \* označuje volitelnou funkci, která není k dispozici u všech  $\mathscr{D}% _{M_{1},M_{2}}^{\alpha,\beta}(\varepsilon)$ tiskáren.

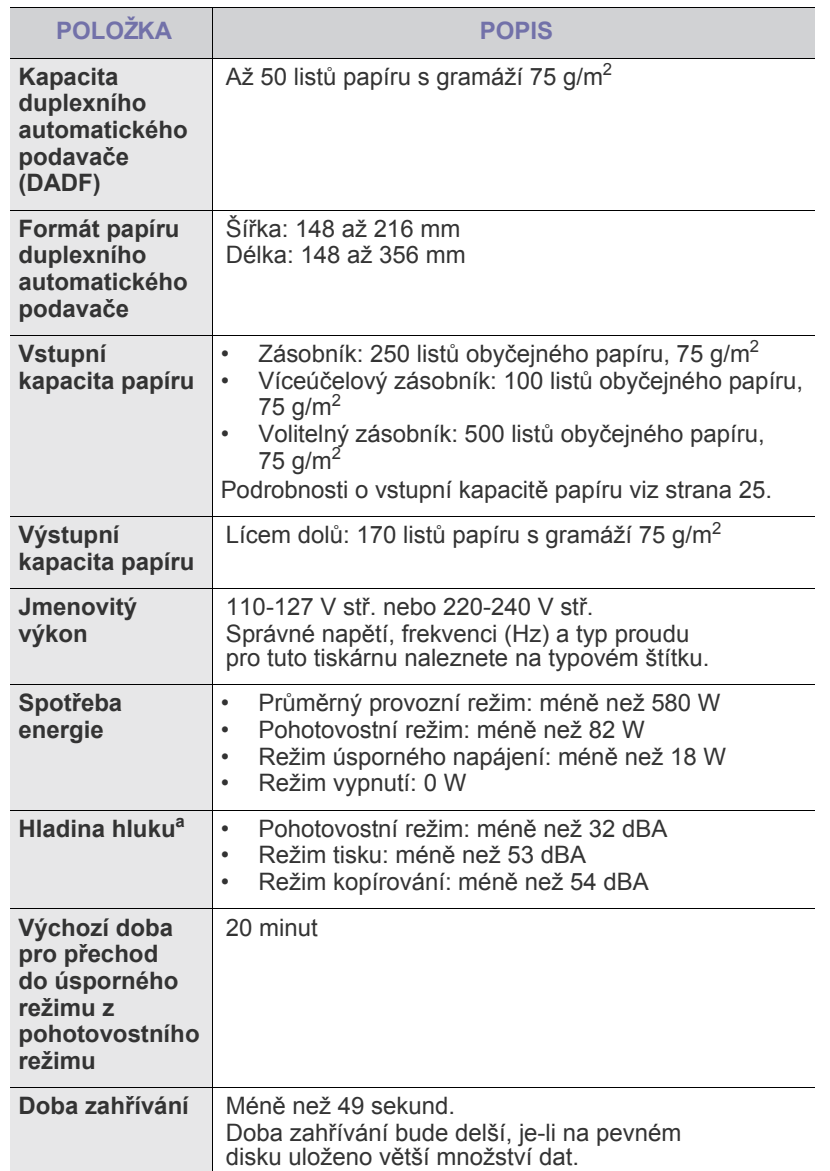

- • [Specifikace kopírky](#page-89-2)
- • [Specifikace faxu](#page-90-0)

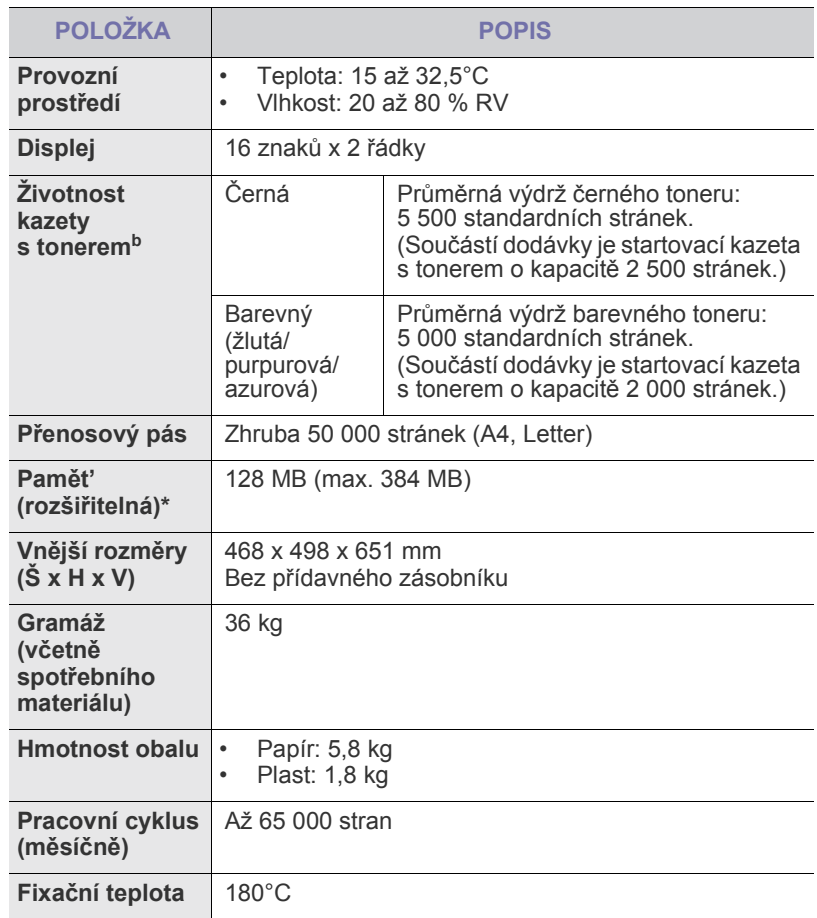

a. Hladina akustického tlaku, ISO 7779.

b. Deklarovaná životnost v souladu s ISO/IEC 19798. Počet stránek <sup>m</sup>ůže být ovlivněný provozním prostředím, frekvencí tisku, typy používaných médií a jejich formátem.

## <span id="page-89-0"></span>**SPECIFIKACE TISKÁRNY SPECIFIKACE SKENERU**

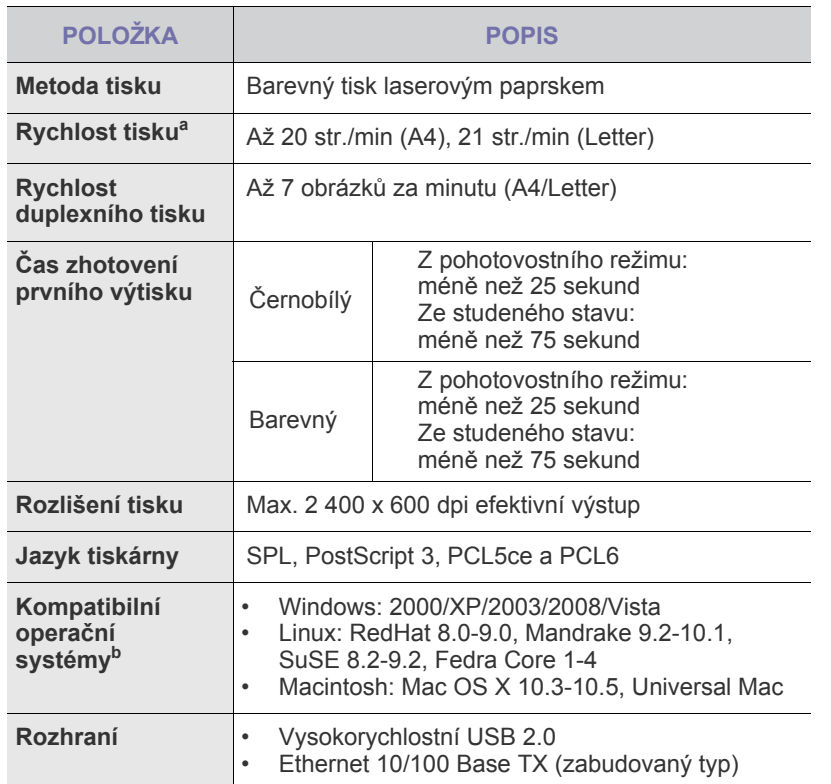

a. Je ovlivňována použitým operačním systémem, výkonem procesoru, používanou aplikací, způsobem připojení, typem a velikostí média a složitostí tiskové úlohy.

b. Nejnovější verzi softwaru si můžete stáhnout z webových stránek **<www.dell.com>**.

<span id="page-89-1"></span>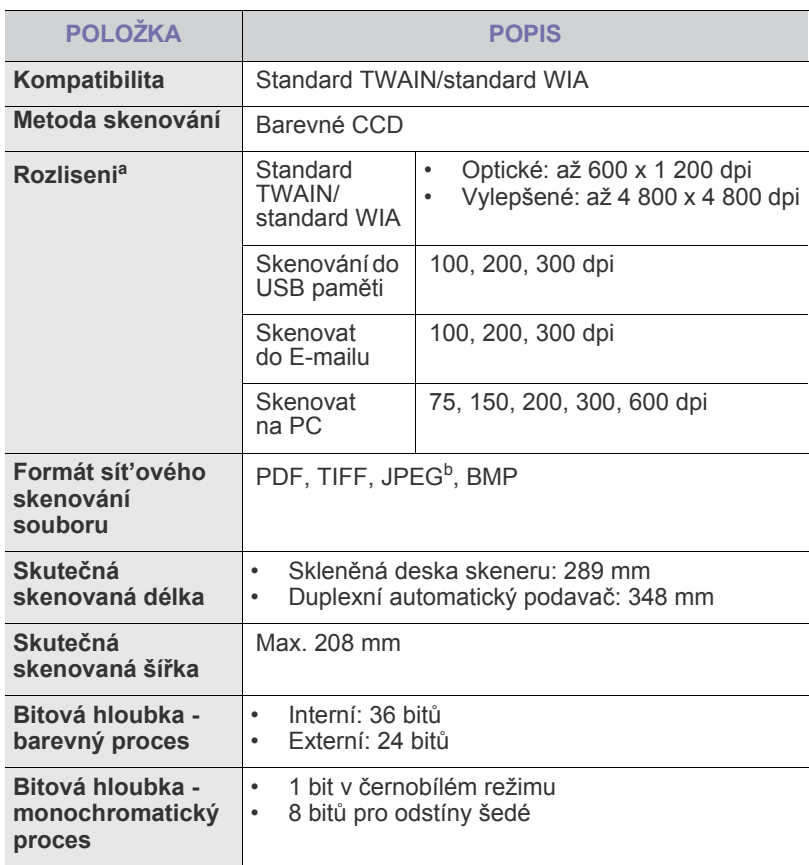

a. V závislosti na aplikacích pro skenování se může maximální rozlišení lišit.

b. Formát JPEG není dostupný, pokud vyberete režim mono při barevném skenování.

## <span id="page-89-2"></span>**SPECIFIKACE KOPÍRKY**

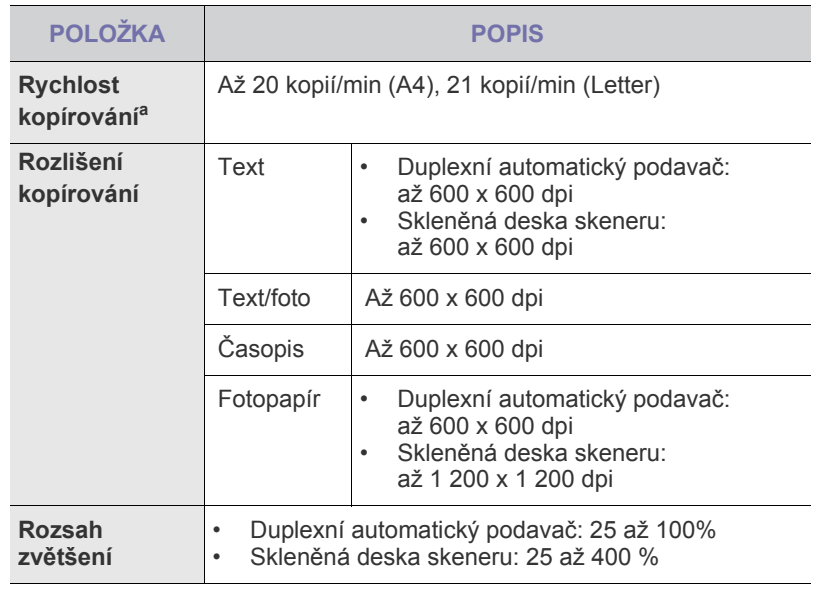

a. Rychlost kopírování se odvozuje od vícenásobné kopie jednoho dokumentu.

## <span id="page-90-0"></span>**SPECIFIKACE FAXU**

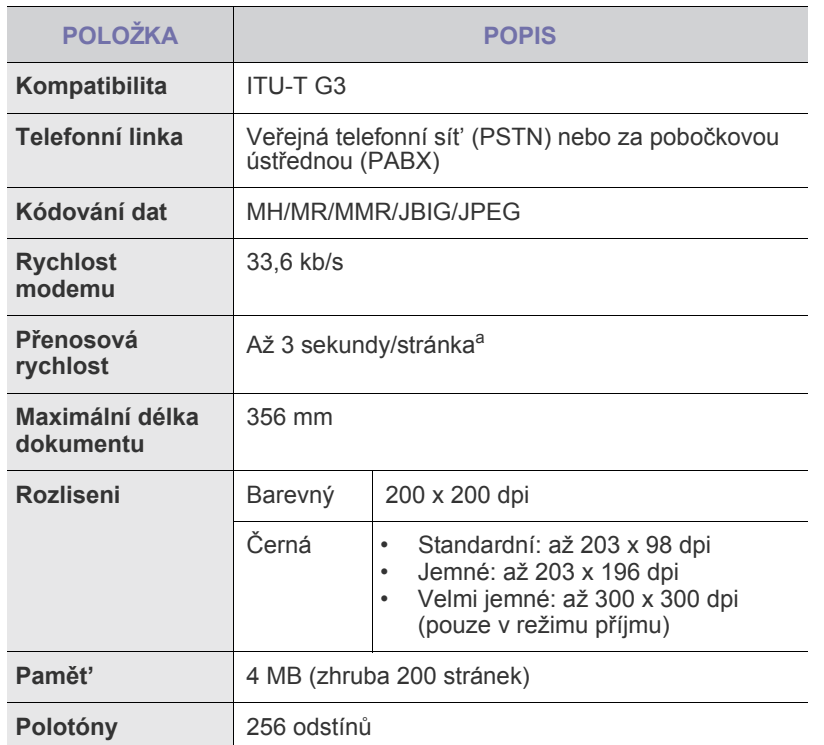

a. Standardní rozlišení, MMR(JBIG), maximální rychlost modemu, fáze "C" podle tabulky ITU-T č. 1, paměť Tx, ECM.

## příloha

## **ZÁSADY TECHNICKÉ PODPORY SPOLEČNOSTI DELL**

Technická podpora s využitím služeb technika vyžaduje spolupráci a účast zákazníka při řešení problémů. Pomocí této podpory lze obnovit původní stav operačního systému, aplikačního softwaru a hardwarových ovladačů a také ověřit funkčnost tiskárny a veškerého hardwaru nainstalovaného společností Dell. Vedle technické podpory s asistencí technika nabízí podpora Dell také online technickou podporu. Další možnosti technické podpory mohou být k dispozici za úhradu.

Dell poskytuje omezenou technickou podporu pro tiskárny a veškerý software a periferní zařízení nainstalované společností Dell. Podporu pro software a periferní zařízení od třetích stran nabízí původní výrobce – včetně těch zakoupených nebo nainstalovaných přes programy Software & Peripherals (DellWare), ReadyWare a Custom Factory Integration (CFI/DellPlus).

## **KONTAKTOVÁNÍ SPOLEČNOSTI DELL**

Podpora společnosti Dell je k dispozici na adrese **<support.dell.com>**. Vyberte svoji oblast na stránce WELCOME TO DELL SUPPORT a vyplňte požadované údaje, abyste získali přístup k nástrojům a informacím.

Na následujících stránkách je možné kontaktovat společnost Dell elektronicky:

• World Wide Web **[www.dell.com/](www.dell.com/ )  <www.dell.com/ap/>** (pouze asijské země a země z tichomořské oblasti) **<www.dell.com/jp/>** (pouze Japonsko) **<www.euro.dell.com>** (pouze Evropa) **<www.dell.com/la/>** (země z Latinské Ameriky a Karibiku) **<www.dell.ca>** (pouze Kanada) • Anonymní FTP **<ftp.dell.com>** Přihlaste se jako anonymní uživatel a jako heslo použijte svou e-mailovou adresu. • Elektronická podpora **mobile\_support@us.dell.com support@us.dell.com la-techsupport@dell.com** (pouze země z Latinské Ameriky a Karibiku) **apsupport@dell.com** (pouze asijské země a země z tichomořské oblasti) **support.jp.dell.com** (pouze Japonsko) **support.euro.dell.com** (pouze Evropa) • Elektronická nabídka **apmarketing@dell.com** (pouze asijské země a země z tichomořské oblasti) sale\_canada@dell.com (pouze Kanada)

## **ZÁRUKA A ZÁSADY PRO REKLAMACE**

Společnost Dell Inc. ("Dell") vyrábí hardwarové produkty z dílů a součástí, které jsou nové nebo odpovídají novým dle standardních postupů. Informace o záruce společnosti Dell na tiskárnu naleznete v *Příručce s informacemi o produktu*.

# slovník pojmů

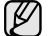

Následující slovník pojmů vám pomůže seznámit se s výrobkem díky porozumění terminologii běžně používané v oblasti tisku a uvedené v této příručce.

#### **Adresa MAC**

Media Access Control (MAC), neboli adresa přenosového protokolu přístupu na médium, je adresa s jedinečným identifikátorem spojeným se sít'ovým adaptérem. Adresa MAC je jedinečný 48bitový identifikátor obvykle zapisovaný 12 šestnáctkovými znaky seskupenými v párech (např. 00-00-0c-34-11-4e). Tato adresa je obvykle pevně zakódována do Network Interface Card (NIC), tedy sít'ové karty, již od jejího výrobce, a používá se jako pomůcka pro směrovače pokoušející se vyhledat zařízení ve velkých sítích.

#### **Bitová hloubka**

Termín z počítačové grafiky popisující počet bitů použitých ke zobrazení barvy jednoho pixelu v bitmapovém obrázku. Vyšší barevná hloubka znamená širší rozsah rozlišovacích barev. Se zvyšujícím se počtem bitů se počet možných barev pro barevnou mapu neprakticky zvyšuje. 1bitová barva se obecně nazývá monochromatická, nebo také černobílá.

#### **Bodová tiskárna**

Bodová tiskárna je typ počítačové tiskárny s tiskovou hlavou, která se pohybuje po stránce směrem dopředu a dozadu a tiskne úderem do inkoustem napuštěné pásky nastavené proti papíru - podobně jako při psaní na psacím stroji.

#### **Brána**

Spojení mezi počítačovými sítěmi nebo mezi počítačovou sítí a telefonní linkou. Je velmi populární, protože jde o počítač nebo sít', která umožňuje přístup k jinému počítači nebo síti.

#### **Cesta UNC**

Uniform Naming Convention (UNC) je standardní formát zápisu cesty pro přístup ke sdíleným položkám ve Window NT a dalších produktech společnosti Microsoft. Formát cesty UNC je: \\<název serveru>\<název sdílené položky>\<název adresáře>

#### **Duplex**

Mechanismus, který automaticky překlápí list papíru, aby mohlo zařízení tisknout na obě strany papíru (nebo je skenovat). Tiskárna vybavená duplexní jednotkou může tisknout oboustranně.

#### **Emulace**

Emulace je technika jednoho zařízení, které získává stejné výsledky jako zařízení jiné.

Emulátor duplikuje funkce jednoho systému za pomoci jiného systému tak, aby se tento druhý systém choval stejným způsobem jako systém první. Emulace se soustředí na přesnou reprodukci externího chování, což je opakem simulace, která představuje abstraktní model simulovaného systému, často posuzujícího svůj interní stav.

#### **Fixační jednotka**

Součást laserové tiskárny, která taví toner na tiskové médium. Sestává z horkého válce a opěrného válce. Po přenesení toneru na papír fixační jednotka teplem zajistí trvalé přichycení toneru na papír; z tohoto důvodu je papír vycházející z laserové tiskárny teplý.

#### **IP adresa**

Adresa internetového protokolu IP je jedinečné číslo, které zařízení používají k vzájemné identifikaci a komunikaci v síti využívající standard internetového protokolu.

#### **Kazeta s tonerem**

Druh nádobky v zařízení, jako je například tiskárna, která obsahuje toner. Toner je prášek používaný v laserových tiskárnách a kopírkách, který vytváří text a obrázky na potištěném papíru. Toner je možné tavit teplem fixační jednotky, čímž se přichytí k vláknům v papíru.

#### **Maska podsítě**

Maska podsítě se používá ve spojení se sít'ovou adresou a společně určují, která část adresy je sít'ová adresa a která hostitelská.

#### **Modem**

Zařízení, které moduluje a demoduluje signál nosiče pro kódování a dekódování digitálních informací.

#### **Originál**

První exemplář např. dokumentu, fotografie, textu apod., který se následně kopíruje, množí či převádí do jiných, avšak který sám není z ničeho kopírován ani odvozen. Též se někdy nazývá jako předloha.

#### **Ovladač tiskárny**

Program, který se používá k odesílání příkazů a přenosu dat z počítače na tiskárnu.

#### **Ovládací panel**

Ovládací panel je rovná, obvykle svislá plocha, na které jsou zobrazeny nástroje pro ovládání nebo sledování. Obvykle se nacházejí na horní nebo na přední straně zařízení.

#### **Pokrytí**

Jedná se o tiskárenský termín používaný pro měření spotřeby toneru při tisku. Např. 5% pokrytí znamená, že na papíru formátu A4 je přibližně 5% obrázků nebo textu. Pokud tedy papír nebo předloha obsahuje složité obrázky nebo větší množství textu, bude pokrytí vyšší než 5% a zároveň bude spotřeba toneru odpovídat tomuto pokrytí.

#### **Polotóny**

Typ obrazu, který simuluje odstíny šedé pomocí různého počtu bodů. Velmi barevné plochy se skládají z velkého množství teček, zatímco světlejší plochy se skládají z menšího množství teček.

#### **Protokol**

Zvyklost nebo standard, který řídí nebo umožňuje spojení, komunikaci a přenos dat mezi dvěma koncovými body.

#### **Předloha ITU-T č. 1**

Standardizovaná zkušební předloha vydaná ITU-T pro faxový přenos dokumentů.

#### **Rozlišení**

Ostrost obrazu měřená v bodech na palec (dpi). Čím je dpi vyšší, tím je vyšší rozlišení.

#### **Soubor PRN**

Rozhraní ovladače zařízení, které umožňuje softwaru komunikovat s ovladačem zařízení prostřednictvím standardního vstupně/výstupního systémového volání, které zjednodušuje řadu úloh.

#### **Stupnice šedé**

Odstíny šedé, které představují světlé a tmavé části obrazu po převedení barevných obrázků na černobílé; barvy jsou zastoupeny různými odstíny šedé.

#### **Tiskové médium**

Média jako například papír, obálky, štítky a fólie, které lze používat v tiskárně, skeneru, faxu nebo v kopírce.

#### **Třídění kopií**

Třídění kopií je proces tisku úloh s několika sadami kopií. Je-li aktivována volba třídění kopií, vytiskne zařízení celou jednu sadu a teprve poté začne tisknout další kopie.

#### **Vodoznak**

Vodoznak je znatelný obrázek nebo vzor na papíru, který se při pohledu proti světlu jeví světlejší. Vodoznaky byly poprvé zavedeny v italské Boloni v roce 1282. Používají je výrobci papíru k identifikaci svých výrobků, dále se používají na poštovních známkách, bankovkách a dalších oficiálních dokumentech, aby se znesnadnila možnost jejich padělání.

#### **Výchozí**

Hodnota nebo nastavení, které platí v okamžiku, kdy vyjmete tiskárnu z obalu, resetujete, nebo inicializujete.

#### **Zatížení**

Zatížení je množství stránek, které měsíčně neovlivní výkon tiskárny. Obecně je životnost tiskárny omezena například počtem stránek za rok. Životnost znamená průměrnou kapacitu výtisků, obvykle v záruční době. Když je například zatížení 48 000 stran za měsíc a počítáme s 20 pracovními dny, je denní kapacita tiskárny 2 400 stran, což není malé množství.

#### **ADF**

Automatic Document Feeder (ADF), neboli automatický podavač dokumentů, je mechanismus, který automaticky podává předlohy do zařízení tak, aby toto zařízení mohlo sejmout několik předloh najednou.

#### **AppleTalk**

AppleTalk je patentovaná sada komunikačních protokolů vyvinutá společností Apple pro počítačové sítě. Byla součástí původních počítačů Macintosh (1984), nyní však od něho Apple upouští a upřednostňuje protokol TCP/IP.

#### **BMP**

Formát bitmapové grafiky používaný vnitřně grafickým subsystémem Microsoft Windows (GDI) a běžně používaný jako jednoduchý formát grafického souboru na této platformě.

#### **BOOTP**

Bootstrap Protocol (Protokol zavaděče). Sít'ový protokol používaný sít'ovým klientem za účelem automatického získání IP adresy. To se obvykle provádí při spouštění počítače nebo operačního systému. Servery BOOTP přiřazují každému klientovi adresu IP z fondu adres. BOOTP umožňuje "bezdiskovým pracovním stanicím" získání IP adresy ještě před zavedením jakéhokoli pokročilého operačního systému.

#### **CCD**

Charge Coupled Device (CCD), neboli pamět'ové zařízení s nábojovou vazbou, je hardware, který umožňuje skenování úloh. K uchycení modulu CCD se též používá zámkový mechanismus CCD, aby se zabránilo jeho poškození při přemist'ování zařízení.

#### **CSV**

Comma Separated Values (CSV). Typ formátu souboru CSV se používá k výměně dat mezi odlišnými aplikacemi. Formát souboru, tak jak je použit v aplikaci Microsoft Excel, se stal pseudostandardem v celém průmyslu, a to dokonce i u platforem vyvinutých jinými společnostmi než Microsoft.

#### **DADF**

Duplex Automatic Document Feeder (DADF), neboli duplexní automatický podavač, je mechanismus, který automaticky podává a překlápí předlohu dokumentu tak, aby zařízení mohlo naskenovat obě strany této předlohy.

#### **DHCP**

Dynamic Host Configuration Protocol (DHCP), neboli dynamický konfigurační protokol klienta, je sít'ový protokol pro strukturu klientserver. Server DHCP poskytuje konfigurační parametry podle hostitele klienta DHCP, obecně informace požadované hostitelem klienta kvůli práci v síti IP. DHCP také poskytuje mechanismus pro alokaci IP adres klientským hostům.

#### **DIMM**

Dual Inline Memory Module (DIMM), neboli pamět' v pouzdře s vývody po dvou stranách, je malá deska s plošnými spoji, která obsahuje pamět'. Modul DIMM ukládá veškerá data zařízení, včetně tiskových dat nebo dat přijatých faxů.

#### **DNS**

Domain Name Server (DNS), neboli server předkládající doménové názvy, je systém, který uchovává informace související s názvy domén v distribuované databázi v sítích, jako je například Internet.

#### **DPI**

Dots Per Inch (DPI), neboli počet bodů na palec, je měření rozlišení, které se používá pro skenování a pro tisk. Obecně platí, že vyšší dpi znamená vyšší rozlišení, lepší viditelnost detailu obrázku, ale také větší velikost souboru.

#### **DRPD**

Distinctive Ring Pattern Detection (DRPD), neboli detekce odlišného typu vyzvánění. Jedná se o službu telefonní společnosti, která uživateli umožňuje používat jedinou telefonní linku pro komunikaci na více telefonních číslech.

#### **ECM**

Error Correction Mode (ECM), neboli režim korekce chyb, je volitelný režim přenosu, který je zabudován do faxových přístrojů nebo modemů třídy 1. Automaticky rozpoznává a opravuje chyby vzniklé během přenosu faxu, které někdy vznikají v důsledku šumu v telefonních linkách.

#### **Ethernet**

Ethernet je počítačová sít'ová technologie využívající rámce pro místní sítě (LAN). Definuje vedení a signály pro fyzickou vrstvu a formát rámců a protokolů pro řízení přístupu médií (MAC)/datovou vrstvu modelu OSI. Ethernet je většinou standardizován jako IEEE 802.3. Během svého používání od 90. let se stal se nejrozšířenější technologií LAN.

#### **EtherTalk**

Sada protokolů vyvinutá společností Apple Computer pro počítačové sítě. Byla součástí původních počítačů Macintosh (1984), nyní však od něho Apple a upřednostňuje protokol TCP/IP.

#### **FDI**

Foreign Device Interface (FDI), neboli rozhraní pro cizí zařízení, je karta uvnitř zařízení, která umožňuje instalaci zařízení třetích stran, jako např. přístroje na mince nebo čtečky karet. Tyto přístroje pak umožňují placené využívání vašeho zařízení.

#### **FTP**

File Transfer Protocol (FTP), neboli protokol pro přenos souborů, je běžně používaný protokol pro výměnu souborů v jakékoli síti, která podporuje protokol TCP/IP (jako například Internet nebo intranet).

#### **HDD**

Hard Disk Drive (HDD), obvykle nazývaný jako pevný disk, je energeticky nezávislé úložné zařízení, které ukládá digitálně kódovaná data na rychle se otáčející destičky s magnetickým povrchem.

#### **IEEE**

Institute of Electrical and Electronics Engineers (IEEE), neboli institut elektrických a elektronických inženýrů, je mezinárodní nezisková profesní organizace pro technologický pokrok v oblasti elektrotechniky.

#### **IEEE 1284**

Standard pro paralelní port 1284 byl vyvinut institutem elektrických a elektronických inženýrů (IEEE). Termín "1284-B" se týká specifického typu konektoru na konci paralelního kabelu, který je připojován k periferii (například k tiskárně).

#### **Intranet**

Soukromá sít', která využívá internetové protokoly, připojení k síti a případně i veřejný telekomunikační systém k zabezpečenému sdílení části informací organizace nebo k práci zaměstnanců. Někdy termín popisuje pouze nejviditelnější službu, vnitřní web.

#### **IPM**

Images Per Minute (IPM), neboli počet obrázků za minutu, je způsob měření rychlosti tiskárny. Rychlost IPM indikuje počet jednostranných archů, které tiskárna dokončí za jednu minutu.

#### **IPP**

Internet Printing Protocol (IPP), neboli internetový tiskový protokol, definuje standardní protokol pro tisk, správu tiskových úloh, velikost média, rozlišení atd. IPP lze používat místně nebo v síti Internet pro stovky výtisků. Vedle toho podporuje také řízení přístupu, ověřování a šifrování, takže tisková řešení jsou nyní mnohem bezpečnější a spolehlivější než dříve.

#### **IPX/SPX**

Internet Packet Exchange/Sequenced Packet Exchange (IPX/SPX), neboli výměna internetových paketů/výměna sekvenčních paketů. Jedná se o sít'ový protokol používaný operačními systémy Novell NetWare. Jak IPX, tak i SPX poskytují připojovací služby podobné protokolu TCP/IP, přičemž protokol IPX je podobný IP a SPX se podobá protokolu TCP. IPX/SPX byl původně navržen pro místní oblastní sítě (LAN) a pro tyto účely se jedná o velice účinný protokol (v sítích LAN obvykle protokol TCP/IP dokonce předčí).

#### **ISO**

International Organization for Standardization (ISO), neboli Mezinárodní organizace pro standardizaci, je organizace, která zavádí normy a která je složena ze zástupců z národních organizací pro normy. Vytváří celosvětové průmyslové a komerční normy.

#### **ITU-T**

International Telecommunication Union (ITU), neboli Mezinárodní telekomunikační unie, je organizace založená za účelem standardizace a regulace mezinárodních telekomunikací a rádia. Mezi její hlavní úkoly patří sestavování norem, alokace rádiových frekvenčních pásem a organizování vzájemného propojení různých zemí, aby bylo možné mezi nimi telefonovat. Písmeno T ve zkratce ITU-T pak znamená telekomunikace.

#### **JBIG**

Joint Bi-level Image Experts Group (JBIG) je standard pro kompresi obrazu, při které nedochází ke ztrátě přesnosti či kvality. Byla navržena pro kompresi binárních obrazů, zejména pro faxy, lze ji však použít i u jiných obrázků.

#### **JPEG**

Joint Photographic Experts Group (JPEG) je nečastěji používanou standardní metodou ztrátové komprese pro fotografické snímky. Je to formát používaný pro ukládání a přenos fotografií v síti WWW.

#### **LDAP**

Lightweight Directory Access Protocol (LDAP), neboli odlehčený protokol internetové adresářové služby, je sít'ový protokol sloužící k dotazování a úpravě adresářových služeb fungujících přes TCP/IP.

#### **LED**

Light-Emitting Diode (LED), neboli svítící dioda či kontrolka, je polovodičové zařízení, které indikuje stav přístroje.

#### **MFP**

Multi Function Peripheral (MFP), neboli multifunkční periferie, je kancelářský přístroj, který v sobě obsahuje tiskárnu, kopírku, fax, skener atd.

#### **MH**

Modified Huffman (MH), neboli Huffmanova zjednodušená metoda kódování, je kompresní metoda doporučená ITU-T T.4 sloužící ke snížení počtu dat, která je zapotřebí přenést mezi faxovými přístroji, aby se přenesl obraz. MH je šifrovací, tzv. run-length schéma vycházející ze seznamu kódů, které je optimalizované pro efektivní kompresi bílých míst. Jelikož většina faxů obsahuje zejména bílá místa, minimalizuje tato funkce dobu přenosu.

#### **MMR**

Modified Modified READ (MMR) je kompresní metoda doporučovaná ITU-T T.6.

#### **MR**

Modified Read (MR) je kompresní metoda doporučovaná ITU-T T.4. MR kóduje první skenovanou řádku pomocí metody MH. Další řádka je pak porovnána s řádkou první, jsou určeny rozdíly a tyto rozdíly jsou poté šifrovány a přeneseny.

#### **NetWare**

Sít'ový operační systém vyvinutý společností Novell, Inc. Původně se používal pro kooperativní multitasking pro fungování různých služeb na PC a sít'ové protokoly byly založeny na typickém systému Xerox XNS. Dnešní NetWare podporuje jak TCP/IP, tak i IPX/SPX.

#### **OPC**

Organic Photo Conductor (OPC), neboli organický fotovodič, je mechanismus, který vytváří virtuální obraz pro tisk pomocí laserového paprsku vysílaného z laserové tiskárny. Obvykle má zelenou nebo šedou barvu a má tvar válce.

Expoziční jednotka válce se používáním tiskárny pomalu opotřebovává a dojde-li k jejímu poškrábání prachem za papíru, je třeba ji řádně vyměnit.

#### **OSI**

Open Systems Interconnection (OSI), neboli propojení otevřených systémů, je model vyvinutý Mezinárodní organizací pro standardizaci (ISO) pro účely komunikace. OSI nabízí standardní, modulární přístup k designu sítí, který rozděluje požadovanou sadu složitých funkcí do menších, snadno zvládnutelných nezávislých funkčních vrstev. Těmito vrstvami jsou (shora dolů): aplikační, prezentační, relační, transportní, sít'ová, linková a fyzická.

#### **PABX**

Private Automatic Branch Exchange (PABX) je automatická telefonní pobočková ústředna v soukromé firmě.

#### **PCL**

Printer Command Language (PCL) je jazyk popisující vzhled stránky (Page Description Language, PDL) vyvinutý společností HP jako protokol tiskáren, který se posléze stal průmyslovým standardem. Původně byl vyvinut pro jedny z prvních inkoustových tiskáren, avšak postupně byl vytvořen pro různé úrovně tepelných, bodových a stránkových tiskáren.

#### **PDF**

Portable Document Format (PDF) je patentovaný formát souboru vyvinutý společností Adobe Systems pro zobrazování dvojrozměrných dokumentů ve formátu nezávislém na zařízení a na rozlišení.

#### **PostScript**

PostScript (PS) je jazyk pro popis stránek a programovací jazyk, který se používá zejména v oblasti elektronické a stolní počítačové sazby běží v překladači, který pak vytváří obraz.

#### **PPM**

Pages Per Minute (PPM), neboli počet stran za minutu, je způsob měření, který určuje, jak rychle tiskárna tiskne, a udává počet stránek, které tiskárna vytiskne za jednu minutu.

#### **PS**

Viz PostScript.

#### **PSTN**

Public-Switched Telephone Network (PSTN) je veřejná sít' světových telefonních sítí, která je v průmyslových a komerčních zařízeních obvykle vedena přes ústřednu.

#### **SMB**

Server Message Block (SMB) je sít'ový protokol používaný převážně ke sdílení souborů, tiskáren, sériových portů a k různé komunikaci mezi uzly v síti. Poskytuje také ověřený mechanismus meziprocesní komunikace.

#### **SMTP**

Simple Mail Transfer Protocol (SMTP), neboli jednoduchý výměnný protokol pro přenos pošty, je standard pro přenos elektronické pošty prostřednictvím sítě Internet. SMTP je relativně jednoduchý protokol na textové bázi, kde se po zadání jednoho nebo více příjemců zprávy a přenese text zprávy. Jedná se o protokol klient-server, kde klient přenáší zprávu elektronické pošty na server.

#### **TCP/IP**

Transmission Control Protocol (TCP) a Internet Protocol (IP); sada komunikačních protokolů, které implementují zásobník protokolů, které využívá Internet a většina komerčních sítí.

#### **TCR**

Transmission Confirmation Report (TCR) udává detaily o každém přenosu, jako např. stav úlohy, výsledek přenosu a počet odeslaných stran. Tento protokol lze nastavit tak, aby se tiskl s každou úlohou nebo pouze v případě chyby přenosu.

#### **TIFF**

Tagged Image File Format (TIFF) je bitmapový obrazový formát s proměnlivým rozlišením. TIFF popisuje data obrázků, které jsou typicky vytvářeny ve skeneru. Obrázky TIFF využívají tzv. tagy, což jsou klíčová slova, která definují charakteristiky obrázku obsažené v souboru. Tento flexibilní formát, který není závislý na platformě, lze použít u obrázků, které byly vytvořeny různými aplikacemi pro zpracování snímků.

#### **TWAIN**

Průmyslový standard pro skenery a software. Při používání skeneru s podporou TWAIN a programu s podporou TWAIN lze spustit skenování z tohoto programu.; rozhraní API pro zachycení obrázku pro operační systémy Microsoft Windows a Apple Macintosh.

#### **URL**

Uniform Resource Locator (URL) je globální adresa dokumentů a zdrojů na Internetu. První část adresy označuje používaný protokol, druhá část specifikuje adresu IP nebo název domény, ve které se nachází zdroj.

#### **USB**

Universal Serial Bus (USB) je standard, který byl vyvinut společností USB Implementers Forum, Inc. pro připojování počítačů a periférií. Na rozdíl od paralelního portu je rozhraní USB určeno pro připojení portu USB jednoho počítače k více perifériím současně.

#### **WIA**

Windows Imaging Architecture (WIA) je zobrazovací architektura, která byla původně zavedena do Windows Me a Windows XP. Z těchto operačních systémů pak lze spustit skenování za pomoci skeneru s podporou WIA.

## rejstřík **A**

#### adresář

čísla rychlé volby [50](#page-49-0) čísla skupinové volby [51](#page-50-1) tlačítka rychlé volby [50](#page-49-1)

adresář, použití [39](#page-38-0)

automatický podavač dokumentů (DADF) [12](#page-11-0) automatický podavač dokumentů (DADF), vložení [23](#page-22-0)

### **D**

datum a čas, nastavení [20](#page-19-1)

doba prodlevy úlohy, nastavení [22](#page-21-1)

DRPD (detekce odlišného typu vyzvánění) [45](#page-44-0)

## **E**

čištění skenovací jednotka [58](#page-57-1)

vnější součásti [56](#page-55-2) vnitřní součásti [56](#page-55-1)

čísla rychlé volby, nastavení [50](#page-49-0)

čísla skupinové volby, nastavení [51](#page-50-1)

### **F**

faxování nastavení faxu [49](#page-48-0) odesílání faxů [44](#page-43-0) odložený fax [46](#page-45-0) přesměrovávání faxu [47](#page-46-0) příjem faxů [44](#page-43-1) prioritní fax [47](#page-46-1) výchozí nastavení, změna [50](#page-49-2) vícenásobné odesílání faxů [46](#page-45-1)

faxové číslo, nastavení [43](#page-42-0)

#### **H**

hlasitost reproduktoru [21](#page-20-0)

hlasitost, nastavení reproduktor [21](#page-20-0) vyzvánění [21](#page-20-1)

#### **I**

identifikační číslo tiskárny, nastavení [43](#page-42-0)

instalace příslušenství pevný disk [85](#page-84-1)

**J** jazyk displeje, změna [20](#page-19-2)

### **K**

kopírování 2 stránky na list, 4 stránky na list [31](#page-30-0) časová prodleva, nastavení [34](#page-33-0) klonování [32](#page-31-0) kniha [32](#page-31-1) kopírování průkazu [31](#page-30-1) plakát [32](#page-31-2) posunutí okrajů [33](#page-32-0) tmavé [30](#page-29-0) třídění [31](#page-30-2) typ originálu [30](#page-29-1) výchozí nastavení, změna [31](#page-30-3) vymazání okrajů [33](#page-32-1)

## **L**

LED stav [14](#page-13-0)

#### **N**

nastavení nadmořská výška [20](#page-19-0) písmo [22](#page-21-0)

## **O**

odesílání faxu automaticky [44](#page-43-0) odložený fax [46](#page-45-2)

opětovné vytáčení automaticky [44](#page-43-2) ručně [44](#page-43-3)

originály vložení [23](#page-22-0) zaseknutí, odstranění [63](#page-62-1)

ovládací panel [13](#page-12-0) ovladač instalace [19](#page-18-0)

#### **P**

pamět', vymazání [56](#page-55-3)

pamět'ový modul instalace [84](#page-83-3) objednání [83](#page-82-5)

papír

odstranění zaseknutého papíru [64](#page-63-1) vložení do přídavného zásobníku [27](#page-26-1) vložení do víceúčelového zásobníku [28](#page-27-0) vložení do zásobníku1 [27](#page-26-2) změna formátu [27](#page-26-3)

pevný disk instalace [85](#page-84-1) použití [86](#page-85-1)

přídavný zásobník [62](#page-61-1), [83](#page-82-6)

příjem faxu do paměti [41](#page-40-0) v režimu Bezpec. prijem [46](#page-45-3) v režimu DPRD [45](#page-44-0) v režimu Fax [45](#page-44-1) v režimu Tel [45](#page-44-2) v režimu Zázn./Fax [45](#page-44-3)

příslušenství instalace pevný disk [85](#page-84-1)

PostScript problémy [79](#page-78-0)

posunutí okrajů, zvláštní kopie [33](#page-32-0)

používání SetIP [18](#page-17-0)

prioritní fax [47](#page-46-2)

problém s kvalitou tisku, řešení [75](#page-74-0)

problém, řešení faxování [79](#page-78-1) kopírování [78](#page-77-0) kvalita tisku [75](#page-74-0) Linux [80](#page-79-0) podávání papíru [74](#page-73-0) Sít'ové skenování [79](#page-78-2) skenování [78](#page-77-1) Windows [80](#page-79-1)

problémy se systémem Linux [80](#page-79-0)

problémy se systémem Windows [80](#page-79-2)

protokoly, tisk [55](#page-54-0)

průkaz, zvláštní kopie [31](#page-30-1)

pryžová podložka automatického podavače dokumentů (DADF), výměna [62](#page-61-0)

## **R**

režim Fax, režim příjmu [45](#page-44-4)

režim hodin [20](#page-19-3) režim Tel, režim příjmu [45](#page-44-5) režim úsporného napájení [22](#page-21-2) režim Zázn./Fax, režim příjmu [45](#page-44-6) režimy příjmu [45](#page-44-7)

### **S**

sít' nastavení [17](#page-16-0) skenování do e-mailu [38](#page-37-0) do serveru FTP [38](#page-37-1) do serveru SMB [38](#page-37-2) USB flash pamět' [52](#page-51-0) výchozí nastavení, změna [39](#page-38-1)

skleněná deska skeneru čištění [58](#page-57-1) vložení originálu [23](#page-22-1)

spotřební materiál kontrola životnosti [62](#page-61-2) předpokládaná životnost tonerové kazety [58](#page-57-2)

#### **T**

tisk

protokoly [55](#page-54-0) USB pamět' [53](#page-52-0) zkušební stránka [17](#page-16-1)

tlačítka rychlé volby, nastavení [50](#page-49-3)

třídění, zvláštní kopie [31](#page-30-2)

tón tlačítek [21](#page-20-2)

tonerová kazeta výměna [60](#page-59-0)

typ papíru nastavení [29](#page-28-1)

#### **U**

údržba tonerová kazeta [58](#page-57-3) údržba součástí [62](#page-61-3)

USB flash pamět' skenování [52](#page-51-0) správa [54](#page-53-0) tisk [53](#page-52-0) zálohování dat [53](#page-52-1)

úsporný režim při skenování [22](#page-21-3)

#### **V**

výchozí režim, změna [21](#page-20-3) výměna gumová podložka ADF [62](#page-61-0) výměna součástí tonerová kazeta [59](#page-58-0) výměna, tonerová kazeta [60](#page-59-1) výstražný zvuk [21](#page-20-4) vícenásobné odesílání faxů [46](#page-45-4) vložení originálu automatický podavač dokumentů (DADF) [23](#page-22-0) skleněná deska skeneru [23](#page-22-1) vymazání okrajů, zvláštní kopie [33](#page-32-1) vyzvánění [21](#page-20-1)

#### **Z**

zabezpečený režim příjmu [46](#page-45-3) záhlaví faxu, nastavení [43](#page-42-1) zaseknutí odstranění zaseknutého papíru ze zásobníku [65](#page-64-1) rady jak zabránit zaseknutí papíru [63](#page-62-2) zaseknutí, odstranění dokument [63](#page-62-1) zásobník nastavení šířky a délky [27](#page-26-3) zásobník papíru, nastavení fax [44](#page-43-4) kopírování [30](#page-29-2) zkušební stránka, tisk [17](#page-16-1) znaky, vkládání [21](#page-20-5) zvláštní funkce kopírování [31](#page-30-4) zvuk reproduktoru [21](#page-20-6) zvuky, nastavení [21](#page-20-7)

© 2009 Dell Inc. Všechna práva vyhrazena.

Tato uživatelská příručka je poskytována pouze pro informativní účely. Veškeré v ní obsažené informace mohou být změněny bez předchozího upozornění. Společnost Dell nenese odpovědnost za žádné škody, přímé či nepřímé, vyplývající z použití této uživatelské příručky nebo s ním související.

- Dell a logo Dell jsou ochranné známky společnosti Dell Inc.
- PCL a PCL6 jsou ochranné známky společnosti Hewlett-Packard.
- Microsoft, Windows a Windows Vista jsou buď registrované ochranné známky, nebo ochranné známky společnosti Microsoft Corporation.
- PostScript 3 je ochranná známka společnosti Adobe System, Inc.
- UFST® a MicroType™ jsou registrované ochranné známky společnosti Monotype Imaging Inc.
- TrueType, LaserWriter a Macintosh jsou ochranné známky společnosti Apple Computer, Inc.
- Všechny ostatní značky nebo názvy produktů jsou ochrannými známkami příslušných společností nebo organizací.

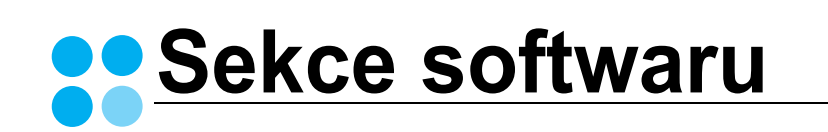

## **Sekce softwaru Obsah**

## 1. Instalace softwaru tiskárny v systému Windows

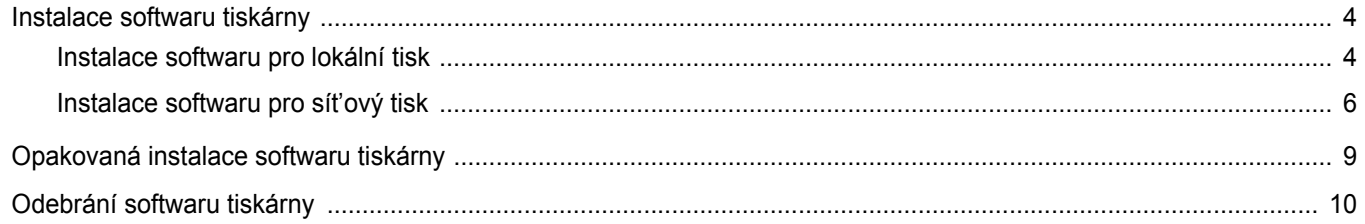

## 2. Základní tisk

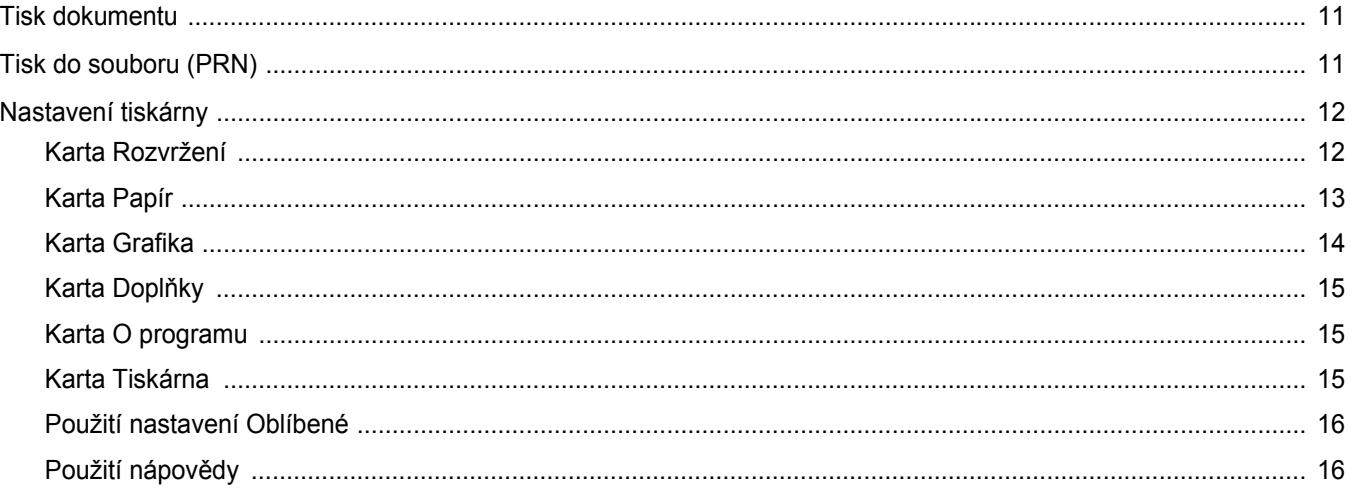

## 3. Rozšířené možnosti tisku

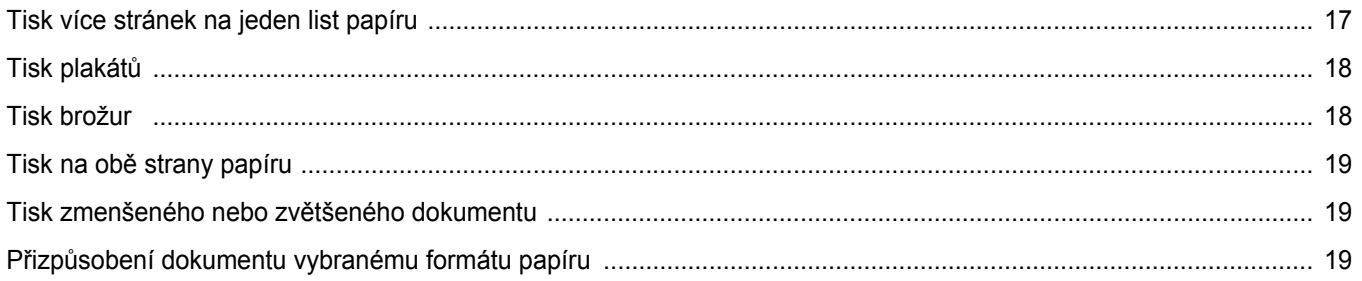

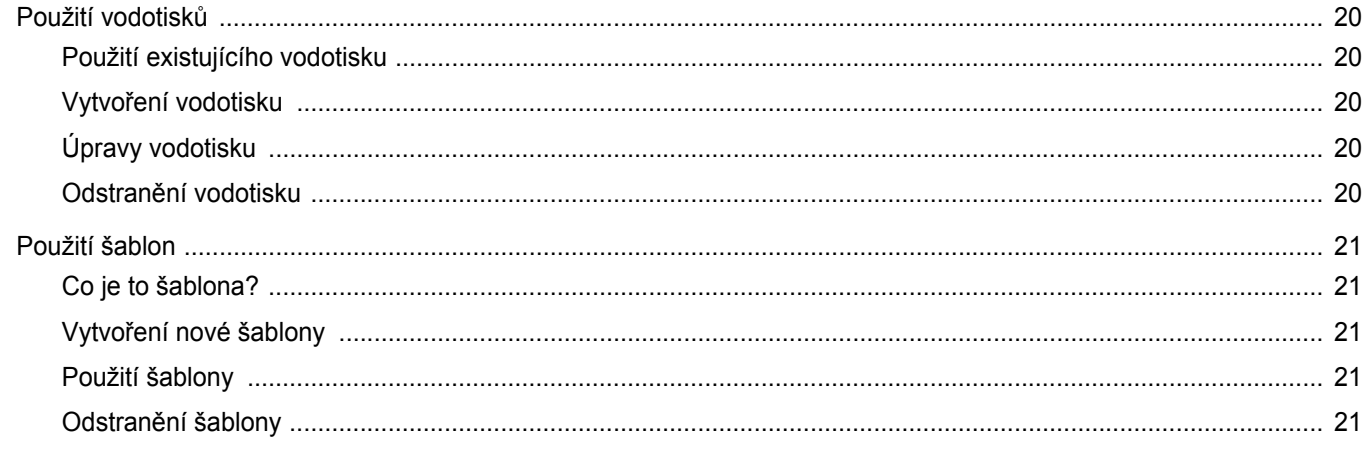

## 4. Použití ovladače jazyka PostScript systému Windows

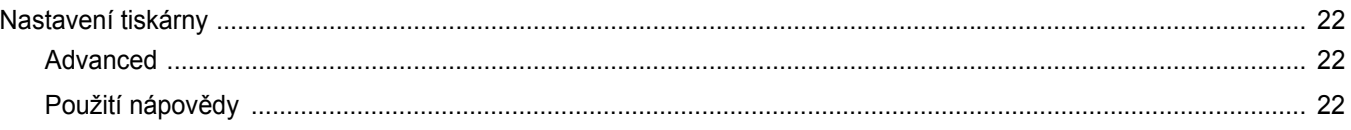

## 5. Místní sdílení tiskárny

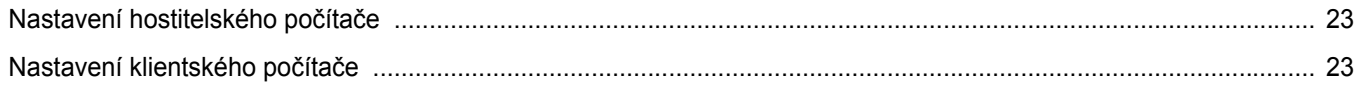

## 6. Skenování

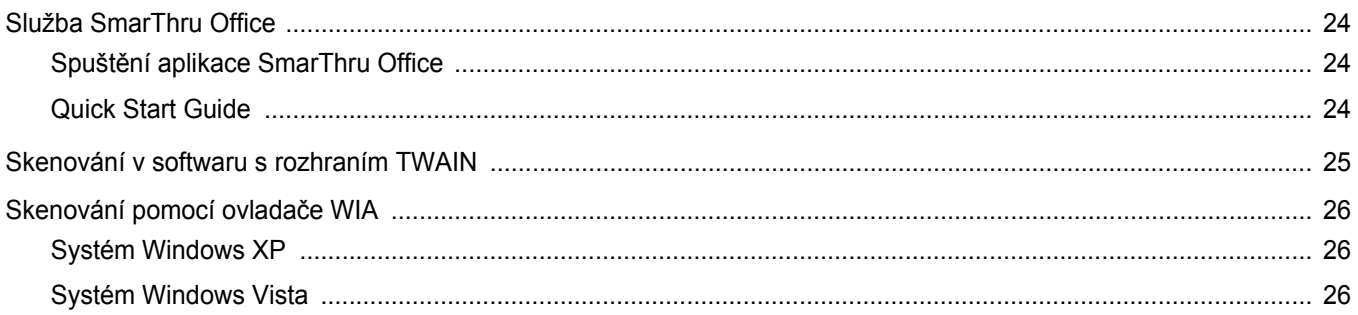

## 7. Používání dalšího softwaru

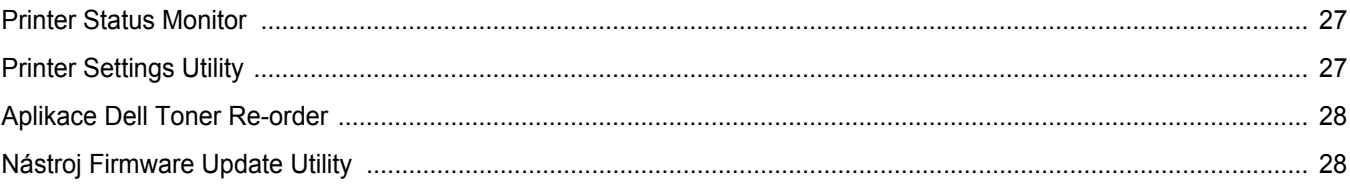

## 8. Použití vaší tiskárny v systému Linux

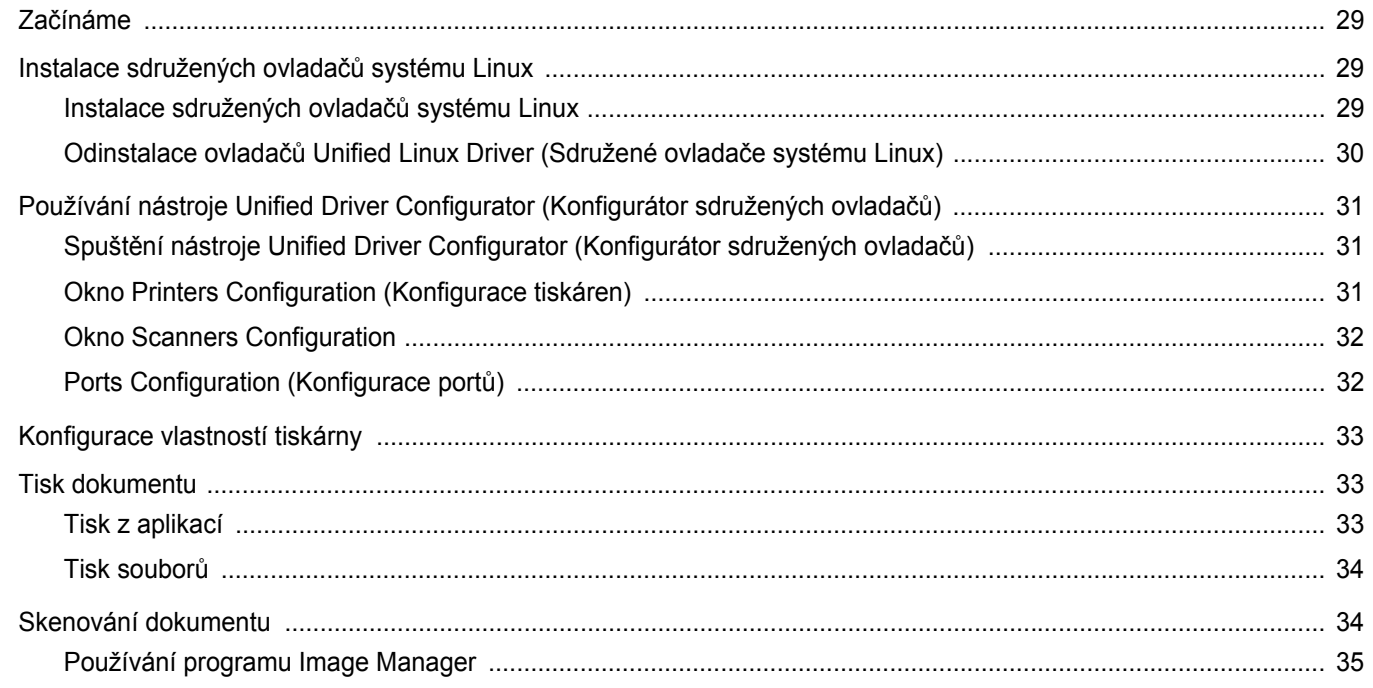

## 9. Použití tiskárny s počítačem Macintosh

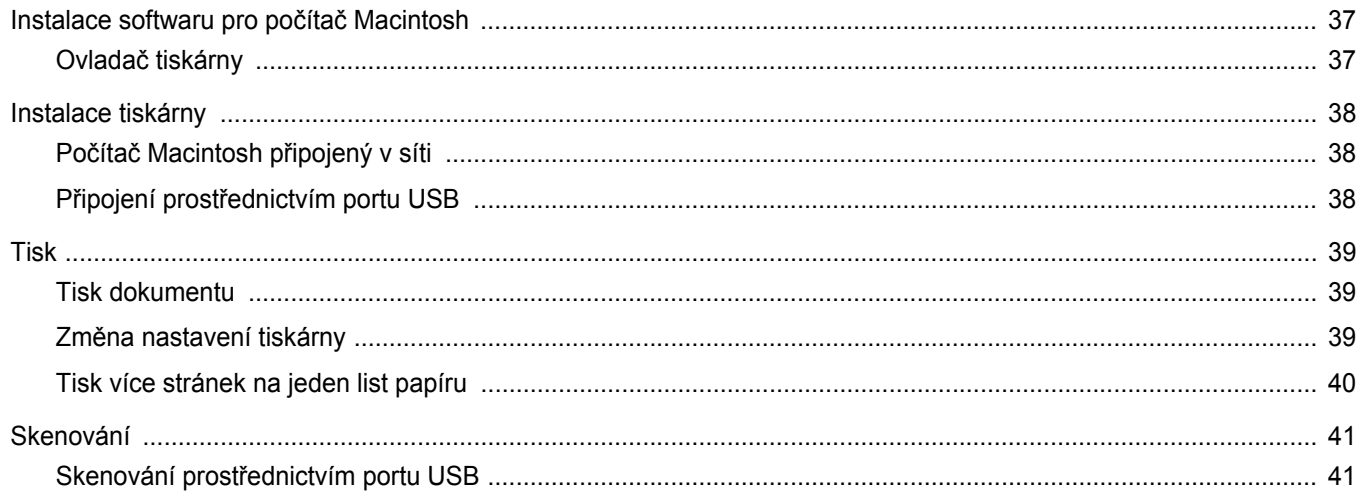

## <span id="page-103-0"></span>**1 Instalace softwaru tiskárny v systému Windows**

Tato kapitola obsahuje následující části:

- **• [Instalace softwaru tiskárny](#page-103-1)**
- **• [Opakovaná instalace softwaru tiskárny](#page-108-0)**
- **• [Odebrání softwaru tiskárny](#page-109-0)**

## <span id="page-103-1"></span>**Instalace softwaru tiskárny**

Můžete nainstalovat software tiskárny pro lokální nebo síťový tisk. Chcete-li nainstalovat software tiskárny do počítače, zvolte příslušný postup instalace v závislosti na použité tiskárně.

Ovladač tiskárny je software, který počítači umožňuje komunikovat s tiskárnou. Postup instalace ovladačů se může lišit podle použitého operačního systému.

Před spuštěním instalace ukončete všechny aplikace spuštěné v počítači.

#### <span id="page-103-2"></span>**Instalace softwaru pro lokální tisk**

Lokální tiskárna je tiskárna, která je přímo připojena k počítači pomocí kabelu tiskárny dodaného spolu s tiskárnou, například pomocí kabelu USB nebo paralelního kabelu. Pokud je tiskárna připojena k síti, přeskočte tento krok a přejděte na Instalace softwaru pro síťový tisk na straně [Instalace softwaru pro sít'ový tisk na stran](#page-105-0)ě 6.

Software tiskárny lze instalovat typickou nebo uživatelskou metodou.

POZNÁMKA: Spustí-li se během instalace "New Hardware Wizard" (Průvodce přidáním nového hardwaru), zavřete ho klepnutím na ikonu **X** v pravém horním rohu okna, nebo klepněte na tlačítko **Cancel**.

#### **Typická instalace**

Tato volba je doporučena pro většinu uživatelů. Budou nainstalovány všechny komponenty potřebné k činnosti tiskárny.

- **1** Zkontrolujte, zda je tiskárna připojena k počítači a je zapnutá.
- **2** Do jednotky CD-ROM vložte dodaný disk CD-ROM.

Disk CD-ROM by se měl automaticky spustit a mělo by se zobrazit okno instalace.

Nezobrazí-li se okno instalace automaticky, klepněte na tlačítko **Start** a vyberte možnost **Spustit**. Do zobrazeného okna zadejte text X:\Setup.exe, písmeno "X" nahraďte názvem jednotky CD-ROM a potom klepněte na tlačítko **OK**.

Používáte-li systém Windows Vista®, klepněte na tlačítko **Start** → **Všechny programy** → **Příslušenství** → **Spustit** a zadejte **X:\Setup.exe**.

Zobrazí-li se ve Windows Vista® okno **Přehrát automaticky**, klepněte na **Spustit Setup.exe** v poli **Nainstalovat nebo spustit** program a poté klepněte na **Pokračovat** v okně **Řízení uživatelských účtů**.

**3** Klepněte na tlačítko **Next**.

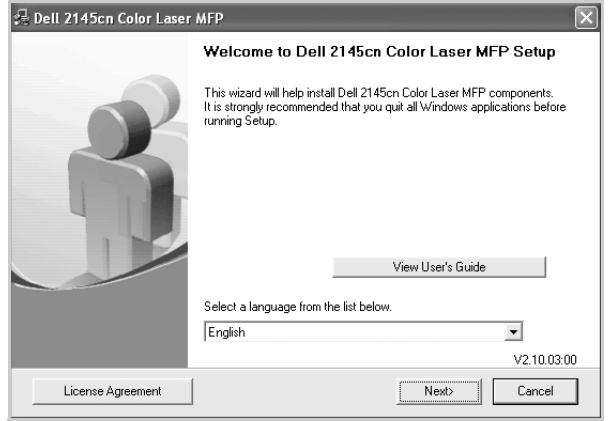

- **•** V případě potřeby vyberte z rozevíracího seznamu jazyk.
- **4** Vyberte možnost **Typical installation for a local printer**. Klepněte na tlačítko **Next**.

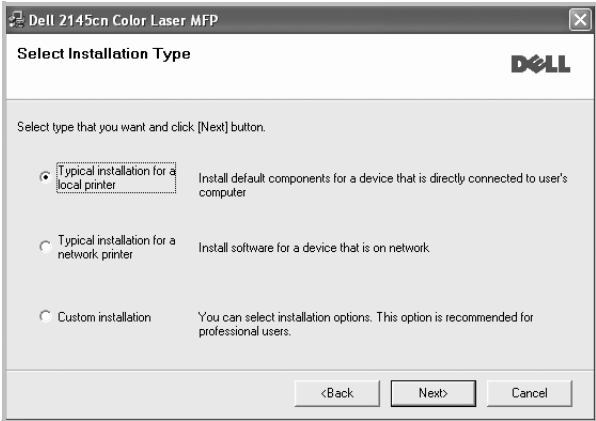

**POZNÁMKA**: Není-li tiskárna připojena k počítači, zobrazí se následující okno.

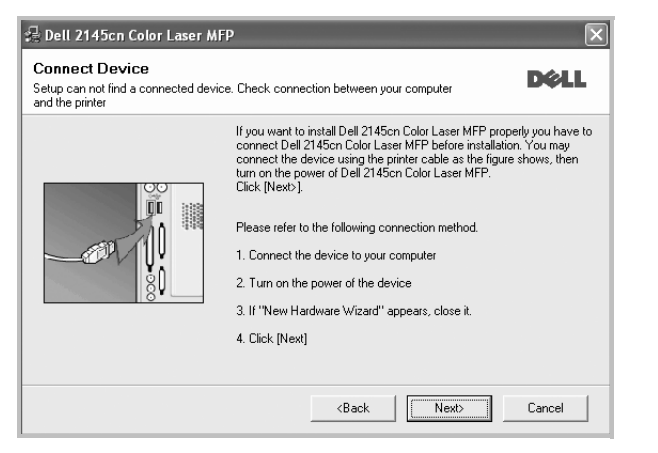

- **•** Připojte tiskárnu a potom klepněte na tlačítko **Next**.
- **•** Chcete-li tiskárnu připojit později, klepněte na tlačítko **Next** a na následující obrazovce na tlačítko **No**. Spustí se instalace. Po ukončení instalace se nevytiskne zkušební stránka.
- **•** *Okno instalace se může lišit od okna zobrazeného v této uživatelské příručce v závislosti na používaném rozhraní a typu zařízení.*
- **5** Po dokončení instalace se zobrazí okno s výzvou k vytištění zkušební stránky. Chcete-li zkušební stránku vytisknout, zaškrtněte příslušné políčko a klepněte na tlačítko **Next**.

V opačném případě pouze klepněte na tlačítko **Next** apřejděte na krok [7](#page-104-0).

**6** Pokud se zkušební stránka vytiskne správně, klepněte na tlačítko **Yes**.

Pokud ne, vytiskněte ji znovu klepnutím na tlačítko **No**.

<span id="page-104-0"></span>**7** Tlačítko **Finish**.

**POZNÁMKA**: Nepracuje-li tiskárna po dokončení instalace správně, znovu nainstalujte ovladač tiskárny. Viz [Opakovaná instalace softwaru](#page-108-0)  [tiskárny na stran](#page-108-0)ě 9.

#### **Uživatelská instalace**

Můžete zvolit jednotlivé komponenty pro instalaci.

- **1** Zkontrolujte, zda je tiskárna připojena k počítači a je zapnutá.
- **2** Do jednotky CD-ROM vložte dodaný disk CD-ROM.

Disk CD-ROM by se měl automaticky spustit a mělo by se zobrazit okno instalace.

Nezobrazí-li se okno instalace automaticky, klepněte na tlačítko **Start** a vyberte možnost **Spustit**. Do zobrazeného okna zadejte text X:\Setup.exe, písmeno "X" nahraďte názvem jednotky CD-ROM a potom klepněte na tlačítko **OK**.

Používáte-li systém Windows Vista®, klepněte na tlačítko **Start** → **Všechny programy** → **Příslušenství** → **Spustit** a zadejte **X:\Setup.exe**.

Zobrazí-li se ve Windows Vista® okno **Přehrát automaticky**, klepněte na **Spustit Setup.exe** v poli **Nainstalovat nebo spustit** program a poté klepněte na **Pokračovat** v okně **Řízení uživatelských účtů**.

**3** Klepněte na tlačítko **Next**.

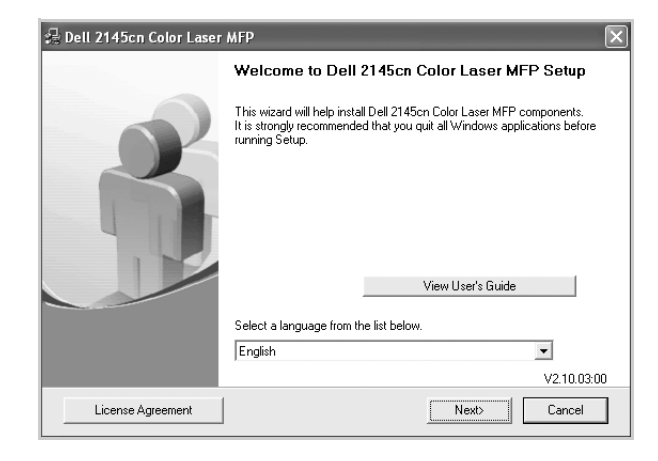

- **•** V případě potřeby vyberte z rozevíracího seznamu jazyk.
- **4** Vyberte možnost **Custom installation**. Klepněte na tlačítko **Next**.

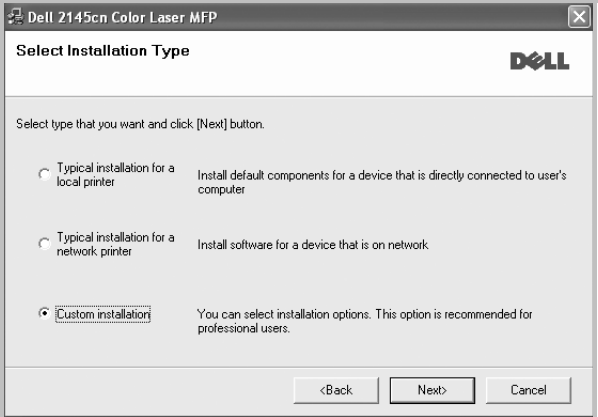

**5** Vyberte svou tiskárnu a klepněte na tlačítko **Next**.

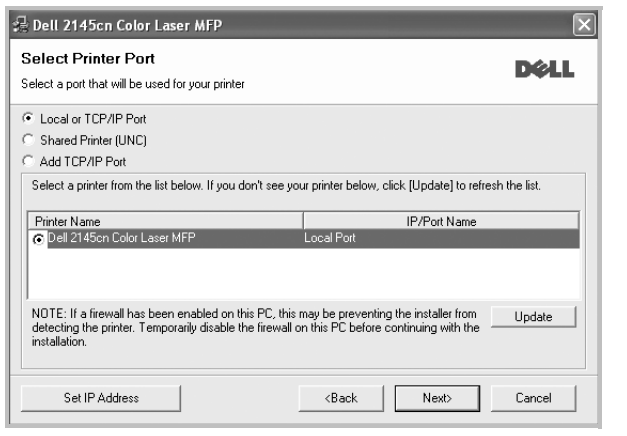

**POZNÁMKA**: Není-li tiskárna připojena k počítači, zobrazí se následující okno.

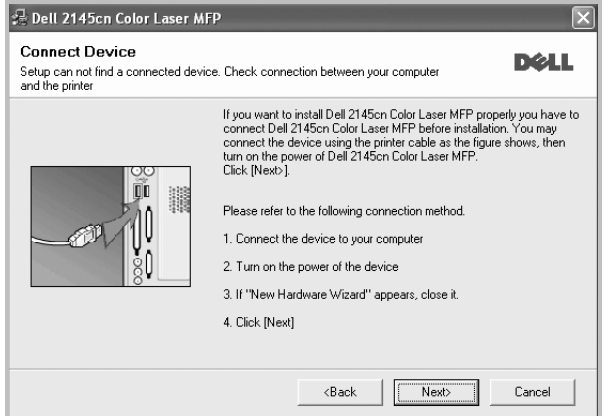

- **•** Připojte tiskárnu a potom klepněte na tlačítko **Next**.
- **•** Chcete-li tiskárnu připojit později, klepněte na tlačítko **Next** a na následující obrazovce na tlačítko **No**. Spustí se instalace. Po skončení instalace se nevytiskne zkušební stránka.
- **•** *Okno instalace se může lišit od okna zobrazeného v této uživatelské příručce v závislosti na používaném rozhraní a typu zařízení.*

**6** Vyberte komponenty, které chcete nainstalovat, a klepněte na tlačítko **Next**.

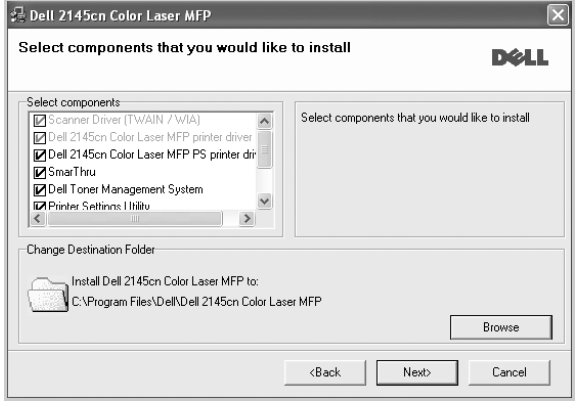

**POZNÁMKA**: Instalační složku můžete změnit klepnutím na příkaz [**Browse**].

**7** Po dokončení instalace se zobrazí okno s výzvou k vytištění zkušební stránky. Chcete-li zkušební stránku vytisknout, zaškrtněte příslušné políčko a klepněte na tlačítko **Next**.

V opačném případě pouze klepněte na tlačítko **Next** apřejděte na krok [9.](#page-105-1)

**8** Pokud se zkušební stránka vytiskne správně, klepněte na tlačítko **Yes**.

Pokud ne, vytiskněte ji znovu klepnutím na tlačítko **No**.

<span id="page-105-1"></span>**9** Tlačítko **Finish**.

#### <span id="page-105-0"></span>**Instalace softwaru pro sít'ový tisk**

Pokud bude tiskárna připojena k síti, je nutné nejdříve pro tiskárnu nakonfigurovat nastavení protokolu TCP/IP. Jsou-li přiřazena a ověřena nastavení protokolu TCP/IP, můžete spustit instalaci softwaru ve všech počítačích v síti.

Software tiskárny lze instalovat typickou nebo uživatelskou metodou.

#### **Typická instalace**

Tato volba je doporučena pro většinu uživatelů. Budou nainstalovány všechny komponenty potřebné k činnosti tiskárny.

- **1** Zkontrolujte, zda je tiskárna připojena k síti a zapnutá. Podrobnosti o připojení k síti naleznete v uživatelské příručce dodané s tiskárnou.
- **2** Do jednotky CD-ROM vložte dodaný disk CD-ROM.

Disk CD-ROM by se měl automaticky spustit a mělo by se zobrazit okno instalace.

Nezobrazí-li se okno instalace automaticky, klepněte na tlačítko **Start** a vyberte možnost **Spustit**. Do zobrazeného okna zadejte text X:\Setup.exe, písmeno "X" nahraďte názvem jednotky CD-ROM a potom klepněte na tlačítko **OK**.

Používáte-li systém Windows Vista®, klepněte na tlačítko **Start** → **Všechny programy** → **Příslušenství** → **Spustit** a zadejte **X:\Setup.exe**.

Zobrazí-li se ve Windows Vista® okno **Přehrát automaticky**, klepněte na **Spustit Setup.exe** v poli **Nainstalovat nebo spustit** program a poté klepněte na **Pokračovat** v okně **Řízení uživatelských účtů**.

**3** Klepněte na tlačítko **Next**.

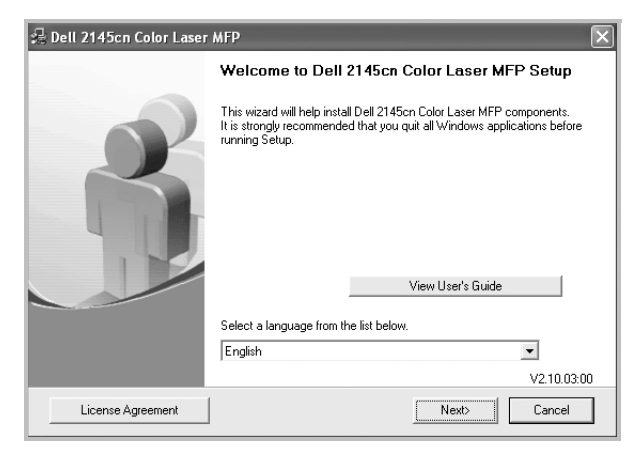

- **•** V případě potřeby vyberte z rozevíracího seznamu jazyk.
- **4** Vyberte možnost **Typical installation for a network printer**. Klepněte na tlačítko **Next**.

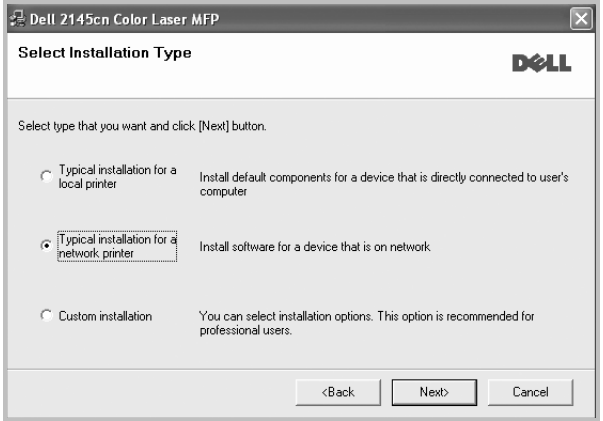

**5** Zobrazí se seznam tiskáren dostupných v síti. Ze seznamu vyberte tiskárnu, kterou chcete nainstalovat, a klepněte na tlačítko **Next**.

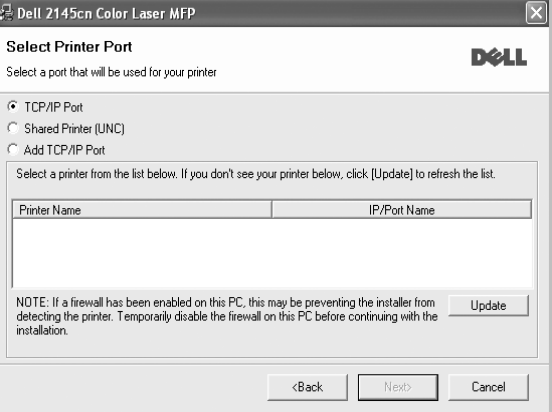

**•** Pokud není tiskárna v seznamu zobrazena, aktualizujte seznam klepnutím na tlačítko **Update**, nebo přidejte tiskárnu do sítě přepínačem **Add TCP/IP Port**. Chcete-li přidat tiskárnu do sítě, zadejte název portu a adresu IP tiskárny.

Pro ověření adresy IP vaší tiskárny nebo adresy MAC vytiskněte stránku Konfigurace sítě.

**•** Pokud chcete vyhledat sdílenou síťovou tiskárnu (cestu UNC), vyberte přepínač **Shared Printer [UNC]** a zadejte název sdílené položky ručně, nebo vyhledejte sdílenou tiskárnu klepnutím na tlačítko **Browse**.

**POZNÁMKA**: Jestliže nemůžete zařízení v síti najít, vypněte nejprve firewall a poté klepněte na **Aktualizovat**.

V operačním systému Windows klepněte na tlačítko **Start** → **Ovládací panely** panely a spus″te bránu firewall systému Windows a deaktivujte tuto volbu. V případě jiných operačních systémů postupujte podle pokynů v příslušné příručce online.

**6** Tlačítko **Finish**.

**POZNÁMKA**: Nepracuje-li tiskárna po dokončení instalace správně, znovu nainstalujte ovladač tiskárny. Viz [Opakovaná instalace softwaru](#page-108-0)  [tiskárny na stran](#page-108-0)ě 9.

#### **Uživatelská instalace**

Můžete zvolit jednotlivé komponenty pro instalaci a nastavit konkrétní adresu IP.

- **1** Zkontrolujte, zda je tiskárna připojena k síti a zapnutá. Podrobnosti o připojení k síti naleznete v uživatelské příručce dodané s tiskárnou.
- **2** Do jednotky CD-ROM vložte dodaný disk CD-ROM.

Disk CD-ROM by se měl automaticky spustit a mělo by se zobrazit okno instalace.

Nezobrazí-li se okno instalace automaticky, klepněte na tlačítko **Start** a vyberte možnost **Spustit**. Do zobrazeného okna zadejte text X:\Setup.exe, písmeno "X" nahraďte názvem jednotky CD-ROM a potom klepněte na tlačítko **OK**.

Používáte-li systém Windows Vista®, klepněte na tlačítko **Start** → **Všechny programy** → **Příslušenství** → **Spustit** a zadejte **X:\Setup.exe**.

Zobrazí-li se ve Windows Vista® okno **Přehrát automaticky**, klepněte na **Spustit Setup.exe** v poli **Nainstalovat nebo spustit** program a poté klepněte na **Pokračovat** v okně **Řízení uživatelských účtů**.

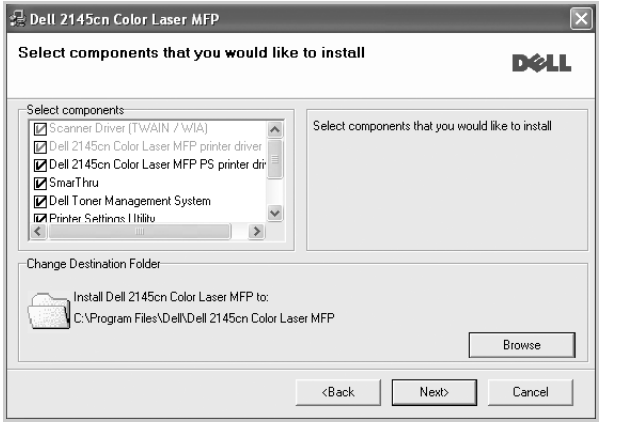

- **3** Klepněte na tlačítko **Next**.
	- **•** V případě potřeby vyberte z rozevíracího seznamu jazyk.
- **4** Vyberte možnost **Custom installation**. Klepněte na tlačítko **Next**.

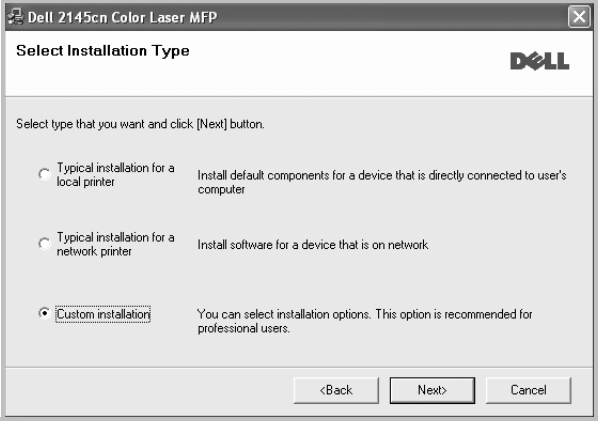

**5** Zobrazí se seznam tiskáren dostupných v síti. Ze seznamu vyberte tiskárnu, kterou chcete nainstalovat, a klepněte na tlačítko **Next**.

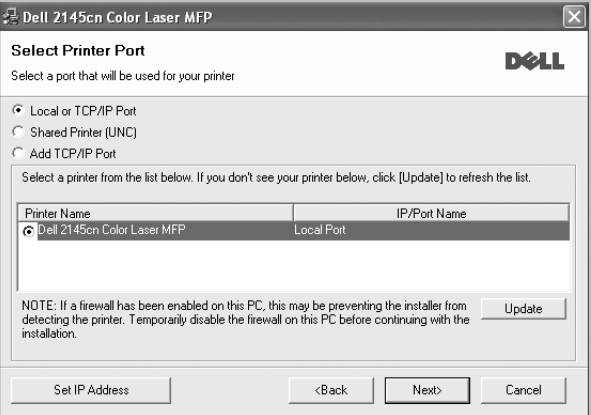

**•** Pokud není tiskárna v seznamu zobrazena, aktualizujte seznam klepnutím na tlačítko **Update**, nebo přidejte tiskárnu do sítě přepínačem **Add TCP/IP Port**. Chcete-li přidat tiskárnu do sítě, zadejte název portu a adresu IP tiskárny.

Pro ověření adresy IP vaší tiskárny nebo adresy MAC vytiskněte stránku Konfigurace sítě.

**•** Pokud chcete vyhledat sdílenou síťovou tiskárnu (cestu UNC), vyberte přepínač **Shared Printer [UNC]** a zadejte název sdílené položky ručně, nebo vyhledejte sdílenou tiskárnu klepnutím na tlačítko **Browse**.

**POZNÁMKA**: Jestliže nemůžete zařízení v síti najít, vypněte nejprve firewall a poté klepněte na **Aktualizovat**.

V operačním systému Windows klepněte na tlačítko **Start** → **Ovládací panely** panely a spus″te bránu firewall systému Windows a deaktivujte tuto volbu. V případě jiných operačních systémů postupujte podle pokynů v příslušné příručce online.

**TIP**: Chcete-li nastavit určitou adresu IP pro konkrétní síťovou tiskárnu, klepněte na tlačítko **Set IP Address**. Zobrazí se okno Nastavení IP adresy. Postupujte takto:

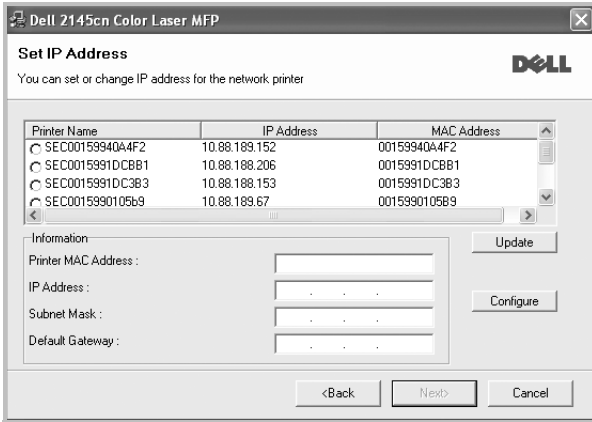
- a. Ze seznamu vyberte tiskárnu, pro kterou chcete nastavit konkrétní adresu IP,.
- b. Ručně nastavte adresu IP, masku podsítě a bránu tiskárny a klepnutím na tlačítko **Configure** nastavte konkrétní adresu IP pro síťovou tiskárnu.
- c. Klepněte na tlačítko **Next**.
- **6** Vyberte komponenty, které chcete instalovat. Po výběru komponent se zobrazí následující okno. Můžete také změnit název tiskárny, nastavit tiskárnu pro sdílení v síti, nastavit tiskárnu jako výchozí a změnit název portu každé tiskárny. Klepněte na tlačítko **Next**.

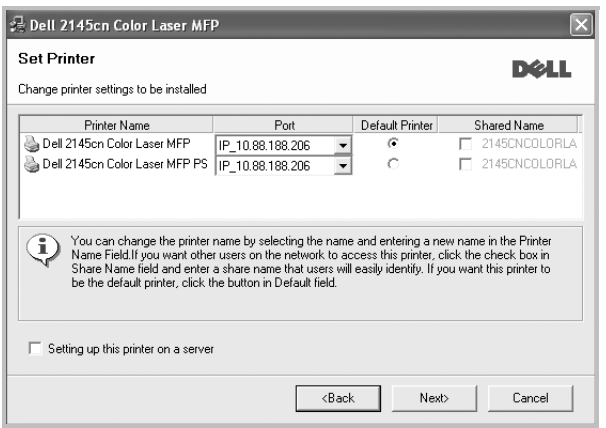

Chcete-li nainstalovat software na server, zaškrtněte políčko **Setting up this printer on a server**.

**7** Tlačítko **Finish**.

**POZNÁMKA**: Nepracuje-li tiskárna po dokončení instalace správně, znovu nainstalujte ovladač tiskárny. Viz [Opakovaná instalace softwaru](#page-108-0)  [tiskárny na stran](#page-108-0)ě 9.

## <span id="page-108-1"></span><span id="page-108-0"></span>**Opakovaná instalace softwaru tiskárny**

Nepodaří-li se software tiskárny nainstalovat, můžete instalaci zopakovat.

- **1** Spusťte systém Windows.
- **2** V nabídce **Start** přejděte na příkaz **Programs** nebo **Všechny programy** → **název ovladače tiskárny** → **Maintenance**.
- **3** Vyberte možnost **Repair** a klepněte na tlačítko **Next**.

**4** Zobrazí se seznam tiskáren dostupných v síti. Ze seznamu vyberte tiskárnu, kterou chcete nainstalovat, a klepněte na tlačítko **Next**.

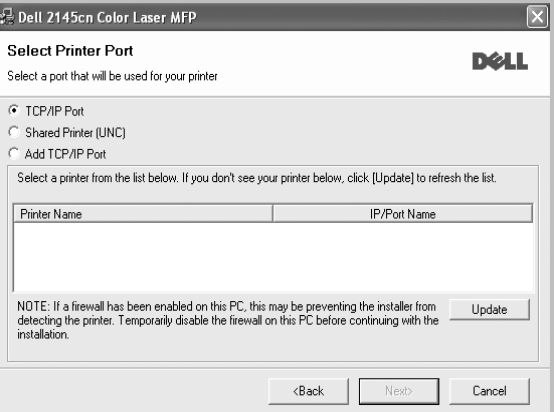

- **•** Pokud není tiskárna v seznamu zobrazena, aktualizujte seznam klepnutím na tlačítko **Update**, nebo přidejte tiskárnu do sítě přepínačem **Add TCP/IP Port**. Chcete-li přidat tiskárnu do sítě, zadejte název portu a adresu IP tiskárny.
- **•** Pokud chcete vyhledat sdílenou síťovou tiskárnu (cestu UNC), vyberte přepínač **Shared Printer [UNC]** a zadejte název sdílené položky ručně, nebo vyhledejte sdílenou tiskárnu klepnutím na tlačítko **Browse**.

Zobrazí se seznam komponent, ze kterého můžete vybrat jednotlivé položky a znovu je nainstalovat.

**POZNÁMKA**: Není-li tiskárna připojena k počítači, zobrazí se následující okno.

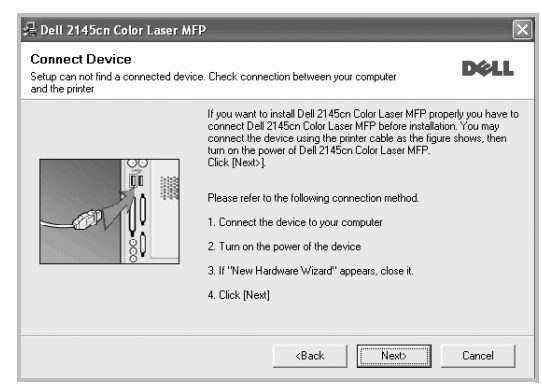

- **•** Připojte tiskárnu a potom klepněte na tlačítko **Next**.
- **•** Chcete-li tiskárnu připojit později, klepněte na tlačítko **Next** a na následující obrazovce na tlačítko **No**. Spustí se instalace. Po skončení instalace se nevytiskne zkušební stránka.
- **•** *Okno opakované instalace se může lišit od okna zobrazeného v této uživatelské příručce v závislosti na používaném rozhraní a typu zařízení.*
- **5** Vyberte komponenty, které chcete znovu nainstalovat, a klepněte na tlačítko **Next**.

Pokud jste nainstalovali software tiskárny pro lokální tisk a vyberete **název ovladače tiskárny**, zobrazí se okno s výzvou k vytištění zkušební stránky. Postupujte takto:

- a. Chcete-li vytisknout zkušební stránku, zaškrtněte příslušné políčko a klepněte na tlačítko **Next**.
- b. Pokud se zkušební stránka vytiskne správně, klepněte na tlačítko **Yes**.
	- Pokud ne, vytiskněte ji znovu klepnutím na tlačítko **No**.
- **6** Po dokončení instalace klepněte na tlačítko **Finish**.

## <span id="page-109-0"></span>**Odebrání softwaru tiskárny**

- **1** Spusťte systém Windows.
- **2** V nabídce **Start** přejděte na příkaz **Programs** nebo **Všechny programy** → **název ovladače tiskárny** → **Maintenance**.
- **3** Vyberte možnost **Remove** a klepněte na tlačítko **Next**. Zobrazí se seznam komponent, ze kterého můžete jednotlivé
- **4** Vyberte komponenty, které chcete odebrat, a klepněte na tlačítko **Next**.

položky vybrat a potom je odebrat.

- **5** Zobrazí-li počítač výzvu k potvrzení výběru, klepněte na tlačítko **Yes**. Vybraný ovladač a všechny jeho součásti budou odebrány z počítače.
- **6** Po odebrání softwaru klepněte na tlačítko **Finish**.

# **2 Základní tisk**

V této kapitole jsou popsány možnosti tisku a běžné tiskové úlohy v systému Windows.

Tato kapitola obsahuje následující části:

- **• [Tisk dokumentu](#page-110-0)**
- **• [Tisk do souboru \(PRN\)](#page-110-1)**
- **• [Nastavení tiskárny](#page-111-0)**
	- **- [Karta Rozvržení](#page-111-1)**
	- **- [Karta Papír](#page-112-0)**
	- **- [Karta Grafika](#page-113-0)**
	- **- [Karta Dopl](#page-114-0)ňky**
	- **- [Karta O programu](#page-114-1)**
	- **- [Karta Tiskárna](#page-114-2)**
	- **- [Použití nastavení Oblíbené](#page-115-0)**
	- **- [Použití nápov](#page-115-1)ědy**

## <span id="page-110-2"></span><span id="page-110-0"></span>**Tisk dokumentu**

#### **POZNÁMKA**:

počítače.

- **•** Okno **Vlastnosti** ovladače tiskárny se může od okna zobrazeného v této uživatelské příručce lišit v závislosti na typu používané tiskárny. Prvky okna s vlastnostmi tiskárny budou ale podobné.
- **•** *Zkontrolujte, se kterými operačními systémy je tiskárna kompatibilní. Informace najdete v části Kompatibilní operační systémy v kapitole Technické specifikace tiskárny v uživatelské příručce tiskárny.*
- **•** Potřebujete-li zjistit přesný název tiskárny, můžete se podívat na dodaný disk CD-ROM.
- **•** Po vybrání možnosti ve vlastnostech tiskárny se může zobrazit vykřičník  $\wedge$  nebo symbol  $\wedge$ . Vykřičník znamená, že určitou možnost můžete vybrat, ale nedoporučuje se to. Symbol znamená, že možnost nelze vybrat kvůli nastavení nebo prostředí

Následující postup obecně popisuje kroky při tisku z různých aplikací v systému Windows. Přesné kroky tisku dokumentu se mohou lišit v závislosti na použité aplikaci. Přesný popis postupu tisku najdete v uživatelské příručce používané aplikace.

- **1** Otevřete dokument, který chcete vytisknout.
- **2** Vyberte příkaz **Tisk** v nabídce **Soubor**. Zobrazí se okno Tisk. V závislosti na aplikaci se může jeho vzhled mírně lišit.

Okno Tisk slouží k výběru základních možností nastavení tisku. K těmto nastavením patří počet kopií a rozsah tisku.

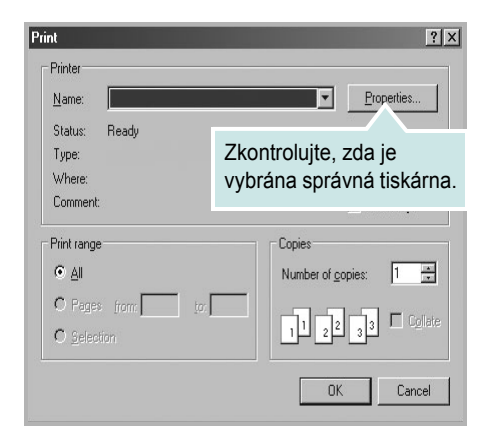

**3** Vyberte příslušný **ovladač tiskárny** v rozevíracím seznamu **Název**.

Chcete-li využít možnosti, kterými je ovladač tiskárny vybaven, klepněte na tlačítko **Vlastnosti** nebo **Předvolby** v okně Tisk. Další informace viz [Nastavení tiskárny na stran](#page-111-0)ě 12.

Pokud okno Tisk obsahuje tlačítko **Nastavit**, **Tiskárna** nebo **Options**, klepněte na ně. Na další obrazovce potom klepněte na tlačítko **Vlastnosti**.

Zavřete okno vlastností tiskárny klepnutím na tlačítko **OK**.

**4** V okně Tisk spusťte tiskovou úlohu klepnutím na tlačítko **OK** nebo **Tisk**.

## <span id="page-110-1"></span>**Tisk do souboru (PRN)**

Někdy můžete potřebovat uložit tisková data jako soubor za různými účely. Vytvoření souboru:

**1** Zaškrtněte políčko **Tisknout do souboru** v okně **Tisk**.

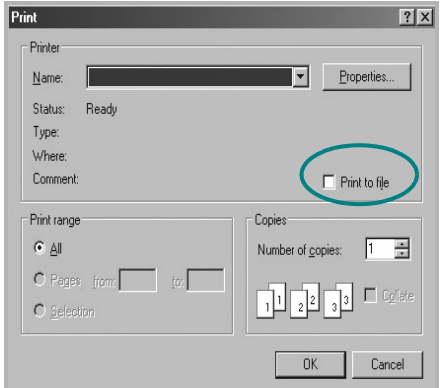

- **2** Klepněte na tlačítko **Tisk**.
- **3** Zadejte název složky a název souboru a klepněte na tlačítko **OK**.

## <span id="page-111-4"></span><span id="page-111-0"></span>**Nastavení tiskárny**

V okně vlastností tiskárny můžete měnit všechna nastavení, která se používají při tisku. V zobrazených vlastnostech tiskárny můžete nastavení tiskové úlohy prohlížet a měnit.

Okno vlastností tiskárny se může lišit v závislosti na používaném operačním systému. V této uživatelské příručce je zobrazeno okno Vlastnosti systému Windows XP.

Okno **Vlastnosti** ovladače tiskárny se může od okna zobrazeného v této uživatelské příručce lišit v závislosti na typu používané tiskárny.

Pokud okno vlastností tiskárny otevřete ze složky Tiskárny, zobrazí se v něm další karty systému Windows (viz uživatelská příručka Windows) a karta Tiskárna (viz [Karta Tiskárna na stran](#page-114-2)ě 15).

#### **POZNÁMKA**:

- **•** Ve většině aplikací v systému Windows mají nastavení provedená v aplikaci přednost před nastaveními, která zadáte v ovladači tiskárny. Nejprve změňte všechna nastavení tisku, která jsou k dispozici v softwarové aplikaci, a potom změňte zbývající nastavení pomocí ovladače tiskárny.
- **•** Změněné nastavení bude aktivní pouze během používání aktuální aplikace. **Chcete-li, aby změny byly trvalé**, zadejte je ve složce Tiskárny.
- **•** Následující postup je určen pro systém Windows XP. Při použití jiných verzí operačního systému Windows postupujte podle uživatelské příručky příslušného systému Windows nebo nápovědy online.
- 1. V systému Windows klepněte na tlačítko **Start**.
- 2. Vyberte příkaz **Tiskárny a faxy**.
- 3. Vyberte **ikonu ovladače tiskárny**.
- 4. Klepněte pravým tlačítkem myši na ikonu ovladače tiskárny a vyberte příkaz **Předvolby tisku**.
- 5. Na jednotlivých kartách změňte nastavení a klepněte na tlačítko **OK**.

### <span id="page-111-3"></span><span id="page-111-1"></span>**Karta Rozvržení**

Karta **Layout** umožňuje upravit vzhled dokumentu na vytisknuté stránce. Karta **Layout Options** obsahuje možnosti **Multiple Pages per Side** a **Poster Printing**. Další informace o přístupu k vlastnostem tiskárny viz [Tisk dokumentu na stran](#page-110-0)ě 11.

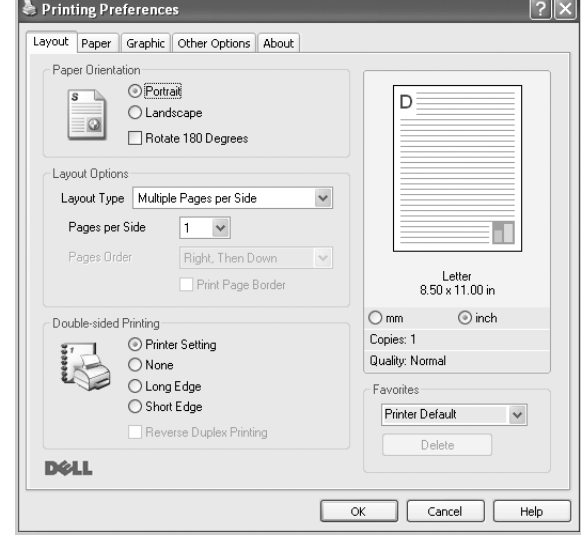

#### <span id="page-111-2"></span>**Paper Orientation**

Možnost **Paper Orientation** dovoluje vybrat směr, ve kterém budou informace na stránce vytisknuty.

- S nastavením možnosti **Portrait** se tiskne na šířku papíru, ve stylu dopisu.
- S nastavením možnosti **Landscape** se tiskne na výšku papíru, ve stylu dopisu.
- Možnost **Rotate** dovoluje otočit stránku o zadaný úhel.

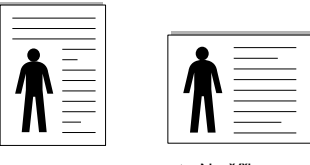

▲ Na výšku ▲ Na šířku

#### **Layout Options**

Možnost **Layout Options** dovoluje vybrat rozšířené možnosti tisku. Můžete vybrat možnosti **Multiple Pages per Side** a **Poster Printing**.

- Další informace viz [Tisk více stránek na jeden list papíru na stran](#page-116-0)ě 17.
- Další informace viz [Tisk plakát](#page-117-0)ů na straně 18.
- Další informace viz [Tisk brožur na stran](#page-117-1)ě 18.

#### **Double-sided Printing**

**Double-sided Printing** umožňuje tisk na obě strany papíru. *Pokud se tato volba nezobrazí, pak vaše tiskárna tuto funkci nepodporuje.* 

• Další informace viz Tisk na obě [strany papíru na stran](#page-118-0)ě 19.

## <span id="page-112-0"></span>**Karta Papír**

Až otevřete okno vlastností tiskárny, můžete pomocí níže uvedených možností nastavit základní specifikace pro manipulaci s papírem. Další informace o přístupu k vlastnostem tiskárny viz [Tisk dokumentu na stran](#page-110-0)ě 11.

#### Vlastnosti papíru lze nastavit na kartě **Paper**.

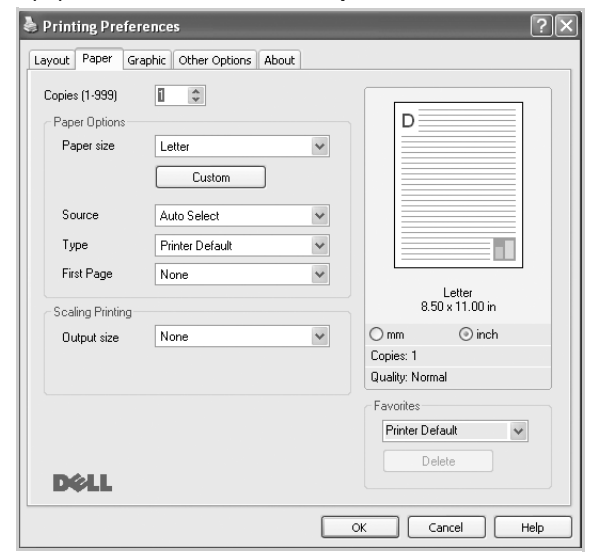

#### **Copies**

Možnost **Copies** dovoluje zadat počet kopií, které chcete vytisknout. Můžete zadat tisk 1 až 999 kopií.

#### <span id="page-112-1"></span>**Paper size**

Možnost **Paper size** dovoluje nastavit formát papíru vloženého do zásobníku.

Není-li požadovaný formát v seznamu **Paper size** uveden, klepněte na tlačítko **Custom**. V zobrazeném okně **Custom Paper Setting** nastavte formát papíru a klepněte na tlačítko **OK**. Nastavení se zobrazí v seznamu Formát, ze kterého můžete položku vybrat.

#### <span id="page-112-2"></span>**Source**

Zkontrolujte, zda je v rozevíracím seznamu **Source** vybrán správný zásobník papíru.

Při tisku na speciální materiály jako obálky a fólie použijte **Manual Feed**. Do ručního nebo víceúčelového zásobníku je nutné vkládat listy po jednom. Je-li jako zdroj papíru nastaven **Auto Select**, tiskárna automaticky použije tisková média v následujícím pořadí zásobníků: Ruční zásobník nebo víceúčelový zásobník, Zásobník 1, Doplňkový zásobník 2

#### **Type**

Nastavte **Type** tak, aby odpovídal papíru založenému v zásobníku, z něhož budete tisknout. Tím získáte výtisk nejlepší kvality. Pokud tak neučiníte, nemusíte dosáhnout požadované kvality tisku.

**Thick Paper**: šířka papíru o hodnotě 90 - 105 g/m2.

**Thin Paper**: šířka papíru o hodnotě 60 - 70 g/m2.

**Bond Paper**: Používáte-li kvalitní kancelářský papír, vyberte tuto volbu. **Archive Paper**: Potřebujete-li tisknout velmi dlouhé materiály, jako jsou například archivy, vyberte tuto volbu.

**Cotton**: Bavlněný papír gramáže 75~90 g/m2, např. Gilbert 25% a Gilbert 100%.

**Plain Paper**: Normální nenatíraný papír. Tento typ vyberte, tiskne-li Vaše tiskárna monochromaticky a na bavlněný papír gramáže 60 g/m<sup>2</sup>.

**Recycled Paper**: Recyklovaný papír gramáže 75~90 g/m2.

**Color Paper**: Papír s barevným podkladem gramáže 75~90 g/m2.

#### **First Page**

Tato vlastnost umožňuje tisk první stránky na odlišný druh papíru než zbytek dokumentu. Můžete vybrat zdroj papíru pro první stránku. Do víceúčelového zásobníku například vložte silný papír pro tisk první stránky a do zásobníku 1 vložte obyčejný papír. Potom vyberte **Tray1** pro možnost **Source** a **Multi-Purpose Tray** pro možnost **First Page**.

#### **Scaling Printing**

Možnost **Scaling Printing** dovoluje automaticky nebo ručně zmenšit nebo zvětšit tiskovou úlohu vzhledem ke stránce. Můžete vybrat možnosti **None**, **Reduce/Enlarge** a **Fit to Page**.

- Další informace viz [Tisk zmenšeného nebo zv](#page-118-1)ětšeného dokumentu na [stran](#page-118-1)ě 19.
- Další informace viz Přizpů[sobení dokumentu vybranému formátu papíru](#page-118-2)  [na stran](#page-118-2)ě 19.

#### <span id="page-113-3"></span><span id="page-113-0"></span>**Karta Grafika**

Pomocí následujících možností můžete upravit kvalitu tisku podle potřeby. Další informace o přístupu k vlastnostem tiskárny viz [Tisk](#page-110-0)  [dokumentu na stran](#page-110-0)ě 11.

Klepnutím na kartu **Graphic** lze zobrazit následující možnosti

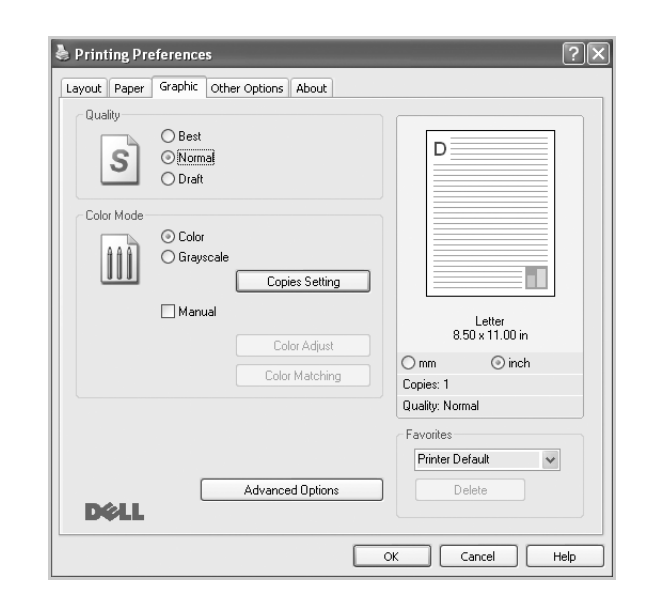

#### <span id="page-113-1"></span>**Quality**

#### *Možnosti Rozlišení, které lze vybrat, závisejí na modelu tiskárny.*

Čím vyšší hodnotu zvolíte, tím budou tištěné znaky a grafika ostřejší. Vyšší nastavení také může prodloužit dobu potřebnou k tisku dokumentu.

#### <span id="page-113-2"></span>**Color Mode**

Můžete vybrat možnosti barev. Nastavení na hodnotu **Color** obvykle zajistí nejlepší kvalitu tisku barevných dokumentů. Pokud chcete tisknout barevný dokument v odstínech šedé, vyberte možnost **Grayscale**. Chcete-li nastavit možnosti barev ručně, vyberte možnost **Manual** a klepněte na tlačítko **Color Adjust** nebo **Color Matching**.

- **Copies Setting**: Tisknete-li několik kopií dokumentu a chcete-li, aby se některé z těchto kopií tiskly černobíle a jiné naopak barevně, pak zaškrtněte tuto volbu a zvolte počet černobílých kopií.
- **Color Adjust**: Vzhled obrázků lze upravit změnou nastavení možnosti **Levels**.
- **Color Matching**: Tisknete-li několik kopií dokumentu a chcete-li, aby se některé z těchto kopií tiskly černobíle a jiné naopak barevně, pak zaškrtněte tuto volbu a zvolte počet černobílých kopií.

#### **Advanced Options**

Chcete-li nastavit další možnosti, klepněte na tlačítko **Advanced Options**.

- **Raster Compression**: Tato volba určuje stupeň komprese obrázků při přenosu dat z počítače na tiskárnu. Jestliže ji nastavíte na hodnotu Maximum, pak se rychlost tisku zrychlí, avšak kvalita se přitom zhorší).
- **TrueType Options**: Tato možnost určuje, co sděluje ovladač tiskárně o způsobu, jakým má zařízení zobrazit text v dokumentu. Vyberte odpovídající nastavení podle stavu dokumentu.
	- **Download as Outline**: Vyberete-li tuto možnost, ovladač stáhne libovolné písmo TrueType, které je použito v dokumentu a ještě není v tiskárně uloženo. Pokud po vytištění dokumentu zjistíte, že se písmo nevytisklo správně, zvolte Poslat jako bitový obrázek a odešlete tiskovou úlohu znovu. Nastavení Poslat jako bitový obrázek je často užitečné při tisku z aplikací Adobe. *Tato funkce je k dispozici pouze při použití ovladače tiskárny jazyka PCL.*
	- **Download as Bitmap**: Vyberete-li tuto možnost, ovladač stáhne data písem jako bitmapové obrázky. S tímto nastavením se dokumenty se složitými znaky, například korejskými a čínskými nebo různými jinými typy písma, vytisknou rychleji. *Tato funkce je k dispozici pouze při použití ovladače tiskárny jazyka PCL.*
	- **Print as Graphics**: Vyberete-li tuto možnost, ovladač stáhne všechna písma jako obrázky. Při tisku dokumentů s vysokým obsahem grafických prvků a relativně nízkým množstvím písma typu TrueType se může rychlost tisku tímto nastavením zvýšit. *Tato funkce je k dispozici pouze při použití ovladače tiskárny jazyka PCL.*
- **Print all text in black**: Je-li zaškrtnuta možnost **Print all text in black,**  veškerý text se vytiskne černě bez ohledu na to, jakou barvou je zobrazený na obrazovce.
- **Print All Text To Darken**: Je-li zaškrtnuta možnost **Print All Text To Darken**, veškerý text dokumentu se vytiskne tmavší než v obvyklém dokumentu. *Funkci podporují pouze některé tiskárny.*
- **Grayscale Enhancement**: stiskněte kartu **Smart Color**. Umožňuje uživatelům zachovat detaily fotografií přírody a vylepšit kontrast a čitelnost odstínů šedé při tisku dokumentů v odstínech šedé.
- **Fine Edge**: stiskněte kartu **Smart Color**. Umožňuje uživatelům zdůraznit hrany textů a jemných linií ke zlepšení čitelnosti a zarovnat registraci jednotlivých barevných kanálů v režimu barevného tisku.

## <span id="page-114-3"></span><span id="page-114-0"></span>**Karta Doplňky**

Pro dokument můžete vybrat možnosti výstupu. Další informace o přístupu k vlastnostem tiskárny viz [Tisk dokumentu na stran](#page-110-0)ě 11.

Karta **Other Options** umožňuje nastavit následující možnosti:

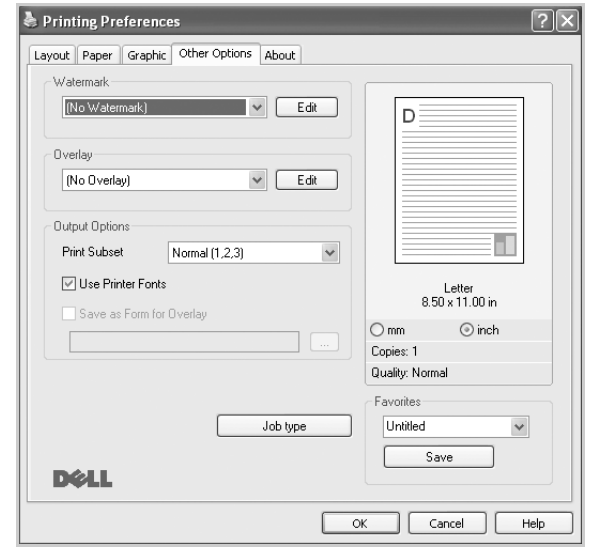

#### **Watermark**

Můžete vytvořit obrázek s textem, který se na každé stránce dokumentu vytiskne jako pozadí. Další informace viz [Použití vodotisk](#page-119-0)ů na straně 20.

#### **Overlay**

Šablony často zastupují funkci předtištěných formulářů a hlavičkových papírů. Další informace viz [Použití šablon na stran](#page-120-0)ě 21.

#### **Output Options**

- **Print Subset**: Můžete nastavit pořadí, v jakém se stránky dokumentu vytisknou. Vyberte pořadí při tisku z rozevíracího seznamu.
	- **Normal (1,2,3)**: Tiskárna vytiskne všechny stránky od první do poslední.
	- **Reverse All Pages (3,2,1)**: Tiskárna vytiskne všechny stránky od poslední k první.
	- **Print Odd Pages**: Tiskárna vytiskne pouze liché stránky dokumentu.
	- **Print Even Pages**: Tiskárna vytiskne pouze sudé stránky dokumentu.
- **Use Printer Fonts**: Pokud zaškrtnete políčko Použít písma tiskárny, použije tiskárna při tisku dokumentů písma uložená v paměti (rezidentní písma) namísto stahování písem použitých pro dokument. Protože stáhnutí písem nějakou dobu trvá, zvolením této volby zrychlíte tisk. Při použití písem tiskárny se tiskárna pokusí vyhledat v paměti podobná písma k těm, která jsou obsažena v dokumentu. Jestliže se však v dokumentu používají písma výrazně odlišná od rezidentních písem tiskárny, bude se tiskový výstup značně lišit od náhledu na obrazovce. *Tato funkce je k dispozici pouze při použití ovladače tiskárny jazyka PCL.*
- **Save as Form for Overlay**: Vyberte možnost Uložit jako formulář pro překrytí, chcete-li uložit dokument do souboru formuláře (C:\FORMOVER\\*.FOM). Pokud je vybrána tato možnost, vyžaduje ovladač tiskárny při každém tisku zadání názvu souboru a cílové cesty. Chcete-li předem nastavit název souboru a určit cestu, klepněte na tlačítko v oblasti Výstup do a zadejte název souboru a cestu. *Tato*

#### *funkce je k dispozici pouze při použití ovladače tiskárny jazyka PCL.*

#### **Job type**

Dialogové okno **Job type** umožňuje vybrat způsob tisku nebo uložení tiskového souboru s použitím volitelného pevného disku. Funkci podporují pouze **Job type**.

#### Používání nápovědy na obrazovce

**•** Chcete-li zobrazit další informace o nástroji **Job type**, klepněte na ikonu v pravém horním rohu okna. Okno nápovědy k **Job type** se otevře a v něm se zobrazí kontextová nápověda k **Job type**.

#### <span id="page-114-1"></span>**Karta O programu**

Na kartě **About** je zobrazena zpráva o autorských právech a o čísle verze ovladače. Máte-li internetový prohlížeč, můžete klepnout na ikonu webové stránky a připojit se k Internetu. Další informace o přístupu k vlastnostem tiskárny viz [Tisk dokumentu na stran](#page-110-0)ě 11.

#### <span id="page-114-2"></span>**Karta Tiskárna**

Pokud okno vlastností tiskárny otevřete ze složky **Printers**, zobrazí se i karta **Tiskárna**. Na této kartě můžete nastavit konfiguraci tiskárny.

Následující postup je určen pro systém Windows XP. Při použití jiných verzí operačního systému Windows postupujte podle uživatelské příručky příslušného systému Windows nebo nápovědy online.

- **1** Klepněte na tlačítko **Start** na hlavním panelu systému Windows.
- **2** Vyberte příkaz **Tiskárny a faxy**.
- **3** Vyberte ikonu ovladače tiskárny.
- **4** Klepněte pravým tlačítkem na ikonu ovladače tiskárny a klepněte na příkaz **Vlastnosti**.
- **5** Klepněte na kartu **Tiskárna** a nastavte příslušné možnosti.

#### <span id="page-115-2"></span><span id="page-115-0"></span>**Použití nastavení Oblíbené**

Možnost **Favorites**, která je zobrazena na každé kartě s vlastnostmi, umožňuje uložit aktuální nastavení vlastností pro pozdější použití.

Chcete-li uložit položku do seznamu **Favorites**, postupujte takto:

- **1** Změňte nastavení na každé kartě podle potřeby.
- **2** Zadejte název položky do pole **Favorites**.

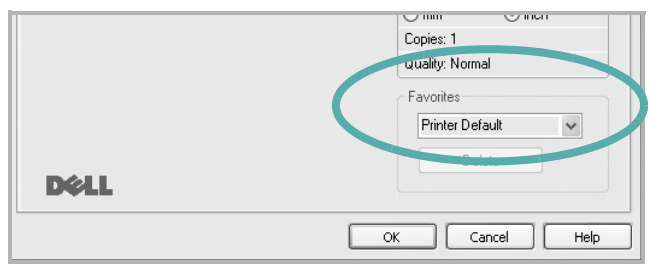

**3** Klepněte na tlačítko **Save**.

S uložením seznamu **Favorites** se uloží všechna aktuální nastavení ovladače.

Až budete chtít použít některé z uložených nastavení, vyberte ho v rozevíracím seznamu **Favorites**. Nastavení tisku se změní podle vybraného oblíbeného nastavení.

Chcete-li položku oblíbeného nastavení odstranit, vyberte ji v seznamu a klepněte na tlačítko **Delete**.

Výběrem položky **Printer Default** ze seznamu můžete obnovit výchozí nastavení ovladače tiskárny.

## <span id="page-115-3"></span><span id="page-115-1"></span>**Použití nápovědy**

Zařízení obsahuje obrazovku s nápovědou, kterou lze aktivovat pomocí tlačítka **Help** v okně vlastností tiskárny. Obrazovky s nápovědou poskytují podrobné informace o funkcích tiskárny, které lze nastavit v ovladači tiskárny.

Nápovědu lze také zobrazit klepnutím na tlačítko v pravém horním rohu a klepnutím na libovolné nastavení.

> Základní tisk 16

# <span id="page-116-2"></span>**3 Rozšířené možnosti tisku**

V této kapitole jsou popsány další možnosti tisku a složitější tiskové úlohy.

#### **POZNÁMKA**:

- **•** Okno **Properties** ovladače tiskárny se může od okna zobrazeného v této uživatelské příručce lišit v závislosti na typu používané tiskárny. Prvky okna s vlastnostmi tiskárny budou ale podobné.
- **•** Potřebujete-li zjistit přesný název tiskárny, můžete se podívat na dodaný disk CD-ROM.

Tato kapitola obsahuje následující části:

- **• [Tisk více stránek na jeden list papíru](#page-116-1)**
- **• [Tisk plakát](#page-117-2)ů**
- **• [Tisk brožur](#page-117-3)**
- **Tisk na obě [strany papíru](#page-118-5)**
- **• [Tisk zmenšeného nebo zv](#page-118-3)ětšeného dokumentu**
- **Přizpů[sobení dokumentu vybranému formátu papíru](#page-118-4)**
- **• [Použití vodotisk](#page-119-1)ů**
- **• [Použití šablon](#page-120-1)**

<span id="page-116-1"></span>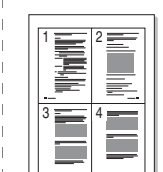

Můžete vybrat počet stránek, které chcete vytisknout na jeden arch papíru. Při tisku více stránek na jeden list papíru se stránky zmenší a budou umístěny na papír v pořadí, které zadáte. Na jeden list můžete vytisknout až 16 stránek.

- **1** Chcete-li nastavení tisku změnit ze softwarové aplikace, otevřete okno vlastností tiskárny. Viz [Tisk dokumentu na stran](#page-110-2)ě 11.
- **2** Na kartě **Layout** vyberte možnost **Multiple Pages per Side** v rozevíracím seznamu **Layout Type**.
- **3** Vyberte počet stránek, které chcete na 1 list vytisknout (1, 2, 4, 6, 9 nebo 16), v rozevíracím seznamu **Pages per Side**.
- **4** V případě potřeby vyberte v rozevíracím seznamu **Page Order** pořadí tisku stránek.

Chcete-li kolem každé stránky dokumentu vytisknout ohraničení, zaškrtněte políčko **Print Page Border**.

- **5** Klepněte na kartu **Paper** a vyberte zdroj, formát a typ papíru.
- **6** Vytiskněte dokument klepnutím na tlačítko **OK**.

## <span id="page-116-3"></span><span id="page-116-0"></span>**Tisk více stránek na jeden list papíru**

## <span id="page-117-4"></span><span id="page-117-0"></span>**Tisk plakátů**

<span id="page-117-2"></span>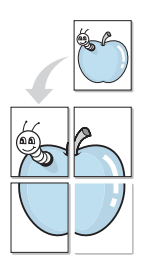

Funkce umožňuje vytisknout jednostránkový dokument na 4, 9 nebo 16 archů papíru a jejich vzájemným složením pak vytvořit jeden dokument velikost plakátu.

- **1** Chcete-li nastavení tisku změnit ze softwarové aplikace, otevřete okno vlastností tiskárny. Viz [Tisk dokumentu na stran](#page-110-2)ě 11.
- **2** Klepněte na kartu **Layout** a vyberte možnost **Poster Printing** v rozevíracím seznamu **Layout Type**.
- **3** Nastavte možnosti plakátu:

V rozvržení stránky si můžete vybrat mezi možnostmi **Poster<2x2>**, **Poster<3x3>**, **Poster<4x4>** nebo **Vlastní**. Vyberete-li možnost **Poster<2x2>**, výstup se automaticky roztáhne na 4 fyzické strany. Jestliže je volba nastavena na Vlastní, můžete originální předlohu zvětšit od 150% do 400%.

V závislosti na úrovni zvětšení se rozvržení stránky automaticky upraví na **Poster<2x2>**, **Poster<3x3>**, **Poster<4x4>**.

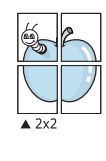

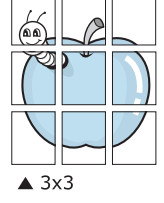

Zadejte překrytí (v milimetrech nebo palcích), které zjednoduší sestavení výsledného plakátu.

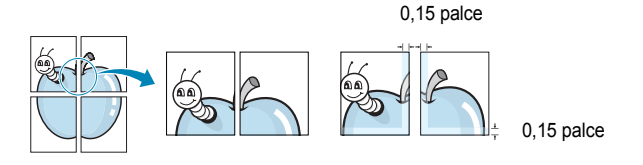

- **4** Klepněte na kartu **Paper** a vyberte zdroj, formát a typ papíru.
- **5** Vytiskněte dokument klepnutím na tlačítko **OK**. Plakát dokončete slepením vytištěných listů.

## <span id="page-117-3"></span><span id="page-117-1"></span>**Tisk brožur**

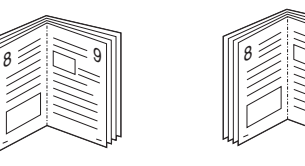

Tato funkce tiskárny umožňuje tisknout dokumenty po obou stranách papíru a uspořádá stránky tak, aby přeložením vytištěného papíru vznikla brožura.

9

- **1** Chcete-li nastavení tisku změnit ze softwarové aplikace, otevřete vlastnosti tiskárny. Viz [Tisk dokumentu na stran](#page-110-2)ě 11.
- **2** Na kartě **Layout** zvolte možnost **Booklet Printing** z rozevíracího seznamu **Layout Type**.

**POZNÁMKA**: Volba **Booklet Printing** není dostupná u všech formátů papíru. Pro zjištění dostupných formátů papíru pro tuto funkci vyberte formát papíru v možnosti **Size** na kartě **Paper** a poté zkontrolujte, zda je volba **Booklet Printing** v rozvíracím seznamu **Layout Type** na kartě **Layout** aktivní.

- **3** Klepněte na kartu **Paper** a vyberte zdroj, velikost a typ papíru.
- **4** Vytiskněte dokument klepnutím na tlačítko **OK**.
- **5** Po tisku stránky složte a sešijte.

## <span id="page-118-5"></span><span id="page-118-0"></span>**Tisk na obě strany papíru**

Můžete tisknout na obě strany listu papíru. Před tiskem rozhodněte, jak má být dokument orientován.

K dispozici jsou následující možnosti:

- **Printer Setting**: po vybrání této možnosti se nastavení funkce určí podle nastavení na ovládacím panelu tiskárny. *Pokud se tato volba nezobrazí, pak vaše tiskárna tuto funkci nemá.*
- **None**
- **Long Edge**, což je obvyklé rozvržení používané při vazbě knih.
- **Short Edge** tento typ se často používá pro kalendáře.

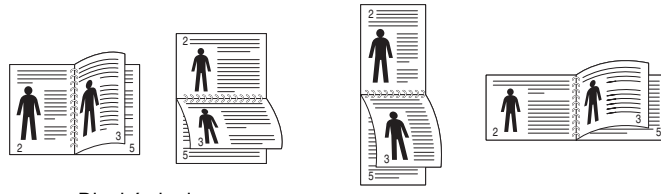

▲ Dlouhý okraj Krátký okraj

• **Reverse Duplex**: umožňuje vybrat obecné pořadí tisku v porovnání s pořadím oboustranného tisku. *Pokud se tato volba nezobrazí, pak vaše tiskárna tuto funkci nemá.*

**POZNÁMKA**: Netiskněte na obě strany štítků, transparentních fólií, obálek nebo silného papíru. Může dojít k zaseknutí papíru a poškození tiskárny.

- **1** Chcete-li nastavení tisku změnit ze softwarové aplikace, otevřete vlastnosti tiskárny. [Tisk dokumentu na stran](#page-110-2)ě 11.
- **2** Na kartě **Layout** vyberte orientaci papíru.
- **3** V sekci **Double-sided Printing** vyberte požadovanou možnost oboustranné vazby.
- **4** Klepněte na kartu **Paper** a vyberte zdroj, velikost a typ papíru.
- **5** Vytiskněte dokument klepnutím na tlačítko **OK**.

**POZNÁMKA**: Pokud tiskárna neobsahuje duplexní jednotku, měli byste dokončit tiskovou úlohu ručně. Tiskárna vytiskne nejdříve každou druhou stránku dokumentu. Po vytištění první stránky úlohy se zobrazí okno Printing Tip (Tiskový tip). Dokončete tiskovou úlohu podle pokynů na obrazovce.

## <span id="page-118-3"></span><span id="page-118-1"></span>**Tisk zmenšeného nebo zvětšeného dokumentu**

Velikost obsahu stránky můžete změnit tak, aby se dokument na stránce vytiskl menší nebo větší.

- **1** Chcete-li nastavení tisku změnit ze softwarové aplikace, otevřete okno vlastností tiskárny. Viz [Tisk dokumentu na stran](#page-110-2)ě 11.
- **2** Na kartě **Paper** vyberte možnost **Reduce/Enlarge** v rozevíracím seznamu **Output size**.
- **3** Do pole **Percentage** zadejte měřítko.

Hodnotu můžete změnit také pomocí tlačítek  $\blacktriangledown$  a  $\blacktriangle$ .

- **4** Ve skupině **Paper Options** zadejte zdroj, formát a typ papíru.
- **5** Vytiskněte dokument klepnutím na tlačítko **OK**.

## <span id="page-118-2"></span>**Přizpůsobení dokumentu vybranému formátu papíru**

<span id="page-118-4"></span>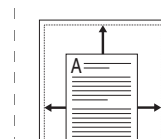

S

f)

Tato funkce umožňuje přizpůsobit velikost libovolné tiskové úlohy formátu používaného papíru bez ohledu na velikost původního digitálního dokumentu. To může být užitečné v případě, že chcete zkontrolovat jemné detaily v dokumentu malého formátu.

- **1** Chcete-li nastavení tisku změnit ze softwarové aplikace, otevřete okno vlastností tiskárny. Viz [Tisk dokumentu na stran](#page-110-2)ě 11.
- **2** Na kartě **Paper** vyberte možnost **Fit to Page** v rozevíracím seznamu **Output size**.
- **3** V rozevíracím seznamu **Cílová strana** vyberte požadovaný formát.
- **4** Ve skupině **Paper Options** zadejte zdroj, formát a typ papíru.
- **5** Vytiskněte dokument klepnutím na tlačítko **OK**.

## <span id="page-119-1"></span><span id="page-119-0"></span>**Použití vodotisků**

Možnost Watermark umožňuje vytisknout text přes stávající dokument. Můžete chtít například přes první stránku nebo přes všechny stránky dokumentu úhlopříčně vytisknout velkými šedými písmeny text KONCEPT nebo TAJNÉ.

Tiskárna je dodávána s několika předdefinovanými vodotisky, které lze změnit. Také můžete do seznamu přidat vlastní vodotisky.

### **Použití existujícího vodotisku**

- **1** Chcete-li nastavení tisku změnit ze softwarové aplikace, otevřete okno vlastností tiskárny. Viz [Tisk dokumentu na stran](#page-110-2)ě 11.
- **2** Klepněte na kartu **Other Options** a v rozevíracím seznamu **Watermark** vyberte požadovaný vodotisk. Vybraný vodotisk se zobrazí v náhledu dokumentu.
- **3** Vytiskněte dokument klepnutím na tlačítko **OK**.

**POZNÁMKA**: V náhledu se zobrazí stránka tak, jak bude vypadat, až bude vytištěna.

#### <span id="page-119-4"></span>**Vytvoření vodotisku**

- **1** Chcete-li nastavení tisku změnit ze softwarové aplikace, otevřete okno vlastností tiskárny. Viz [Tisk dokumentu na stran](#page-110-2)ě 11.
- **2** Klepněte na kartu **Other Options** a potom na tlačítko **Edit** ve skupině **Watermark**. Zobrazí se okno **Edit Watermark**.
- **3** Do pole **Watermark Message** zadejte text vodotisku. Text může mít až 40 znaků. Text se zobrazí v okně náhledu. Zaškrtnete-li políčko **First Page Only**, vodotisk se vytiskne pouze na první stránku dokumentu.
- **4** Zadejte možnosti vodotisku.

Ve skupině **Font Attributes** můžete zadat název písma, jeho styl, velikost a úroveň odstínů šedé. Ve skupině **Message Angle** můžete zadat úhel otočení vodotisku.

- **5** Přidejte vodotisk do seznamu vodotisků klepnutím na tlačítko **Add**.
- **6** Po dokončení úprav spusťte tisk klepnutím na tlačítko **OK**.

Chcete-li přestat tisknout vodotisk, vyberte možnost **(No Watermark)** v rozevíracím seznamu **Watermark**.

## <span id="page-119-3"></span>**Úpravy vodotisku**

- **1** Chcete-li nastavení tisku změnit ze softwarové aplikace, otevřete okno vlastností tiskárny. Viz [Tisk dokumentu na stran](#page-110-2)ě 11.
- **2** Klepněte na kartu **Other Options** a potom na tlačítko **Edit** ve skupině **Watermark.** Zobrazí se okno **Edit Watermark**.
- **3** V rozevíracím seznamu **Current Watermarks** vyberte vodotisk, který chcete upravit, a změňte jeho text a nastavení.
- **4** Uložte provedené změny klepnutím na tlačítko **Update**.
- **5** Klepejte opakovaně na tlačítko **OK**, dokud se okno Tisk nezavře.

#### <span id="page-119-2"></span>**Odstranění vodotisku**

- **1** Chcete-li nastavení tisku změnit ze softwarové aplikace, otevřete okno vlastností tiskárny. Viz [Tisk dokumentu na stran](#page-110-2)ě 11.
- **2** Na kartě **Other Options** klepněte ve skupině Vodotisk na tlačítko **Edit**. Zobrazí se okno **Edit Watermark**.
- **3** V seznamu **Current Watermarks** vyberte vodotisk, který chcete odstranit, a klepněte na tlačítko **Delete**.
- **4** Klepejte opakovaně na tlačítko **OK**, dokud se okno Tisk nezavře.

## <span id="page-120-1"></span><span id="page-120-0"></span>**Použití šablon**

#### **Co je to šablona?**

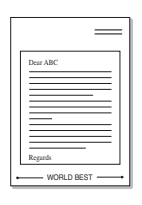

Šablona je text nebo obrázek uložený na pevném disku počítače ve zvláštním formátu souboru, který lze vytisknout na libovolný dokument. Šablony často zastupují funkci předtištěných formulářů a hlavičkových papírů. Namísto předtištěného hlavičkového papíru můžete vytvořit šablonu obsahující stejné informace jako hlavičkový papír. Chcete-li potom vytisknout dopis na hlavičkový papír společnosti, není nutné do zařízení vkládat předtištěný hlavičkový papír. Stačí dát pouze tiskárně pokyn, aby na dokument vytiskla šablonu hlavičkového papíru.

### <span id="page-120-4"></span>**Vytvoření nové šablony**

WORLD BEST

Chcete-li používat šablonu, je třeba nejprve vytvořit novou šablonu, která může obsahovat logo nebo obrázek.

- **1** Vytvořte nebo otevřete dokument obsahující text nebo obrázek, který chcete v nové šabloně použít. Umístěte jednotlivé položky přesně tak, jak si je přejete v šabloně vytisknout.
- **2** Dokument lze uložit jako šablonu v okně vlastností tiskárny. Viz [Tisk dokumentu na stran](#page-110-2)ě 11.
- **3** Klepněte na kartu **Other Options** a potom klepněte na tlačítko **Edit**  ve skupině **Overlay**.
- **4** V okně Edit Overlay klepněte na tlačítko **Create Overlay**.
- **5** V okně Create Overlay zadejte do pole **File name** název dlouhý maximálně osm znaků. V případě potřeby vyberte cestu k souboru. (Výchozí cesta je C:\Formover).
- **6** Klepněte na tlačítko **Save**. V poli **Overlay List** se zobrazí nový název.
- **7** Dokončete tvorbu šablony klepnutím na tlačítko **OK** nebo **Yes**. Soubor se nevytiskne. Uloží se na pevný disk počítače.

**POZNÁMKA**: Formát (velikost stránky) dokumentu šablony musí být stejný jako formát dokumentu, který chcete se šablonou vytisknout. Nevytvářejte šablonu s vodotiskem.

## <span id="page-120-3"></span>**Použití šablony**

Po vytvoření je šablona připravena k tisku společně s dokumentem. Chcete-li vytisknout šablonu s dokumentem, postupujte takto:

- **1** Vytvořte nebo otevřete dokument, který chcete vytisknout.
- **2** Chcete-li nastavení tisku změnit ze softwarové aplikace, otevřete okno vlastností tiskárny. Viz [Tisk dokumentu na stran](#page-110-2)ě 11.
- **3** Klepněte na kartu **Other Options**.
- **4** V rozevíracím seznamu **Overlay** vyberte požadovanou šablonu.
- **5** Nezobrazí-li se šablona, kterou chcete použít, v seznamu **Overlay**, klepněte postupně na tlačítka **Edit** a **Load Overlay** a vyberte soubor se šablonou.

Pokud jste požadovaný soubor s šablonou uložili do externího souboru, můžete ho také načíst po otevření okna **Load Overlay**.

Až soubor vyberete, klepněte na tlačítko **Open**. Soubor se zobrazí v seznamu **Overlay List** a lze ho použít k tisku. Vyberte šablonu v poli **Overlay List**.

**6** V případě potřeby zaškrtněte políčko **Confirm Page Overlay When Printing**. Zaškrtnete-li toto políčko, zobrazí se při každém odesílání dokumentu k tisku okno s žádostí o potvrzení, zda se má šablona tisknout společně s dokumentem.

Je-li políčko ponecháno volné a vyberete-li šablonu, vytiskne se šablona s dokumentem automaticky.

**7** Klepejte opakovaně na tlačítka **OK** nebo **Yes**, dokud se nespustí tisk.

Šablona se stáhne společně s tiskovou úlohou a vytiskne se s dokumentem.

**POZNÁMKA**: Rozlišení dokumentu šablony musí být stejné jako rozlišení dokumentu, který chcete se šablonou vytisknout.

#### <span id="page-120-2"></span>**Odstranění šablony**

Nepoužívané šablony můžete odstranit.

- **1** V okně vlastností tiskárny klepněte na kartu **Other Options**.
- **2** Klepněte na tlačítko **Edit** ve skupině **Overlay**.
- **3** V seznamu **Overlay List** vyberte šablonu, kterou chcete odstranit.
- **4** Klepněte na tlačítko **Delete Overlay**.
- **5** Po zobrazení okna s výzvou k potvrzení klepněte na tlačítko **Yes**.
- **6** Klepejte opakovaně na tlačítko **OK**, dokud se okno Tisk nezavře.

## **4 Použití ovladače jazyka PostScript systému Windows**

Při tisku dokumentu lze použít ovladač jazyka PostScript dostupný na systémovém disku CD-ROM.

<span id="page-121-1"></span>Soubory PPD spolu s ovladačem jazyka PostScript umožňují přístup k funkcím tiskárny a komunikaci počítače s tiskárnou. Instalační program souborů PPD je k dispozici na dodaném disku CD-ROM se softwarem.

Tato kapitola obsahuje následující části:

## <span id="page-121-2"></span>**Nastavení tiskárny**

V okně vlastností tiskárny můžete měnit všechna nastavení, která se používají při tisku. V zobrazených vlastnostech tiskárny můžete nastavení tiskové úlohy prohlížet a měnit.

Okno vlastností tiskárny se může lišit v závislosti na používaném operačním systému. V této uživatelské příručce softwaru je zobrazeno okno Vlastnosti systému Windows XP.

Okno **Vlastnosti** ovladače tiskárny se může od okna zobrazeného v této uživatelské příručce lišit v závislosti na typu používané tiskárny.

#### **POZNÁMKA**:

- **•** Ve většině aplikací v systému Windows mají nastavení provedená v aplikaci přednost před nastaveními, která zadáte v ovladači tiskárny. Nejprve změňte všechna nastavení tisku, která jsou k dispozici v aplikaci, a potom změňte zbývající nastavení pomocí ovladače tiskárny.
- **•** Změněné nastavení bude aktivní pouze během používání aktuální aplikace. **Chcete-li, aby změny byly trvalé**, zadejte je ve složce Tiskárny.
- **•** Následující postup je určen pro systém Windows XP. Při použití jiných verzí operačního systému Windows postupujte podle uživatelské příručky příslušného systému Windows nebo nápovědy online.
	- 1. V systému Windows klepněte na tlačítko **Start**.
	- 2. Vyberte možnost **Tiskárny a faxy**.
	- 3. Vyberte **ikonu ovladače tiskárny**.
	- 4. Klepněte pravým tlačítkem myši na ikonu ovladače tiskárny a vyberte příkaz **Předvolby tisku**.
	- 5. Na jednotlivých kartách změňte nastavení a klepněte na tlačítko OK.

#### **Advanced**

Chcete-li použít další možnosti, klepněte na tlačítko **Advanced**.

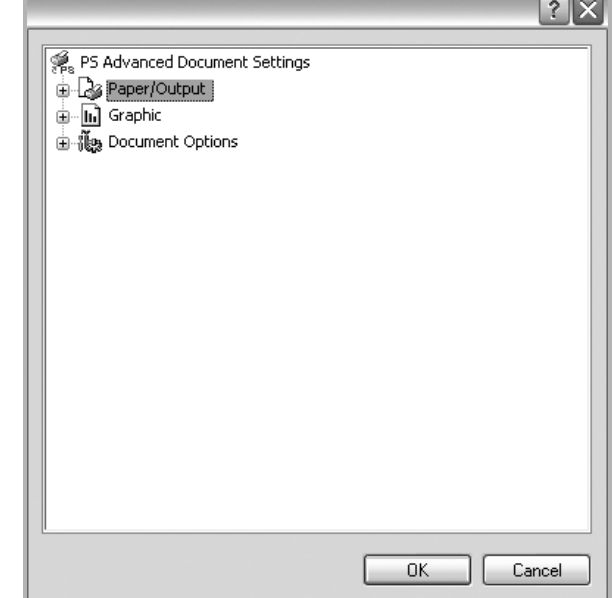

- **Paper/Output**: Tato možnost dovoluje vybrat formát papíru vloženého do zásobníku.
- **Graphic**:Tato možnost dovoluje nastavit kvalitu tisku v závislosti na požadavcích.
- **Document Options**: Tato volba umožňuje nastavit možnosti jazyka PostScript nebo funkce tiskárny.

#### <span id="page-121-0"></span>**Použití nápovědy**

Nápovědu lze zobrazit klepnutím na tlačítko v v pravém horním rohu a klepnutím na libovolné nastavení.

## **5 Místní sdílení tiskárny**

Tiskárnu můžete připojit přímo k vybranému počítači, který se v síti nazývá hostitelský počítač.

Následující postup je určen pro systém Windows XP. Při použití jiných verzí operačního systému Windows postupujte podle uživatelské příručky příslušného systému Windows nebo nápovědy online.

#### **POZNÁMKA**:

- Zkontrolujte, se kterými operačními systémy je tiskárna kompatibilní. Informace najdete v části Kompatibilní operační systémy v kapitole Technické specifikace tiskárny v uživatelské příručce tiskárny.
- Potřebujete-li zjistit přesný název tiskárny, můžete se podívat na dodaný disk CD-ROM.

## **Nastavení hostitelského počítače**

- **1** Spusťte systém Windows.
- **2** Z nabídky **Start** vyberte příkaz **Tiskárny a faxy**.
- **3** Poklepejte na **ikonu ovladače tiskárny**.
- **4** V nabídce **Tiskárna** vyberte možnost **Sdílení**.
- **5** Z nabídky **Start** vyberte příkaz **Tiskárny a faxy**.
- **6** Zaškrtněte políčko **Sdílet tuto tiskárnu**.

## **Nastavení klientského počítače**

- **1** Klepněte pravým tlačítkem myši na tlačítko **Start** systému Windows a klepněte na příkaz **Prozkoumat**.
- **2** Klepněte pravým tlačítkem myši na položku **Místa v síti** a klepněte na příkaz **Hledat počítače**.
- **3** Zadejte adresu IP hostitelského počítače do pole **Název počítače** a klepněte na tlačítko **Hledat**. (Pokud vyžaduje hostitelský počítač **Uživatelské jméno** a **Heslo**, zadejte ID uživatele a heslo pro účet hostitelského počítače.)
- **4** Poklepejte na složku **Tiskárny a faxy**.
- **5** Pravým tlačítkem myši klepněte na ikonu ovladače tiskárny a vyberte možnost **Připojit**.
- **6** Pokud se zobrazí potvrzující instalační zpráva, klepněte na tlačítko **Ano**.

# **6 Skenování**

Zařízení umožňuje skenovat obrázky a text a převést je tak na digitální soubory v počítači. Soubory pak můžete odeslat faxem nebo elektronickou poštou, zobrazit je na webu nebo je použít k vytváření projektů, které pak lze tisknout pomocí softwaru SmarThru nebo ovladače WIA.

Tato kapitola obsahuje následující části:

- **• [Služba SmarThru Office](#page-123-0)**
- **• [Skenování v softwaru s rozhraním TWAIN](#page-124-0)**
- **• [Skenování pomocí ovlada](#page-125-0)če WIA**

#### **POZNÁMKA**:

- **•** *Zkontrolujte, se kterými operačními systémy je tiskárna kompatibilní. Informace najdete v části Kompatibilní operační systémy v kapitole Technické specifikace tiskárny v uživatelské příručce tiskárny.*
- **•** *Název této tiskárny můžete ověřit na dodaném disku Drivers and Utilities CD.*
- **•** *Maximální dosažitelné rozlišení závisí na různých faktorech včetně rychlosti počítače, volného místa na pevném disku, velikosti paměti, velikosti skenovaného obrazu a nastavení bitové hloubky. V závislosti na používaném systému a skenovaném originálu možná nebudete moci skenovat v určitém rozlišení, zejména s použitím vylepšeného rozlišení dpi.*

## <span id="page-123-1"></span><span id="page-123-0"></span>**Služba SmarThru Office**

Dodaný disk Drivers and Utilities CD obsahuje aplikaci SmarThru Office. Aplikace SmarThru Office nabízí užitečné funkce, které můžete využít se zařízením.

#### **Spuštění aplikace SmarThru Office**

Při spouštění aplikace SmarThru Office postupujte takto:

- **1** Zkontrolujte, zda jsou zařízení a počítač zapnuté a řádně propojené.
- **2** Po instalaci programu SmarThru Office se na ploše počítače zobrazí ikona SmarThru Office.
- **3** Poklepejte na ikonu SmarThru Office.

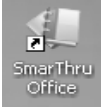

**4** Spustí se aplikace SmarThru Office.

Chcete-li získat další informace, klepněte na **Help** → **SmarThru Office Help**.

#### **Quick Start Guide**

Tato nabídka zobrazuje přímo tlačítka pro některé funkce. Přímá tlačítka obsahují: **Categories**, **Binder**, **Life Cycle**, **Scan and OCR**, **Fix and Enhance** a **Dell Website**. Tuto nabídku můžete deaktivovat zaškrtnutím volby "**Do not show this diaglog again**".

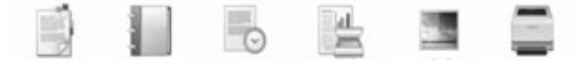

#### **Spuštění aplikace SmarThru Office**

#### **Skenování**

**1** Klepněte na ikonu skenování.

#### **POZNÁMKA**:

**•** V operačním systému Microsoft® Windows® XP můžete použít ikonu pro spuštění aplikace SmarThru Office, nacházející se vpravo na panelu nástrojů, kterou snadno otevřete okno **Scan Setting**.

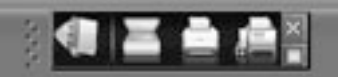

**•** V jiných operačních systémech než je systém Microsoft® Windows® XP klepněte na ikonu na hlavním panelu nástrojů Windows, čímž aktivujete spouštění aplikace SmarThru Office.

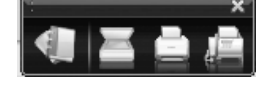

#### **2** Otevře se okno **Scan Setting**.

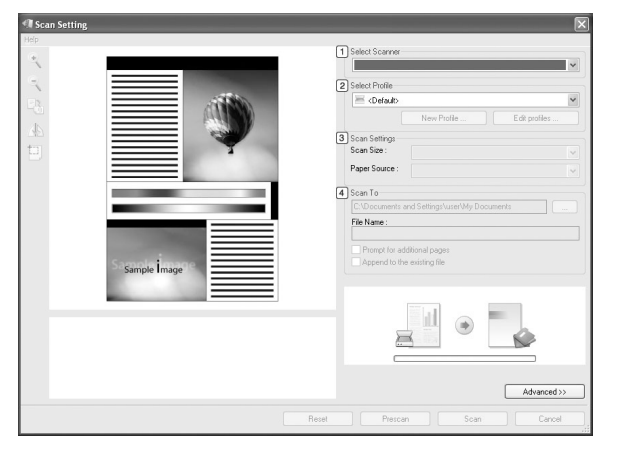

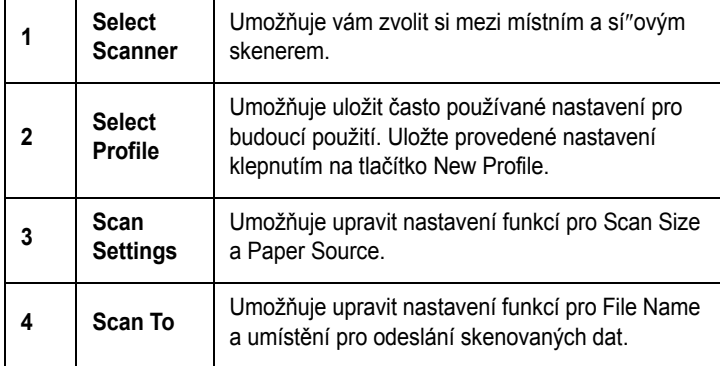

**POZNÁMKA**: Klepnutím na tlačítko **Advanced** můžete nastavit více možností skenování.

**3** Zvolte nastavení skenování a klepněte na **Scan**. Chcete-li získat další informace, klepněte na **Help** → **SmarThru Office Help**.

#### **Send to**

#### **E-mail**

Při práci s aplikací SmarThru Office můžete posílat emaily.

**POZNÁMKA**: Při posílání e-mailů pomocí aplikace SmarThru Office potřebujete e-mailového klienta, jako je např. program Outlook Express. Postup pro odesílání e-mailů se může lišit v závislosti na používaném e-mailovém klientu.

- **1** Vyberte **File**  $\rightarrow$  **Send to**  $\rightarrow$  **Send By E-mail.**
- **2** Otevře se e-mailový klient.
- **3** Napište potřebné informace a e-mail odešlete.

#### **Faxování**

Při práci s aplikací SmarThru Office můžete posílat e-maily.

- **1** Vyberte **File** → **Send to** → **Send By Fax**.
- **2** Otevře se okno **Send Fax**.
- **3** Zadejte potřebné údaje a klepněte na **Send Fax**.

**POZNÁMKA**: Chcete-li získat další informace o aplikaci SmarThru Office, klepněte na **Help** → **SmarThru Office Help**. Objeví se okno nápovědy **SmarThru Office Help**. Na obrazovce vidíte nápovědu poskytovanou k programu SmarThru.

Chcete-li aplikaci SmarThru Office odinstalovat, postupujte takto: Než začnete s odinstalováním softwaru, ukončete všechny aplikace spuštěné v počítači.

- a V nabídce **Start** vyberte **Programy** nebo **Všechny** programy.
- b Zvolte SmarThru Office a potom **Uninstall SmarThru Office**.
- c Jakmile vás počítač požádá o potvrzení, přečtěte si text a potom klepněte na **OK**.
- d Klepněte na **Finish**.

## <span id="page-124-1"></span><span id="page-124-0"></span>**Skenování v softwaru s rozhraním TWAIN**

Chcete-li dokumenty skenovat pomocí jiného softwaru, budete potřebovat software kompatibilní s rozhraním TWAIN, jako například Adobe® Photoshop®. Při prvním skenování vyberte zařízení v použité aplikaci jako zdroj rozhraní TWAIN.

Základní postup skenování se skládá z několika kroků:

- **1** Zkontrolujte zařízení a počítač, zda jsou zapnuté a správně propojené.
- **2** Položte jeden dokument na skenovací sklo lícem dolů. NEBO vložte dokumenty do automatického podavače dokumentů DADF lícem nahoru.
- **3** Spust'te aplikaci, například Photoshop.
- **4** Otevřete okno rozhraní TWAIN a nastavte volby skenování.
- **5** Naskenujte obrázek a uložte jej.

**POZNÁMKA**: Při načítání obrázku postupujte podle pokynů k aplikaci. Přečtěte si uživatelskou příručku příslušné aplikace.

## <span id="page-125-1"></span><span id="page-125-0"></span>**Skenování pomocí ovladače WIA**

Zařízení podporuje také skenování obrázku pomocí ovladače Windows Image Acquisition (WIA). WIA je jednou ze standardních součástí systému Microsoft<sup>®</sup> Windows<sup>®</sup> XP, která spolupracuje s digitálními fotoaparáty a skenery. Na rozdíl od ovladače TWAIN lze obrázky pomocí ovladače WIA skenovat a dále upravovat bez použití dalšího softwaru.

**POZNÁMKA**: Ovladač WIA je k dispozici pouze v systému Windows XP/ Vista s portem USB.

## **Systém Windows XP**

- **1** Položte jeden dokument na skenovací sklo lícem dolů. NEBO vložte dokumenty do automatického podavače dokumentů DADF lícem nahoru.
- **2** V nabídce **Start** na hlavním panelu Windows přejděte na příkaz **Nastavení**, klepněte na příkaz **Ovládací panely** a poklepejte na ikonu **Skenery a fotoaparáty**.
- **3** Poklepejte na **ikonu ovladače tiskárny**. Zobrazí se průvodce skenováním a prací s fotoaparátem.
- **4** Vyberte možnosti nastavení skenování a klepněte na tlačítko **Preview**. V zobrazeném náhledu uvidíte, jak nastavené možnosti ovlivní obrázek.
- **5** Klepněte na tlačítko **Next**.
- **6** Zadejte název obrázku, formát souboru, do něhož se obrázek uloží, a umístění ukládaného souboru.
- **7** Upravte obrázek zkopírovaný do počítače podle pokynů na obrazovce.

<span id="page-125-2"></span>**POZNÁMKA**: Úlohu skenování můžete zrušit stisknutím tlačítka Stop v okně skeneru a v průvodci prací s fotoaparátem.

## **Systém Windows Vista**

- **1** Položte jeden dokument na skenovací sklo lícem dolů. NEBO vložte dokumenty do automatického podavače dokumentů DADF lícem nahoru.
- **2** Klepněte na **Start** → **Ovládací panely** → **Hardware a zvuk** → **Skenery a fotoaparáty**.
- **3** Klepněte na možnost **Skenovat dokument nebo obrázek**. **Nástroj Fax a skener** se automaticky spustí.

#### **POZNÁMKA**:

- **•** Chcete-li zobrazit skenery, klepněte na možnost **Zobrazit skenery a fotoaparáty**.
- **•** Není-li zobrazena položka **Skenovat dokument nebo obrázek**, spusťte program Malování a vyberte příkaz **Skener nebo fotoaparát...** v nabídce **Soubor**.
- **4** Klepněte na možnost **Nové skenování**. Otevře se ovladač skenování.
- **5** Vyberte předvolby skenování a klepněte na tlačítko **Náhled**. V zobrazeném náhledu uvidíte, jak nastavené možnosti ovlivní obrázek.
- **6** Klepněte na tlačítko **Skenovat**.

**POZNÁMKA**: Úlohu skenování můžete zrušit klepnutím na tlačítko Storno v Průvodci skenery a fotoaparáty.

# <span id="page-126-2"></span>**7 Používání dalšího softwaru**

Obsah kapitoly:

- **• [Printer Status Monitor](#page-126-0)**
- **• [Printer Settings Utility](#page-126-1)**
- **• [Aplikace Dell Toner Re-order](#page-127-0)**
- **• [Nástroj Firmware Update Utility](#page-127-1)**

## <span id="page-126-0"></span>**Printer Status Monitor**

Okno monitoru stavu tiskárny se otevře, když pošlete úlohu na tiskárnu. Objeví se pouze na obrazovce počítače. Otevřené okno monitoru stavu tiskárny se mění podle hladiny zbývajícího toneru.

Používáte-li systém Windows, vyberte z nabídky **Start** možnost **Programy** nebo **Všechny programy** → **Dell** → **Dell Printers** → **Dell 2145cn Color Laser MFP** → **Printer Status Monitor**.

Program **Printer Status Monitor** zobrazuje aktuální stav tiskárny, hladinu toneru zbývajícího v kazetách s tonerem a různé jiné informace. Také můžete změnit nastavení.

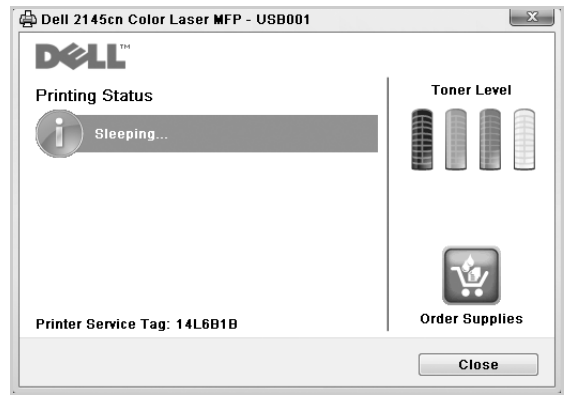

- **Printing Status**: **Printer Status Monitor** zobrazuje aktuální stav tiskárny.
- **Toner Level**: uživatel může zobrazit hladinu toneru, který zbývá v kazetách s tonerem.
- **Order Supplies**: klepnutím si můžete objednat kazety s tonerem přes Internet.
- **Návod k použití**: umožňuje zobrazit uživatelskou příručku zařízení **Dell 2145cn Color Laser MFP**.

## <span id="page-126-1"></span>**Printer Settings Utility**

Při instalaci softwaru **Dell** se automaticky nainstaluje nástroj **Printer Settings Utility**.

Spuštění nástroje **Printer Settings Utility**.

**1** Klepněte na možnost **Start** → **Programy** nebo **Všechny programy** → **Dell** → **Dell Printers** → **Dell 2145cn Color Laser MFP** → **Printer Settings Utility**.

Otevře se okno **Printer Settings Utility**.

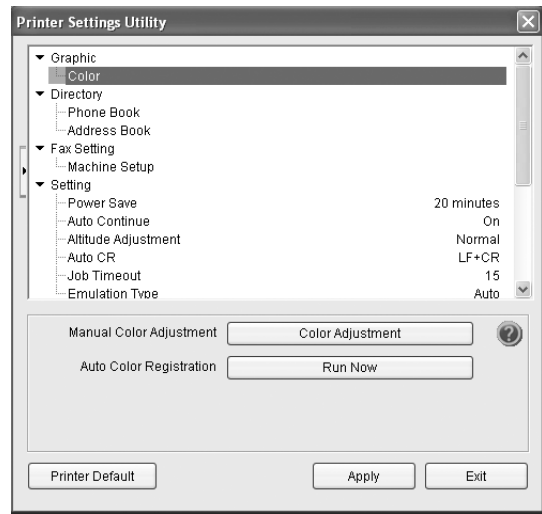

**2** Okno nástroje **Printer Settings Utility** nabízí několik funkcí.

Další informace získáte klepnutím na tlačítko . Chcete-li použít výchozí nastavení, klepněte na tlačítko **Printer Default** a potom na tlačítko **Apply**. Nástroj ukončíte klepnutím na tlačítko **Exit** ve spodní části okna.

## <span id="page-127-0"></span>**Aplikace Dell Toner Re-order**

Objednávání náhradních kazet s tonerem nebo spotřebního materiálu u společnosti **Dell**:

**1** Poklepejte na ikonu **Dell** Toner Reorder Program na ploše.

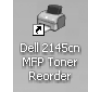

nebo

Klepněte na možnost **Start** → **Programy** nebo **Všechny programy** → **Dell** → **Dell Printers** → **Dell 2145cn Color Laser MFP** → **Dell 2145cn MFP Toner Reorder**.

**2** Otevře se okno **Dell 2145cn MFP Toner Reorder**.

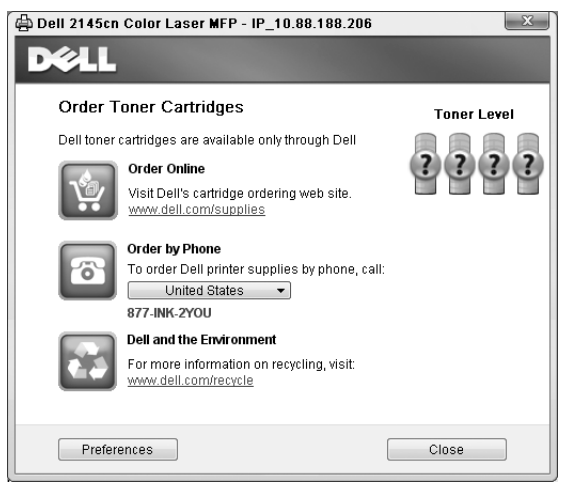

## <span id="page-127-1"></span>**Nástroj Firmware Update Utility**

Pomocí nástroje **Firmware Update Utility** můžete aktualizovat firmware tiskárny.

**3** Klepněte na možnost **Start** → **Programy** nebo **Všechny programy** → **Dell** → **Dell Printers** → **Dell 2145cn Color Laser MFP** → **Firmware Update Utility**.

Otevře se okno **Firmware Update Utility**.

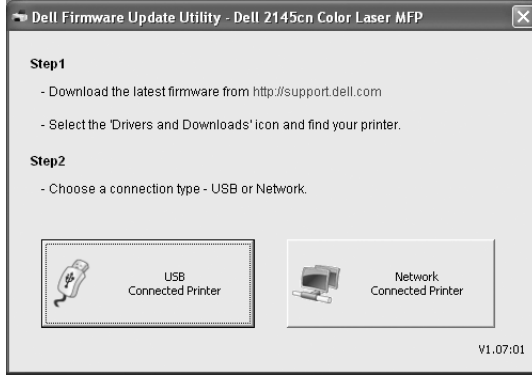

Dokončete aktualizaci firmwaru podle pokynů na obrazovce.

## **8 Použití vaší tiskárny v systému Linux**

Zařízení lze používat v prostředí systému Linux.

Tato kapitola obsahuje následující části:

- **Zač[ínáme](#page-128-0)**
- **• [Instalace sdružených ovlada](#page-128-1)čů systému Linux**
- **• [Používání nástroje Unified Driver Configurator](#page-130-0)  [\(Konfigurátor sdružených ovlada](#page-130-0)čů)**
- **• [Konfigurace vlastností tiskárny](#page-132-0)**
- **• [Tisk dokumentu](#page-132-1)**
- **• [Skenování dokumentu](#page-133-0)**

## <span id="page-128-0"></span>**Začínáme**

Dodaný disk CD-ROM obsahuje softwarový balík ovladačů Unified Linux Driver (Sdružené ovladače systému Linux) společnosti Dell, které umožňují používat zařízení společně s počítačem s operačním systémem Linux.

Softwarový balík Unified Linux Driver (Sdružené ovladače systému Linux) společnosti Dell obsahuje ovladače tiskárny a skeneru. Umožňuje tisknout dokumenty a skenovat obrázky. Softwarový balík obsahuje také výkonné aplikace pro konfiguraci zařízení a zpracování skenovaných dokumentů.

Po instalaci ovladače do systému Linux umožňuje softwarový balík sledovat několik zařízení prostřednictvím rychlých paralelních portů ECP a portů USB současně.

Naskenované dokumenty je možné upravit, vytisknout na témže místním nebo síťovém zařízení, odeslat e-mailem, přenést na server FTP či přenést do externího systému OCR.

Softwarový balík Unified Linux Driver (Sdružené ovladače systému Linux) je dodáván s inteligentním a flexibilním instalačním programem. Nemusíte vyhledávat dodatečné součásti, které mohou být vyžadovány softwarem sdružených ovladačů systému Linux, protože všechny požadované balíky budu do systému zkopírovány a nainstalovány automaticky v široké škále nejoblíbenějších klonů systému Linux.

## <span id="page-128-2"></span><span id="page-128-1"></span>**Instalace sdružených ovladačů systému Linux**

#### <span id="page-128-3"></span>**Instalace sdružených ovladačů systému Linux**

- **1** Zkontrolujte, zda je zařízení správně připojené k počítači. Zapněte počítač i zařízení.
- **2** Po zobrazení okna Administrator Login (Přihlášení správce) zadejte do pole Login (Přihlášení) uživatelské jméno *root* a zadejte systémové heslo.

**POZNÁMKA**: K instalaci softwaru tiskárny je nutné se přihlásit jako správce (root). Pokud nejste správcem, obrať te se na správce systému.

**3** Vložte disk CD-ROM se softwarem tiskárny. Disk CD-ROM se automaticky spustí.

Pokud se disk CD-ROM nespustí automaticky, klepněte na

ikonu ve spodní části plochy. Po zobrazení okna Terminal (Terminál) zadejte příkazy:

Pokud je jednotka CD-ROM označena jako sekundární master a pokud je umístění pro připojení /mnt/cdrom,

[root@localhost root]#mount -t iso9660 /dev/hdc /mnt/cdrom

[root@localhost root]#cd /mnt/cdrom/Linux

[root@localhost root]#./install.sh

Pokud se přesto nepodaří spustit disk CD-ROM, zadejte následující řetězec v uvedeném pořadí:

[root@localhost root]#umount/dev/hdc

[root@localhost root]#mount -t iso9660 /dev/hdc /mnt/cdrom

**POZNÁMKA**: Instalační program se spustí automaticky, pokud máte nainstalovaný a nakonfigurovaný software pro automatické spuštění disku. **4** Po zobrazení uvítací obrazovky klepněte na tlačítko **Next** (Další).

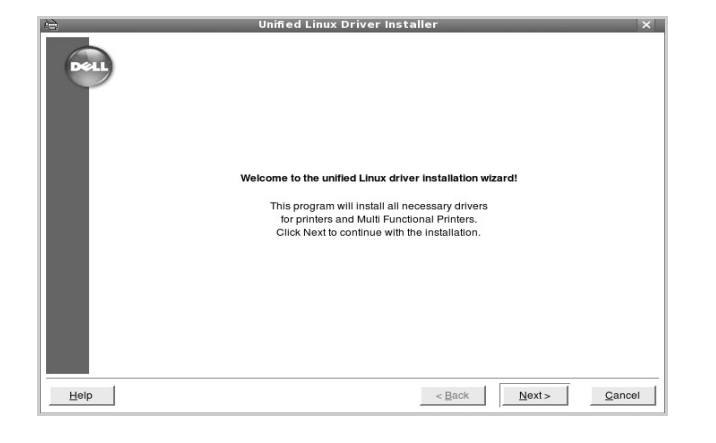

**5** Když je instalace kompletní, klepněte na tlačítko **Finish** (Dokončit).

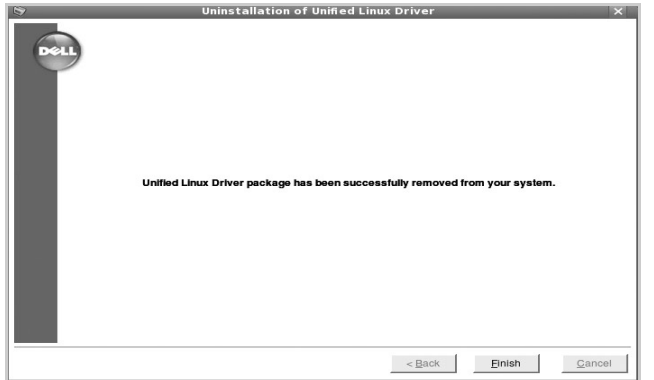

Instalační program přidal ikonu Unified Driver Configurator (Konfigurátor sdružených ovladačů) na plochu a skupinu Dell Unified Driver (Sdružené ovladače Dell) do systémové nabídky. Máte-li jakékoli potíže, podívejte se do nápovědy na obrazovce. Můžete ji zobrazit ze systémové nabídky nebo ji lze vyvolat v oknech aplikací v softwarovém balíku ovladačů, jako jsou například **Unified Driver Configurator** nebo **Image Manager**.

**POZNÁMKA**: Instalace ovladače v textovém režimu:

- Pokud nepoužíváte grafické rozhraní nebo pokud se nepodařilo nainstalovat ovladač, musíte používat ovladač v textovém režimu.
- Postupujte podle kroků 1 až 3, potom zadejte [root@localhost Linux]# ./install.sh a potom postupujte podle pokynů na obrazovce terminálu. Tím je instalace dokončena.
- Chcete-li ovladač odinstalovat, postupujte podle pokynů výše, ale na obrazovce terminálu zadejte [root@localhost Linux]# ./uninstall.sh.

### <span id="page-129-0"></span>**Odinstalace ovladačů Unified Linux Driver (Sdružené ovladače systému Linux)**

**1** Po zobrazení okna Administrator Login (Přihlášení správce) zadejte do pole Login uživatelské jméno *root* a zadejte systémové heslo.

**POZNÁMKA**: K instalaci softwaru tiskárny je nutné se přihlásit jako správce (root). Pokud nejste správcem, obrať te se na správce systému.

**2** Vložte disk CD-ROM se softwarem tiskárny. Disk CD-ROM se automaticky spustí.

Pokud se disk CD-ROM nespustí automaticky, klepněte na ikonu ve spodní části plochy. Po zobrazení okna Terminal (Terminál) zadejte příkazy:

Pokud je jednotka CD-ROM označena jako sekundární master a pokud je umístění pro připojení /mnt/cdrom,

[root@localhost root]#mount -t iso9660 /dev/hdc /mnt/cdrom

[root@localhost root]#cd /mnt/cdrom/Linux

[root@localhost root]#./uninstall.sh

**POZNÁMKA**: Instalační program se spustí automaticky, pokud máte nainstalovaný a nakonfigurovaný software pro automatické spuštění disku.

- **3** Klepněte na tlačítko **Uninstall** (Odinstalovat).
- **4** Klepněte na tlačítko **Next** (Další).

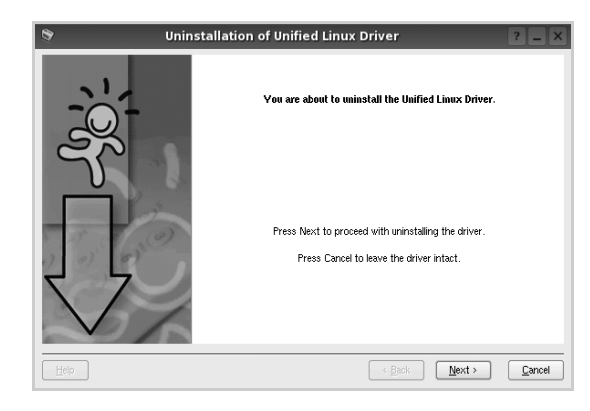

**5** Klepněte na tlačítko **Finish** (Dokončit).

## <span id="page-130-0"></span>**Používání nástroje Unified Driver Configurator (Konfigurátor sdružených ovladačů)**

Nástroj Unified Linux Driver Configurator (Konfigurátor sdružených ovladačů systému Linux) je určen především pro konfiguraci tiskáren nebo víceúčelových zařízení. Protože víceúčelové zařízení kombinuje tiskárnu a skener, jsou nabízené možnosti nástroje Unified Linux Driver Configurator (Konfigurátor sdružených ovladačů systému Linux) logicky seskupené pro funkce tiskárny a funkce skeneru. Nabízena je i zvláštní možnost portu MFP pro regulaci přístupu k víceúčelovému zařízení prostřednictvím jednoho kanálu I/O.

Po nainstalování sdružených ovladačů systému Linux se na ploše automaticky vytvoří ikona nástroje Unified Linux Driver Configurator (Konfigurátor sdružených ovladačů systému Linux).

#### **Spuštění nástroje Unified Driver Configurator (Konfigurátor sdružených ovladačů)**

**1** Poklepejte na ikonu nástroje **Unified Driver Configurator** (Konfigurátor sdružených ovladačů) na ploše.

Také můžete poklepat na ikonu Startup Menu (Nabídka ke spuštění) a vybrat možnost **Dell Unified Driver** (Sdružené ovladače společnosti Dell) a potom na možnost **Dell Unified Driver Configurator** (Konfigurátor sdružených ovladačů).

**2** Stisknutím tlačítka na panelu Modules (Moduly) přepnete do příslušného konfiguračního okna.

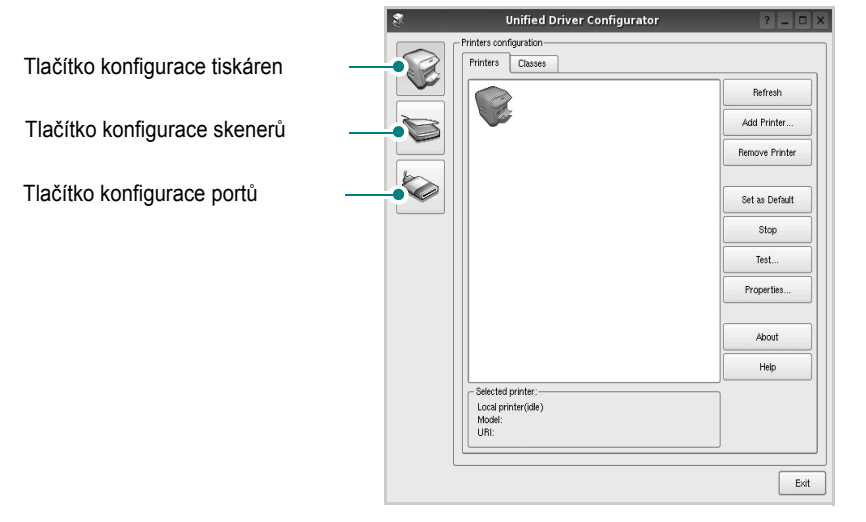

Nápovědu můžete zobrazit klepnutím na tlačítko **Help** (Nápověda).

**3** Po změně konfigurace ukončete nástroj Unified Driver Configurator (Konfigurátor sdružených ovladačů) klepnutím na tlačítko **Exit** (Konec).

### **Okno Printers Configuration (Konfigurace tiskáren)**

Okno Printers configuration má dvě karty: **Printers** (Tiskárny) a **Classes** (Třídy).

#### **Karta Printers (Tiskárny)**

Klepnutím na tlačítko s ikonou tiskárny v levé části okna nástroje Unified Driver Configurator (Konfigurátor sdružených ovladačů) zobrazíte aktuální konfiguraci tiskáren systému.

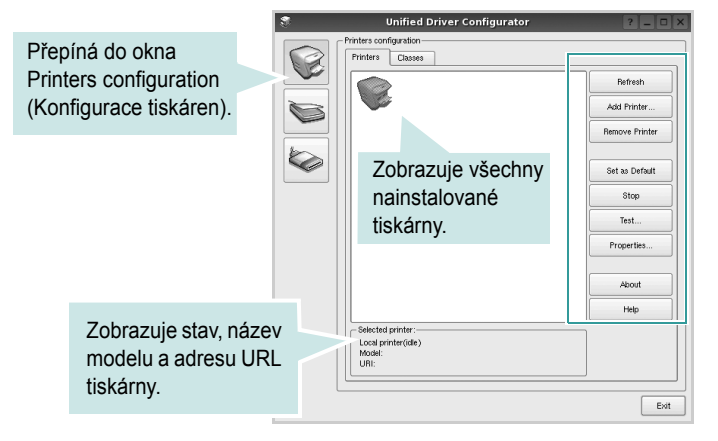

K dispozici jsou následující ovládací tlačítka pro tiskárny:

- **Refresh** (Obnovit): obnovení seznamu dostupných tiskáren.
- **Add Printer** (Přidat tiskárnu): přidání nové tiskárny.
- **Remove Printer** (Odebrat tiskárnu): odebrání vybrané tiskárny.
- **Set as Default** (Nastavit jako výchozí): nastavení aktuální tiskárny jako výchozí tiskárny.
- **Stop**/**Start** (Zastavit/Spustit): zastavení/spuštění tiskárny.
- **Test**: vytištění zkušební stránky pro ověření, zda tiskárna pracuje správně.
- **Properties** (Vlastnosti): zobrazení a změna vlastností tiskárny. Další informace viz [stránka 33.](#page-132-0)

#### **Karta Classes (Třídy)**

Karta Classes (Třídy) zobrazuje seznam dostupných tříd tiskáren.

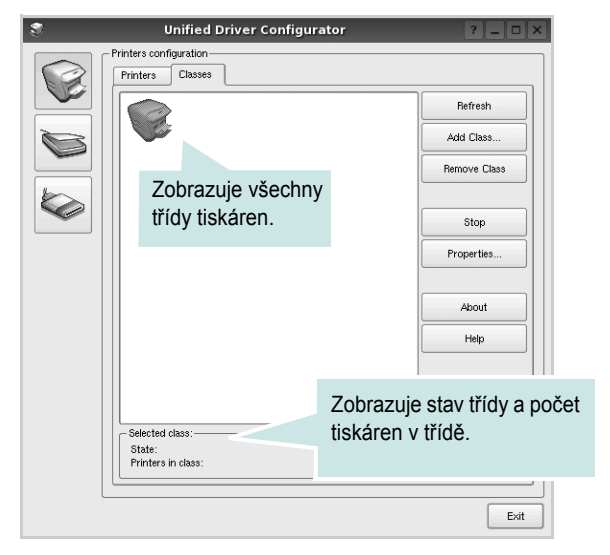

- **Refresh** (Obnovit): obnovení seznamu tříd.
- **Add Class...** (Přidat třídu): přidání nové třídy tiskáren.
- **Remove Class** (Odebrat třídu): odebrání vybrané třídy tiskáren.

#### **Okno Scanners Configuration**

V tomto okně můžete sledovat činnost skenovacích zařízení, zobrazit seznam nainstalovaných víceúčelových zařízení Dell, měnit vlastnosti zařízení a skenovat obrázky.

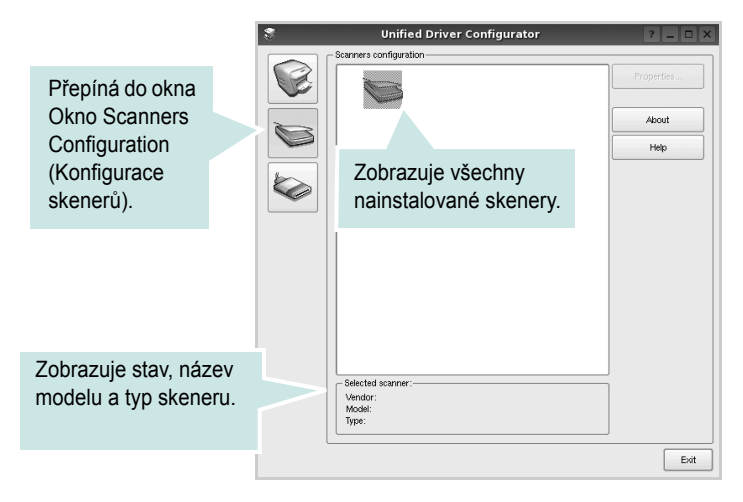

- **Properties...** (Vlastnosti): umožňuje měnit vlastnosti skeneru a skenovat dokumenty. Viz [stránka 34.](#page-133-0)
- **Drivers...** (Ovladače): umožňuje sledovat činnost ovladačů skenování.

## **Ports Configuration (Konfigurace portů)**

V tomto okně si můžete prohlédnout seznam dostupných portů, zkontrolovat stav každého portu a uvolnit port, který zůstal

v zaneprázdněném stavu, když byl jeho vlastník z nějakého důvodu ukončen.

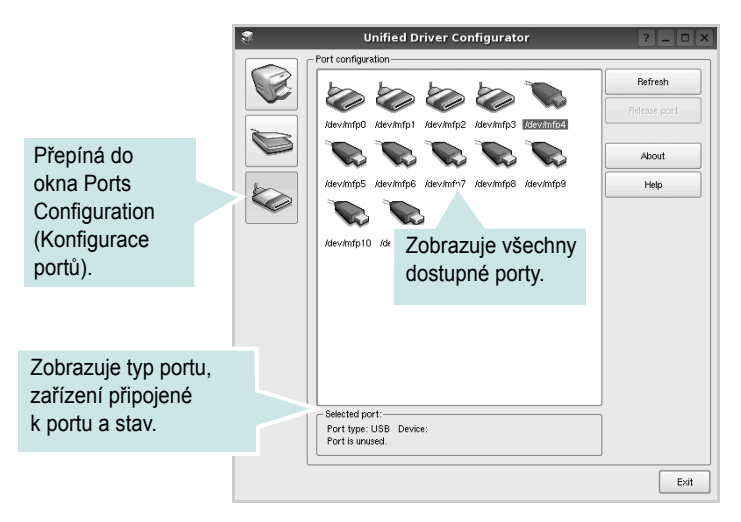

- **Refresh** (Obnovit): obnovení seznamu dostupných portů.
- **Release port** (Uvolnit port): uvolnění vybraného portu.

#### **Sdílení portů mezi tiskárnami a skenery**

Zařízení může být připojeno k hostitelskému počítači pomocí paralelního portu nebo portu USB. Protože víceúčelové zařízení obsahuje více než jedno zařízení (tiskárnu a skener), je nutné řídit správný přístup uživatelských aplikací typu k těmto zařízením prostřednictvím jednoho portu I/O.

Balík ovladačů Dell Unified Linux Driver (Sdružené ovladače systému Linux) poskytuje vhodný mechanismus sdílení portu, který používají ovladače tiskáren a skenerů Dell. Ovladače adresují příslušná zařízení prostřednictvím tzv. portů MFP. Aktuální stav libovolného portu MFP lze zobrazit v okně Ports Configuration (Konfigurace portů). Sdílení portu brání v přístupu k jednomu funkčnímu bloku víceúčelového zařízení, pokud je používán druhý blok.

Instalaci nové tiskárny víceúčelového zařízení do systému je doporučeno provádět pomocí nástroje Unified Driver Configurator (Konfigurátor sdružených ovladačů). V takovém případě budete požádáni o výběr portu I/O pro nové zařízení. Tento výběr pak definuje nejvhodnější konfiguraci pro funkce víceúčelového zařízení. Ovladač vybírá porty I/O pro skenery víceúčelového zařízení automaticky a použijí se výchozí vhodná nastavení.

## <span id="page-132-3"></span><span id="page-132-0"></span>**Konfigurace vlastností tiskárny**

V okně vlastností v konfiguraci tiskáren lze pro víceúčelové zařízení měnit různé vlastnosti tiskárny.

**1** Spusťte nástroj Unified Driver Configurator (Konfigurátor sdružených ovladačů).

V případě potřeby přepněte do okna Printers configuration (Konfigurace tiskáren).

- **2** V seznamu dostupných tiskáren vyberte své zařízení a klepněte na tlačítko **Properties** (Vlastnosti).
- **3** Otevře se okno Printer Properties (Vlastnosti tiskárny).

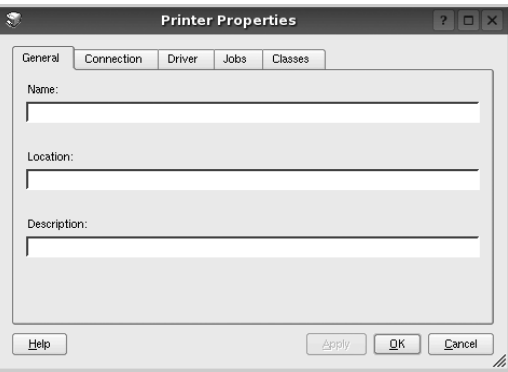

Okno obsahuje pět karet:

•**General** (Obecné): umožňuje změnit umístění a název tiskárny. Název zadaný na této kartě se zobrazuje v seznamu tiskáren v okně Printers configuration (Konfigurace tiskáren).

•**Connection** (Připojení): umožňuje zobrazit port a vybrat jiný port. Pokud během používání změníte port tiskárny z USB na paralelní či naopak, musíte znovu nakonfigurovat port tiskárny na této kartě. •**Driver** (Ovladač): umožňuje zobrazit a vybrat jiný ovladač tiskárny. Po klepnutí na tlačítko **Options** (Možnosti) můžete nastavit výchozí

možnosti zařízení. •**Jobs** (Úlohy): zobrazuje seznam tiskových úloh. Klepnutím na tlačítko **Cancel job** (Zrušit úlohu) zrušíte vybranou úlohu. Chcete-li, aby se v seznamu úloh zobrazovaly i předchozí úlohy, zaškrtněte políčko **Show completed jobs** (Zobrazit dokončené úlohy).

•**Classes** (Třídy): Zobrazuje třídu, do které je tiskárna zařazena. Tlačítkem **Add to Class** (Přidat do třídy) můžete tiskárnu přidat do určité třídy, tlačítkem **Remove from Class** (Odebrat z třídy) můžete tiskárnu z vybrané třídy odebrat.

**4** Klepnutím na tlačítko **OK** uplatníte změny a zavřete okno Printer Properties (Vlastnosti tiskárny).

## <span id="page-132-4"></span><span id="page-132-1"></span>**Tisk dokumentu**

#### <span id="page-132-2"></span>**Tisk z aplikací**

Mnoho aplikací v systému Linux umožňuje tisknout prostřednictvím rozhraní CUPS (Common UNIX Printing System). Z libovolné takové aplikace můžete tisknout na svém zařízení.

- **1** V používané aplikaci vyberte v nabídce **File** (Soubor) položku **Print** (Tisk).
- **2** Vyberte možnost **Print directly using lpr** (Přímý tisk prostřednictvím LPR).
- <span id="page-132-5"></span>**3** V okně LPR GUI vyberte v seznamu tiskáren název modelu svého zařízení a klepněte na tlačítko **Properties** (Vlastnosti).

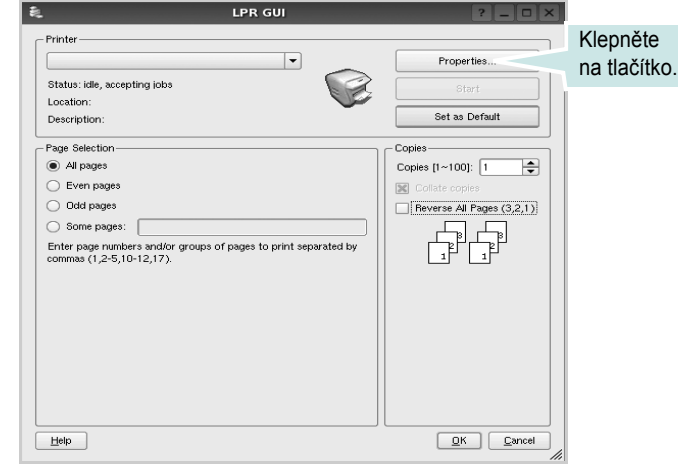

**4** Nastavte vlastnosti tiskárny a tiskové úlohy.

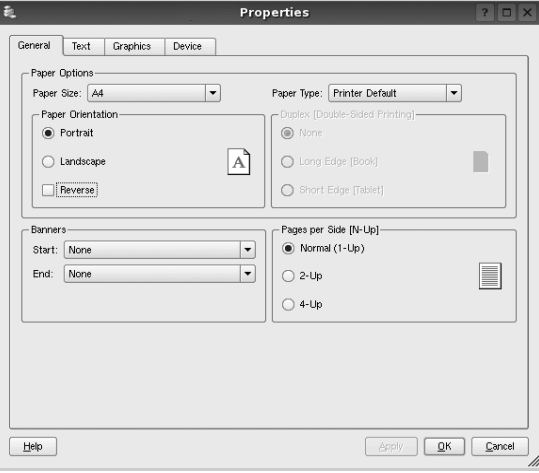

<span id="page-133-1"></span>Okno obsahuje čtyři karty:

•**General** (Obecné): umožňuje změnit formát papíru, typ papíru a orientaci dokumentu, zapnout oboustranný tisk, přidat záhlaví a zápatí a změnit počet stránek na list.

•**Text**: umožňuje zadat okraje stránek a nastavit možnosti textu, například mezery nebo sloupce.

•**Graphics** (Grafika): umožňuje nastavit možnosti obrázků, jako jsou možnosti barev, velikost obrázku a poloha obrázku.

<span id="page-133-3"></span>•**Device** (Zařízení): umožňuje nastavit rozlišení tisku, zdroj papíru a cíl.

- **5** Klepnutím na tlačítko **Apply** použijete změny a zavřete okno Properties (Vlastnosti).
- **6** Klepnutím na tlačítko **OK** v okně LPR GUI spustíte tisk.
- **7** Zobrazí se okno Printing (Probíhá tisk), ve kterém můžete sledovat stav tiskové úlohy.

Chcete-li ukončit aktuální úlohu, klepněte na tlačítko **Cancel** (Zrušit).

#### **Tisk souborů**

V zařízení Dell lze tisknout řadu různých typů souborů pomocí standardního způsobu rozhraní CUPS, přímo z příkazového řádku. Umožňuje to nástroj CUPS lpr. Softwarový balík ovladačů však nahradí standardní nástroj lpr uživatelsky přívětivějším programem LPR GUI.

Chcete-li vytisknout soubor dokumentu, postupujte takto:

**1** Na příkazovém řádku Linux shell zadejte *lpr <název\_souboru>* a stiskněte klávesu **Enter**. Zobrazí se okno LPR GUI.

Pokud napíšete pouze *lpr* a stisknete klávesu **Enter**, zobrazí se nejprve okno pro výběr souborů k tisku. Vyberte soubory, které chcete vytisknout, a klepněte na tlačítko **Open** (Otevřít).

**2** V okně LPR GUI vyberte svoji tiskárnu v seznamu a upravte vlastnosti tiskárny a tiskové úlohy.

Podrobné informace o okně vlastností viz [stránka 33](#page-132-1).

**3** Klepnutím na tlačítko **OK** zahájíte tisk.

## <span id="page-133-2"></span><span id="page-133-0"></span>**Skenování dokumentu**

Dokument je možné skenovat z okna nástroje Unified Driver Configurator (Konfigurátor sdružených ovladačů).

- **1** Poklepejte na ploše na ikonu nástroje Unified Driver Configurator (Konfigurátor sdružených ovladačů).
- **2** Klepnutím na tlačítko přepněte do okna konfigurace skenerů.
- **3** V seznamu vyberte skener.

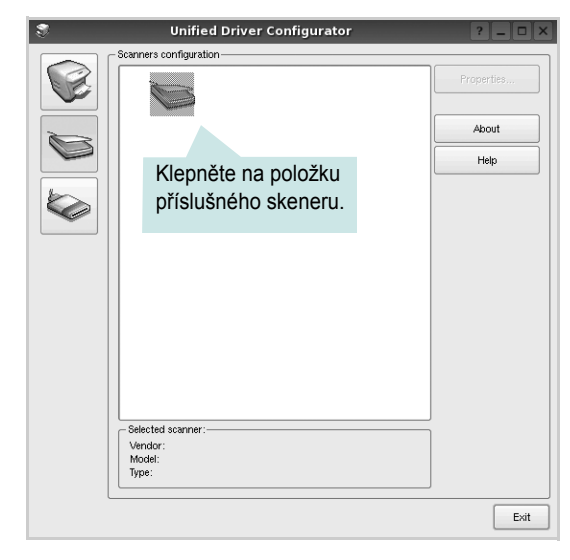

Máte-li pouze jedno víceúčelové zařízení, které je připojené k počítači a zapnuté, skener se zobrazí v seznamu a je vybrán automaticky.

Máte-li k počítači připojeno několik skenerů, můžete kdykoli vybrat libovolný skener, se kterým chcete pracovat. Můžete například v průběhu snímání na prvním skeneru vybrat druhý skener, nastavit možnosti zařízení a zahájit snímání obrázku souběžně s prvním skenerem.

- **4** Klepněte na tlačítko **Properties** (Vlastnosti).
- **5** Vložte skenovaný dokument do automatického podavače lícem nahoru nebo na snímací sklo lícem dolů.
- **6** V okně Scanner Properties (Vlastnosti skeneru) klepněte na tlačítko **Preview** (Náhled).

Dokument se naskenuje a náhled obrázku se zobrazí na panelu náhledu.

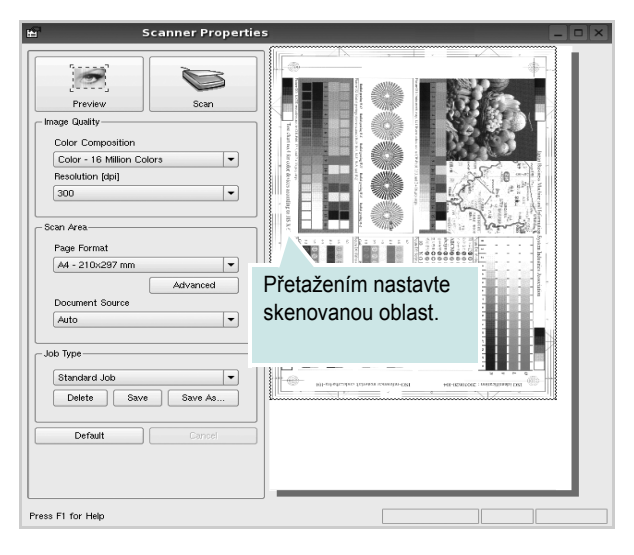

**7** Nastavte možnosti skenování v částech Image Quality (Kvalita obrázku) a Scan Area (Oblast skenování).

•**Image Quality** (Kvalita obrázku): umožňuje vybrat skladbu barev a rozlišení skenovaných obrázků.

•**Scan Area** (Oblast skenování): umožňuje vybrat velikost stránky. Tlačítko **Advanced** (Upřesnit) umožňuje nastavit velikost stránky ručně.

Chcete-li použít jedno z předem definovaných nastavení možností skenování, vyberte je z rozevíracího seznamu Job Type (Typ úlohy). Podrobné informace o předem definovaných nastaveních Job Type (Typ úlohy) viz [stránka 35](#page-134-0).

Klepnutím na tlačítko **Default** (Výchozí) můžete obnovit výchozí nastavení možností skenování.

**8** Po dokončení nastavení klepněte na tlačítko **Scan** (Skenovat). Zahájí se skenování.

V levé dolní části okna se zobrazí ukazatel průběhu skenování. Chcete-li skenování zrušit, klepněte na tlačítko **Cancel** (Zrušit).

**9** Naskenovaný obrázek se zobrazí na nové kartě programu Image Manager.

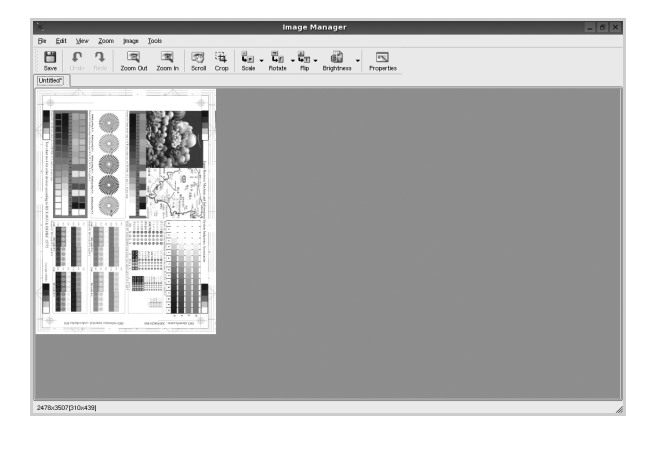

Obrázek můžete upravit pomocí panelu nástrojů. Podrobnosti o úpravách obrázků viz [stránka 35.](#page-134-1)

- **10** Až úpravy dokončíte, klepněte na panelu nástrojů na tlačítko **Save** (Uložit).
- **11** Vyberte adresář, do kterého chcete soubor uložit, a zadejte název souboru.
- **12** Klepněte na tlačítko **Save** (Uložit).

#### <span id="page-134-0"></span>**Přidání nastavení Job Type (Typ úlohy)**

Nastavení možností skenování můžete uložit a použít při skenování v budoucnu.

Uložení nového nastavení Job Type (Typ úlohy):

- **1** Nastavte možnosti v okně Scanner Properties (Vlastnosti skeneru).
- **2** Klepněte na tlačítko **Save As** (Uložit jako).
- **3** Zadejte název pro nové nastavení.
- **4** Klepněte na tlačítko **OK**.

Nastavení bude přidáno do rozevíracího seznam Saved Settings (Uložená nastavení).

Uložení nastavení Job Type (Typ úlohy) pro příští úlohu skenování:

- **1** V rozevíracím seznamu Job Type (Typ úlohy) vyberte nastavení, které chcete použít.
- **2** Při příštím otevření okna Scanner Properties (Vlastnosti skeneru) bude uložené nastavení automaticky vybráno pro úlohu skenování. Odstranění nastavení Job Type (Typ úlohy):
- **1** V rozevíracím seznamu Job Type (Typ úlohy) vyberte nastavení, které chcete odstranit.
- **2** Klepněte na tlačítko **Delete** (Odstranit).

Nastavení bude odstraněno ze seznamu.

#### <span id="page-134-1"></span>**Používání programu Image Manager**

Program Image Manager obsahuje příkazy a nástroje pro úpravu skenovaného obrázku.

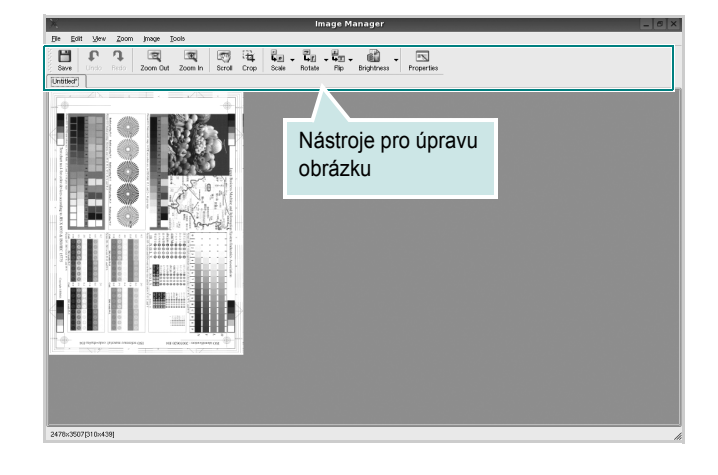

#### K dispozici jsou následující nástroje pro úpravu obrázku: **Nástroje Funkce**  $\Box$ Uložení obrázku  $\mathbb{G}$ Zrušení poslední akce Undo n Obnovení zrušené akce Redo  $\sqrt{2}$ Posunování obrázku Scroll  $\frac{1}{\frac{1}{Crop}}$ Oříznutí vybrané oblasti obrázku  $\sqrt{a}$ Oddálení obrázku Zoom Out  $\mathbb{R}$ Přiblížení obrázku Zoom In Nastavení velikosti obrázku (velikost obrázku  $\frac{1}{\left|\mathbf{L}\right|}$ lze zadat ručně nebo lze nastavit proporcionální, Scale vodorovné či svislé měřítko) Otočení obrázku (úhel otočení lze vybrat  $\vec{\overline{\mathbf{L}}}$ z rozevíracího seznamu) Rotate  $\begin{array}{l} \frac{\mathbf{H}}{\mathbf{H}\mathbf{D}} \ \nabla \ \end{array}$  Flip Svislé nebo vodorovné převrácení obrázku Úprava jasu a kontrastu obrázku, případně  $\mathbf{d}$ Effect převrácení barev  $\overline{\mathbb{R}}$ Zobrazení vlastností obrázkuProperties

Další informace o programu Image Manager naleznete v nápovědě na obrazovce.

## **9 Použití tiskárny s počítačem Macintosh**

Zařízení podporuje systémy Macintosh s vestavěným rozhraním USB nebo sít'ovou kartou 10/100 Base-TX. Při tisku z počítače Macintosh můžete používat ovladač jazyka PostScript, pokud nainstalujete soubor PPD.

**POZNÁMKA:** *Některé tiskárny nepodporují sít'ové rozhraní. Zkontrolujte, zda vaše tiskárna podporuje sít'ové rozhraní. Nahlédněte do technických specifikací tiskárny v Uživatelské příručce tiskárny.*

Tato kapitola obsahuje následující části:

- **• [Instalace softwaru pro po](#page-136-0)čítač Macintosh**
- **• [Instalace tiskárny](#page-137-0)**
- **• [Tisk](#page-138-0)**
- **• [Skenování](#page-140-0)**

## <span id="page-136-3"></span><span id="page-136-1"></span><span id="page-136-0"></span>**Instalace softwaru pro počítač Macintosh**

Ovladač jazyka PostScript na disku CD-ROM dodaném s tiskárnou obsahuje soubor PPD umožňující používat ovladač jazyka PS a ovladač pro Apple LaserWriter potřebný pro tisk na počítači Macintosh.

Poskytuje také ovladač Twain, který umožňuje skenování pomocí počítačů Macintosh.

#### **Ovladaè tiskárny**

#### **Instalace ovladače tiskárny**

- **1** Zkontrolujte, zda je tiskárna připojená k počítači. Zapněte počítač a tiskárnu.
- **2** Vložte disk CD-ROM dodaný s tiskárnou do jednotky CD-ROM.
- **3** Na ploše počítače Macintosh poklepejte na ikonu **CD-ROM**.
- **4** Poklepejte na složku **MAC\_Installer**.
- **5** Poklepejte na ikonu **Installer OS X**.
- **6** Zadejte heslo a klepněte na tlačítko **OK**.
- **7** Otevře se okno programu Dell SPL Installer. Klepněte na tlačítko **Continue (Pokračovat)** (Pokračovat).
- **8** Pro většinu uživatelů je doporučená metoda **Easy Install**. Budou nainstalovány všechny součásti nezbytné pro práci s tiskárnou.

Vyberete-li metodu **Custom Install,** můžete zvolit jednotlivé součásti k instalaci.

- **9** Zobrazí se upozornění, že budou ukončeny všechny aplikace spuštěné v počítači. Klepněte na **Continue (Pokračovat)**.
- **10** Vyberte možnost **Typical installation for a local printer** a potom klepněte na tlačitko **OK**.
- **11** Po dokončení instalace klepněte na tlačítko **Quit** (Konec).

#### **POZNÁMKA:**

- Pokud jste nainstalovali ovladaè skeneru, klepnìte na tlaèitko **Restart**.
- Po instalaci je tøeba nastavit pøipojení mezi tiskárnou a poèítaèem. Viz [Instalace tiskárny na stranì 38.](#page-137-0)

#### <span id="page-136-2"></span>**Odinstalování ovladače tiskárny**

Odinstalace je vyžadována v případě, že provádíte upgrade softwaru nebo pokud dojde k selhání instalace.

- **1** Zkontrolujte, zda je tiskárna připojená k počítači. Zapněte počítač a tiskárnu.
- **2** Vložte disk CD-ROM dodaný s tiskárnou do jednotky CD-ROM.
- **3** Na ploše počítače Macintosh poklepejte na ikonu **CD-ROM**.
- **4** Poklepejte na složku **MAC\_Installer**.
- **5** Poklepejte na ikonu **Installer OS X**.
- **6** Zadejte heslo a klepněte na tlačítko **OK**.
- **7** Otevře se okno programu Dell SPL Installer. Klepněte na tlačítko **Continue (Pokračovat)** (Pokračovat).
- **8** Vyberte možnost **Uninstall** (Kompletní odinstalování) a klepněte na tlačítko **Uninstall** (Odinstalovat).
- **9** Zobrazí se upozornění, že budou ukončeny všechny aplikace spuštěné v počítači. Klepněte na **Continue (Pokračovat)**.
- **10** Po dokončení odinstalování klepněte na tlačítko **Quit** (Konec).

## <span id="page-137-1"></span><span id="page-137-0"></span>**Instalace tiskárny**

Postup instalace tiskárny závisí na tom, jakým kabelem bude tiskárna spojena s počítačem: zda síťovým kabelem nebo kabelem USB.

#### **Počítač Macintosh připojený v síti**

**POZNÁMKA**: *Některé tiskárny nepodporují síťové rozhraní. Před připojením tiskárny ověřte, že tiskárna podporuje síťové rozhraní. Nahlédněte do technických specifikací tiskárny v Uživatelské příručce tiskárny.*

- **1** Při instalaci souboru PPD do počítače postupujte podle pokynů v části [Instalace softwaru pro po](#page-136-0)čítač Macintosh na straně 37.
- **2** Otevřete složku **Applications** → **Utilities** a **Print Setup Utility**.
	- V OS MAC 10.5 otevřete **System Preferences** ve složce **Applications** a klepněte na **Printer & Fax**.
- **3** Klepněte na tlačítko **Add** na panelu **Printer List**.
	- V OS MAC 10.5 stiskněte ikonu "**+**". Zobrazí se okno displeje.
- **4** V systému MAC OS 10.3 vyberte kartu **Rendezvous**.
	- V systému MAC OS 10.4 klepněte na možnost **Default Browser** a vyhledejte položku **Bonjour**.
	- V systému MAC OS 10.5 klepněte na možnost **Default** a vyhledejte položku **Bonjour**.

Název zařízení se zobrazí v seznamu. Z pole tiskáren vyberte **DELL000xxxxxxxxx**, kde **xxxxxxxxx** se liší v závislosti na zařízení.

- **5** V systému MAC OS 10.3, pokud automatická volba nefunguje správně, vyberte položku **Dell** v poli **Printer Model (Model tiskárny)** a **název své tiskárny** v poli **Model Name (Název modelu)**.
	- V systému MAC OS 10.4, pokud automatická volba nefunguje správně, vyberte položku **Dell** v poli **Print Using** a **název své tiskárny** v poli **Model**.
	- V systému MAC OS 10.5, pokud nefunguje správně automatický výběr, vyberte možnost **Select a driver to use...** a **název tiskárny** v části **Print Using**.

Zařízení se zobrazí v seznamu tiskáren a nastaví se jako výchozí tiskárna.

**6** Klepněte na tlačítko **Add (Přidat)**.

#### **Připojení prostřednictvím portu USB**

- **1** Při instalaci souboru PPD do počítače postupujte podle pokynů v části [Instalace softwaru pro po](#page-136-0)čítač Macintosh na straně 37.
- **2** Otevřete složku **Applications** → **Utilities** a **Print Setup Utility**.
	- V OS MAC 10.5 otevřete **System Preferences** ve složce **Applications** a klepněte na **Printer & Fax**.
- **3** Klepněte na tlačítko **Add** na panelu **Printer List**.
	- V OS MAC 10.5 stiskněte ikonu "**+**". Zobrazí se okno displeje.
- **4** V OS MAC 10.3 vyberte kartu **USB**.
	- V OS MAC 10.4 klepněte na **Default Browser** a vyhledejte připojení USB.
	- V OS MAC 10.5 klepněte na **Default** a vyhledejte připojení USB.
- **5** Vyberte **název tiskárny**.
- **6** V systému MAC OS 10.3, pokud automatická volba nefunguje správně, vyberte položku **Dell** v poli **Printer Model (Model tiskárny)** a **název své tiskárny** v poli **Model Name (Název modelu)**.
	- V systému MAC OS 10.4, pokud automatická volba nefunguje správně, vyberte položku **Dell** v poli **Print Using** a **název své tiskárny** v poli **Model**.
	- V systému MAC OS 10.5, pokud nefunguje správně automatický výběr, vyberte možnost **Select a driver to use...** a **název tiskárny** v části **Print Using**.
	- Zařízení se zobrazí v seznamu tiskáren a nastaví se jako výchozí tiskárna.
- **7** Klepněte na tlačítko **Add (Přidat)**.

## <span id="page-138-0"></span>**Tisk**

#### **POZNÁMKA**:

- **•** Okno vlastností tiskárny v systému Macintosh uvedené v této příručce se může lišit podle používané tiskárny. Prvky okna s vlastnostmi tiskárny budou ale podobné.
- **•** *Název tiskárny můžete ověřit na dodaném disku CD-ROM.*

#### <span id="page-138-1"></span>**Tisk dokumentu**

Tisknete-li z počítače Macintosh, měli byste zkontrolovat nastavení softwaru tiskárny v každé používané aplikaci. Postupujte takto.

- **1** Otevřete aplikaci v počítači Macintosh a vyberte soubor, který chcete vytisknout.
- **2** Otevřete nabídku **File** (Soubor) a klepněte na položku **Page Setup** (Vzhled stránky), v některých aplikacích na položku **Document Setup** (Nastavení dokumentu).
- **3** Nastavte formát papíru, orientaci, měřítko a další možnosti a klepněte na tlačítko **OK**.

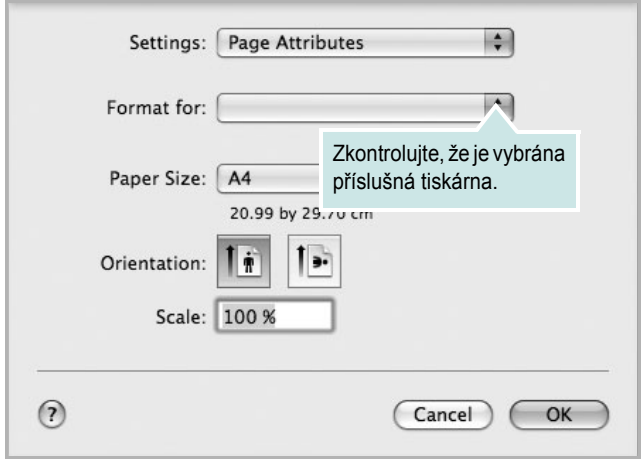

- s Mac OS 10.5
- **4** Otevřete nabídku **File** (Soubor) a klepněte na položku **Print** (Tisk).
- **5** Zadejte počet kopií a vyberte stránky, které chcete tisknout.
- **6** Po nastavení možností klepněte na tlačítko **Print** (Tisk).

## <span id="page-138-2"></span>**Změna nastavení tiskárny**

Při tisku můžete využívat pokročilé tiskové funkce.

V počítači Macintosh vyberte v aplikaci příkaz **Print** (Tisk) z nabídky **File** (Soubor). Název tiskárny v okně vlastností tiskárny se může lišit podle toho, jakou tiskárnu používáte. S výjimkou názvu tiskárny budou ale prvky okna vlastností tiskárny podobné.

**POZNÁMKA**: Volby nastavení se mohou lišit v závislosti na tiskárně a verzi Mac OS.

#### **Layout**

Karta **Layout** nabízí možnosti pro nastavení vzhledu dokumentu na vytisknuté stránce. Můžete tisknout několik stránek na jeden list papíru. Vyberte možnost **Layout** z rozvíracího seznamu **Presets**. Můžete nastavit následující možnosti.

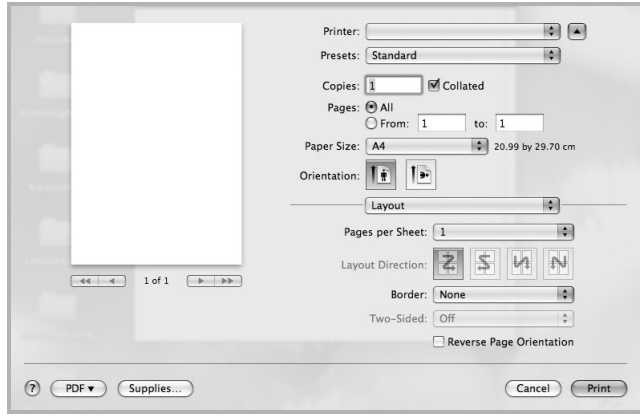

s Mac OS 10.5

- **Pages per Sheet**: Tato funkce určuje, kolik stránek se vytiskne na jednu stranu. Podrobnosti viz "Tisk více stránek na jeden list papíru" v následujícím sloupci.
- **Layout Direction**: Můžete vybrat směr tiskuna stránce, jak je uvedeno na následujících příkladech.

#### **Graphics**

Karta **Graphics** skýtá možnosti pro výběr **Quality** a **Color Mode**. Pro vyvolání funkcí grafiky vyberte **Graphics** z rozvíracího seznamu **Presets**.

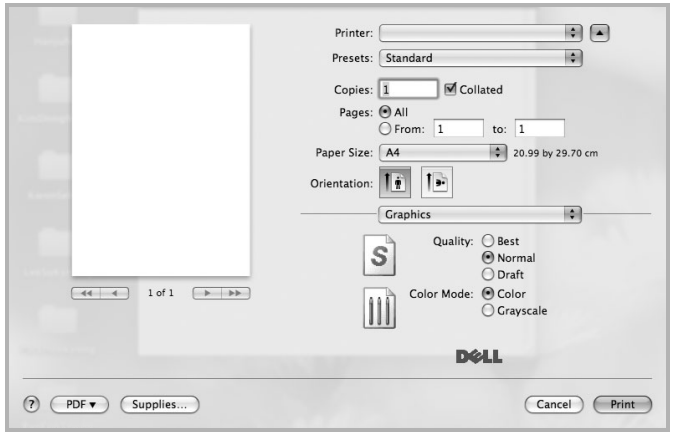

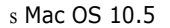

- **Quality**: Můžete vybrat rozlišení tisku. Čím vyšší hodnotu zvolíte, tím budou vytištěné znaky a grafika ostřejší. Vyšší hodnota v nastavení také může prodloužit dobu potřebnou k tisku dokumentu.
- **Color Mode**: Můžete nastavit možnosti barev. Nastavení na hodnotu Color obvykle zajistí nejlepší kvalitu tisku barevných dokumentů. Pokud chcete tisknout barevný dokument v odstínech šedé, vyberte možnost **Grayscale**.

#### **Paper**

Nastavte možnost **Paper Type** tak, aby odpovídal papíru založenému v zásobníku, z něhož budete tisknout. Tím získáte výtisk nejlepší kvality. Vložíte-li jiný typ tiskového materiálu, vyberte odpovídající typ papíru.

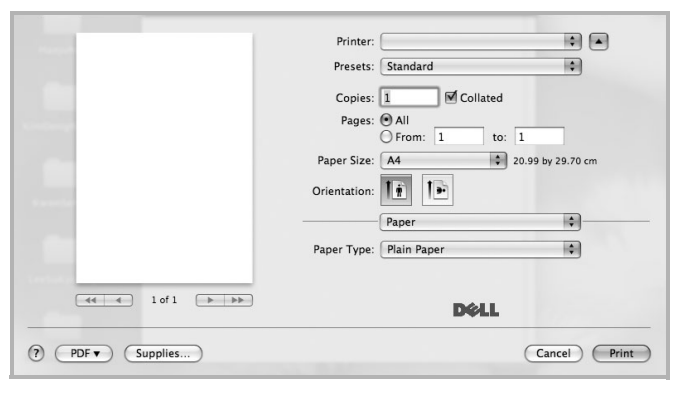

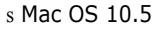

#### <span id="page-139-0"></span>**Tisk více stránek na jeden list papíru**

Můžete tisknout více než jednu stránku na jeden list papíru. Tímto způsobem lze úsporně tisknout koncepty.

- **1** Na počítači Macintosh vyberte v aplikaci příkaz **Print** (Tisk) z nabídky **File** (Soubor).
- **2** Vyberte možnost **Layout** (Rozvržení).

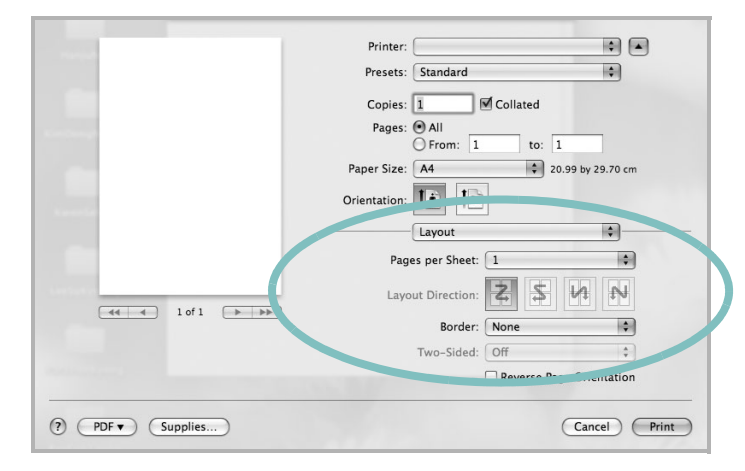

s Mac OS 10.5

- **3** V rozevíracím seznamu **Pages per Sheet** (Stránek na list) vyberte, kolik stránek chcete tisknout na jeden list papíru.
- **4** V nastavení **Layout Direction** (Směr rozvržení) vyberte uspořádání stránek na listu.

Chcete-li tisknout ohraničení každé stránky, vyberte příslušnou možnost v rozevíracím seznamu **Border** (Ohraničení).

**5** Klepněte na tlačítko **Print** (Tisk). Tiskárna vytiskne na každý list vybraný počet stránek.

## <span id="page-140-0"></span>**Skenování**

Dokumenty můžete skenovat pomocí Image Capture. Operační systém Macintosh OS nabízí program **Image Capture**.

#### **Skenování prostřednictvím portu USB**

- **1** Zkontrolujte, zda jsou zařízení a počítač zapnuté a řádně propojené.
- **2** Položte jeden dokument na skenovací sklo lícem dolů. NEBO vložte dokumenty do automatického podavače dokumentů ADF (příp. DADF) lícem nahoru.
- **3** Spus″te Applications a klepněte na **Image Capture**.

**POZNÁMKA**: Jestliže se objeví hlášení **No Image Capture device connected**, odpojte kabel USB a znovu jej připojte. Pokud problém přetrvává, podívejte se do nápovědy k funkci **Image Capture**.

- **4** Nastavte možnosti skenování na tomto programu.
- **5** Naskenujte obrázek a uložte jej.

#### **Poznámka:**

- **•** Další informace o použití Image Capture viz nápověda k funkci **Image Capture**.
- **•** Chcete-li skenovat prostřednictvím duplexního automatického podavače DADF, použijte software kompatibilní s rozhraním TWAIN.
- **•** Můžete také skenovat pomocí programů vyhovujících systému TWAIN, např. Adobe® Photoshop®.
- **•** Skenovací proces se liší podle programů vyhovujících systému TWAIN. Další informace naleznete v uživatelské příručce k programu.
- **•** Pokud v programu **Image Capture** skenování nefunguje, aktualizujte systém Mac OS na nejnovější verzi. Program **Image Capture** pracuje správně v systému Mac OS 10.3.9 nebo vyšším a Mac OS 10.4.7.7 nebo vyšším.

## **Sekce softwaru Rejst řík**

#### **D**

dokument, tisk [Macintosh](#page-138-1) 39 [Windows](#page-110-2) 11

#### **F**

[formát papíru, nastavení](#page-112-1) 13 [tisk](#page-133-1) 34

#### **I**

instalace ovlada č tiskárny [Macintosh](#page-136-1) 37 [Windows](#page-103-0) 4 [software Linux](#page-128-2) 29

#### **L**

Linux ovlada č[, instalace](#page-128-3) 29 [skenování](#page-133-2) 34 [tisk](#page-132-2) 33 [vlastnosti tiskárny](#page-132-3) 33

#### **M**

Macintosh [instalace tiskárny](#page-137-1) 38 ovlada č [instalace](#page-136-1) 37 [odinstalace](#page-136-2) 37 [tisk](#page-138-0) 39 [monitor stavu, použití](#page-126-2) 27

#### **N**

nastavení [oblíbené](#page-115-2) 16 rozlišení [Windows](#page-113-1) 14 nápov ě[da, použití](#page-115-3) 16, [22](#page-121-0)

#### **O**

[oboustranný tisk](#page-118-0) 19 odinstalace ovlada č za řízení MFP [Linux](#page-129-0) 30 odinstalace, software [Macintosh](#page-136-2) 37 odinstalovat, software [Windows](#page-109-0) 10 [orientace, tisk](#page-133-1) 34 [Windows](#page-111-2) 12 ovlada č jazyka PostScript [instalace](#page-121-1) 22 ovlada č tiskárny, instalace [Linux](#page-128-3) 29 ovlada č za řízení MFP, instalace [Linux](#page-128-3) 29

#### **P**

[plakát, tisk](#page-117-4) 18

#### **R**

rozlišení [tisk](#page-133-3) 34 rozlišení tiskárny, nastavení [Windows](#page-113-1) 14 [rozlišení tisku](#page-133-3) 34 rozší ř[ené možnosti tisku, použití](#page-116-2) 17

#### **S**

skenování [Linux](#page-133-2) 34 [ovlada](#page-125-1) č WIA 26 [SmarThru](#page-123-1) 24 [TWAIN](#page-124-1) 25 software instalace [Macintosh](#page-136-1) 37 [Windows](#page-103-1) 4 odinstalace [Macintosh](#page-136-2) 37 [Windows](#page-109-0) 10 opakovaná instalace [Windows](#page-108-1) 9 systémové požadavky [Macintosh](#page-136-1) 37 software tiskárny instalace [Macintosh](#page-136-3) 37 [Windows](#page-103-1) 4 odinstalace [Macintosh](#page-136-2) 37 [Windows](#page-109-0) 10

## **Š**

šablona [odstran](#page-120-2) ění 21 [tisk](#page-120-3) 21 [vytvo](#page-120-4) ření 21

## **T**

[TWAIN, skenování](#page-124-1) 25 tisk [brožury](#page-117-1) 18 [dokument](#page-110-2) 11 měř[ítko](#page-118-1) 19

[oboustrann](#page-118-0)ě 19 [plakát](#page-119-0) 20 přizpů[sobení stránce](#page-118-2) 19 [šablona](#page-120-0) 21 [v systému Linux](#page-132-4) 33 [v systému Macintosh](#page-138-0) 39 [v systému Windows](#page-110-2) 11 více stránek na list [Macintosh](#page-139-0) 40 [Windows](#page-116-0) 17 [vodotisk](#page-119-0) 20 [tisk brožur](#page-117-1) 18 tisk více stránek na list [Macintosh](#page-139-0) 40 [Windows](#page-116-3) 17 typ papíru, nastavení [tisk](#page-133-1) 34

#### **U**

[úspora toneru, nastavení](#page-113-2) 14

#### **V**

[vlastnosti na kart](#page-114-3)ě Doplňky, nastavení 15 vlastnosti na kartě [Grafika, nastavení](#page-113-3) 14 vlastnosti na kartě Rozvržení, nastavení [Windows](#page-111-3) 12 vlastnosti tiskárny [Linux](#page-132-5) 33 vlastnosti tiskárny, nastavení [Macintosh](#page-138-2) 39 [Windows](#page-111-4) 12, [22](#page-121-2) vodotisk [odstran](#page-119-2)ění 20 [tisk](#page-119-0) 20 [úprava](#page-119-3) 20 [vytvo](#page-119-4)ření 20

#### **W**

[WIA, skenování](#page-125-1) 26

## **Z**

[zdroj papíru, nastavení](#page-133-3) 34 [Windows](#page-112-2) 13 zrušení [skenování](#page-125-2) 26